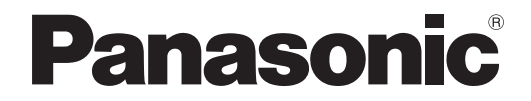

# 取扱説明書 詳細編

DLP™ 方式プロジェクター |業務用

# **品番 PT-DZ8700** PT-DS8500 PT-DW8300

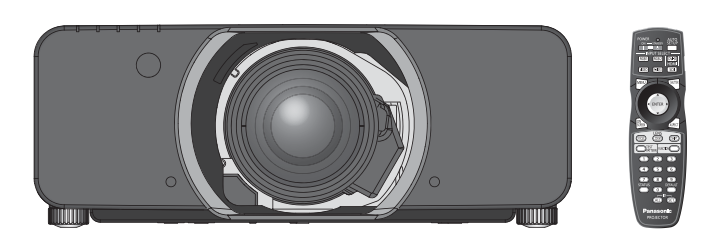

投写レンズは別売です。

このたびは、パナソニック製品をお買い上げいただき、まことにありがとうございます。

■取扱説明書(基本ガイド・詳細編)をよくお読みのうえ、正しく安全にお使いください。

■ ご使用の前に『安全上のご注意』 (Los 6 ~ 9 ページ) を必ずお読みください。

■ 保証書は、「お買い上げ日・販売店名| などの記入を必ず確かめ、取扱説明書とともに大切 に保管してください。

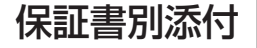

## 高輝度化

従来機種とほぼ同一サイズで、 約 1.5 倍高輝度化しました。

7 000 lm:PT-D7700 (ランプ 2 灯 ランプ出力:「高」設定時)

10 600 lm:PT-DZ8700 (ランプ 2 灯 ランプ出力:「高」設定時)

# ランプ交換サイクルの長時間化

従来機種より、ランプ交換サイクルを 長時間化しました。(ロマ104ページ)

約 1 500 時間: PT-D7700 (ランプ 2 灯 ランプ出力:「高」設定時)

約 3 000 時間:PT-DZ8700 (ランプ 2 灯 ランプ出力:「高」設定時)

## 待機電力削減

従来機種より、待機電力を 大幅に低減しました。

> 約 13 W:PT-D7700 約 0.2 W:PT-DZ8700 (スタンバイモード:「エコ」設定時)

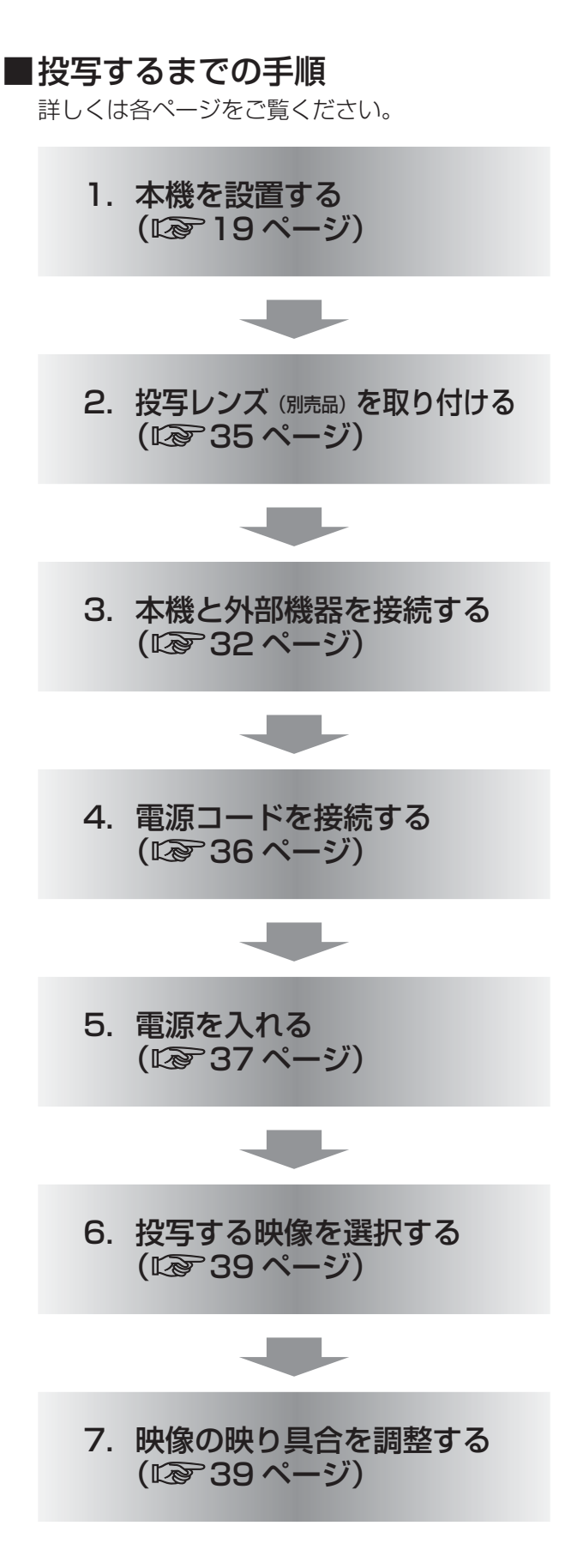

# もくじ

## (「安全上のご注意」を必ずお読みください。(『で6~9ページ)

# 安全上のご注意

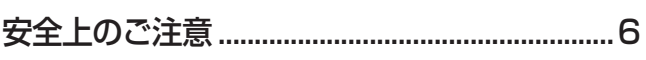

# はじめに

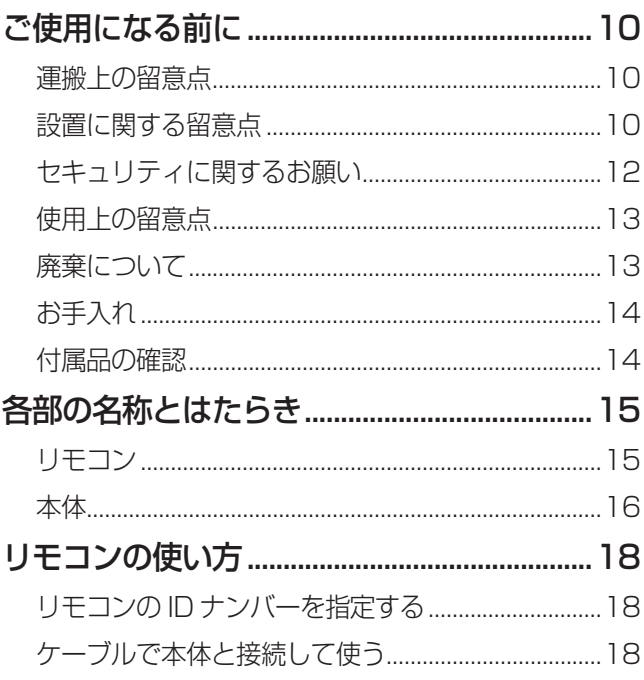

## 準備

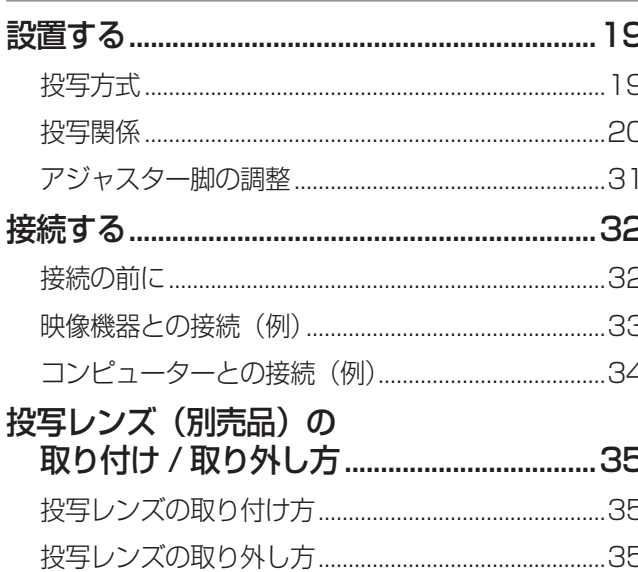

# 基本的な使い方

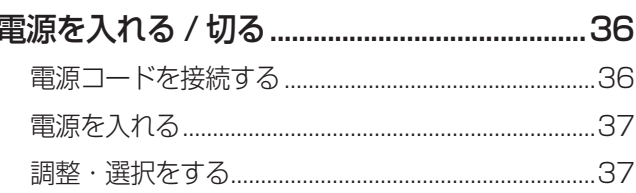

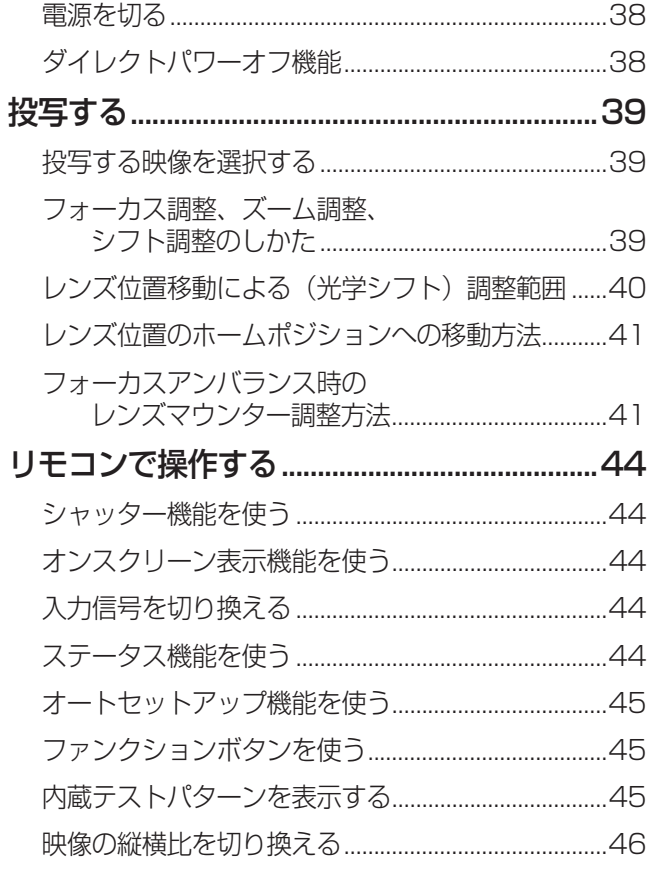

## 調整と設定

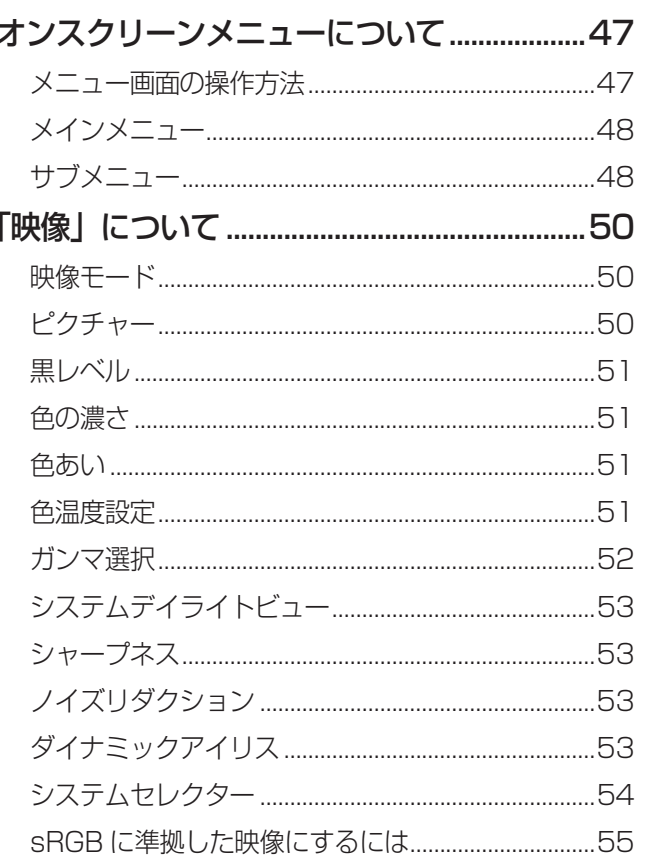

備

定

# もくじ (つづき)

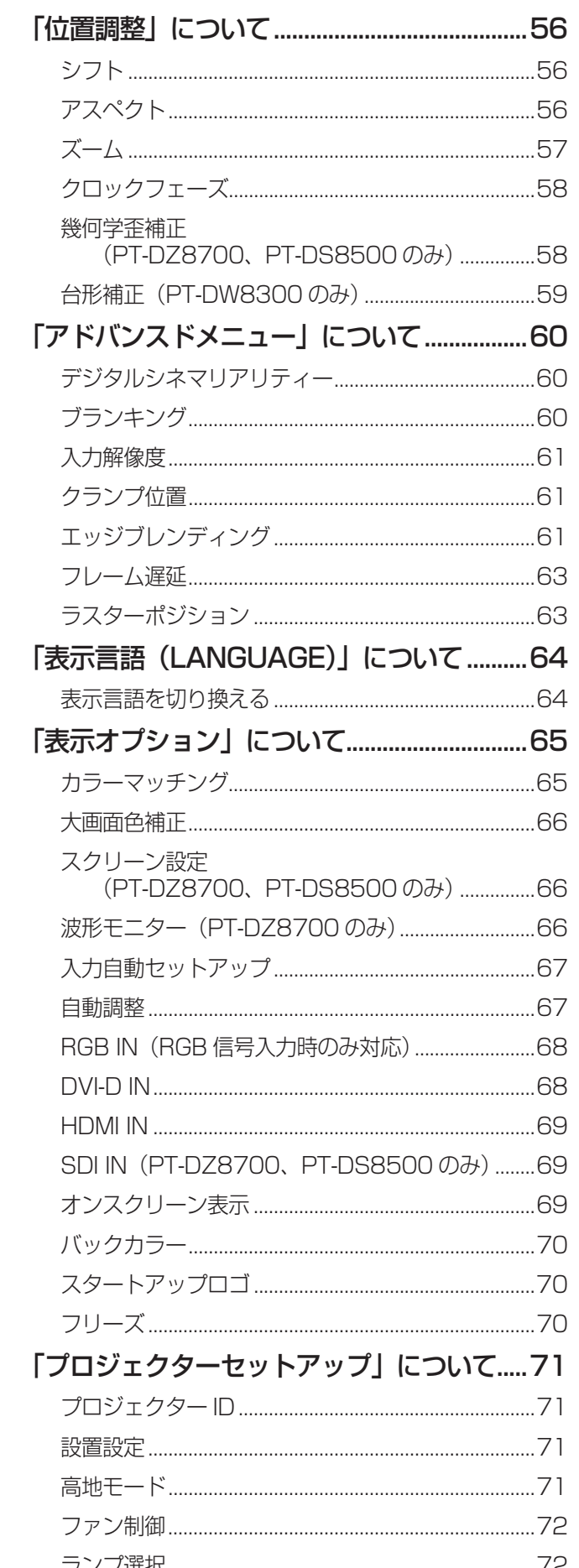

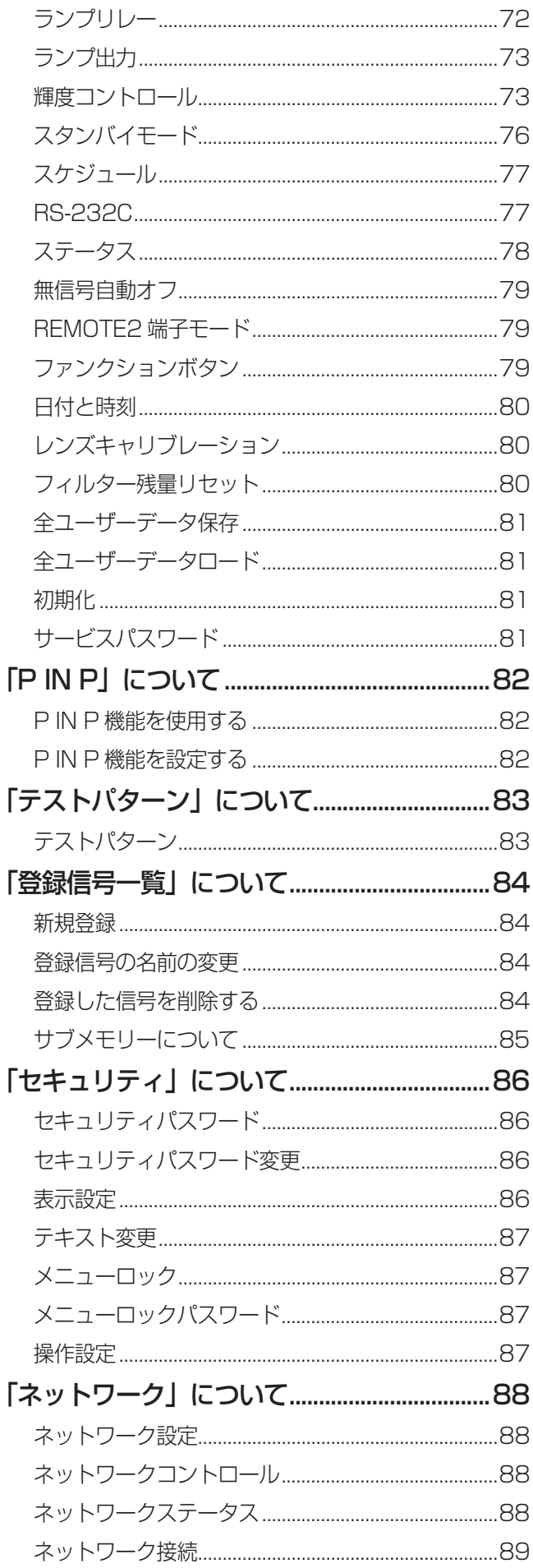

# もくじ (つづき)

Web ブラウザからのアクセスのしかた.......................90

# |点検と部品交換

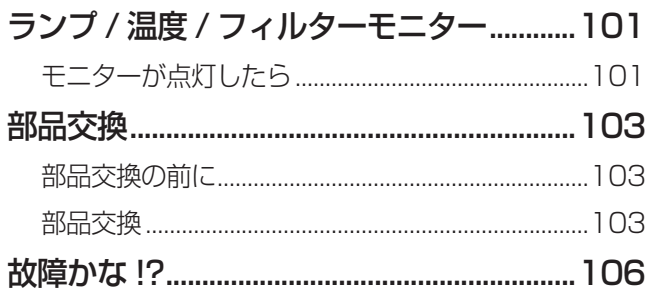

# その他

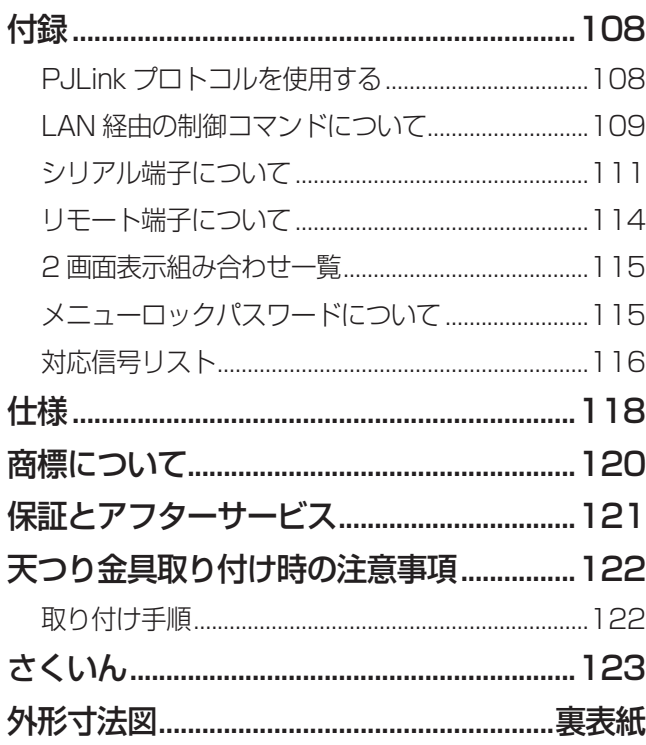

安全上のご注意 (必ずお守りください)

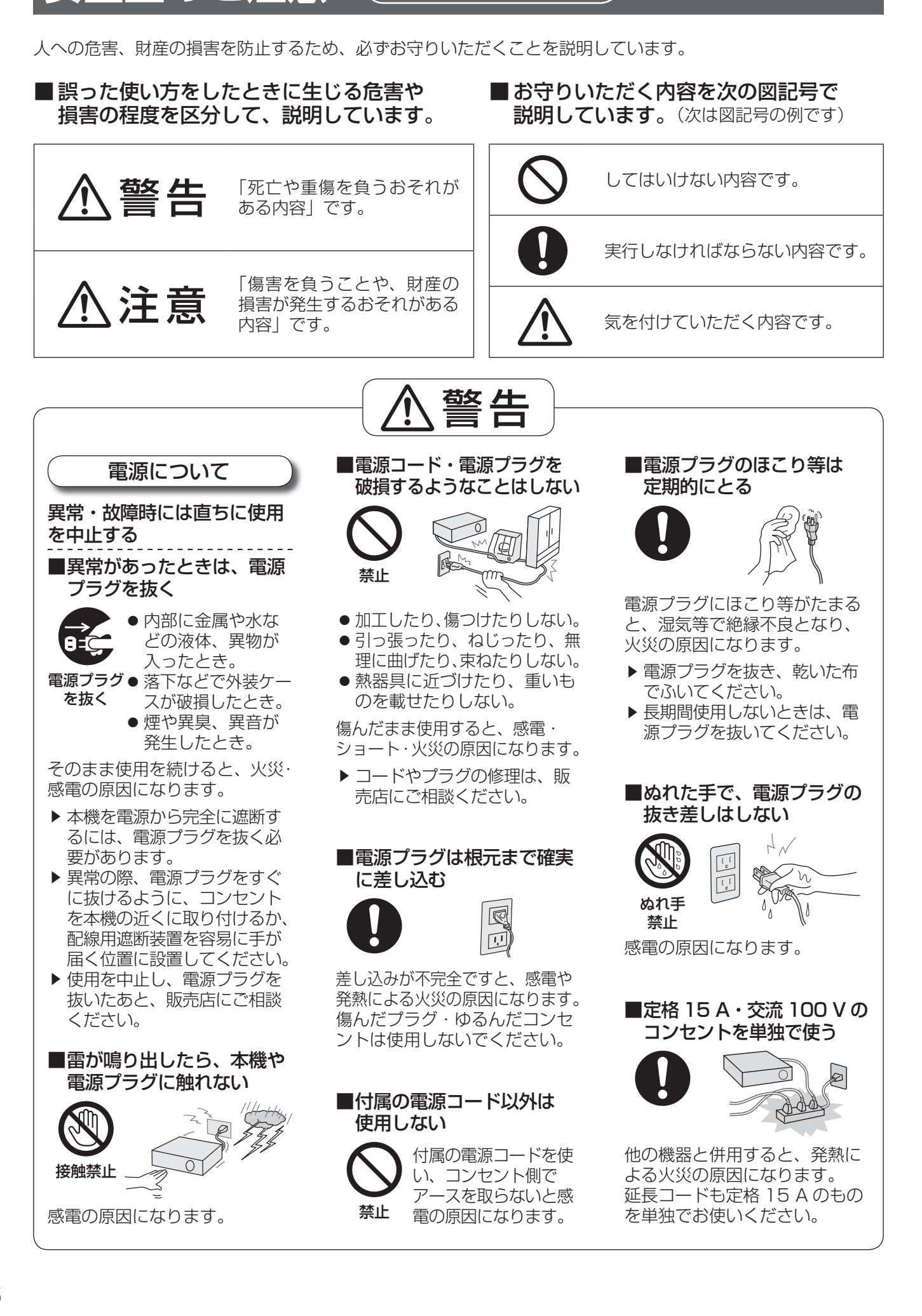

# 安全上のご注意 (つづき)

■分解したり、改造したりし

内部には電圧の高い部分があるた め、火災・感電の原因になります。

> 敬生  $\Box$ 高圧注意 サービスマン以外の方はケ スをあけないでください。 スと801/ない、くんこい。<br>内部には高電圧部分が数多く あり万一さわると危険です。

「本体に表示した事項」 ▶ 内部の点検・調整・修理は販 売店にご依頼ください。

■レンズカバーを取り付けた

があります。

■ランプ交換時、ファンには 指やそれ以外の身体の部分

ます。

けがの原因になり

火災の原因になること

まま投写しない

禁止

禁止

で触れない

■当社で指定した天つり金具

■天井取り付け(天つり)など の設置工事は、専門の技術者 または販売店に依頼する

ります。 ▶ 付属のワイヤーで落下防止の 処置を行ってください。

天つり金具に不備があ ると、事故の原因にな

工事の不備があると、 事故の原因になります。

を使用する

ない

分解禁止

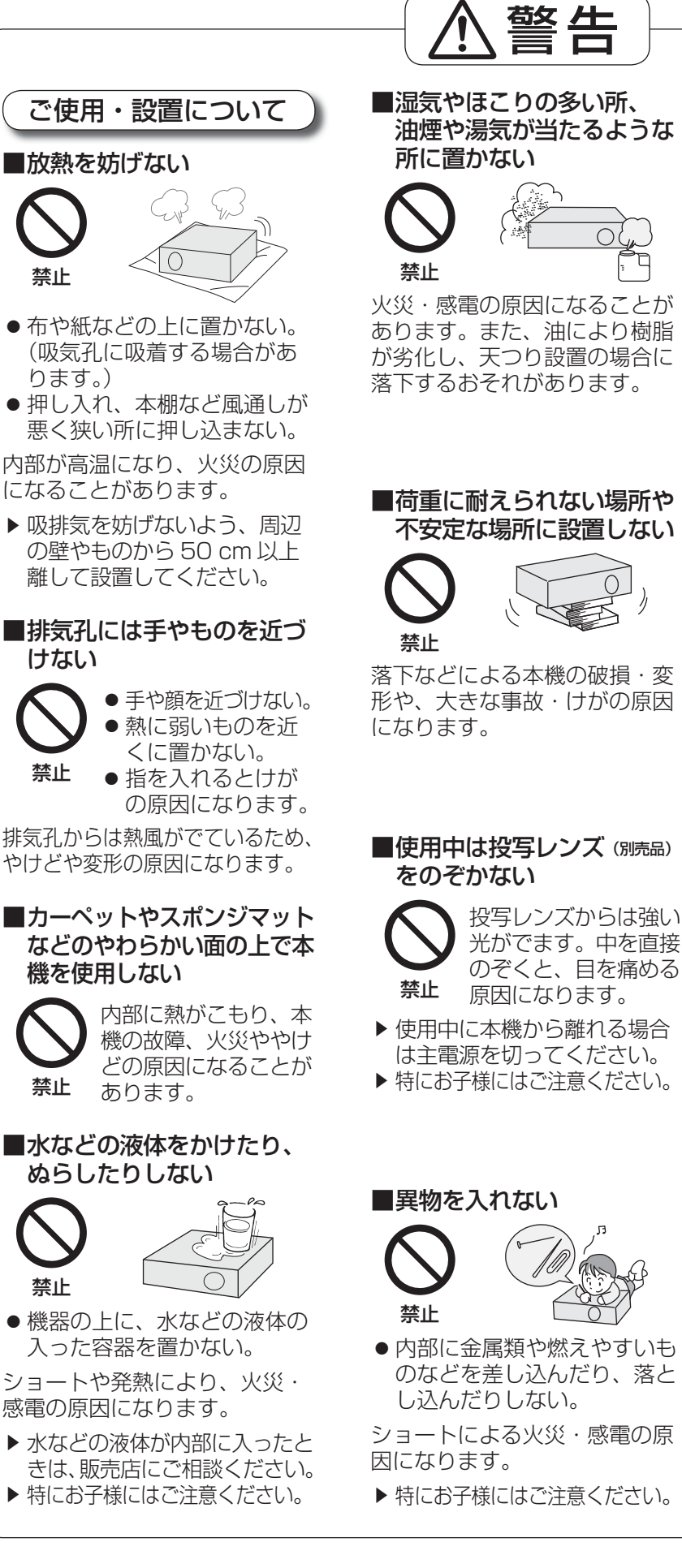

禁止

禁止

禁止

# 安全上のご注意 (つづき)

## 付属品・消耗品について

■ランプユニット交換を行う 前に、必ず電源プラグを コンセントから抜く

電源プラグを抜かずに  $\mathbf{E}$ 交換作業を行うと、感 電や破裂の原因になり 電源プラグ ます。 を抜く

■ランプユニットの交換は、 ランプが冷えてから(1 時間 以上待ってから)行う

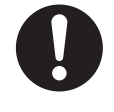

禁止

カバー内部は高温に なっているため、やけ どの原因になります。

#### ■ランプユニットを分解しない ランプ部が破裂する と、けがの原因になり ます。

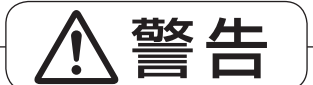

■電池は誤った使い方をしない

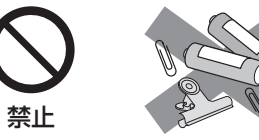

- 指定された電池以外は使用し ない。
- 乾電池は充電しない。
- 加熱·分解したり、水などの液 体や火の中へ入れたりしない。
- +とーを針金などで接続しない。
- +とーを逆に入れない。
- ●ネックレスやヘアピンなど、 金属が使用されているものと 一緒に保管しない。
- 新·旧の電池や違う種類の電 池を混ぜて使わない。
- マンガン乾電池を使用する。
- 被覆のはがれた電池は使わな い。(電池には安全のために被 覆がかぶせてあります。これを はがすとショートの原因になり ますので、絶対にはがさないで ください。)

液漏れ・発熱・破裂・発火の原 因になります。

#### ■使い切った電池は、すぐに リモコンから取り出す

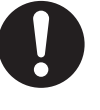

そのまま機器の中に放 置すると、電池の液漏 れや、発熱・破裂の原

因になります。

■電池の液が漏れたときは、 素手で液をさわらない

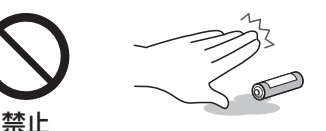

● 液が目に入ったら目をこすら ない。

失明のおそれや、液が身体や衣服 に付着した場合、皮膚の炎症や けがの原因になります。

▶ すぐにきれいな水で洗ったあ と、医師にご相談ください。

#### ■付属の電源コードは、本機 以外の機器では使用しない

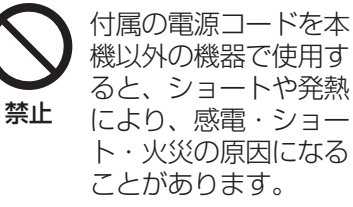

機以外の機器で使用す ると、ショートや発熱 により、感電・ショー ト・火災の原因になる ことがあります。

■付属のねじや平ワッシャー は、乳幼児の手の届く所に 置かない

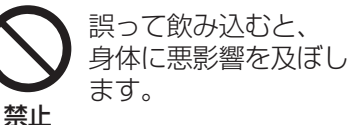

▶ 万一、飲み込んだと思われる ときは、すぐに医師にご相談 ください。

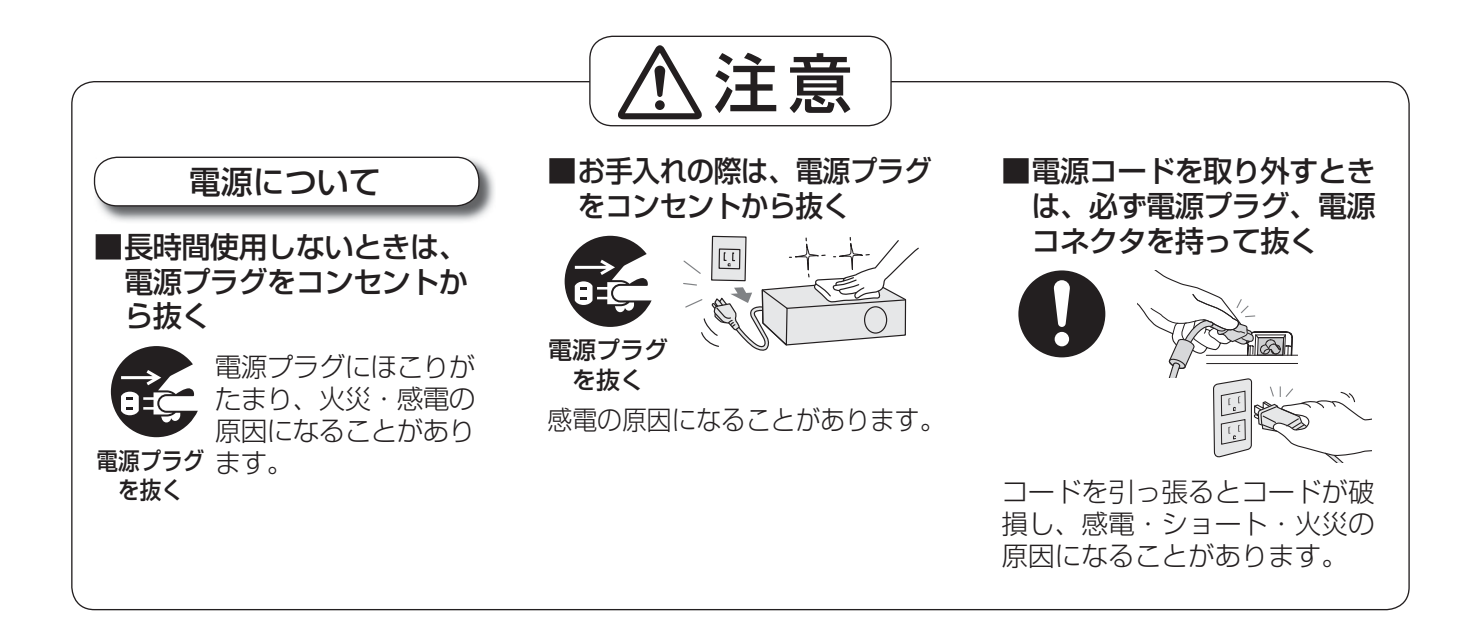

安全上のご注

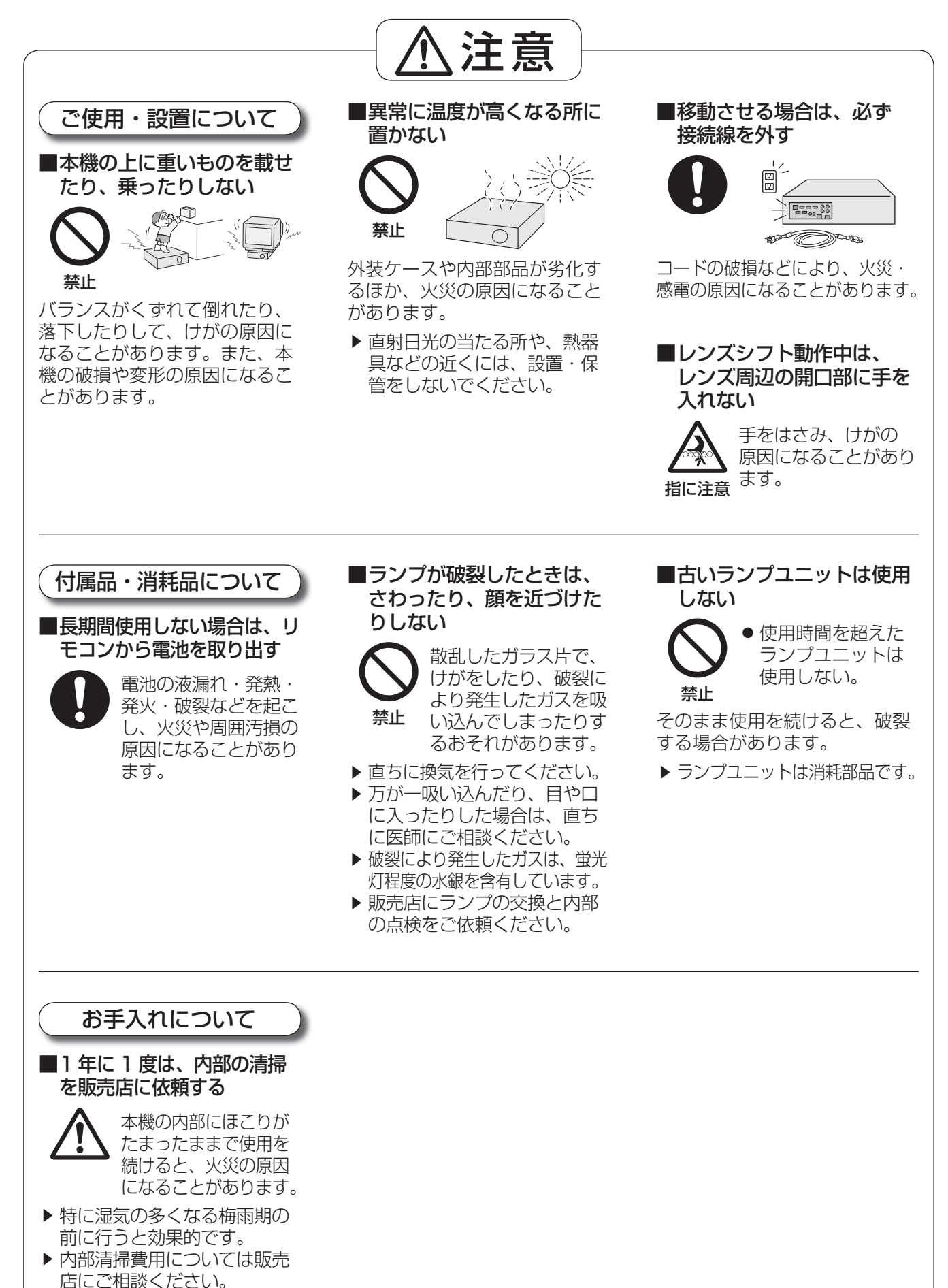

# ご使用になる前に

## 運搬上の留意点

- ●投写レンズ (別売品) は、振動や衝撃に対して影響を受けやすい部品です。運搬時は必ずレンズを取り外してく ださい。
- 運搬の際は、本機の底面を持つようにし、過度の振動や衝撃を加えないようにお取り扱いください。内部の部品 が傷み、故障の原因になります。
- アジャスター脚を伸ばした状態で運搬しないでください。アジャスター脚が破損するおそれがあります。

## 設置に関する留意点

## ■投写レンズ (別売品) を取り外したあとは、本体に付属していた防塵ス ポンジを取り付けてください

内部にほこりがたまり、故障の原因になります。

## ■屋外に設置しないでください

本機は室内でご使用ください。

## ■以下の場所には設置しないでください

- 車両・船舶など、振動や衝撃が加わる場所:内部の部品が傷み、故障の原因になります。
- エアコンの吹き出し口や照明器具(スタジオ用ランプなど)の近くなど、温度変化が激しい場所(『使用環境 条件』はマ119ページ):ランプの寿命などに影響を及ぼすおそれや、熱により本体が変形し、故障の原因に なることがあります。
- 高圧電線や動力源の近く:妨害を受ける場合があります。
- 高出力のレーザー機器がある場所:レーザー光がレンズ面に入ると DMD 素子の故障の原因になります。

## ■レンズフォーカスに関して

高輝度プロジェクターのレンズは、光源からの光による熱の影響で、電源を入れた直後はフォーカスが安定 しません。レンズフォーカスの調整は、映像を映した状態で 30 分以上待ってから行ってください。

## ■海抜 1 400 m 以上~ 2 700 m 未満でご使用の際は、「高地モード」 を必ず「オン」に設定してください

部品の寿命などに影響を及ぼすおそれや、故障の原因になる場合があります。

## ■海抜 1400m 未満でご使用の際は、「高地モード」を必ず「オフ」 に設定してください

部品の寿命などに影響を及ぼすおそれや、故障の原因になる場合があります。

### ■海抜 2 700 m 以上の場所に設置しないでください

部品の寿命などに影響を及ぼすおそれや、故障の原因になる場合があります。

## ■左右に傾けて使用しないでください

水平から垂直方向に 15°を超える角度に傾けた状態で使用すると、部品の寿命などに影響を及ぼすおそれや、 故障の原因になる場合があります。

## ■垂直方向に 30°を超える角度に傾けて本機を設置して使用する場合 は、「ファン制御」を設定してください

未設定のまま使用すると、部品の寿命などに影響を及ぼすおそれや、故障の原因になる場合があります。

## ■設置上のご注意 1

- プロジェクターをアジャスター脚による床置き設置以外の方法で設置して使用する場合は、プロジェクターの固 定を天つり用ねじ穴(図示)の 5 か所を使用して行ってください。 (ねじ径:M6、セット内部ねじ穴深さ:8 mm)
- プロジェクターと設置面との間にスペーサー(金属製)をはさむ等の方法により、プロジェクター底面と設置面 との間に 5 mm 以上のすき間を空けてください。
- ●設置上不要であればアジャスター脚は取り外すことができますが、取り外したねじ穴をプロジェクターの固定に 使用しないでください。 また、アジャスター脚を取り外したねじ穴には、他のねじ等を取り付けないでください。 セットが破損するおそれがあります。 なお、外したアジャスター脚を取り付ける場合は、前後で長さが異なりますのでご注意ください。
- ねじの長い方が前脚用です。(前脚用のねじの長さ:65 mm、後脚用のねじの長さ:23 mm)
- 床置き以外の設置ではアジャスター脚を角度調整に使用しないでください。 セットが破損するおそれがあります。

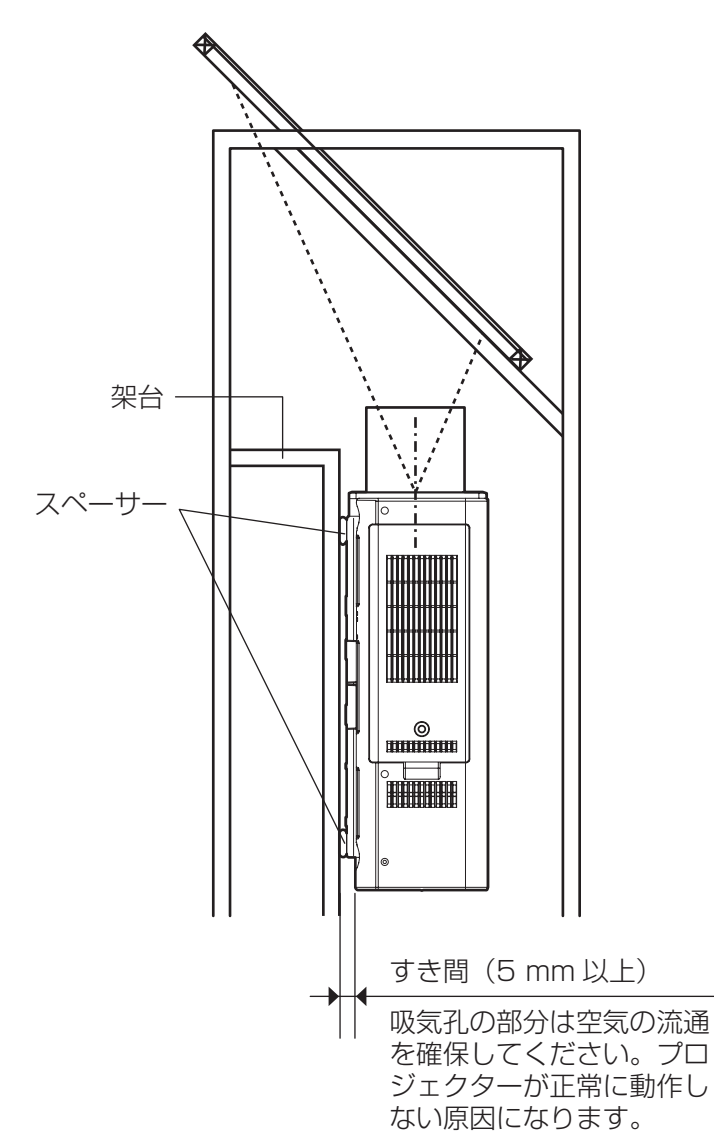

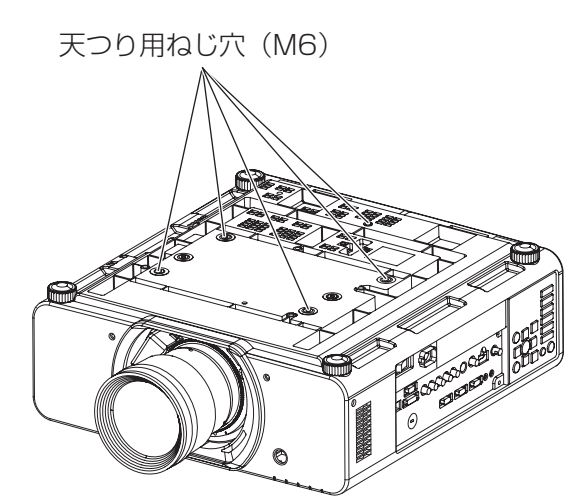

## ■設置上のご注意 2

- ●本機を積み重ねて使用しないでください。
- ●水平から垂直方向に± 15°を超える角度に
- 傾けた状態で使用しないでください。
- ●本機の吸気孔・排気孔をふさがないでください。 ● 空調の冷風や温風が、本機の吸気孔・排気孔に
- 直接当たらないように設置をしてください。

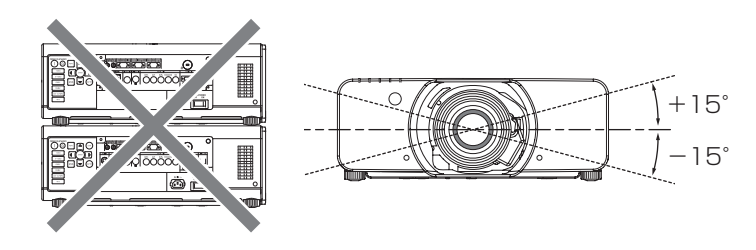

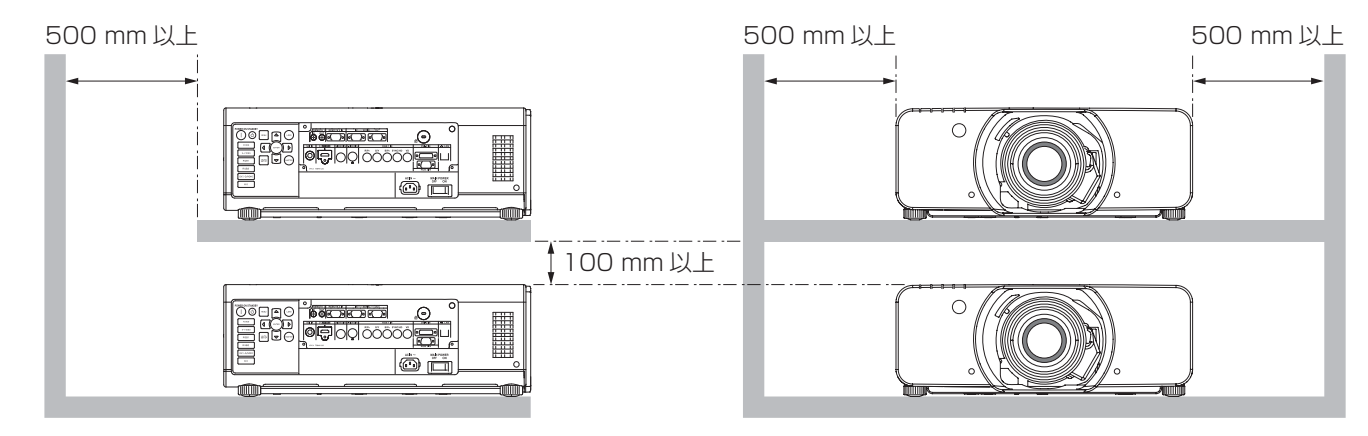

●本機を囲われた空間で設置しないでください。

囲われた空間で設置が必要な場合は、別途空調設備、換気設備を入れてください。換気が不十分な場合、排気 熱が滞留することで、本機の保護回路が働いたり、ACF ユニットの交換時期が早くなったりすることがあり ます。

● プロジェクターと設置面との間にスペーサー(金属製)をはさむ等の方法により、プロジェクター底面と設置面 との間に 5 mm 以上のすき間を空けてください。

## セキュリティに関するお願い

本製品をご使用になる場合、下記のような被害を受ける場合が想定されます。

- ●本製品を経由したお客様のプライバシー情報の漏えい
- 悪意の第三者による本製品の不正操作
- 悪意の第三者による本製品の妨害や停止

セキュリティ対策を十分に行ってください。(De86ページ)

- パスワードはできるだけ推測されにくいものにしてください。
- パスワードは定期的に変更してください。
- パナソニック株式会社およびその関係会社が、お客様に対して直接パスワードを照会することはございませ ん。直接問い合わせがありましても、パスワードを答えないでください。
- ファイアウォールなどにより、安全性の確保されたネットワークでご使用ください。
- パスワードを設定し、ログインできるユーザーを制限してください。

## 使用上の留意点

## ■美しい映像をご覧いただくために

- スクリーン面に外光や照明などの光が入らないよう、窓のカーテンやブラインドなどを閉め、スクリーン面 近くの照明を消すなどの環境を整えていただくと、より高いコントラストで美しい映像をご覧いただけます。
- 使用環境によっては排気孔からの熱せられた空気の影響で、まれに画面に「ゆらぎ」が発生する場合があり ます。セットの前面に自機、あるいは他機の排気が回り込むような設置がないように注意してください。
- 高輝度プロジェクターのレンズは、光源からの光による熱の影響で、電源を入れた直後はフォーカスが安定 しません。映像を映した状態で 30 分以上経過すると、フォーカスが安定します。

## ■投写レンズ面は素手でさわらないでください

投写レンズ面に指紋や汚れが付着すると、それらが拡大されてスクリーンに映り、美しい映像をご覧いただ くための妨げとなります。また、本機を使用しないときは、必ずレンズカバーを取り付けておいてください。

## ■DLP チップについて

DLP チップは、非常に精密度の高い技術で製造されていますが、まれに画素の欠けや、常時点灯する画素が 発生する場合があります。これらの現象は故障ではありませんので、あらかじめご了承ください。 レーザー光がレンズ面に入ると DMD 素子の故障の原因になりますので注意してください。

### ■動作中に移動させたり、振動や衝撃を与えたりしないでください

内蔵されているモーターの寿命を早めるおそれがあります。

## ■ランプについて

本機の光源には、内部圧力の高い水銀ランプを使用しています。 高圧水銀ランプには下記の特性があります。

- 使用時間にともない、ランプの輝度が低下します。
- ●衝撃や傷、使用時間による劣化などにより大きな音を出して破裂したり、寿命が尽きたりすることがあります。
- ●個体差や使用条件によって、寿命に大きなばらつきがあります。特に 22 時間以上の連続使用や、頻繁な電 源の「切」/「入」の繰り返しは、寿命に大きく影響します。
- ごくまれに、投写開始後まもなく破裂することがあります。
- 交換時期を超えると破裂の可能性が高くなります。 (『■ランプユニットの交換時期』は》104 ページ、『■ランプユニットの交換手順』は》105 ページ)
- ●破裂すると、内部のガスが噴出し、煙のように見えることがあります。
- 万一に備え、あらかじめ交換用ランプをご用意ください。
- 22 時間以上の連続使用はランプの劣化を早めます。ランプリレー機能を使用することで、連続使用による 劣化を軽減することができます。

#### 注意

この装置は、クラス B 情報技術装置です。この装置は、家庭環境で使用することを目的としていますが、 この装置がラジオやテレビジョン受信機に近接して使用されると、受信障害を引き起こすことがあります。 取扱説明書に従って正しい取り扱いをしてください。

VCCI-B

### 注意

コンピューターや外部機器に接続する際、各々の機器に付属の電源コードとシールドされた市販のケーブルを 使用してください。

### 廃棄について

製品を廃棄する際は、最寄りの市町村窓口または販売店に、正しい廃棄方法をお問い合わせください。

## ご使用になる前に (つづき)

## お手入れ

#### 〈必ず電源プラグをコンセントから抜いて行ってください〉

#### ●外装ケース

- 外装ケースの汚れやほこりはやわらかい乾いた布でふき取ってください。
- 汚れがひどいときは、水またはぬるま湯にひたした布をよく絞ってふき取り、乾いた布で仕上げてください。 • お手入れの際に、ベンジン、シンナー、アルコール等の溶剤、または台所用洗剤、化学ぞうきんなどは使用 しないでください。使用すると外装ケースが変質したり、塗装がはげたりするおそれがあります。

### ●レンズのガラス部分

- レンズのガラス部分に付着したごみやほこりは、清潔なやわらかい乾いた布でふき取ってください。
- 毛羽立った布、油分・水分を含んだ布、ほこりの付いた布でふかないでください。
- ガラス部分は傷つきやすい素材のため、強くこすらないでください。

## 付属品の確認

以下の付属品が入っていることを確認してください。〈 〉は個数です。

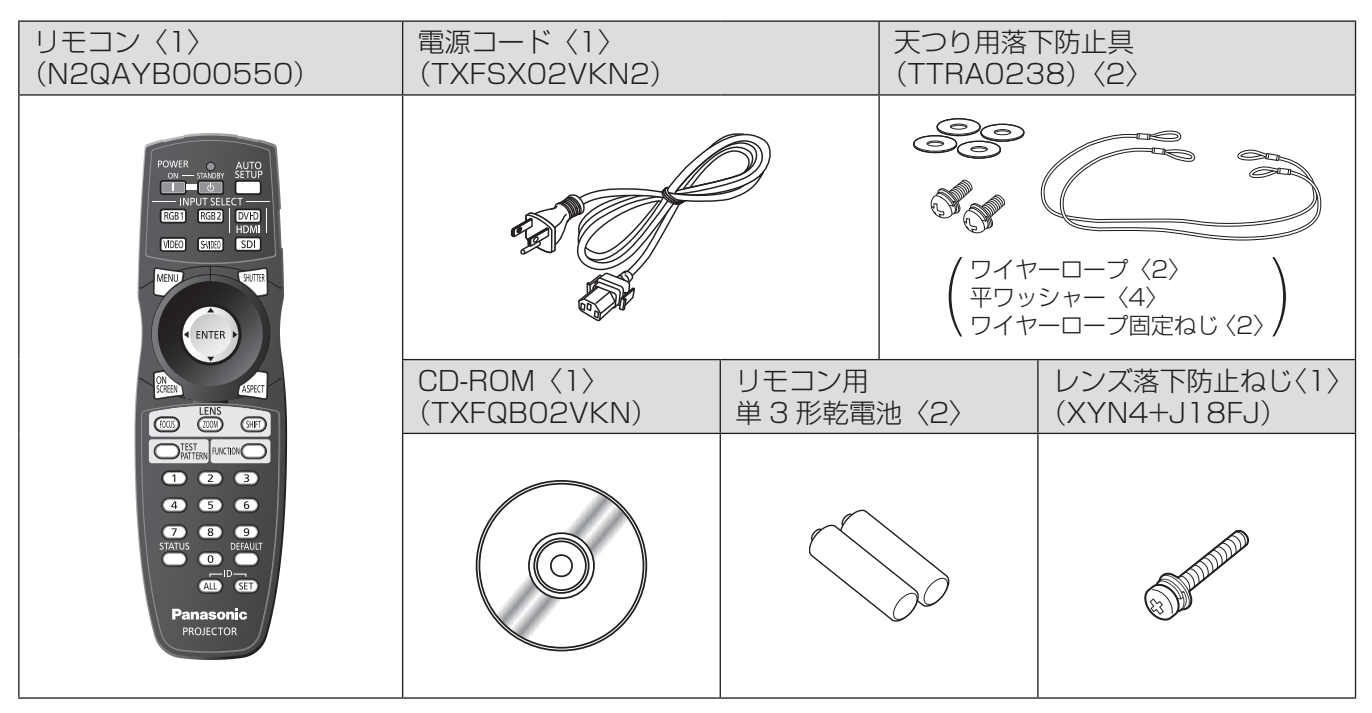

#### お願い

● 電源コードキャップおよび包装材料は商品を取り出したあと、適切に処理してください。

● 付属品を紛失してしまった場合、販売店にご相談ください。

● 付属品や別売り部品などの品番は、予告なく変更する可能性があります。

● 小物部品については乳幼児の手の届かない所に適切に保管してください。

# 各部の名称とはたらき

## リモコン

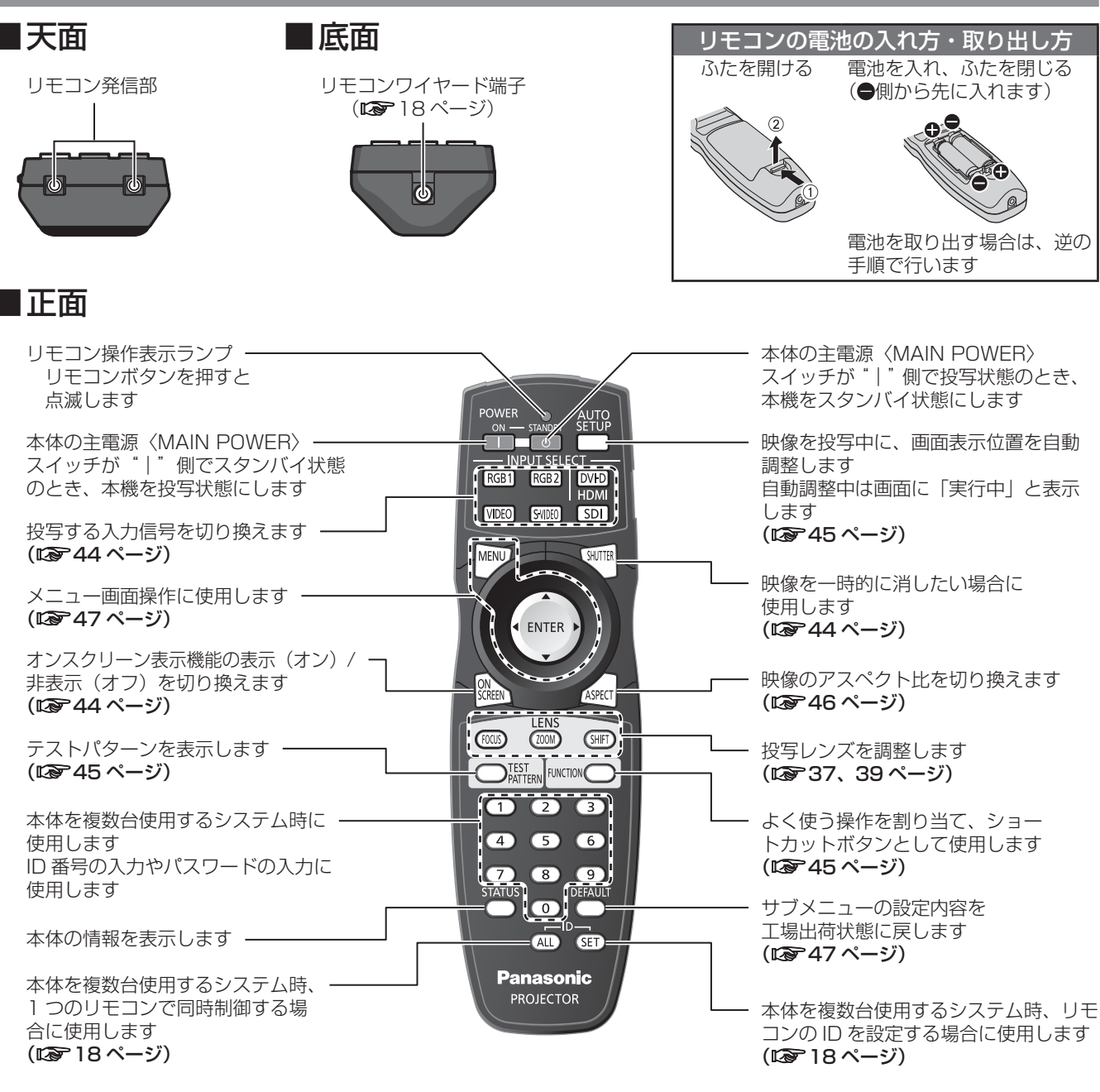

#### お願い

- リモコンは落とさないようにしてください。
- リモコンに液状のものをかけないでください。
- $\bullet$   $\cup$   $\pm$ リモコンを分解・修理しないでください。
- リモコン受信部に蛍光灯などの強い光が当たると、操作できなくなる場合があります。できるだけ光源から離 して設置してください。

#### お知らせ

- リモコンを直接本機のリモコン受信部に向けて操作する場合は、リモコン受信部正面より約 30 m 以内で操 作してください。また、上下に± 15 度と左右に± 30 度まで操作可能ですが、操作可能距離が短くなる場合 があります。
- リモコンとリモコン受信部の間に障害物があると、正しく動作しない場合があります。 リモコンからの信号をスクリーンに反射させて本機を操作することができますが、スクリーン特性による光反 射ロスにより、操作有効範囲が制限される場合があります。
- ●本体がリモコンの信号を受信すると〈電源モニター〉が点滅します。

# 各部の名称とはたらき (つづき)

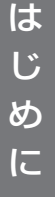

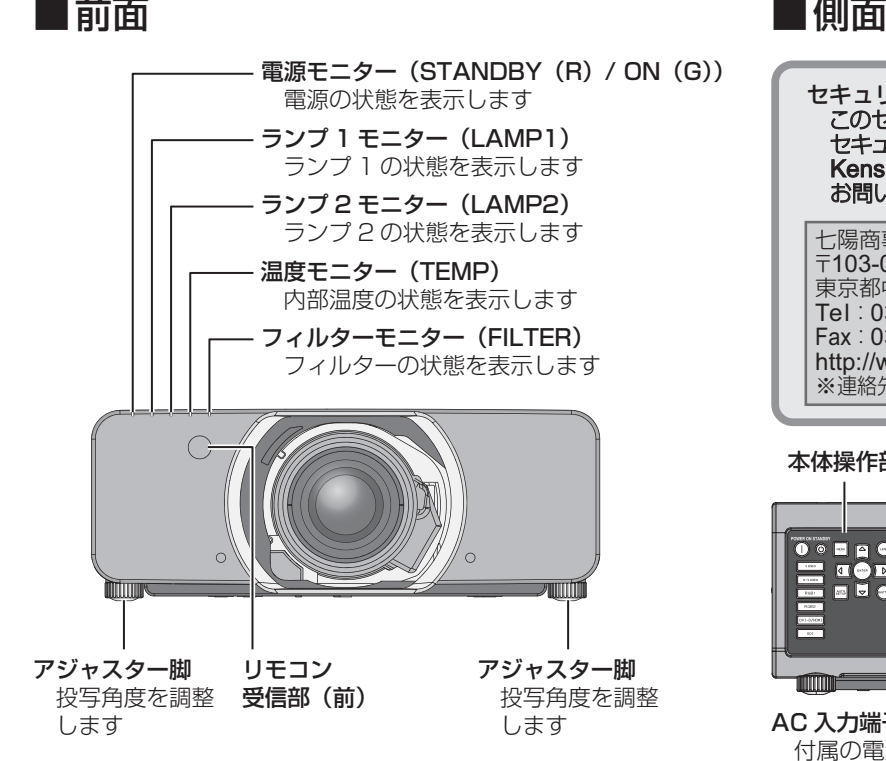

本体

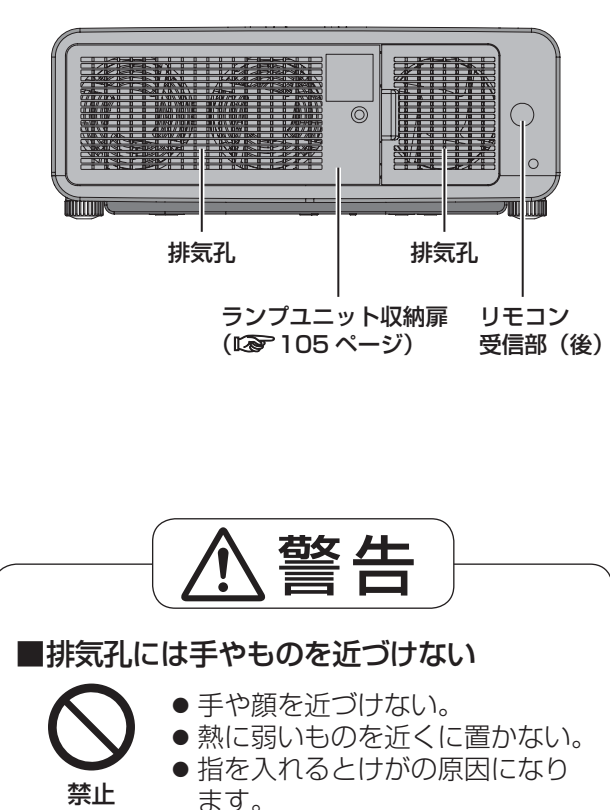

排気孔からは熱風がでているため、やけどや変形の 原因になります。

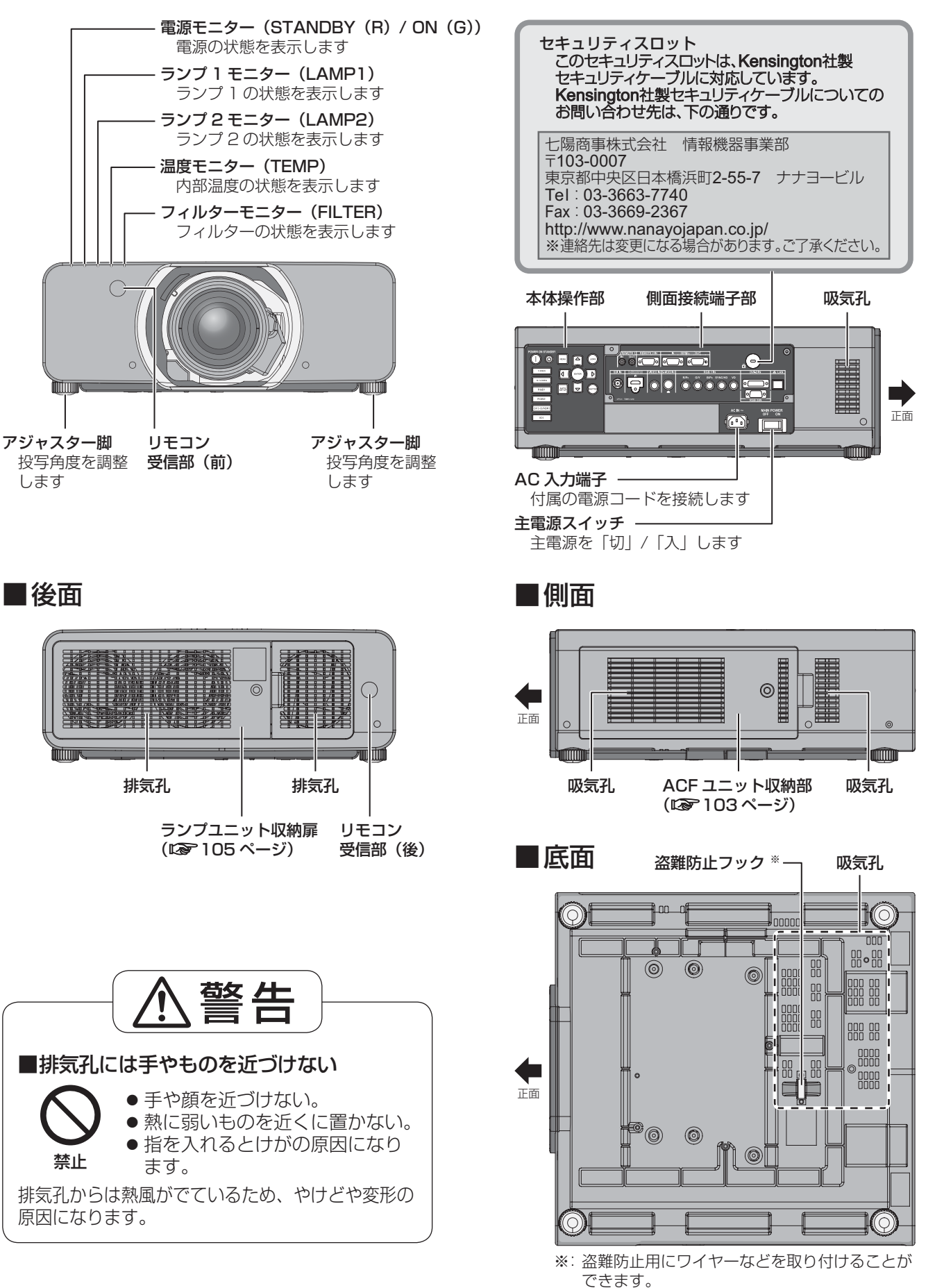

### ■本体操作部

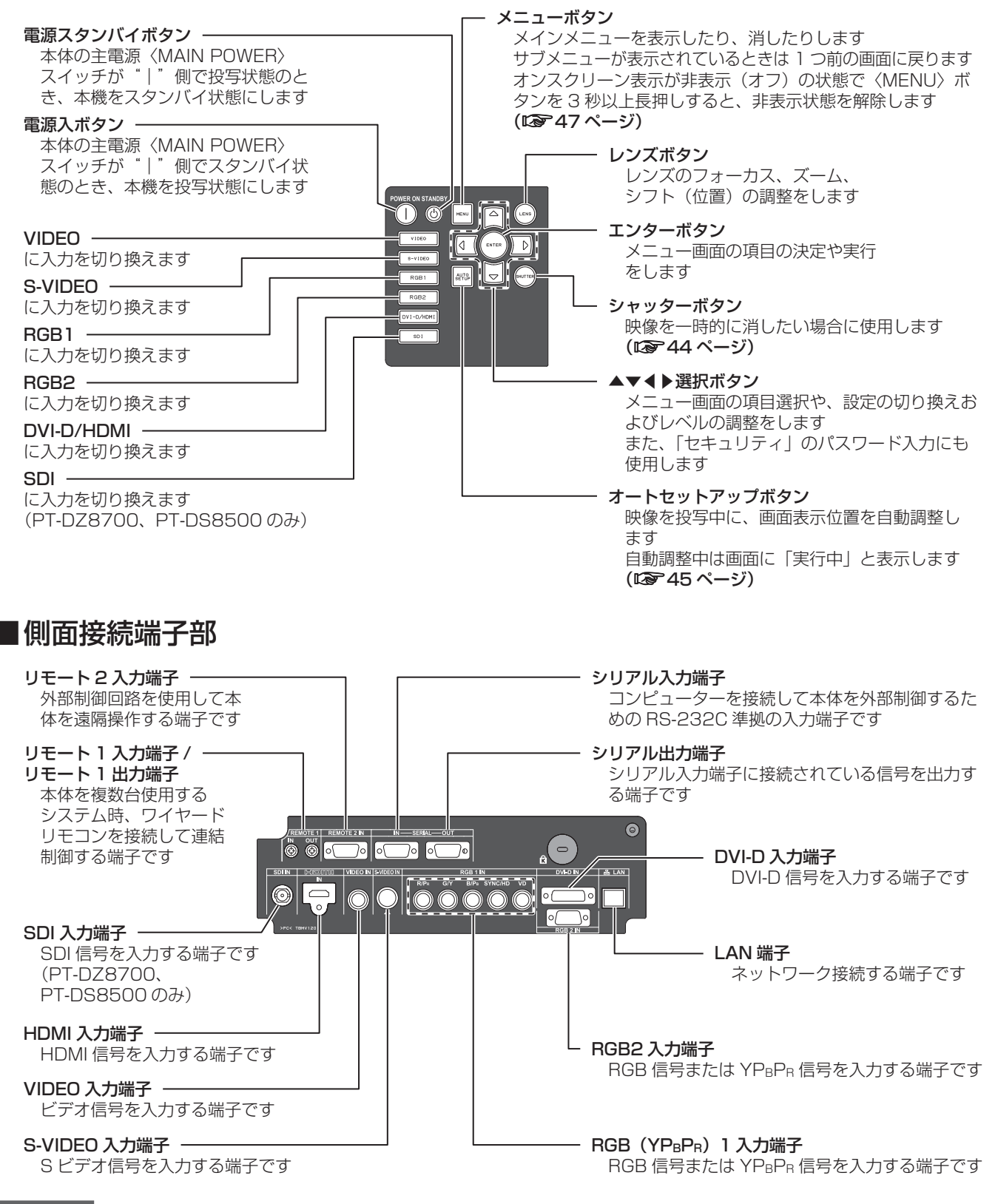

#### お願い

- LAN 端子は、静電気を帯びた手(体)で触れると故障の原因になります。
- LAN 端子および LAN ケーブルの金属部に触れないようにしてください。
- LAN は屋内の機器に接続してください。

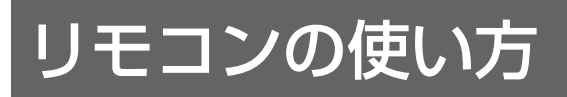

## リモコンの ID ナンバーを指定 する

本機を複数台並べて使用する場合、それぞれの本体 に個々の ID ナンバーを設定することにより、1 つの リモコンで同時制御や個別制御ができます。 本体の ID ナンバーを設定したあと、同じ ID ナンバー をリモコンに指定してください。

なお、本機の ID ナンバーは工場出荷時は「オール」 に設定されていますので 1 台だけでご使用の場合は、 リモコンは〈ID-ALL〉ボタンをご使用ください。

#### ■設定方法

〈ID-SET〉ボタンを押したあと、5 秒以内に、本 機側で設定されている 2 けたの ID ナンバーを数 字(〈0〉~〈9〉)ボタンで設定する。 ただし、〈ID-ALL〉ボタンを押した場合は、本機

の ID ナンバー設定に関係なく制御できます。(同 時制御モード)

#### お願い

- リモコンの ID ナンバー指定は、本機がなくても可 能なため、〈ID-SET〉ボタンは不用意に押さない でください。〈ID-SET〉ボタンを押した場合は、5 秒以内に数字(〈0〉~〈9〉)ボタンを押さないと 〈ID-SET〉ボタンを押す以前の ID ナンバーに戻り ます。
- リモコンに入力された ID ナンバーの指定は、再度 指定しない限り記憶しています。ただし、リモコ ンの電池が消耗したまま放置しておくと消去され ます。乾電池を交換した場合は、同じ ID ナンバー を再度設定してください。

#### |お知らせ

●本体の ID 設定は、『「プロジェクターセットアップ」 について』の『プロジェクター ID』 (Lare 71 ページ) をご覧ください。

# ケーブルで本体と接続して使う

本体を複数台並べて使用するシステムで、リモート 1入力 / 出力端子を利用して 1 つのリモコンで複数 台を同時制御したい場合は、市販の M3 ステレオミ ニジャックケーブルを接続して制御します。また設 置環境によっては、本体とリモコンの間に障害物が ある場合や外光の影響を受けやすい場所などで使用 すると効果的です。

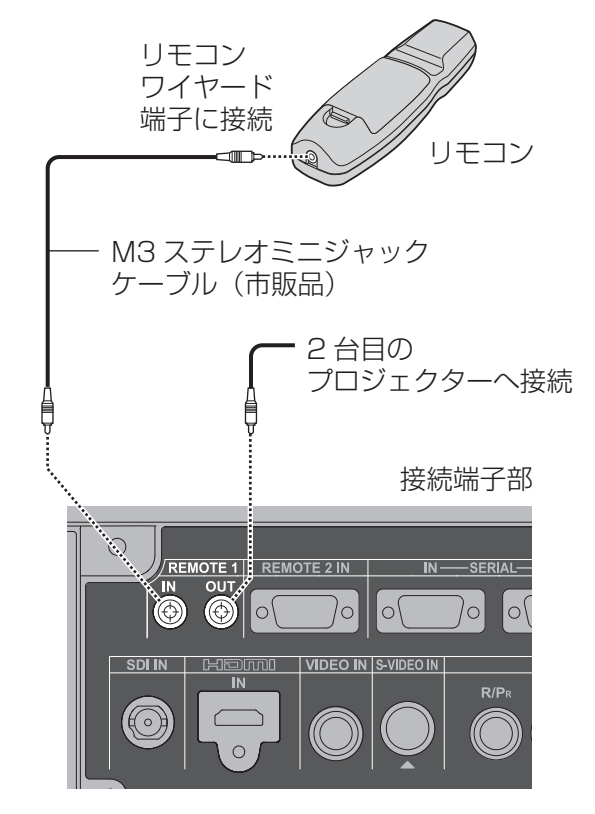

#### お願い

●ケーブルは長さが 15 m 以下、2 芯シールドのも のを使用してください。ケーブルの長さが 15 m を超える場合やケーブルのシールドが不十分な場 合は動作しない場合があります。

# 設置する

## 投写方式

本機は、4 通りの投写方式が可能です。設置場所に応じた投写方式を選択してください。

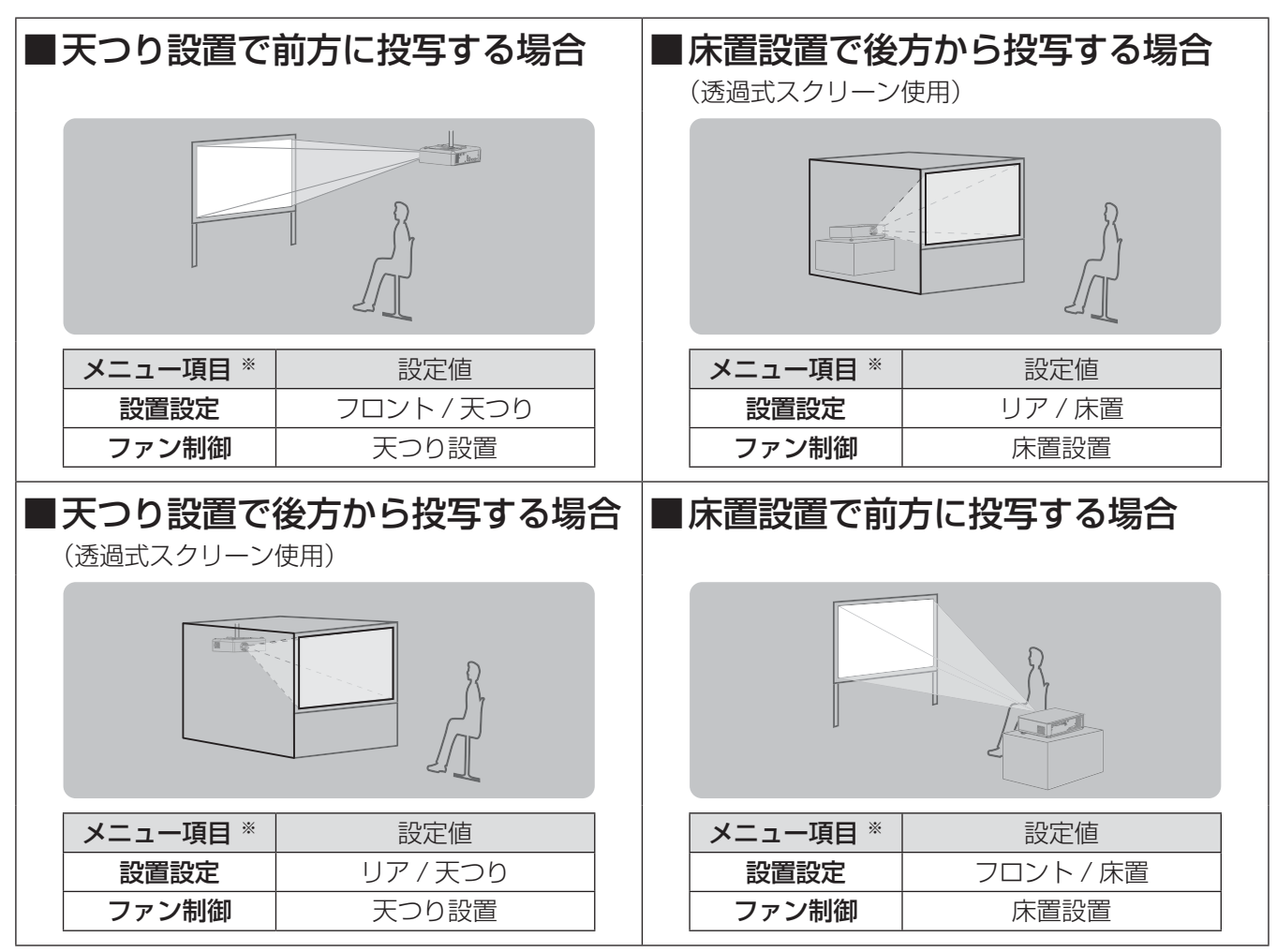

※: メニュー項目の詳細については、『「プロジェクターセットアップ」について』の『設置設定』および『ファン制御』 (ත71、72 ページ)をご覧ください。

## 投写関係

本機の設置は、下図や投写距離を参考にして設置してください。なお、スクリーンサイズ、スクリーン位置に応 じて画面サイズ、画面位置を調整することができます。

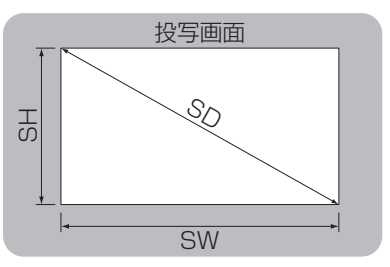

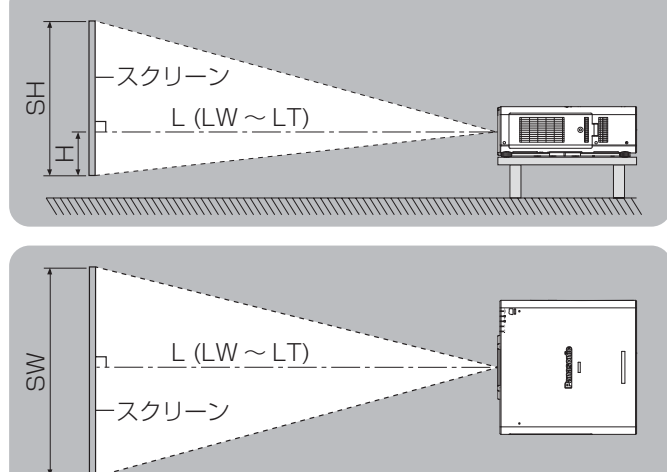

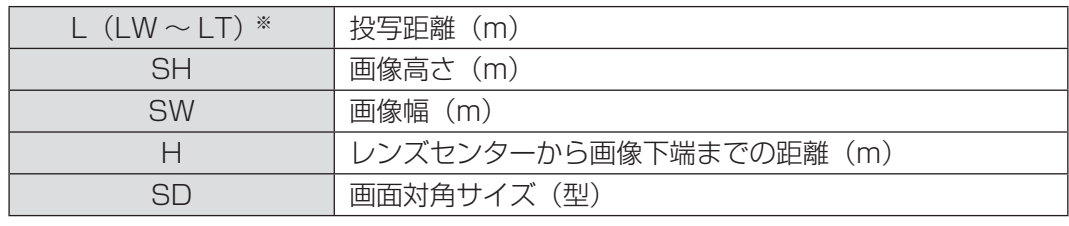

※:LW:ズームレンズ使用時、最短投写距離 LT :ズームレンズ使用時、最長投写距離

#### お願い

- ●設置をする前に『ご使用になる前に』(LGMP 10 〜 14 ページ)をお読みください。<br>● DLD プロジェクターと京出力のレーザ、機器を同じ報屋で使用しないでください。
- DLP プロジェクターと高出力のレーザー機器を同じ部屋で使用しないでください。 レーザー光がレンズ面に入ると DMD 素子の故障の原因になります。

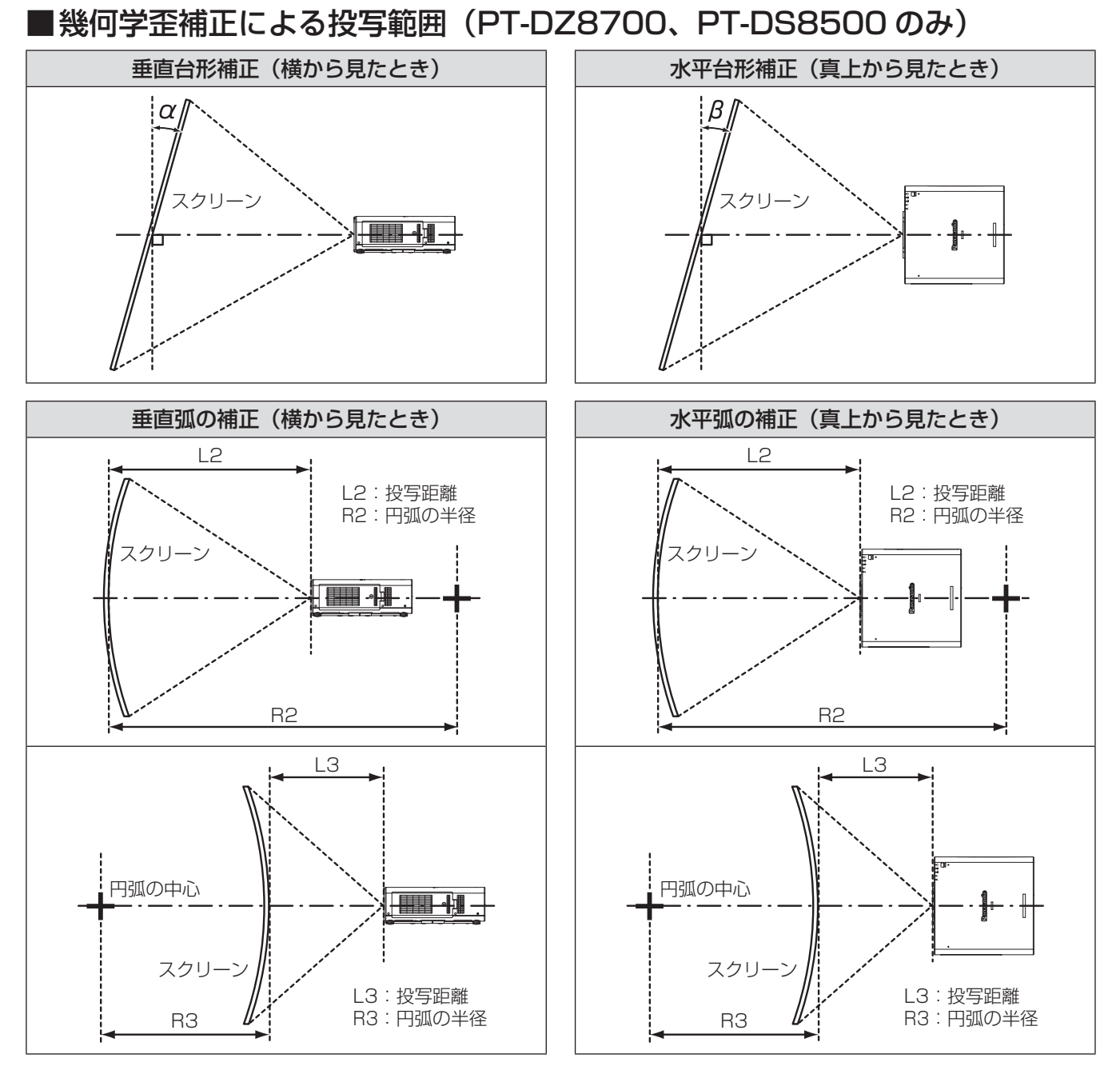

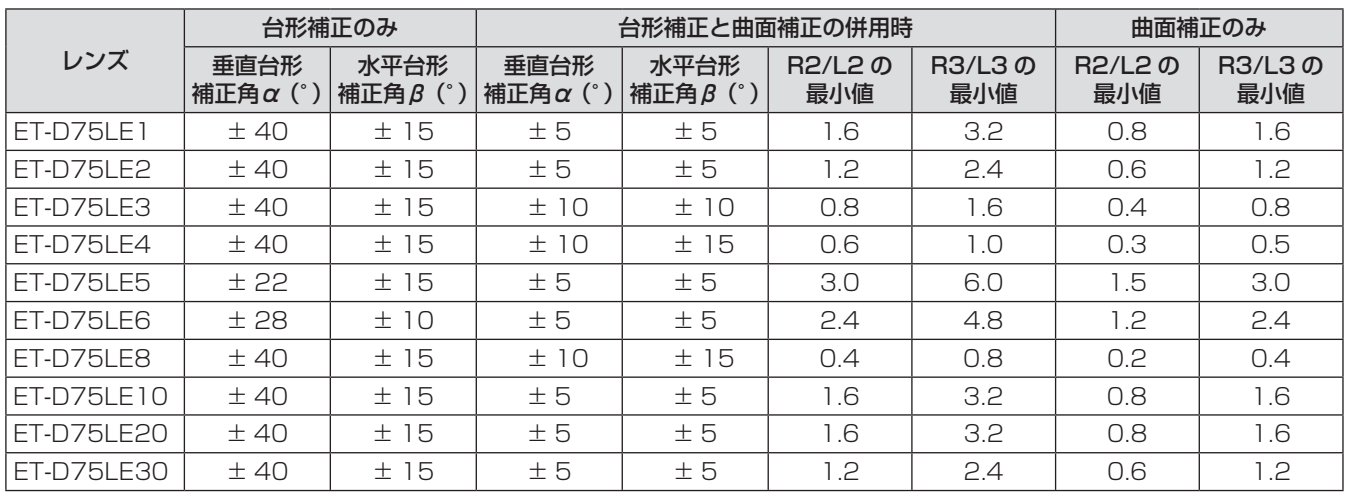

お知らせ

●幾何学歪補正を使用した場合、補正量が大きくなるとフォーカスが画面全体では合わない場合があります。

●曲面のスクリーンは真円の一部を切り取った円弧の形状にしてください。

## ■投写レンズごとの投写距離 (PT-DZ8700 の場合) ●画面アスペクト比が 16:10 のとき(単位:m)

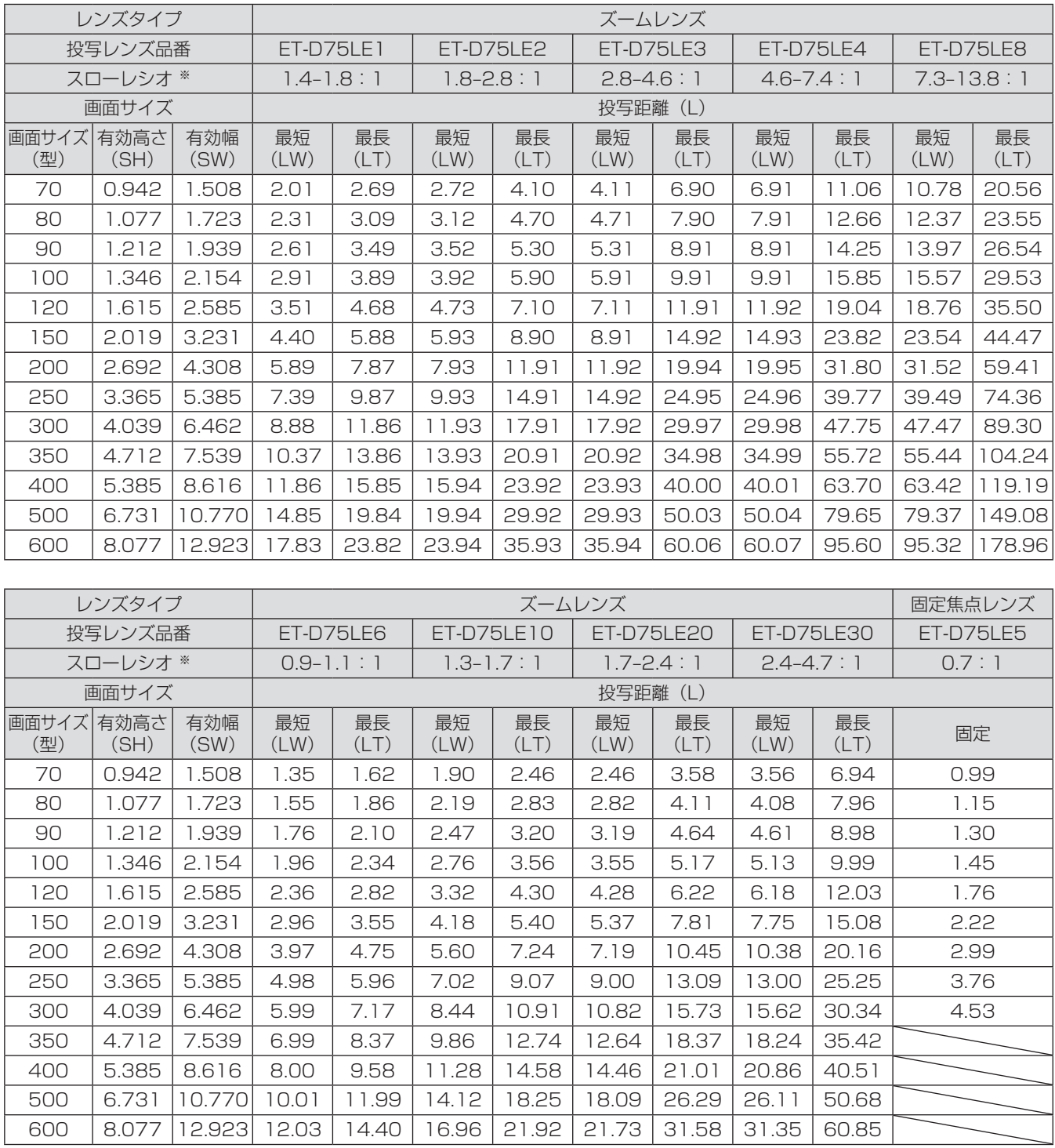

※:スローレシオは、投写画面サイズ 150 型投写時の値を基準にしています。

#### お知らせ

●記載の投写距離は±5%の誤差が発生します。

●幾何学歪補正使用時は、所定の画面サイズよりも小さくなる方向で補正されます。

#### ●画面アスペクト比が 16:9 のとき(単位:m)

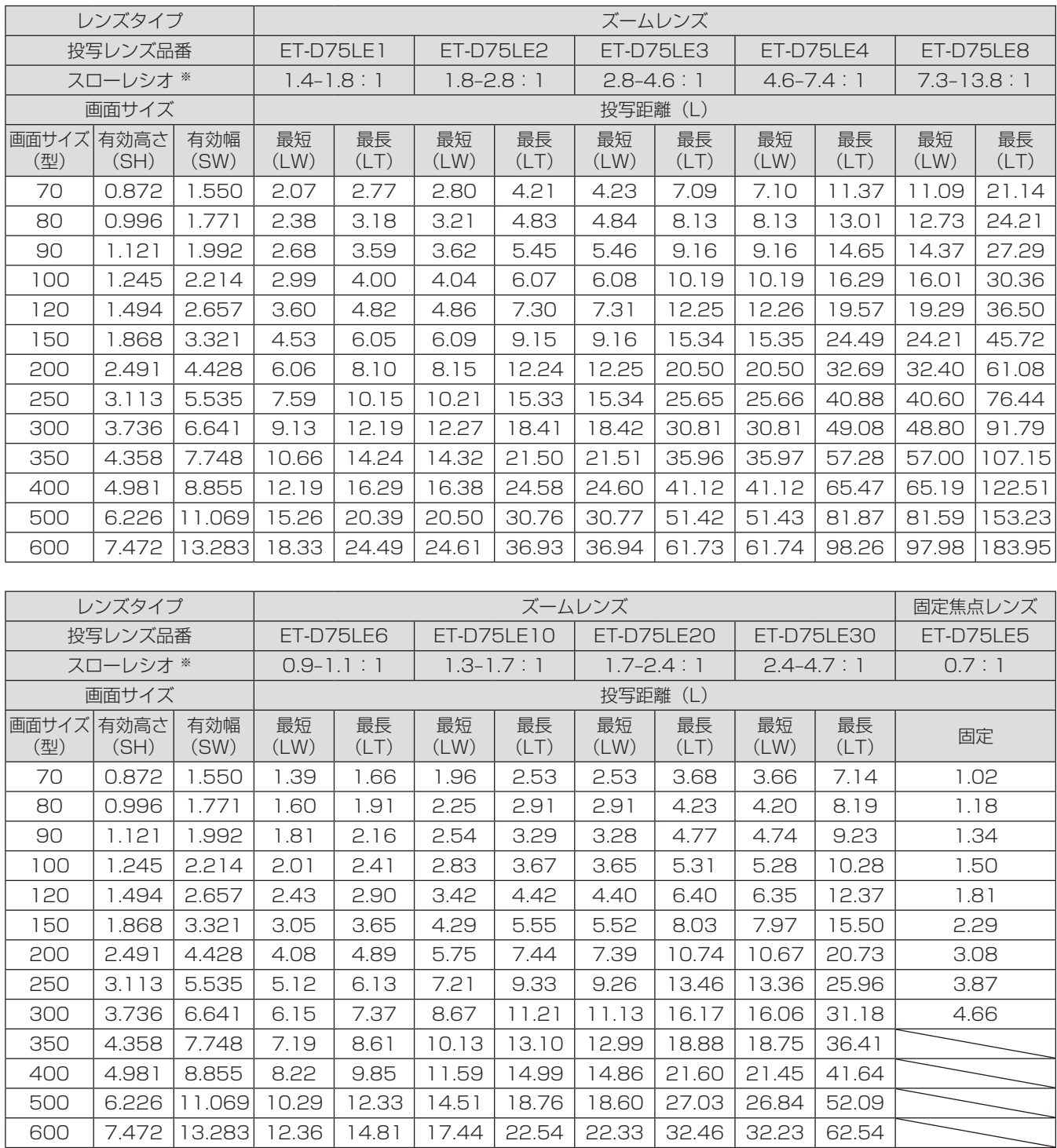

※:スローレシオは、投写画面サイズ 150 型投写時の値を基準にしています。

#### お知らせ

●記載の投写距離は±5%の誤差が発生します。

●幾何学歪補正使用時は、所定の画面サイズよりも小さくなる方向で補正されます。

備

23

#### ●画面アスペクト比が 4:3 のとき(単位:m)

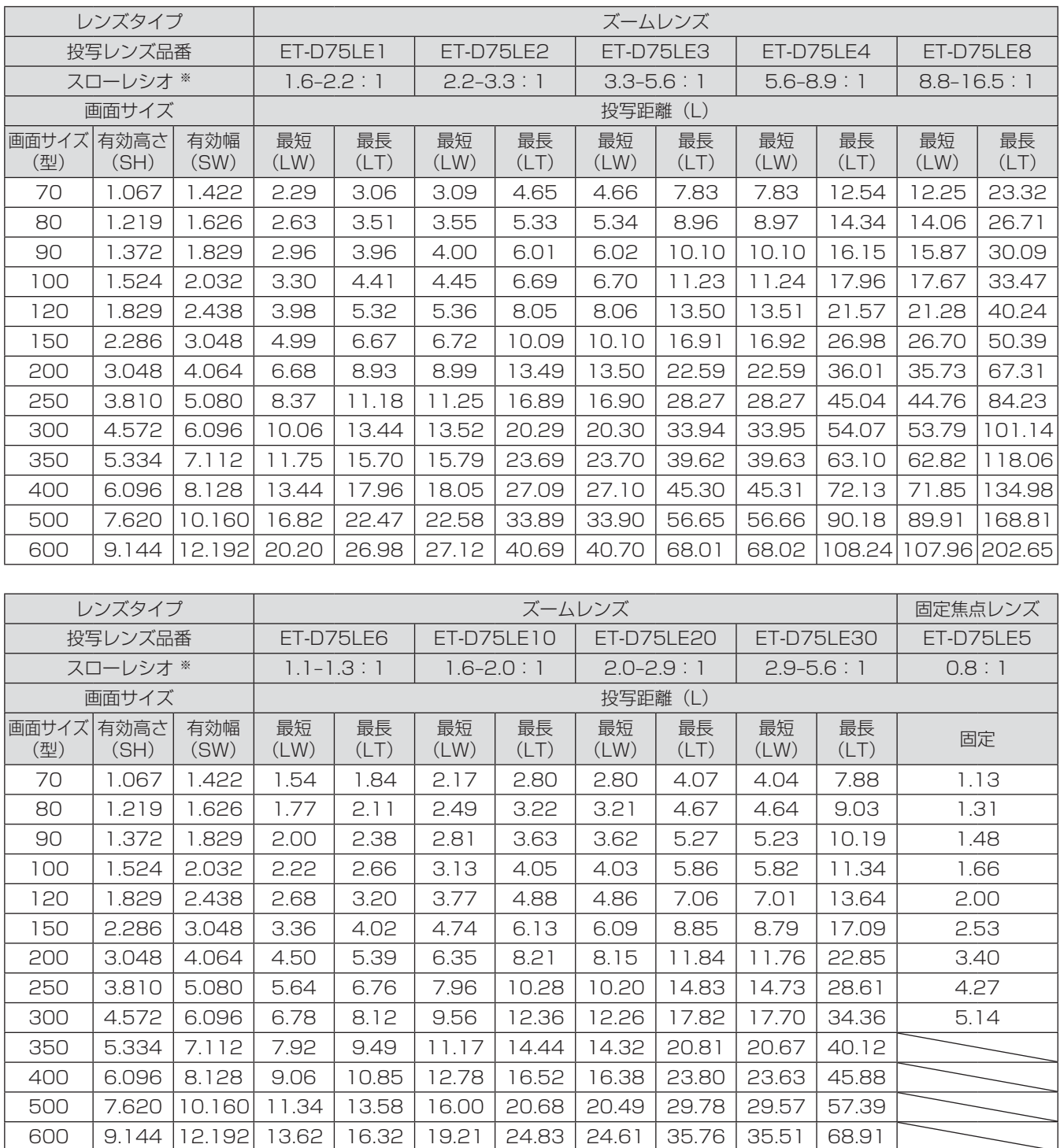

※:スローレシオは、投写画面サイズ 150 型投写時の値を基準にしています。

#### お知らせ

●記載の投写距離は±5%の誤差が発生します。

●幾何学歪補正使用時は、所定の画面サイズよりも小さくなる方向で補正されます。

## ■投写レンズごとの投写距離 (PT-DS8500 の場合) ●画面アスペクト比が 4:3 のとき(単位:m)

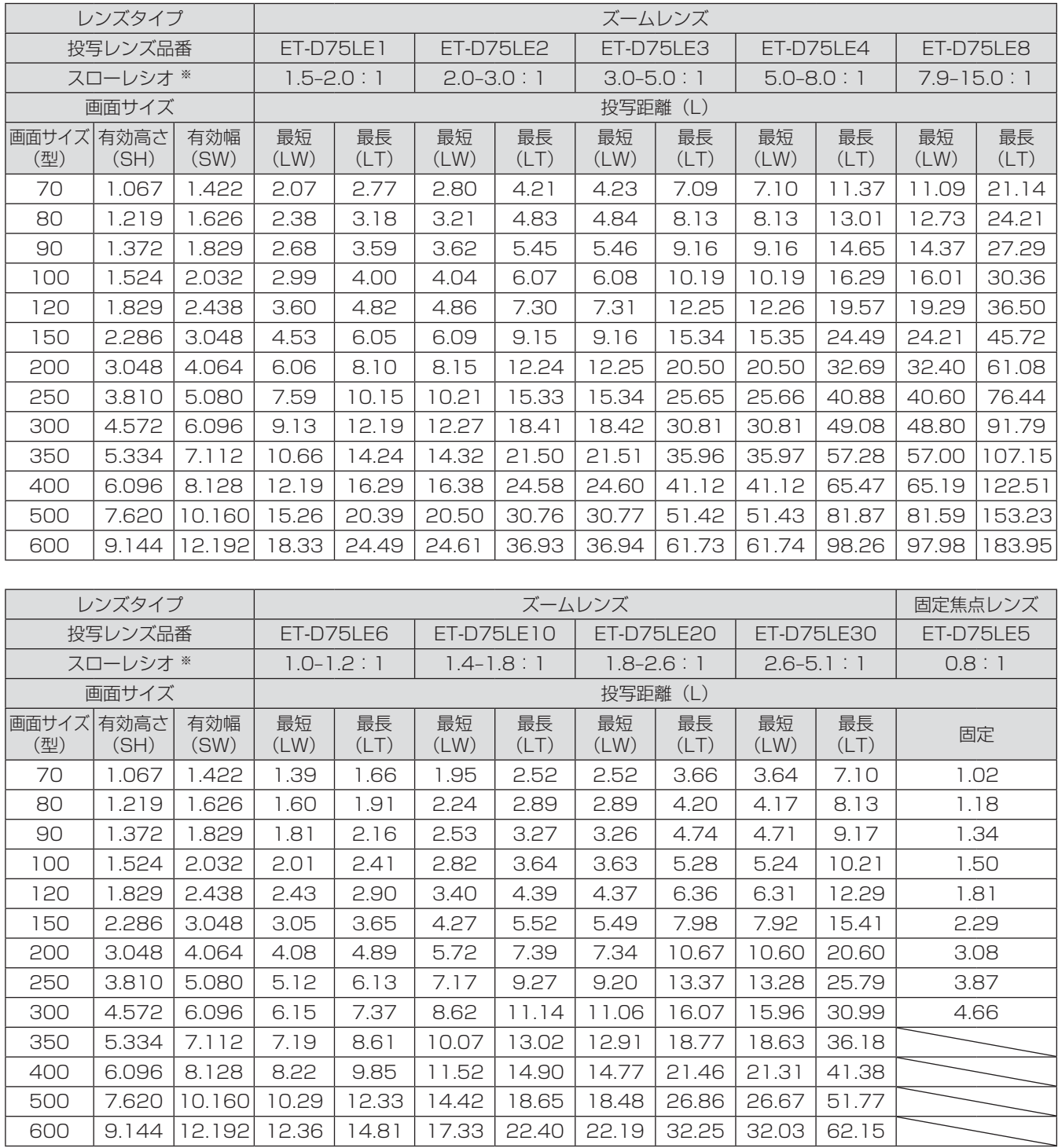

※:スローレシオは、投写画面サイズ 150 型投写時の値を基準にしています。

#### お知らせ

●記載の投写距離は±5%の誤差が発生します。

●幾何学歪補正使用時は、所定の画面サイズよりも小さくなる方向で補正されます。

備

25

#### ●画面アスペクト比が 16:9 のとき(単位:m)

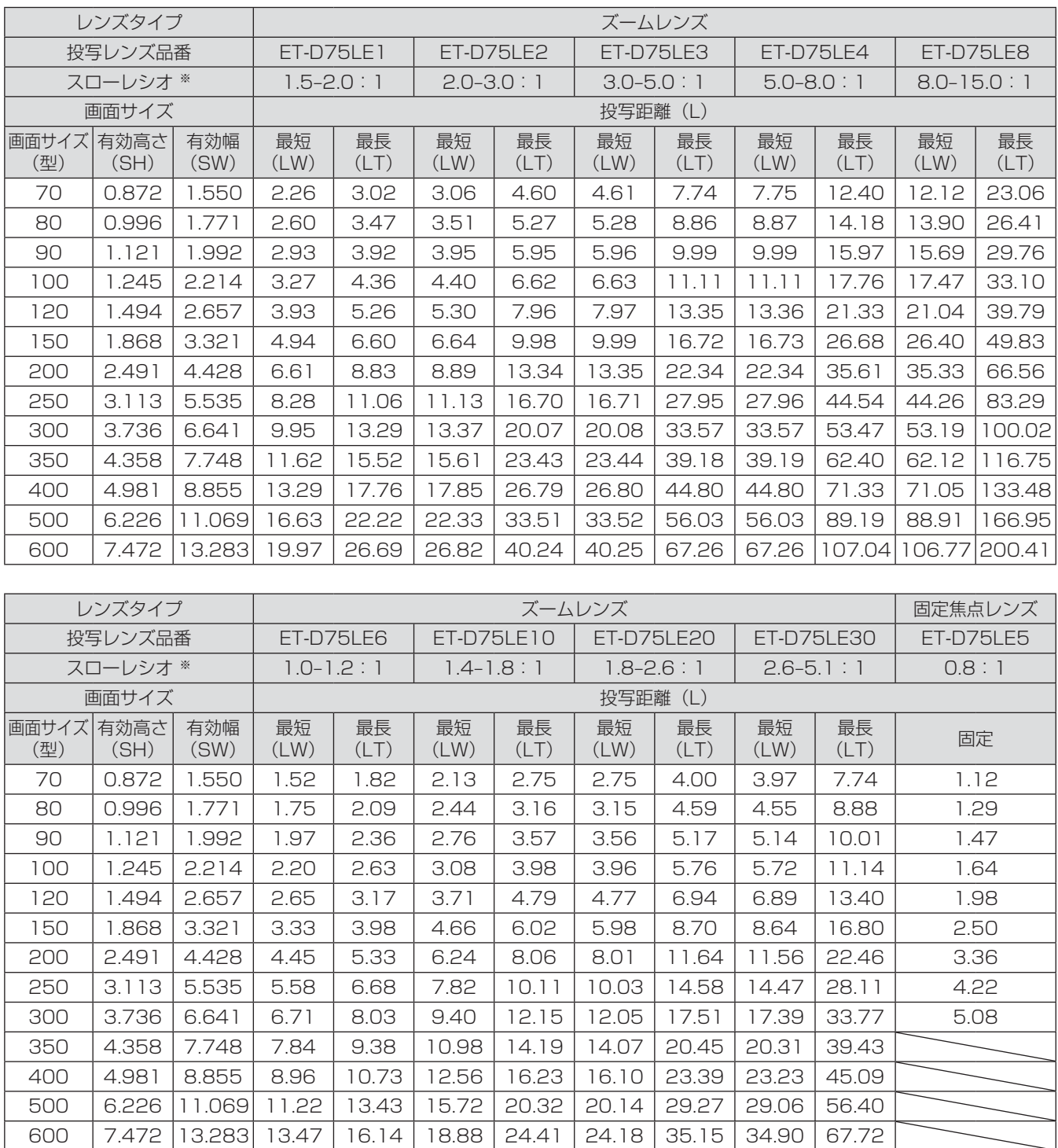

※:スローレシオは、投写画面サイズ 150 型投写時の値を基準にしています。

#### お知らせ

●記載の投写距離は±5%の誤差が発生します。

●幾何学歪補正使用時は、所定の画面サイズよりも小さくなる方向で補正されます。

## ■投写レンズごとの投写距離 (PT-DW8300 の場合) ●画面アスペクト比が 16:9 のとき(単位:m)

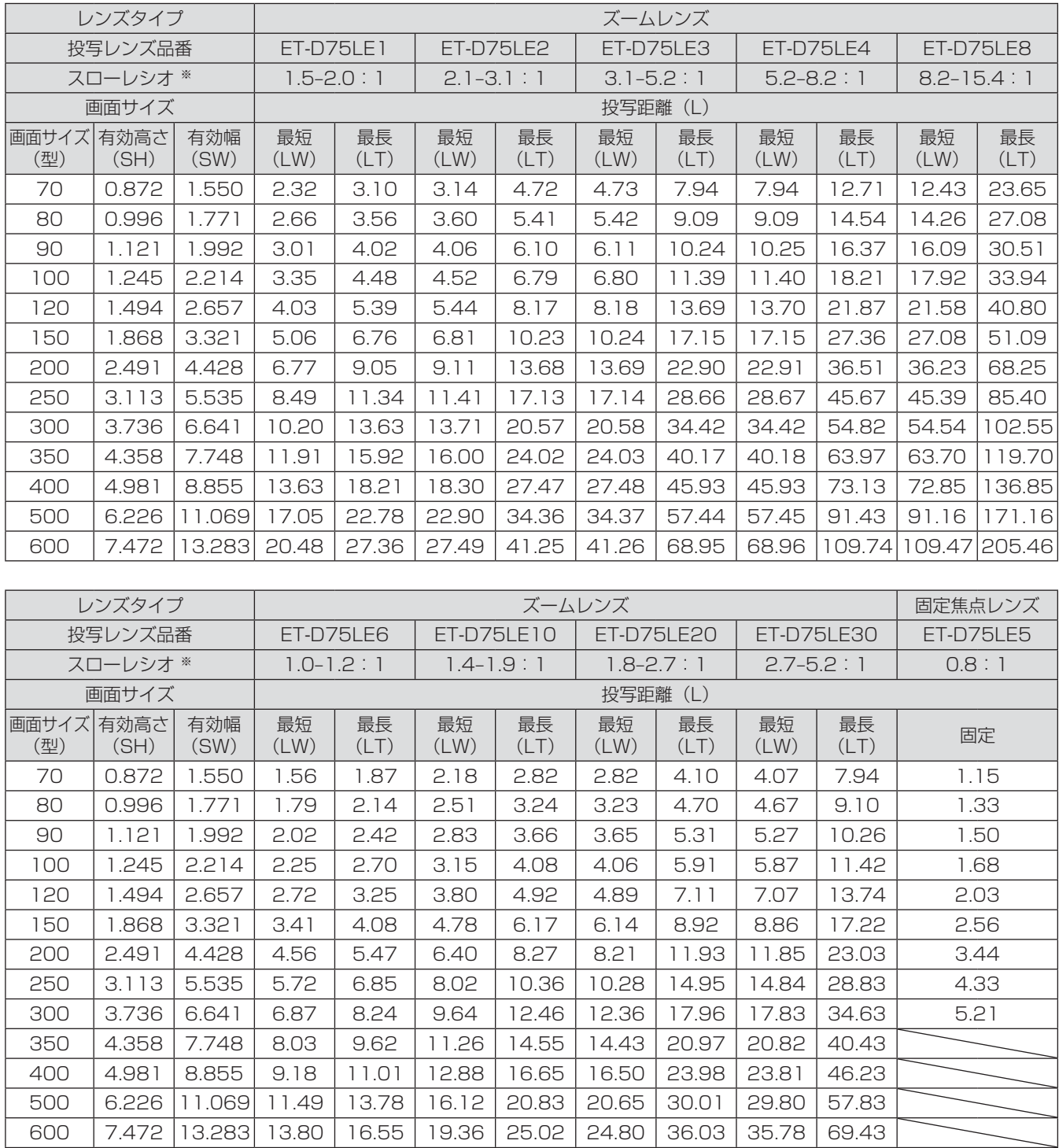

※:スローレシオは、投写画面サイズ 150 型投写時の値を基準にしています。

#### お知らせ

●記載の投写距離は±5%の誤差が発生します。

●幾何学歪補正使用時は、所定の画面サイズよりも小さくなる方向で補正されます。

#### ●画面アスペクト比が 4:3 のとき(単位:m)

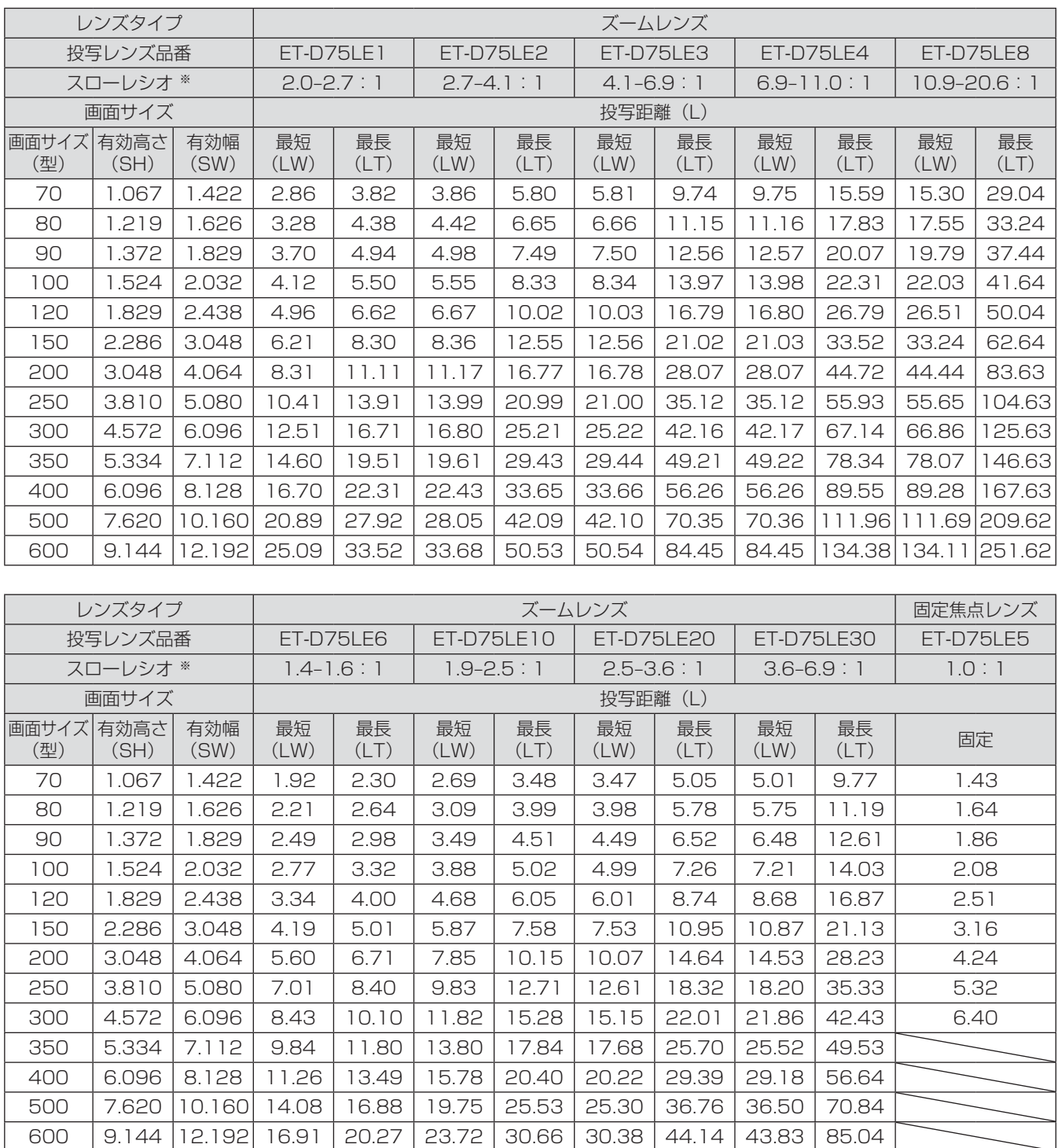

※:スローレシオは、投写画面サイズ 150 型投写時の値を基準にしています。

#### お知らせ

●記載の投写距離は±5%の誤差が発生します。

●幾何学歪補正使用時は、所定の画面サイズよりも小さくなる方向で補正されます。

本書に記載のない画面サイズでご使用の場合は、使用されるスクリーンの対角寸法(型)をご確認のうえ、下記 計算式で投写距離を求めてください。

## ■投写レンズ別投写距離計算式 (PT-DZ8700 の場合)

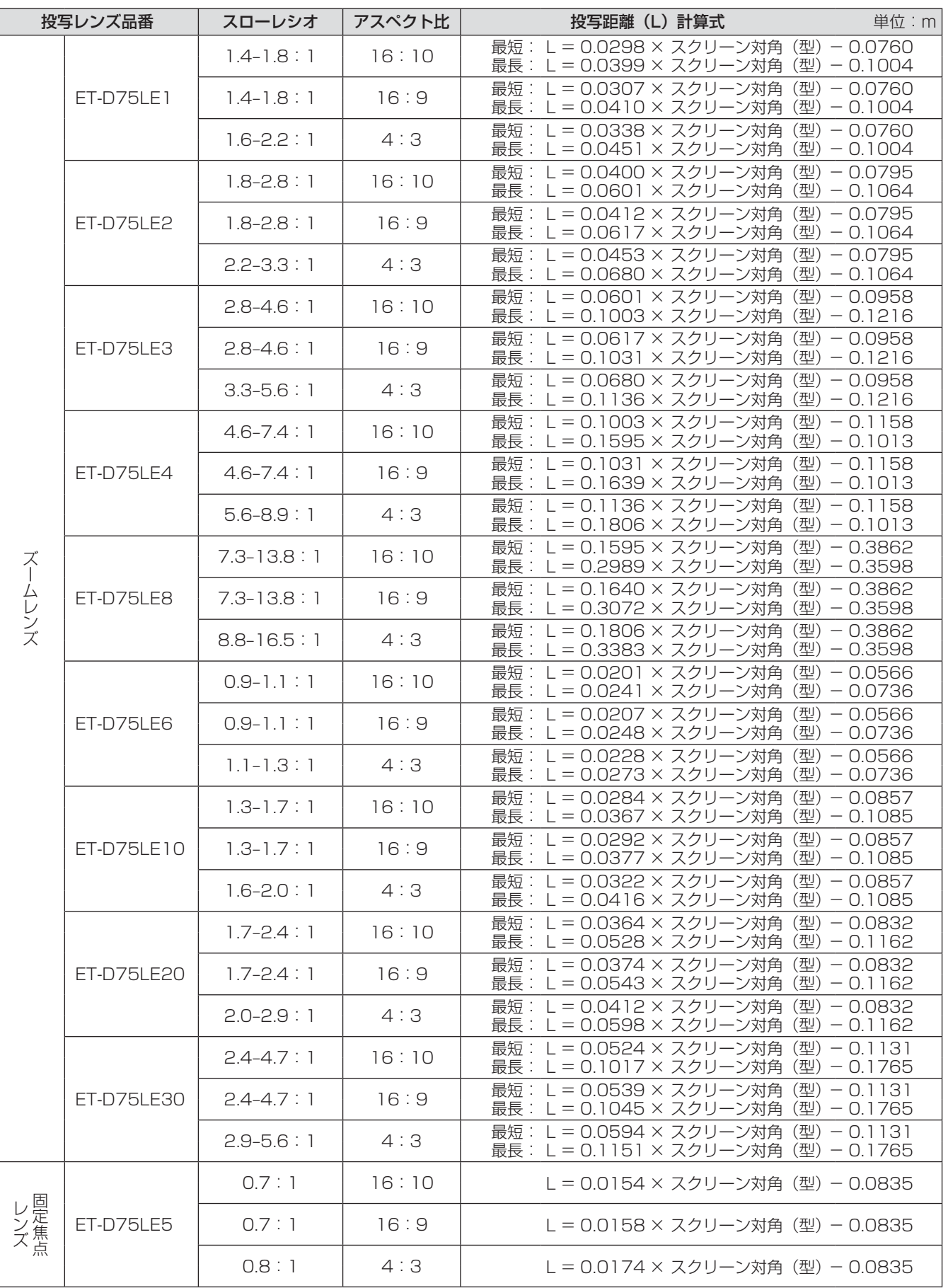

備

29

## ■投写レンズ別投写距離計算式 (PT-DS8500 の場合)

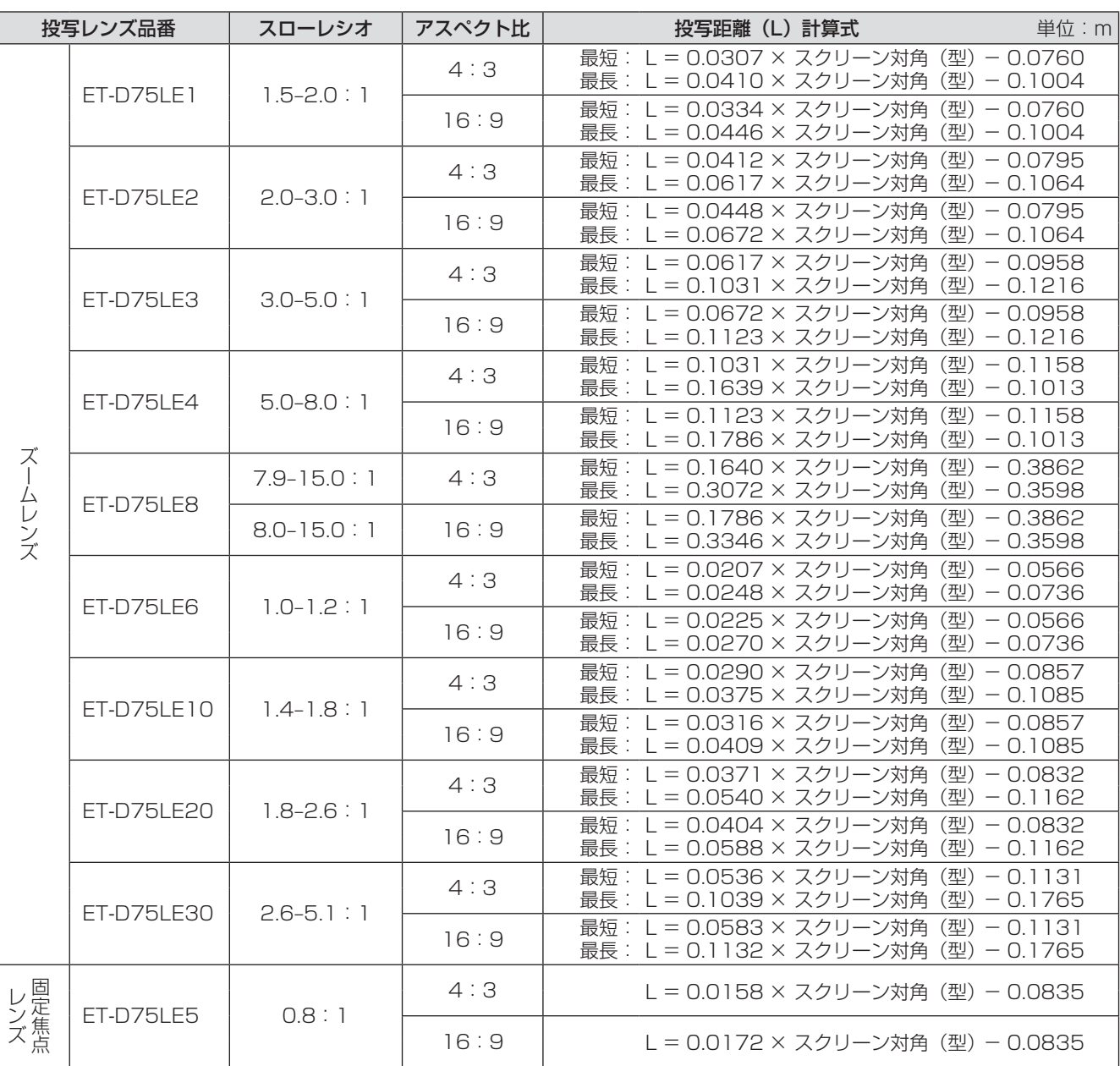

## ■投写レンズ別投写距離計算式 (PT-DW8300 の場合)

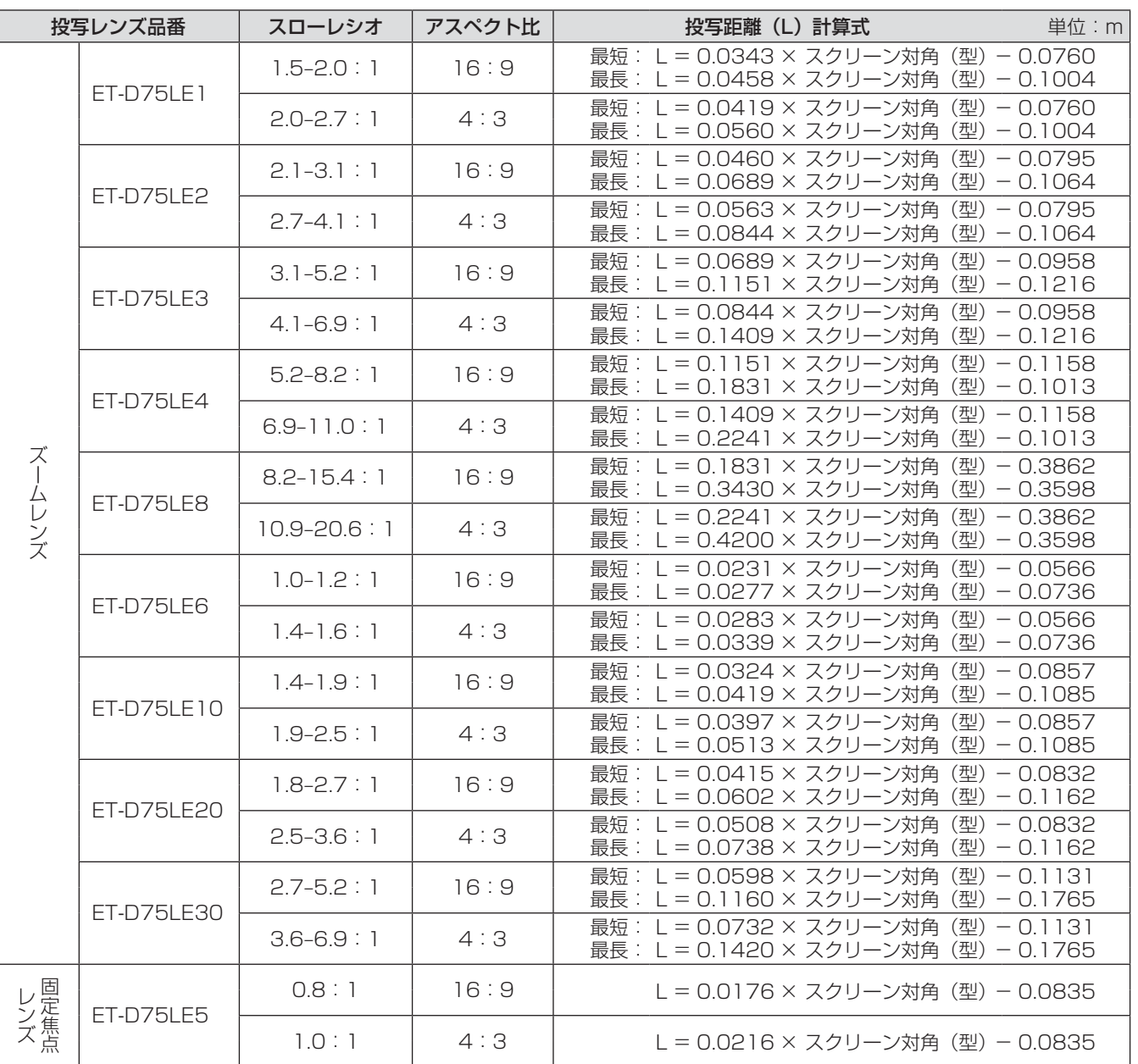

# アジャスター脚の調整

図のように、アジャスター脚を回すと脚を伸ばすことができ、逆に回すと元に戻すことができます。 (上下に投写角度を調整することができます。)

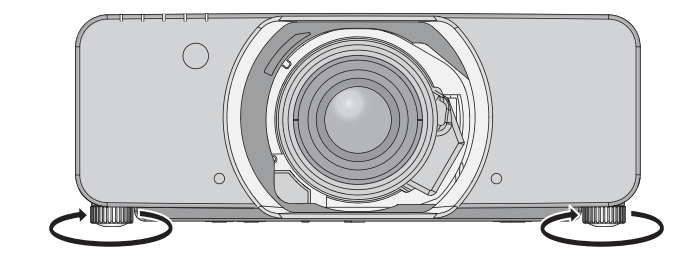

調整可能量 前面アジャスター脚:50 mm 後面アジャスター脚:10 mm

#### お願い

● ランプ点灯中は排気孔から熱風がでています。アジャスター脚を調整するときは、排気孔に直接手を触れない でください。

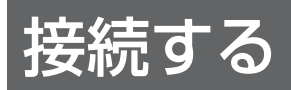

### 接続の前に

- 接続の際は、接続される機器の取扱説明書もよくお読みください。
- ●各機器の電源を「切」にしてからケーブルの接続を行ってください。
- システム接続に必要な接続ケーブルは、各機器の付属品、別売品がない場合は接続される機器に合わせて準備 してください。
- ●映像ソースからの映像信号にジッター成分が多い場合は、画像がふらつくことがあります。この場合はタイム ベースコレクター(TBC)の接続が必要です。
- ●本機に接続できる信号はビデオ信号、S ビデオ信号、アナログ RGB 信号(同期信号は TTL レベル)、および デジタル信号です。
- コンピューターのモデルによっては、本機と接続して使用できないものもあります。
- 各機器と本機を長いケーブルを使用して接続する場合はケーブル補償器などを使用しないと正常に出画できな いことがあります。

### ■S ビデオ入力 (S-VIDEO IN) 端子のピン配列と信号名

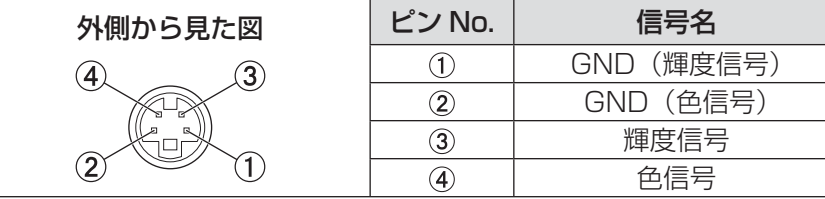

## ■RGB2 入力 (RGB2 IN) 端子のピン配列と信号名

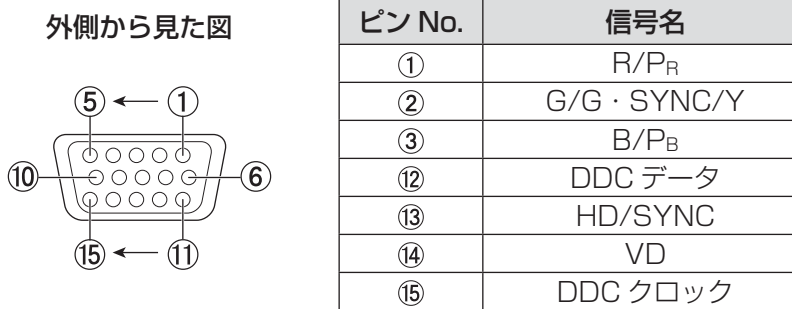

(4)、 (9)は未使用です。 (5)~(8)、(10)、(11)は GND 端子です。

## ■HDMI 入力(HDMI IN)端子のピン配列と信号名

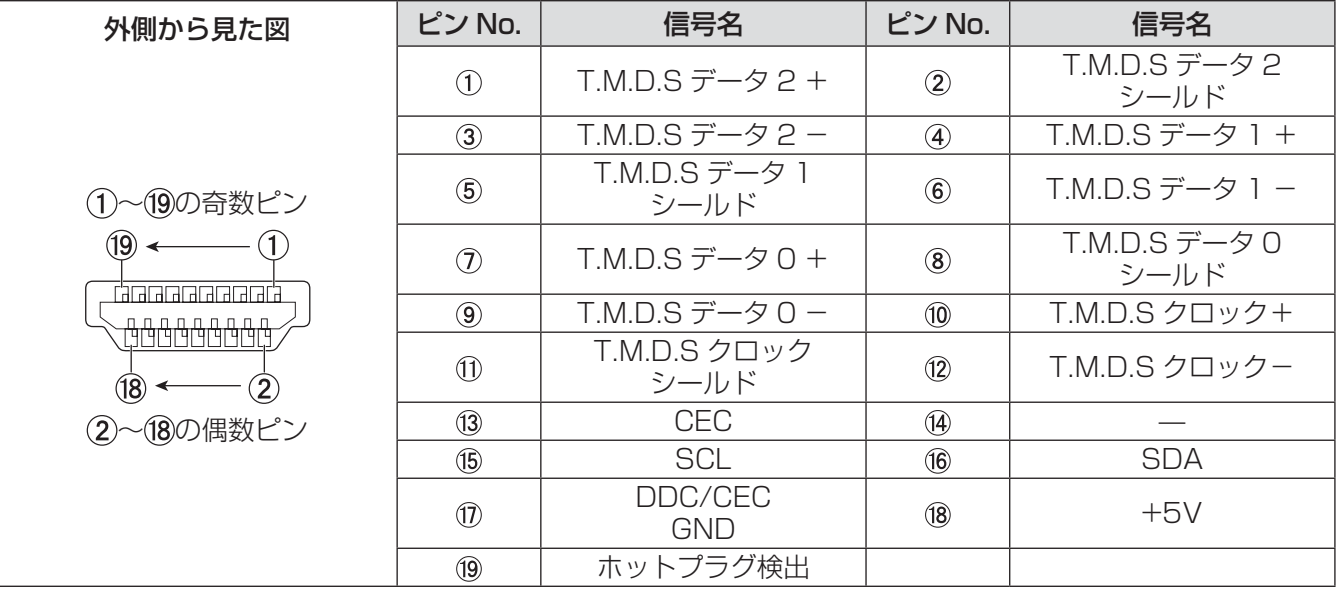

## ■DVI-D 入力 (DVI-D IN) 端子のピン配列と信号名

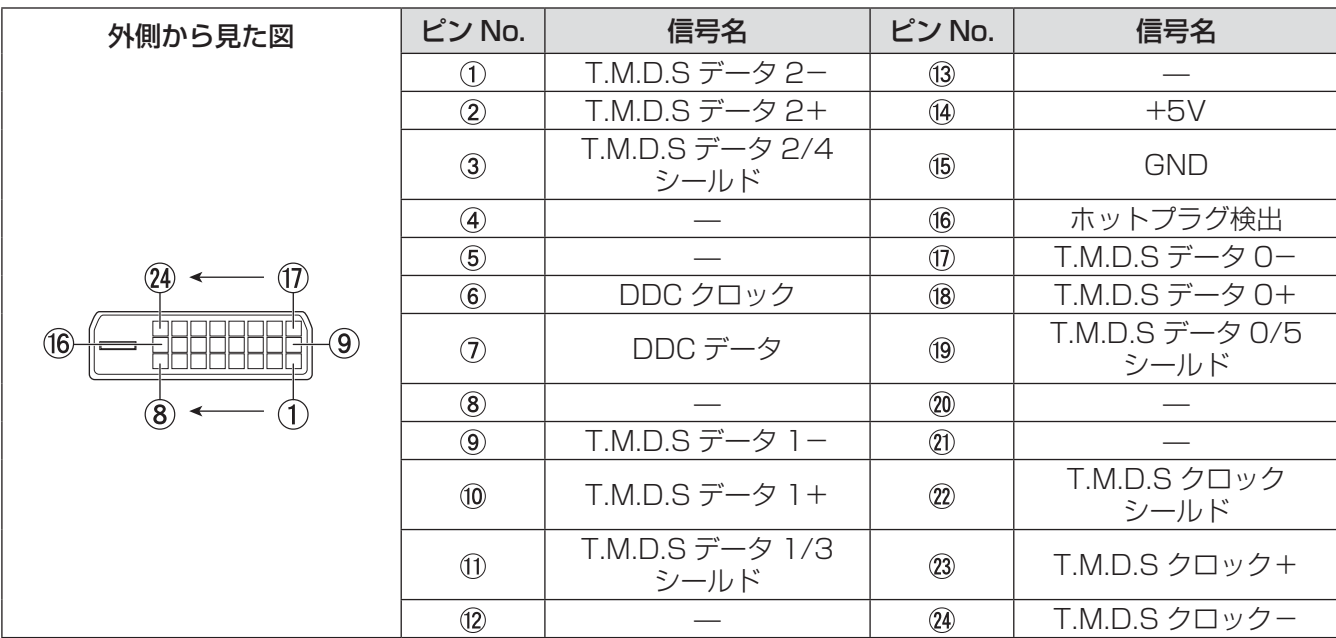

## 映像機器との接続 (例)

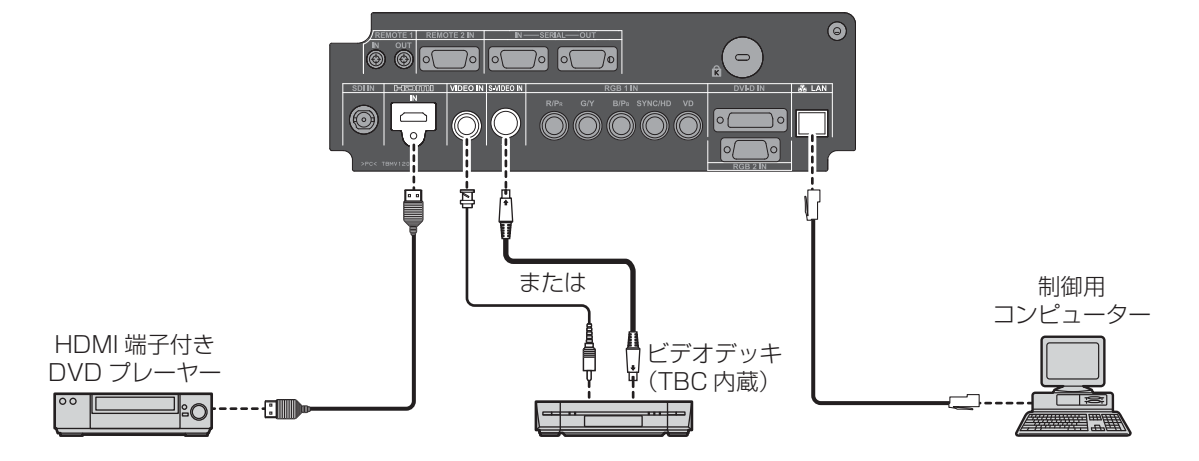

#### お願い

- ビデオデッキを接続するときは、必ずタイムベースコレクター (TBC) 内蔵のものを使用するか、または本 機とビデオデッキの間にタイムベースコレクター(TBC)を使用してください。
- バースト信号が非標準の信号を接続すると、映像が乱れる場合があります。その場合は本機との間にタイムベー スコレクター(TBC)を接続してください。

#### お知らせ

- HDMI ケーブルは、HDMI 規格に適合していることを確認してご使用ください。HDMI 規格に適合しないケー ブルを使用すると、映像が途切れる、映らないなど正常に動作しない場合があります。
- また、HDMI の 1 080p 信号を接続するときは、1 080p 信号に対応したケーブルを使用してください。 ● HDMI 入力端子は HDMI/DVI 変換ケーブルを使用することで、DVI 端子がある外部機器とも接続することが できますが、一部の機器では、映像がでないなど正常に動作しない場合があります。(D)69 ページ)
- DVI-D 入力端子は HDMI および DVI-D 対応機器との接続ができますが、一部の機器では映像がでないなど、 正常に動作しない場合があります。(『で68ページ)

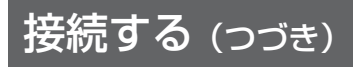

## コンピューターとの接続(例)

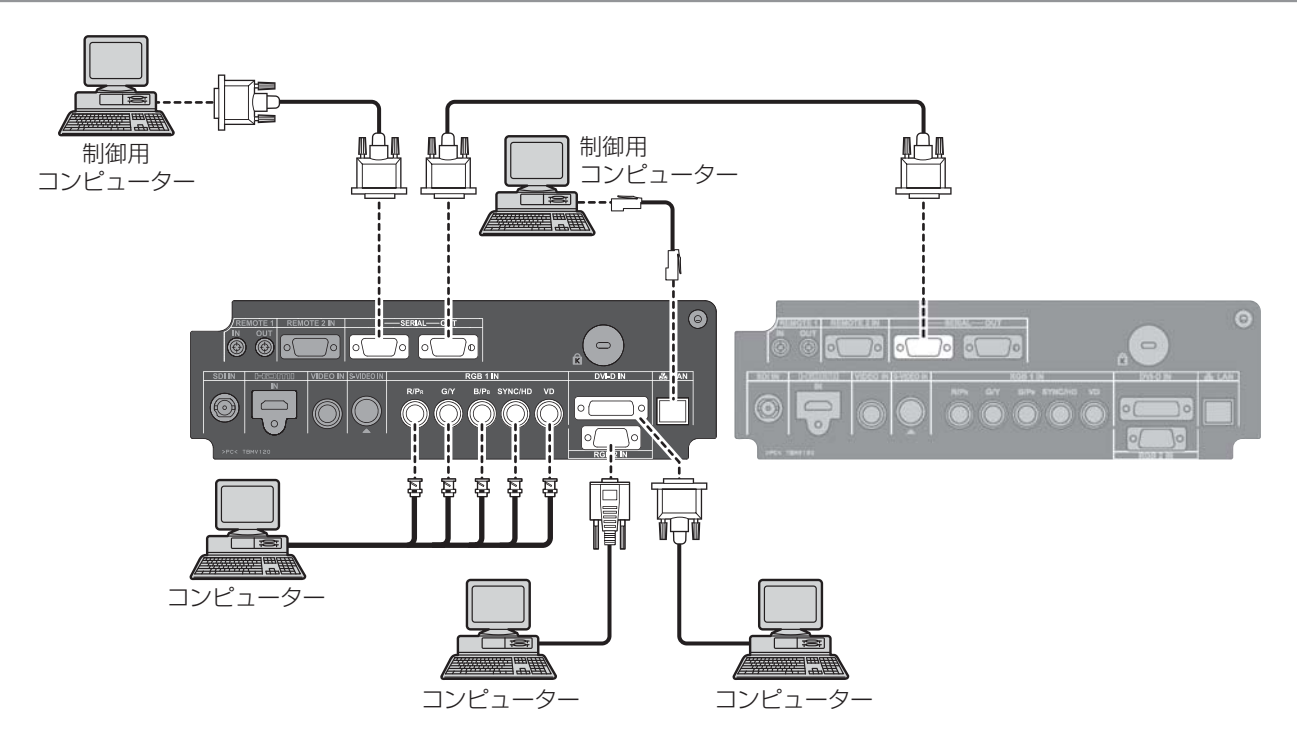

#### お知らせ

- DVI-D 入力端子はシングルリンクのみ対応しています。
- 本機が投写できるコンピューターからの RGB 信号は、『対応信号リスト』(Da 116 ページ)を参照してくだ<br>- さい さい。
- ●レジューム機能(ラストメモリー)を持つコンピューターを使用される場合は、その機能をリセットしないと 動作しない場合があります。
- SYNC ON GREEN 信号入力時には SYNC/HD、VD 端子へ同期信号を入力しないでください。
- DVI-D 入力時は、接続する機器によって EDID 設定が必要になる場合があります。(はす68 ページ)<br>● HDMLケーブルは、HDML担格に適合していることを確認してご使用ください。HDML担格に適合した
- HDMI ケーブルは、HDMI 規格に適合していることを確認してご使用ください。HDMI 規格に適合しないケー ブルを使用すると、映像が途切れる、映らないなど正常に動作しない場合があります。 また、HDMI で 1 080p 信号を入力するときは、1 080p 信号に対応したケーブルを使用してください。
- HDMI 入力端子は HDMI/DVI 変換ケーブルを使用することで、DVI 端子がある外部機器とも接続することが できますが、一部の機器では、映像がでないなど正常に動作しない場合があります。(Lar69 ページ)

# 投写レンズ (別売品) の取り付け / 取り外し方

投写レンズの交換や取り外しの際は、あらかじめレンズ位置をホームポジションに移動させておいてください。 ( $\sqrt{3}41$  ページ)

## 投写レンズの取り付け方

1)投写レンズの目印(橙色)を、本体の目 印(LOCK の左側にある○)に合わせて 差し込み、"カチッ"と音がするまで時計 方向に回す

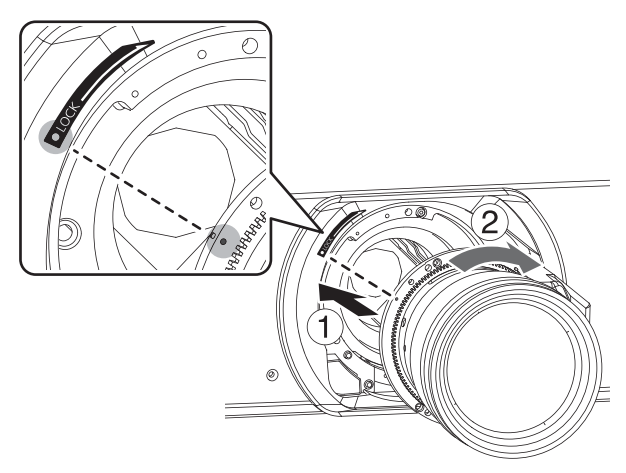

- 2)付属の「レンズ落下防止ねじ」※ で、投 写レンズを固定する
	- 投写レンズの目印 (橙色)の右側にある、1つ 目のねじ穴にプラスドライバーで固定してくだ さい。

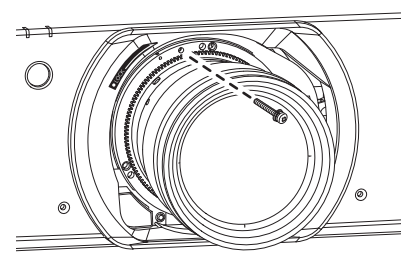

## 投写レンズの取り外し方

1)「レンズ落下防止ねじ」※ を取り外す ● 投写レンズの目印(橙色)の右側にある、1つ 目のねじをプラスドライバーで取り外してくだ さい。

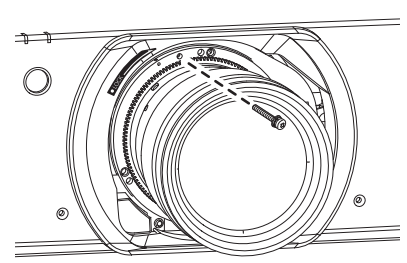

- 2)「ロックボタン」を押しながら投写レンズ を反時計方向に回し、抜き取る
	- 投写レンズの目印(橙色)が、本体の目印(LOCK の左側にある○)に合うまで反時計方向に回し てください。

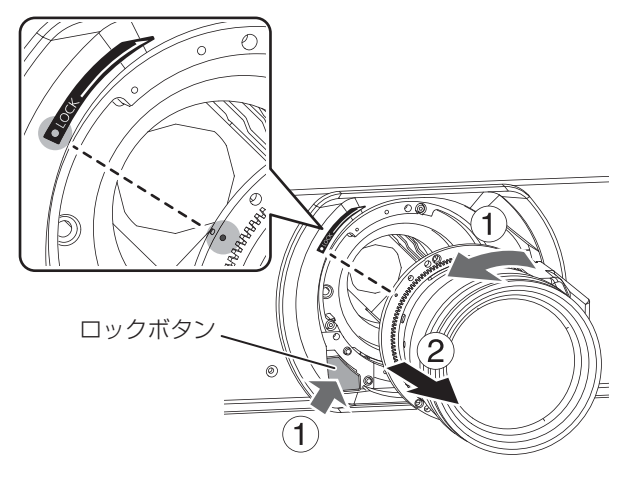

※:レンズによっては、投写レンズ固定用のねじ穴がない場合があります。

#### お願い

- 投写レンズの信号接点には指を触れないようにしてください。ほこりや汚れなどにより、接触不良の原因にな ることがあります。
- ●投写レンズ面は素手でさわらないでください。
- ●取り外した投写レンズは振動や衝撃を与えないように、レンズカバーを取り付けのうえ保管してください。
- ●投写レンズを反時計方向に回して、抜けないことを確認してください。
- ●投写レンズを取り付ける前に、本体に付いている防塵スポンジと投写レンズに付いている本体側のレンズカ バーを取り外してください。

# 電源を入れる / 切る

## 電源コードを接続する

電源コードの抜けを防止するため、付属の電源コードを使用して、本体に根元まで確実に差し込んで固定してく ださい。

主電源〈MAIN POWER〉スイッチが"〇"側(オフ)になっていることを確認してから、電源コードを接続し てください。

## ■取り付け方

■取り外し方

左右のつめが"カチッ"と音がするまで、 しっかりと差し込む

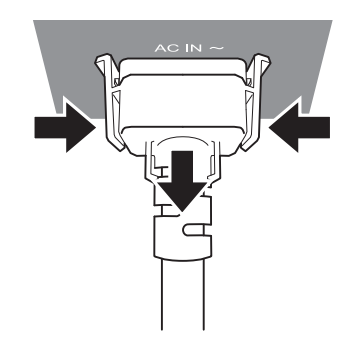

横のつまみを押しながら引き抜く

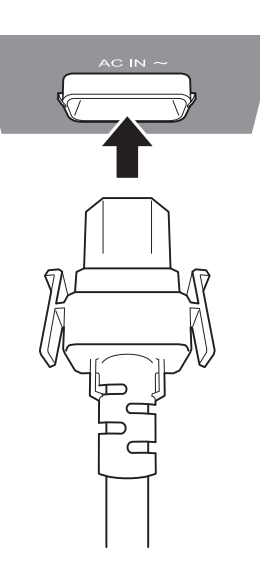
# 電源を入れる / 切る (つづき)

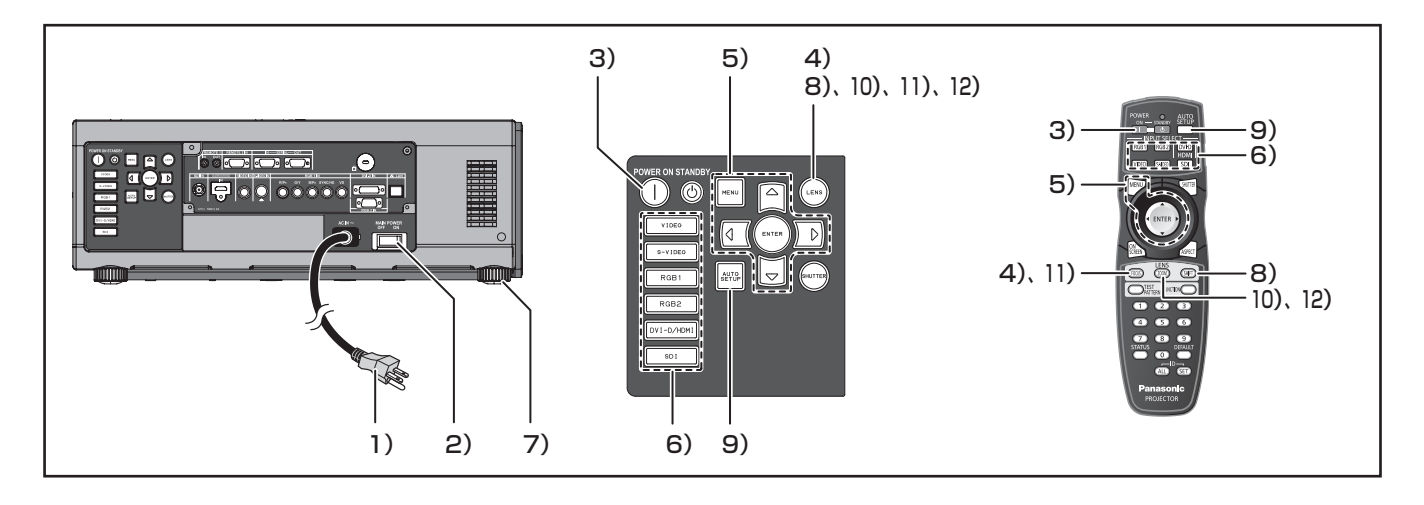

### 電源を入れる

電源を入れる前に投写レンズを取り付けてください。 (DF35ページ)

あらかじめレンズカバーを外してください。

- 1)電源プラグをコンセントに接続する (AC100 V 50 Hz/60 Hz)
- 2)主電源〈MAIN POWER〉スイッチの "|"側を押して電源を入れる しばらくすると〈電源モニター〉が赤色に点灯 してスタンバイ状態になります。
- 3) 電源入〈POWER ON (|)〉ボタンを 押す

〈電源モニター〉が緑色に点灯し、しばらくする と映像が投写されます。

#### お知らせ

- 0 ℃付近での電源「入」は出画までに5分程度の ウォームアップ時間が必要な場合があります。 ウォームアップ中は〈温度モニター〉が点灯します。 ウォームアップが完了すると〈温度モニター〉が 消灯し、映像を投写します。 モニターランプの詳細は、101 ページを参照して ください。
- 使用環境温度が低く、ウォームアップ時間が5 分を超える場合は異常とみなし、自動的に電源 を「スタンバイ状態」にします。この場合は使用 環境温度を 0 ℃以上にして、再度主電源〈MAIN POWER〉スイッチ「切」→「入」の操作を行っ てください。
- 「プロジェクターセットアップ」メニューの「スタ ンバイモード」(La 76ページ)で「エコ」に設定 している場合は「ノーマル」に設定しているとき と比べて、出画までにかかる時間が約 10 秒増加 することがあります。
- フィルターが取り付けられていない場合は、10分 後に電源が自動的に切れます。
- 前回使用時にダイレクトパワーオフ機能を使用し て終了した場合は、主電源〈MAIN POWER〉スイッ チを"|"側(オン)にすると投写を開始します。

### 調整・選択をする

フォーカス調整は、映像を映した状態で 30 分以上 経過したのちに行うことをお勧めします。

- 4)〈FOCUS〉ボタンを押して、画像の フォーカスをおおまかに合わせる  $(T \circledast 39 \wedge -3)$
- 5)「設置設定」と「ファン制御」で投写方 式を設定する
- 6) 〈INPUT SELECT〉(〈RGB1〉、〈RGB2〉、 〈DVI-D/HDMI〉、〈VIDEO〉、〈S-VIDEO〉、 〈SDI〉)ボタンを押して入力信号を選択 する (SDI 入力は PT-DZ8700、PT-DS8500 のみ)
- 7)本体の前後左右の傾きをアジャスター脚 で調整する
- 8)〈SHIFT〉ボタンを押して画像の位置を 調整する
- 9)入力信号が RGB 信号の場合は〈AUTO SETUP〉ボタンを押す
- 10)〈ZOOM〉ボタンを押して、画像の大き さをスクリーンに合わせる
- 11)再度、〈FOCUS〉ボタンでフォーカス を調整する
- 12)再度、〈ZOOM〉ボタンでズームを調整 して画像の大きさをスクリーンに合わ せる
- お知らせ
- 表示されている調整メニューが色で判別できるよ うに、「レンズフォーカス」のみメニューが黄色で 表示されます。

# 電源を入れる / 切る (つづき)

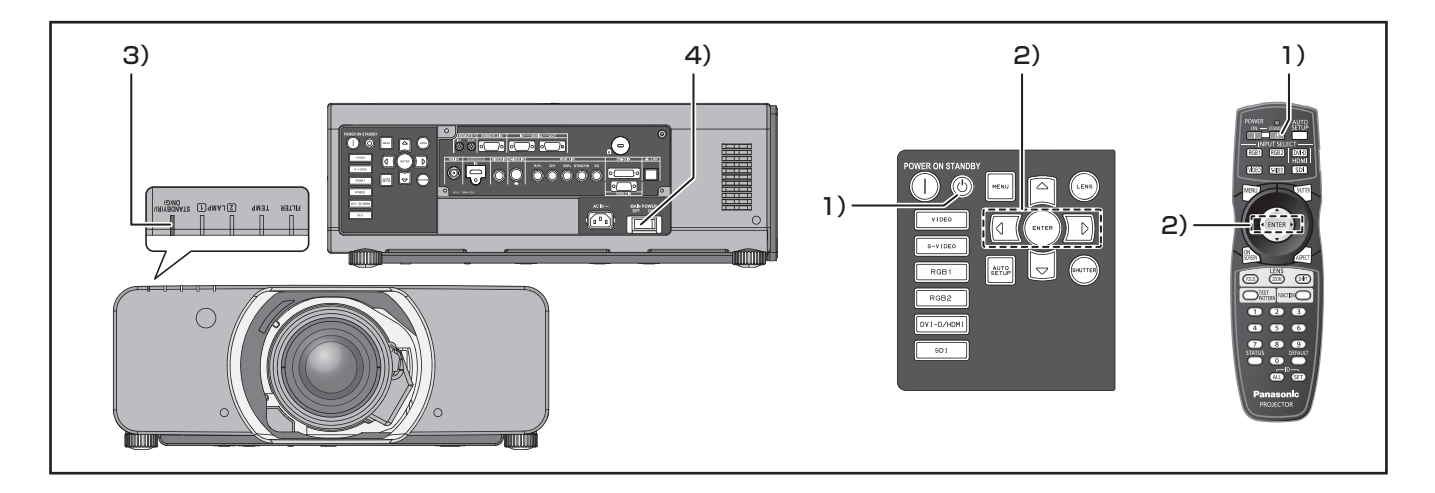

### 電源を切る

- 1) 電源〈STANDBY((b)〉ボタンを押す
- 2) < ▶ボタンで「実行」を選び、〈ENTER〉 ボタンを押す(または、電源〈STANDBY ((h)) ボタンを再度押す) 映像の投写が停止し、本体の〈電源モニター〉 がオレンジ色に点灯します。 (冷却ファンは回転したままです。)
- 3)本体の〈電源モニター〉が赤色に点灯(冷 却ファンが停止)するまで待つ
- 4)主電源〈MAIN POWER〉スイッチの "○"側を押して電源を切る

#### お知らせ

● 電源を切ったあと、すぐに電源を入れないでくだ さい。

電源を切ったあとの光源ランプ冷却中に電源を入 れても点灯しないことがあります。この場合は 〈電源モニター〉が赤色に点灯してから、電源を入 れ直してください。ランプの温度が高い状態で電 源を入れるとランプの寿命を早めるおそれがあり ます。

● 本体の主電源「入」状態で、リモコンで電源「切」 にした場合、約 6 W の電力を消費しています。 (スタンバイモード「ノーマル」時)

### ダイレクトパワーオフ機能

万一、停電になった場合や電源を切った直後に電源 コードを抜いてしまった場合でも、内部に蓄えられ た電力により冷却ファンが動作し、冷却を行います。

#### お知らせ

- ●ダイレクトパワーオフで冷却した場合、投写状態 になるまで通常よりも時間がかかる場合がありま す。
- 冷却ファンが動作しているときは、箱や袋に入れ ないでください。
- ●ダイレクトパワーオフ機能を使用して終了した場 合は、主電源〈MAIN POWER〉スイッチを"|" 側(オン)にすると投写を開始します。

# にする

外部機器の接続、投写レンズの取り付け(De 35 ページ)、電源コードの接続(De 36 ページ)を確認し、電源 を入れる(はマ37ページ)と投写を開始します。投写する映像を選択し、映像の映り具合を調整してください。

### 投写する映像を選択する

映像の入力を切り換える。

〈INPUT SELECT〉(〈RGB1〉、〈RGB2〉、〈DVI-D/HDMI〉、〈VIDEO〉、〈S-VIDEO〉、〈SDI〉)ボタンで選択 した映像が投写されます。(『マ 44ページ)

#### お願い

- ●接続機器や再生する DVD、ビデオテープなどによっては、正常に映像が映らない場合があります。「映像」 メニューの「システムセレクター」(『☞54 ページ)で入力信号に合ったシステム方式に設定してください。
- 投写するスクリーンと映像の縦横比を確認し、「位置調整」 メニューの「アスペクト」 (De 56 ページ) で最適<br>- \*\*\*\*##kに切り換えてください な縦横比に切り換えてください。

フォーカス調整、ズーム調整、シフト調整のしかた

本機とスクリーンの位置関係が正しく設置された状態で、スクリーンに投写された映像や位置がずれている場合 は、フォーカス、ズーム、シフトを調整してください。

### ■本体で操作する場合

- 1)本体操作部の〈LENS〉ボタンを押す
- ボタンを押すごとに「レンズフォーカス」「レ ンズズーム」「レンズシフト」の順に設定画面 が切り換わります。
- 2)それぞれの調整項目を選び、▲▼◀▶ボタ ンで調整する

#### ■リモコンで操作する場合

- 1)リモコンの〈LENS〉(〈FOCUS〉、 〈ZOOM〉、〈SHIFT〉) ボタンを押す
	- ●〈FOCUS〉ボタンを押す: フォーカス調整をします。
	- ●〈ZOOM〉ボタンを押す: ズーム調整をします。
	- ●〈SHIFT〉ボタンを押す: シフト調整をします。

#### 2)それぞれの調整項目を選び、▲▼◀▶ボタンで調整する

#### お知らせ

- ●ズーム機能のないレンズを使用した場合、ズームの調整メニューは表示されません。
- ET-D75LE5 はシフトをホームポジションにして使用してください。
- ●約7秒以上▲▼◀▶ボタンを押し続けると、速く動作させることができます。
- フォーカス調整は、映像を映した状態で 30 分以上経過したのちに行うことをお勧めします。
- フォーカス調整、シフト調整中に電源が切れた場合、次回電源を入れたときにレンズキャリブレーションを行 う必要があります。
- フォーカス調整中に主電源が切れた場合、次回フォーカス調整時にキャリブレーションを自動で行います。
- シフト調整中に主電源が切れた場合、次回シフト調整時にレンズキャリブレーションのエラー画面が表示され ます。メニューから「レンズキャリブレーション」を実行してください。(D®80 ページ)
- ●レンズキャリブレーションを実行してもレンズキャリブレーションのエラー画面が表示される場合は、販売店 に修理をご依頼ください。

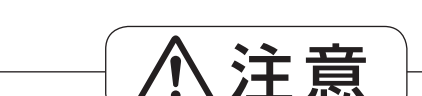

■レンズシフト動作中は、レンズ周辺の開口 部に手を入れない

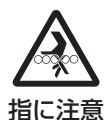

手をはさみ、けがの原因になること があります。

# レンズ位置移動による(光学シフト)調整範囲

レンズ位置の移動は調整範囲内で行ってください。調整範囲外へレンズ位置を移動すると、光学部品を保護する ためレンズの移動に規制がかかり、フォーカスも変化します。

光軸シフト機能により、標準投写位置を基準に下図の範囲で投写位置を調整できます。

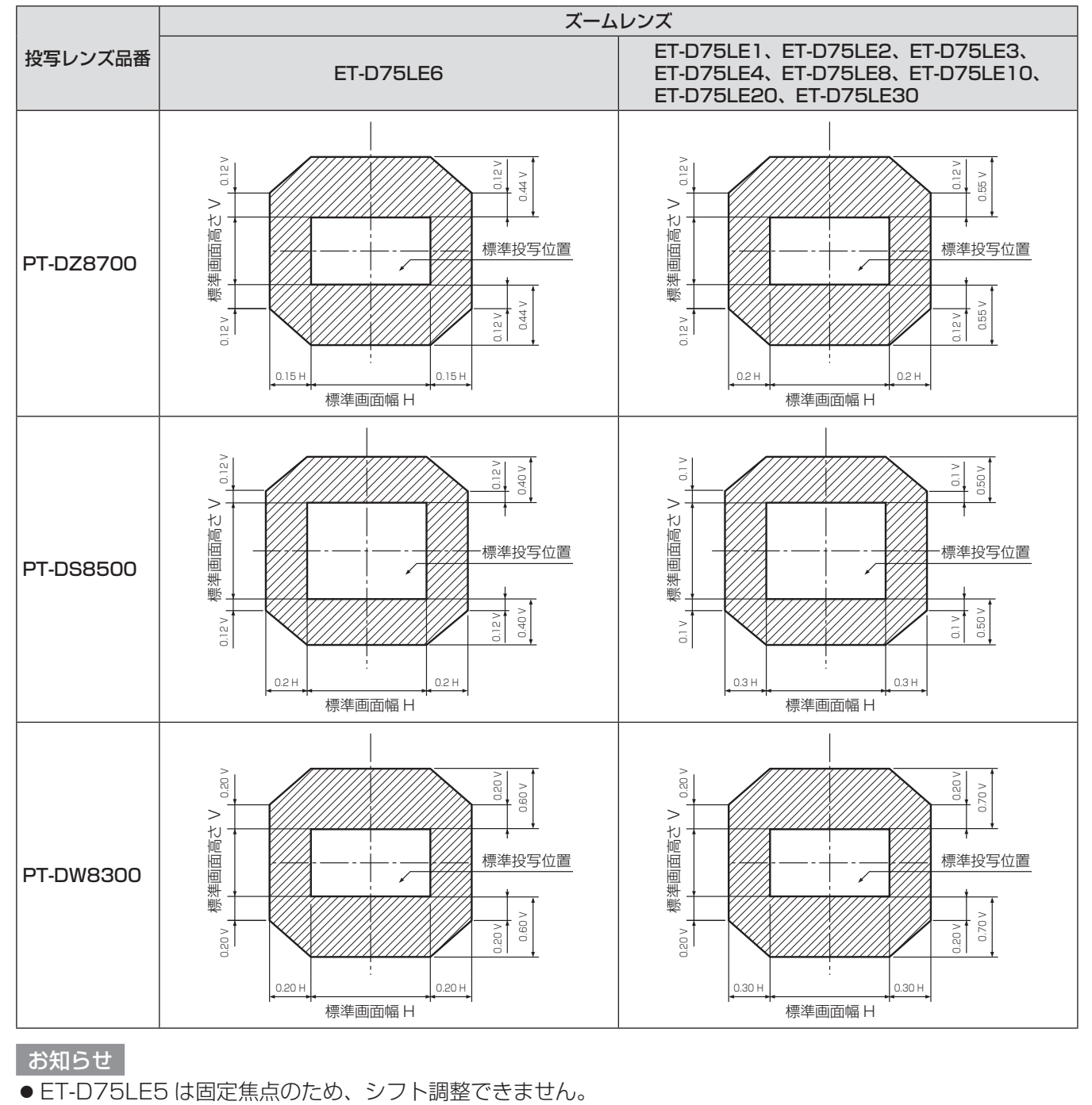

お知らせ

● ET-D75LE5 は固定焦点のため、シフト調整できません。

## レンズ位置のホームポジションへの移動方法

1)本体操作部の〈LENS〉ボタンまたはリモコンの〈SHIFT〉ボタンを 3 秒以上押す 2)「ホームポジション」メニューが表示されている間に(約 5 秒)〈ENTER〉ボタンを押す

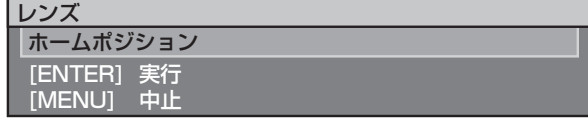

● メニューに「実行中」と表示され、レンズ位置がホームポジションに戻ります。

#### お願い

●レンズのホームポジションは、レンズ交換やセット収納のためのレンズ位置で、光学的な画面中央位置ではあ りません。

## フォーカスアンバランス時のレンズマウンター調整方法

### ■フォーカスバランスについて

#### ● レンズの傾きとスクリーン側フォーカス面との関係

画像形成面に対して投写レンズに傾きがある場合、図 1 の例で示すように投写レンズの前側(スクリーン側) が下方向に傾くと(点線矢印方向)、スクリーン側のフォーカス面は上側がスクリーンの奥側に、下側がスク リーンの手前側に傾きます。

#### 図 1 レンズの傾きの影響説明図

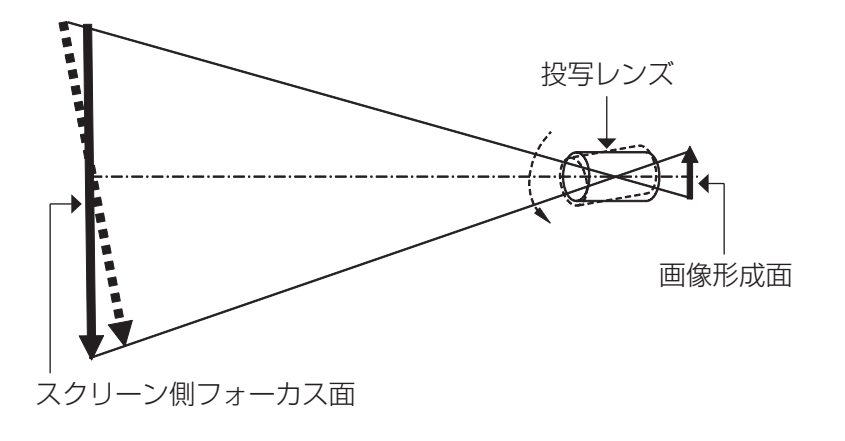

### ■フォーカスバランス調整方法(レンズマウンターによる傾き調整)

レンズフォーカス調整を行っても、スクリーン全面が均一にならない場合の補正機能として、本機のレンズ マウンターには 3 か所のフォーカス調整ねじがあります。

#### ● レンズマウンターの構造

フォーカス調整ねじ@, (b), ©は、回転させることによってレンズ取付金具を前後に動かすことができます。 また、固定ねじは、締めつけることによって、レンズ取付金具が動かないようにロックする役割があります。

#### 図 2 レンズマウンター前面図 (スクリーン側から見た図)

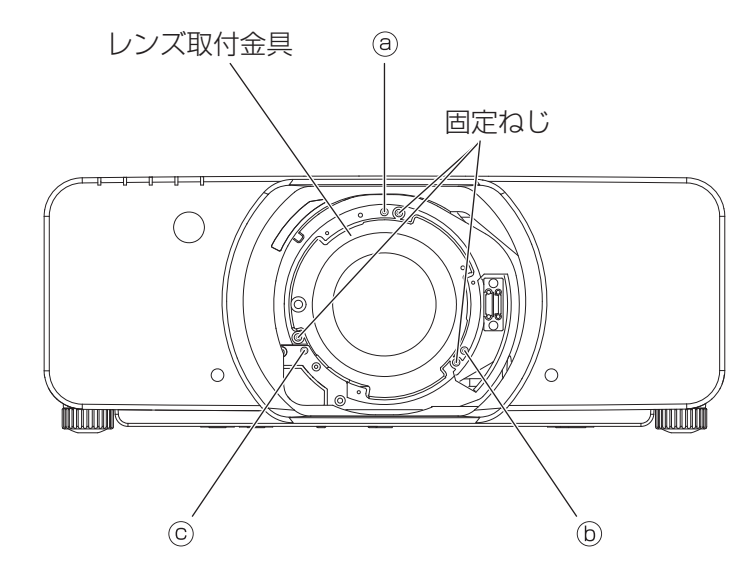

(フォーカス調整ねじ@、 6、©はレンズ装着状態で調整します。)

質量の重いレンズや傾斜設置などではレンズに傾きが発生する場合があり、フォーカスがアンバランスとなりま す。そのような場合は、図 3 および下表の調整例を参照のうえ、以下の手順により調整を行ってください。

#### ● 調整手順

- リモコンでフォーカス調整モードとし、▼ボタンでいったん画面全体のフォーカスをずらす。
- ② ▲ボタンで画面のいずれかの場所で最初にジャストフォーカスになる所で止める。 この状態でフォーカスがずれている場所は、ジャストフォーカス点がスクリーンの奥側にあります。
- 3) フォーカスが最もずれている場所 (2)でジャストフォーカス点が最も奥側にずれている場所) と相対する位 置にある固定ねじを 2 回転までゆるめる。(図 3 参照)

#### お願い

- ●調整する個所は 2 か所までで、少なくとも 1 か所は右回転いっぱいの状態としてください。
- 下表で該当する個所のフォーカス調整ねじを、少しずつ左に回してフォーカスが合う所で止める。 (LGP 42 ページ)

左に回すとマウンターのレンズ取付金具が前方(スクリーン側)に移動することによってレンズの傾きが変 わり(図 1 参照)、スクリーン上の投写画像では調整ねじと反対方向のフォーカス点がスクリーンの奥側か ら手前側に移動します。

- レンズの傾きを変化させたことによって、スクリーン面に対する投写画像の画面位置も変化するので、リモ コンでレンズシフト調整モードにして最適位置に戻す。
- 画面中心付近で再びフォーカス調整を行って、まだ不十分な場合は調整ねじの回転量をさらに微調整する。
- 調整ができたらゆるめた固定ねじを締めつける。
- 再度、リモコンでフォーカスを調整して完了する。

使用工具: 六角ドライバーまたは六角レンチ(対角 2.5 mm) ET-D75LE6、ET-D75LE8 のオプションレンズには六角レンチが付属しています。

図 3 調整個所と調整ねじとの関係

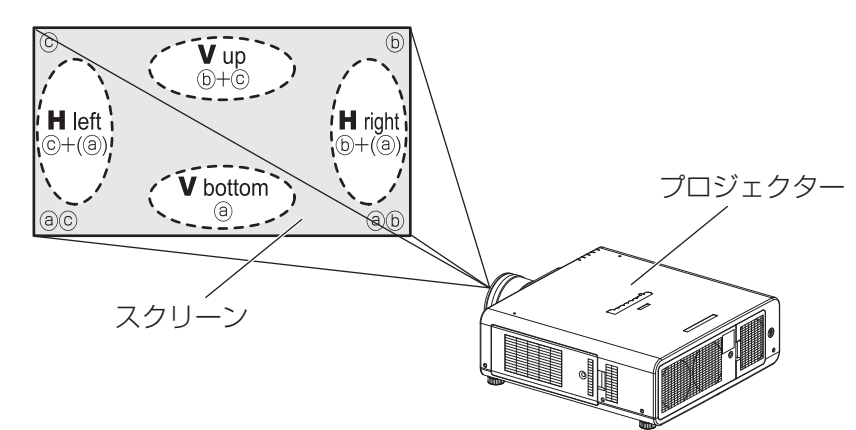

調整個所: ジャストフォーカス点がスクリーン よりも奥側にある所

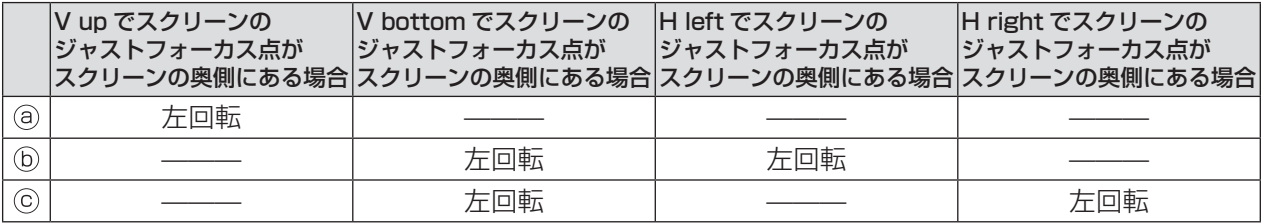

# リモコンで操作する

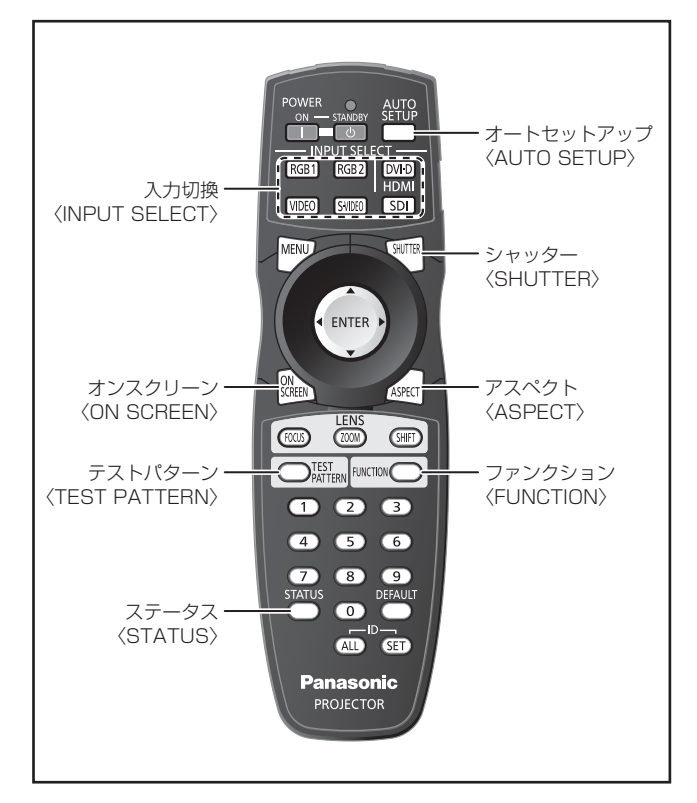

# シャッター機能を使う

会議の休憩時間や準備などの一定時間だけ本機を使 用しない場合には、映像を一時的に消すことができ ます。

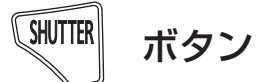

- 1)リモコンまたは本体操作部の 〈SHUTTER〉ボタンを押す ●映像が消えます。
- 2)再度〈SHUTTER〉ボタンを押す ●映像がでます。
- お知らせ
- シャッター中は〈電源モニター〉が点滅します。

オンスクリーン表示機能を使う

オンスクリーン表示の表示(オン)/ 非表示(オフ) を切り換えることができます。

**ON**  ボタン **SCREEN** 

リモコンの〈ON SCREEN〉ボタンを押す

## 入力信号を切り換える

投写する入力信号を切り換えることができます。

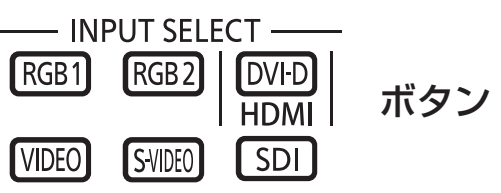

リモコンまたは本体操作部の〈INPUT SELECT〉(〈RGB1〉、〈RGB2〉、〈DVI-D/ HDMI〉、〈VIDEO〉、〈S-VIDEO〉、〈SDI〉) ボタンを押す

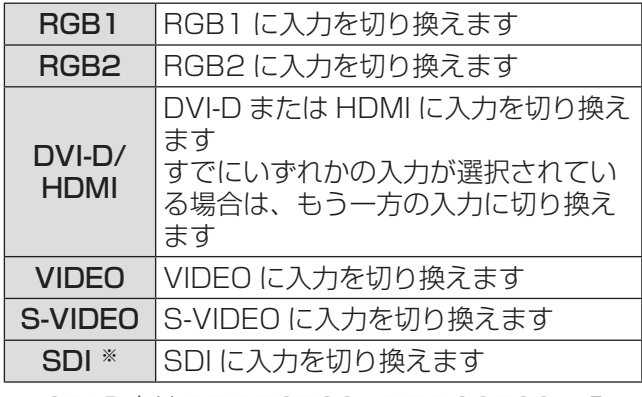

※:SDI 入力は PT-DZ8700、PT-DS8500 のみ

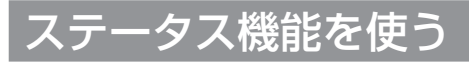

本体の状態を表示することができます。

**STATUS** ボタン

### リモコンの〈STATUS〉ボタンを押す

● 「ステータス」画面が表示されます。

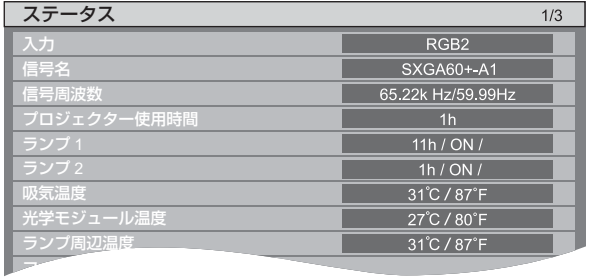

お知らせ

●「プロジェクターセットアップ」メニューから表示 させることもできます。(La 49ページ)

# オートセットアップ機能を使う

コンピューター信号のようなドット構成されたアナ ログ RGB 信号入力時の解像度、クロックフェーズ、 映像位置、または DVI-D/HDMI 信号入力時の映像位 置を自動で調整することができます。自動調整時は、 最外郭が明るい白枠で、白黒がはっきりしたキャラ クター文字などを含む画像を入力することをお勧め します。

写真や CG のような中間調を含む画像は適しません。

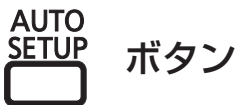

#### リモコンまたは本体操作部の〈AUTO SETUP〉ボタンを押す

● 正常に終了した場合は「正常終了」と表示されます。

#### お知らせ

- 正常終了した場合でもクロックフェーズがずれる ことがあります。このときはメニュー項目の「ク ロックフェーズ」で調整してください。 詳しくは、『「位置調整」について』の『クロック フェーズ』(La 58ページ)をご覧ください。
- 画面の端がわからないような画像や暗い画像を入 力すると、「異常終了」となったり、「正常終了」 と表示されても正しく調整できていなかったりす ることがあります。このときは『「アドバンスドメ ニュー| について』の『入力解像度』(Dereion ペー ジ)、『「位置調整」について』の『シフト』、『クロッ クフェーズI (De 56、58 ページ) を参照し、調 整してください。
- ●特殊な信号は、『「表示オプション」について』の『自 動調整」(De 67ページ)を参照し、調整してくだ さい。
- コンピューターの機種によっては自動調整できな い場合があります。
- コンポジットシンクや G-SYNC の同期信号では自 動調整できない場合があります。
- 自動調整中、数秒間画像が乱れる場合があります が異常ではありません。
- 入力信号ごとに調整が必要です。
- 自動調整中に〈MENU〉ボタンを押すと、自動調 整を取り消すことができます。
- ●オートセットアップが可能な RGB 信号であって も動画映像が入力されている状態でオートセット アップを行うと、「異常終了」となったり、「正常 終了」と表示されても正常に調整できていなかっ たりすることがあります。

# ファンクションボタンを使う

リモコンの〈FUNCTION〉ボタンに「無効」、「サブ メモリー」、「システムセレクター」、「システムデイラ イトビュー」、「フリーズ」、「P IN P」、「波形モニター」 を割り当てることで、簡単なショートカットボタン として使用できます。

**FUNCTION** ボタン

#### リモコンの〈FUNCTION〉ボタンを押す

#### お知らせ

- ●「波形モニター」は PT-DZ8700 のみ設定ができ ます。
- ●詳しくは、『「プロジェクターセットアップ」につ いて』の『ファンクションボタン』 (ロマ79ページ) をご覧ください。

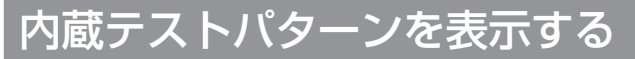

セットの状態を確認するために、9 種類の内蔵テスト パターンを表示させることができます。テストパター ンを表示させる場合は次の手順で操作してください。

TEST )<sub>PATTERN</sub> ボタン

1)〈TEST PATTERN〉ボタンを押す

#### 2)◀▶ボタンでテストパターンを選択する

#### お知らせ

- ●オンスクリーンメニューでも設定できます。 詳しくは、『「テストパターン」について』(Large 83 ページ)をご覧ください。
- ●位置、サイズなどの調整内容はテストパターンに は反映されません。必ず入力信号を表示させた状 態で各種設定を行ってください。

# リモコンで操作する (つづき)

## 映像の縦横比を切り換える

入力に応じて映像の縦横比(アスペクト比)を切り 換えることができます。

ボタン

#### 〈ASPECT〉ボタンを押す

●押すごとに下記のように切り換わります。

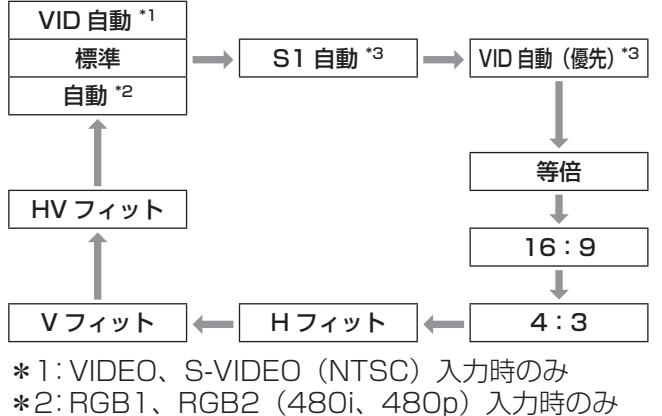

\*3:S-VIDEO(NTSC)入力時のみ

#### お知らせ

●入力信号によっては、選択できないアスペクトモー ドがあります。 詳しくは、『「位置調整」について』の『アスペクト』 (ත56 ページ)をご覧ください。

# オンスクリーンメニューについて

本機の各種設定や調整は、オンスクリーンメニューを使用します。

### メニュー画面の操作方法

### ■操作の手順

#### 1)〈MENU〉ボタンを押す

「メインメニュー」画面が表示されます。

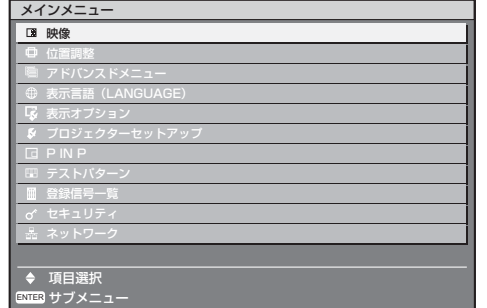

2)▲▼ボタンを押してメインメニュー項目 を選ぶ

選択中の項目は黄色のカーソルで表示されます。

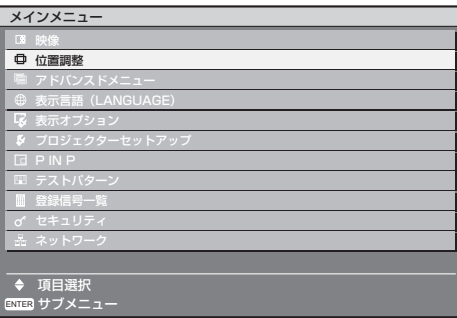

3)〈ENTER〉ボタンを押して決定する 選択したメニュー項目の詳細が表示されます。

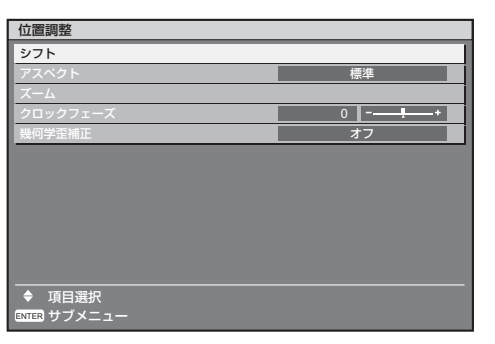

4)▲▼ボタンを押して項目を選択し、◀▶ ボタンを押して設定の切り換えや調整を 行う

項目によって◀▶ボタンを押すと下図のような バースケールの個別調整画面が表示されます。

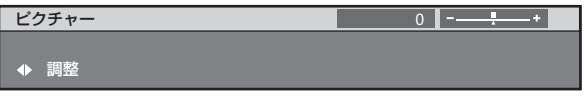

#### |お知らせ

- メニュー画面を表示中に〈MENU〉ボタンを押すと、 ひとつ前の階層メニュー画面に戻ります。
- ●本機に入力される信号によっては、調整できない 項目や使用できない機能があります。調整または 使用できない状態のときは、メニュー画面の項目 が灰色文字で表示され、項目は選択できません。
- ●約5秒間何も操作をせずに放置していると、個別 調整画面は自動で消えます。
- メニューの項目については 48、49 ページをご覧 ください。

### ■調整値を工場出荷時の状態に戻す

リモコンの〈DEFAULT〉ボタンを押すと、メ ニュー項目で調整した値が工場出荷時の状態に戻 ります。

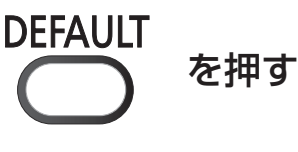

 $0$   $-1$   $-1$ 調整 ピクチャー

#### お知らせ

置が異なります。

● すべての設定を一度に工場出荷時の状態には戻せ ません。

サブメニュー項目で調整した値を、一度に工場出 荷時の状態に戻すには、『「プロジェクターセット アップ」について』の『初期化』(『で81ページ) をご覧ください。

- ●<DEFAULT>ボタンを押しても、工場出荷時の状 態に戻らない項目もあります。それらの項目は個 別に操作してください。
- ●個別調整画面のバースケールの下にある三角マー クは、工場出荷時の値を示しています。 また、三角マークは、入力される信号によって位

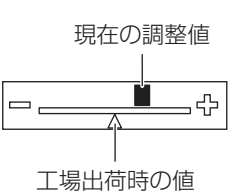

# オンスクリーンメニューについて (つづき)

# メインメニュー

メインメニューには以下の 11 項目があります。 メインメニューを選択すると、サブメニューの選択 画面に移ります。

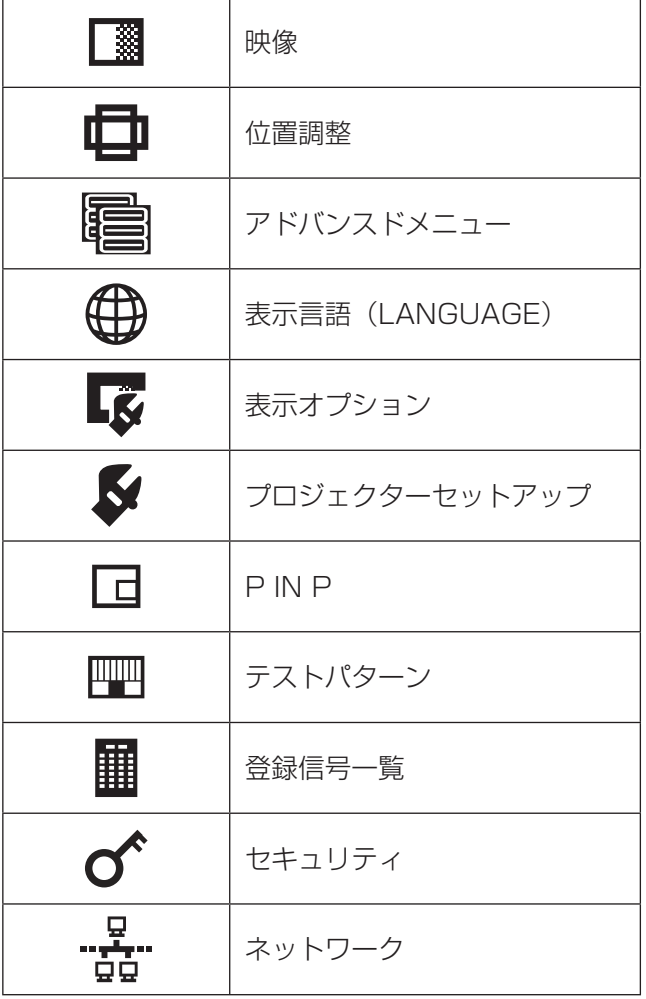

# サブメニュー

選択したメインメニューのサブメニュー項目が表示 され、各項目の設定・調整ができます。

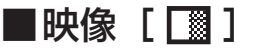

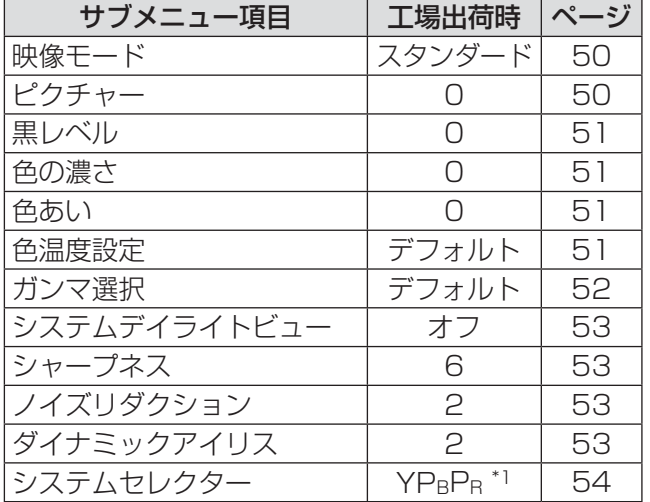

#### お知らせ

●映像モードによって工場出荷時の値が異なる場合 があります。

### ■位置調整 [ 日 ]

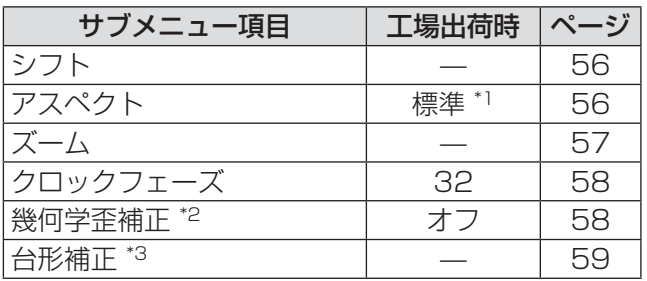

# $\blacksquare$ アドバンスドメニュー[ | | | | | |

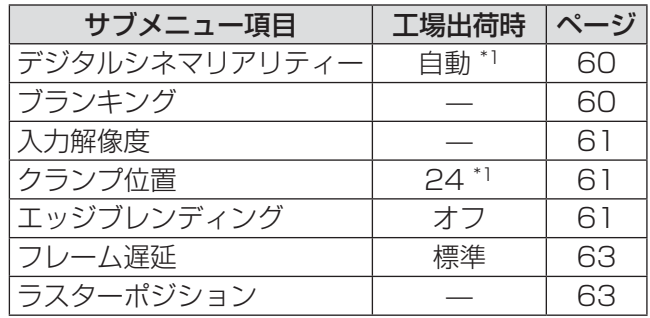

■表示言語 (LANGUAGE) [ 1 項目の詳細 (D 64ページ)

■表示オプション [ ■

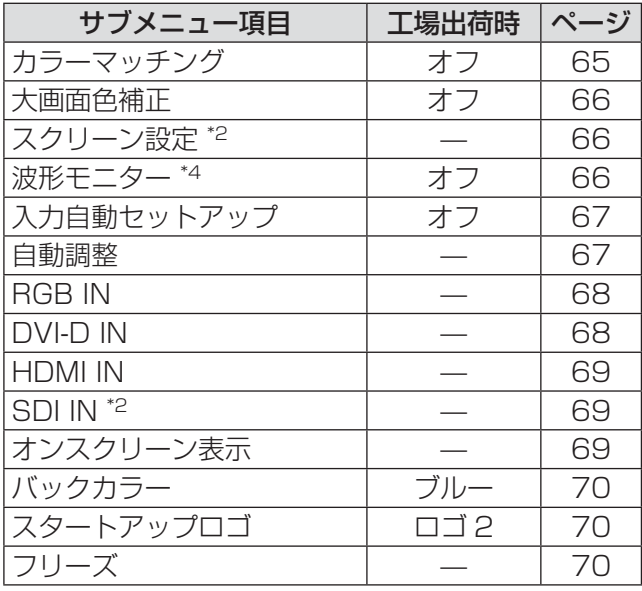

### $\blacksquare$ プロジェクターセットアップ [ $\blacktriangledown$ ]

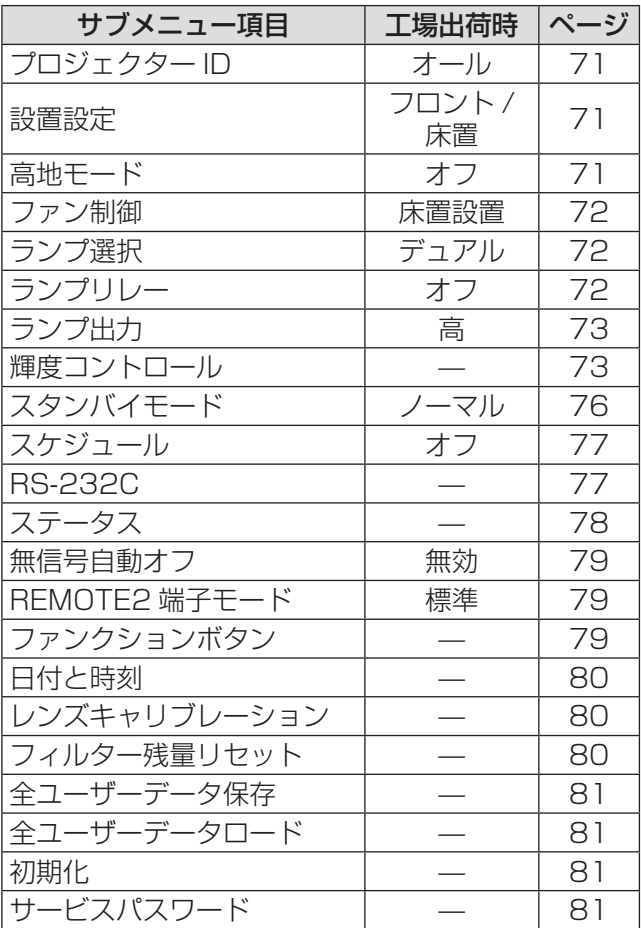

 $\blacksquare$ P IN P[ $\Box$ ]

項目の詳細 (D 82ページ)

■テストパターン [ | | | | | 項目の詳細 (D 83ページ)

■登録信号一覧 [ | ||||||||| 項目の詳細 (Ke 84 ページ)

# $\blacksquare$ セキュリティ[ $\bigcirc$ ]

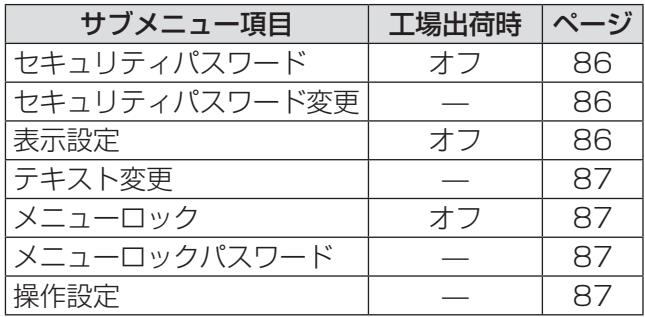

# ■ネットワーク [  $\frac{1}{60}$  ]

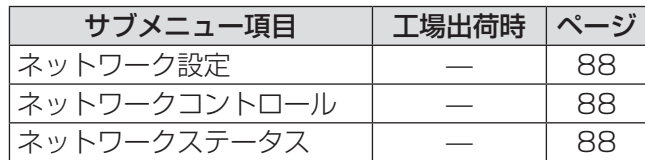

#### お知らせ

● サブメニューの項目、および工場出荷時の値は、 入力端子の選択により表示が異なります。

\*1:入力信号により異なります

\*2:PT-DZ8700、PT-DS8500 のみ

\*3:PT-DW8300 のみ

\*4:PT-DZ8700 のみ

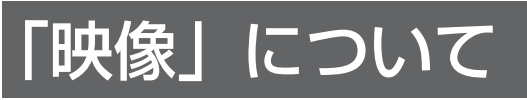

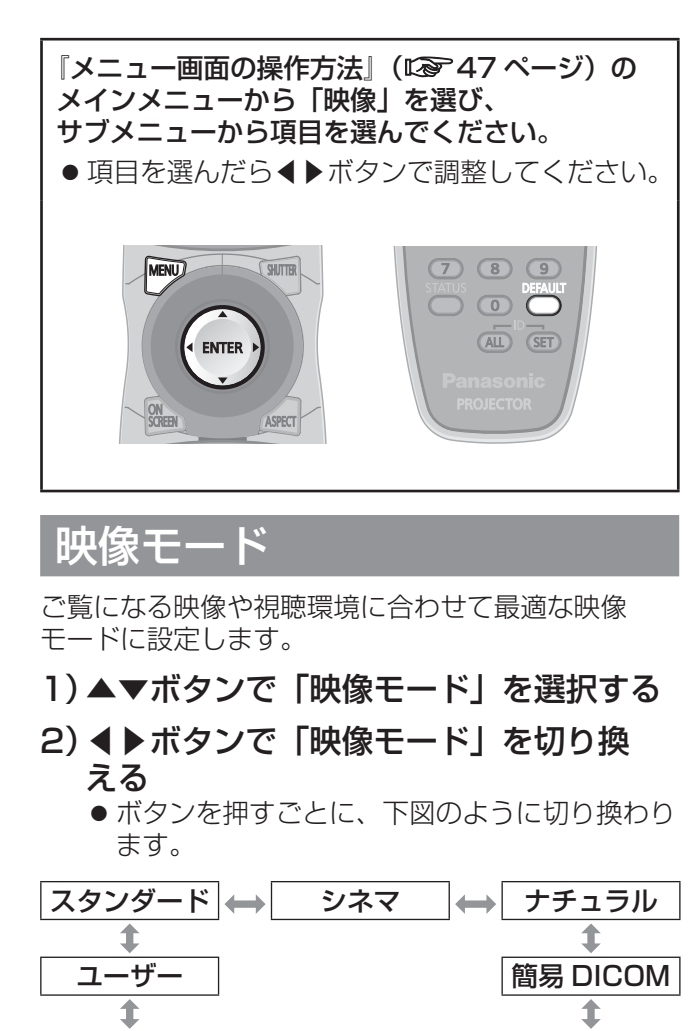

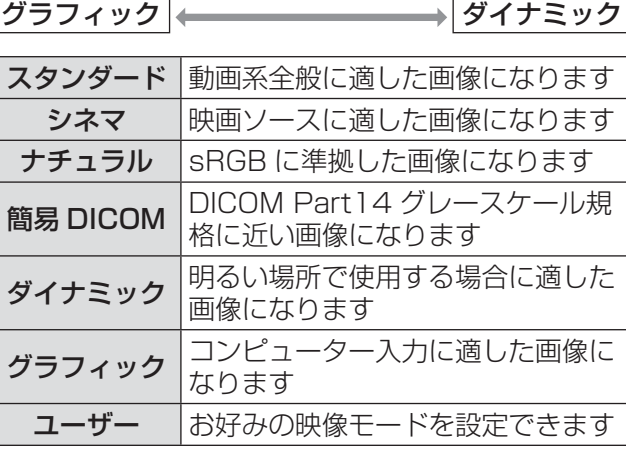

#### お知らせ

- 工場出荷時の映像モードは、RGB 系では「グラ フィック」、動画系では「スタンダード」です。
- DICOM とは「Digital Imaging and COmmunication in Medicine」の略称で医療用 画像機器のための規格です。DICOM の名称を用 いていますが、本機は医療機器ではありませんの で、表示画像を診断などの用途に使用しないでく ださい。
- ●「ユーザー」以外の各「映像モード」を選択した状 態で〈ENTER〉ボタンを押すと、新規信号入力時 の規定値として保存することができます。保存さ れるデータは「映像」メニュー内の「システムセ レクター」を除くすべての項目です。
- 工場出荷時の設定では、「ユーザー」は ITU-R BT.709 規格に準拠した画像に設定されています。

### ■「ユーザー」の名称を変更する場合

- 1. 手順 2)で「ユーザー」を選択する
- 2. 〈ENTER〉ボタンを押す ●「映像モード」詳細画面を表示します。
- 3. ▲▼ボタンで「映像モード名称変更」を 選択する
- 4. 〈ENTER〉ボタンを押す ●「映像モード名称変更」画面を表示します。

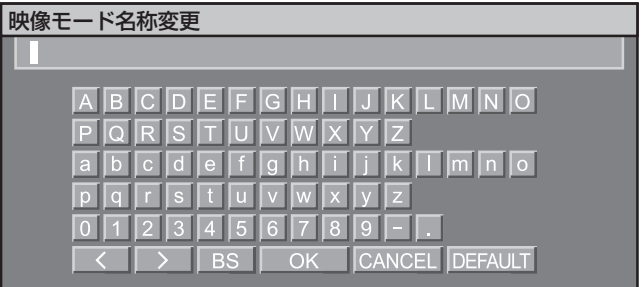

- 5. ▲▼◀▶ボタンで文字を選び、〈ENTER〉 ボタンを押して入力する
- 6. ▲▼◀▶ボタンで「OK」を選択し、 〈ENTER〉ボタンを押す ●映像モード名称が変更されます。

ピクチャー

色の明暗度を調整します。

- 1)▲▼ボタンで「ピクチャー」を選択する
- 2)◀▶ボタンまたは〈ENTER〉ボタンを 押す
	- ●「ピクチャー」個別調整画面を表示します。
- 3) ◀▶ボタンでレベルを調整する

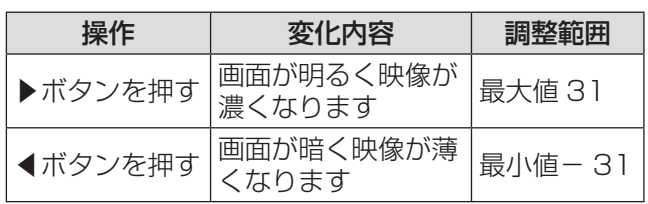

#### お願い

●黒レベルを調整する必要がある場合には、「黒レベ ル」を先に調整してください。

### 黒レベル

画面の暗い部分(黒色)を調整します。

- 1)▲▼ボタンで「黒レベル」を選択する
- 2)◀▶ボタンまたは〈ENTER〉ボタンを 押す

●「黒レベル」個別調整画面を表示します。

3)◀▶ボタンでレベルを調整する

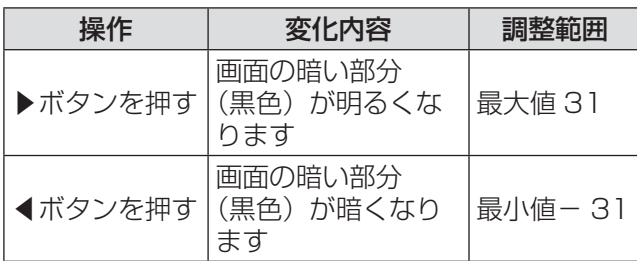

### 色の濃さ

色の濃さを調整します。

- 1)▲▼ボタンで「色の濃さ」を選択する
- 2)◀▶ボタンまたは〈ENTER〉ボタンを 押す

●「色の濃さ」個別調整画面を表示します。

3)◀▶ボタンでレベルを調整する

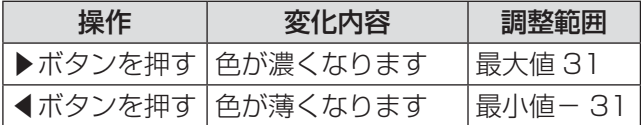

### 色あい

肌色の部分を調整します。

- 1) ▲▼ボタンで「色あい」を選択する
- 2)◀▶ボタンまたは〈ENTER〉ボタンを 押す

● 「色あい」個別調整画面を表示します。

3) ◀▶ボタンでレベルを調整する

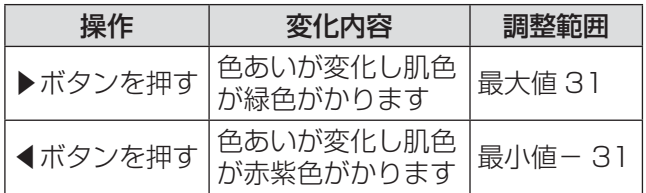

### 色温度設定

映像の白色部分が青みがかったり、赤みがかったり する場合に切り換えます。

- 1)▲▼ボタンで「色温度設定」を選択する
- 2)◀▶ボタンまたは〈ENTER〉ボタンを 押す
	- ●「色温度設定」個別調整画面を表示します。
- 3)◀▶ボタンで「色温度設定」を切り換 える
	- ボタンを押すごとに、下図のように切り換わ ります。

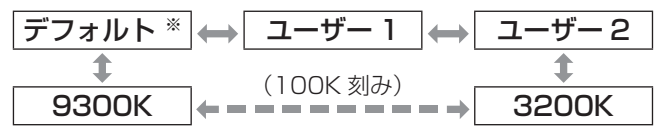

※:「映像モード」が「ユーザー」または「簡易 DICOM」に設定されている場合、「デフォルト」 は選択できません。

#### お知らせ

- 「カラーマッチング」 (LGerend ページ) の調整が 「オ<br>- コートリタリニッテナカアリス 担合 名泪度シャーリー フ」以外に設定されている場合、色温度設定は「ユー ザー 1」固定になります。
- 色温度の数値は目安です。

#### ■さらにお好みのホワイトバランス に調整する場合

- 4)手順 3)で「ユーザー 1」または「ユー ザー 2」を選択する
- 5)〈ENTER〉ボタンを押す ● 「色温度設定」画面を表示します。
- 6)▲▼ボタンで「ホワイトバランス」を選 択する
- 7)〈ENTER〉ボタンを押す ●「ホワイトバランス」画面を表示します。
- 8) ▲▼ボタンで「ホワイトバランス 高」 または「ホワイトバランス 低」を選択 する
- 9)〈ENTER〉ボタンを押す ●「ホワイトバランス 高」画面、または「ホワ イトバランス 低」画面を表示します。
- 10)▲▼ボタンで「赤」「緑」「青」を選択 する
- 11) ◀▶ボタンでレベルを調整する

# 「映像」について (つづき)

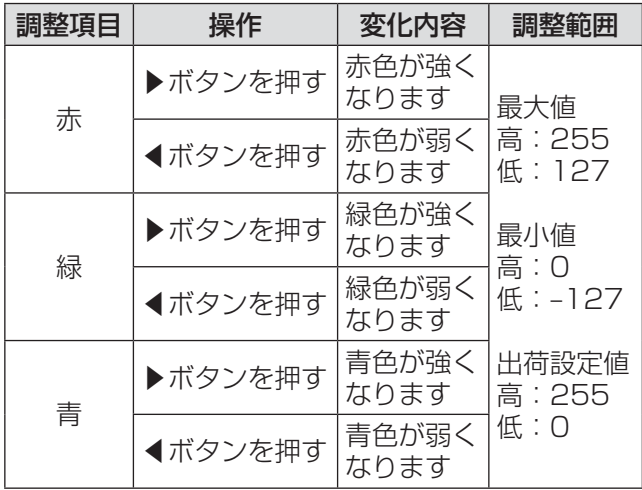

#### お知らせ

- ●正しく調整しないと、すべての色が正常にでなく なります。調整が合わなくなった場合は、リモコ ンの〈DEFAULT〉ボタンを押すと、選択中の項 目のみ工場出荷時の標準値に戻せます。
- 内蔵テストパターン(DG 83ページ)では「色温<br>- 唐弘宝 Lはできません。 ふずき カ信号をか写させ 度設定」はできません。必ず入力信号を投写させ た状態で「色温度設定」を行ってください。

#### ■「ユーザー 1」または「ユーザー 2」 の名称を変更する場合

- 1. 手順 3)で「ユーザー 1」または「ユーザー 2」を選択する
- 2. 〈ENTER〉ボタンを押す ● 「色温度設定」画面を表示します。
- 3. ▲▼ボタンで「色温度設定名称変更」を 選択する
- 4. 〈ENTER〉ボタンを押す ● 「色温度設定名称変更」画面を表示します。

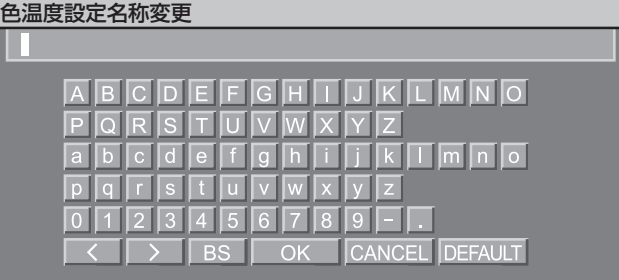

- 5. ▲▼◀▶ボタンで文字を選び、〈ENTER〉 ボタンを押して入力する
- 6. ▲▼◀▶ボタンで「OK」を選択し、 〈ENTER〉ボタンを押す
	- 色温度設定名称が変更されます。

### ガンマ選択

ガンマモードの切り換えをします。

- 1)▲▼ボタンで「ガンマ選択」を選択する
- 2)◀▶ボタンまたは〈ENTER〉ボタンを 押す

●「ガンマ選択」個別調整画面を表示します。

3)◀▶ボタンで「ガンマ選択」を切り換 える

● ボタンを押すごとに、下図のように切り換わり ます。

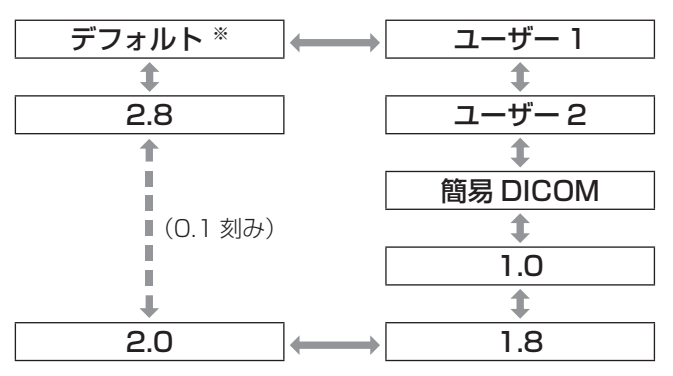

※:「映像モード」が「ダイナミック」、「ユーザー」 または「簡易 DICOM」に設定されている場合、「デ フォルト」は選択できません。

#### お知らせ

- DICOM とは「Digital Imaging and COmmunication in Medicine」の略称で医療用 画像機器のための規格です。本機は医療機器では ありません。表示画像は診断に使用しないでくだ さい。
- ■「ユーザー 1」または「ユーザー 2」 の名称を変更する場合
- 1. 手順 3)で「ユーザー 1」または「ユーザー 2」を選択する
- 2. 〈ENTER〉ボタンを押す ●「ガンマ選択」画面を表示します。
- 3. ▲▼ボタンで「ガンマ選択名称変更」を 選択する

4. 〈ENTER〉ボタンを押す

●「ガンマ選択名称変更」画面を表示します。

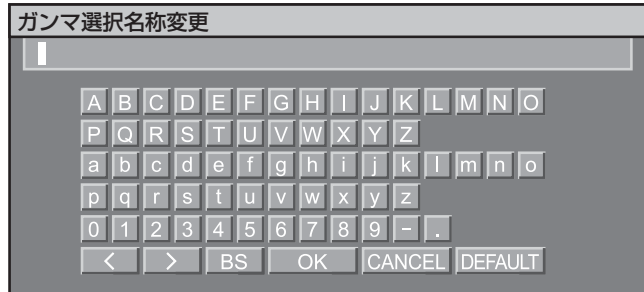

- 5. ▲▼◀▶ボタンで文字を選び、〈ENTER〉 ボタンを押して入力する
- 6. ▲▼◀▶ボタンで「OK」を選択し、 〈ENTER〉ボタンを押す ● ガンマ選択名称が変更されます。

# システムデイライトビュー

明るい照明下で映像を投写する場合でも、映像を最 適な鮮やかさに補正します。

- 1)▲▼ボタンで「システムデイライト ビュー」を選択する
- 2)◀▶ボタンまたは〈ENTER〉ボタンを 押す
	- ●「システムデイライトビュー」個別調整画面を 表示します。
- 3)◀▶ボタンで「システムデイライト ビュー」を切り換える
	- ●ボタンを押すごとに、下図のように切り換わり ます。

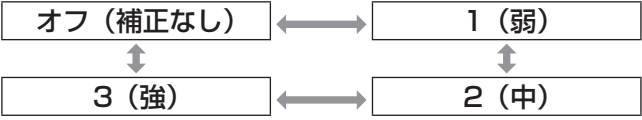

シャープネス

映像のシャープ感を調整します。

- 1)▲▼ボタンで「シャープネス」を選択 する
- 2)◀▶ボタンまたは〈ENTER〉ボタンを 押す

● 「シャープネス」個別調整画面を表示します。

3) ◀▶ボタンでレベルを調整する

#### 操作 | 変化内容 | 調整範囲 ▶ボタンを押す 補郭がシャープに<br>★ボタンを押す ねります <u>・8・9 8・9</u><br>輪郭がやわらかく 0 ~ 15 ▲ボタンを押す なります

# ノイズリダクション

入力された映像が劣化して、映像信号ノイズが発生 している場合に切り換えます。

- 1)▲▼ボタンで「ノイズリダクション」を 選択する
- 2)◀▶ボタンまたは〈ENTER〉ボタンを 押す
	- ●「ノイズリダクション」個別調整画面を表示し ます。
- 3)◀▶ボタンで「ノイズリダクション」を 切り換える
	- ●ボタンを押すごとに、下図のように切り換わり ます。

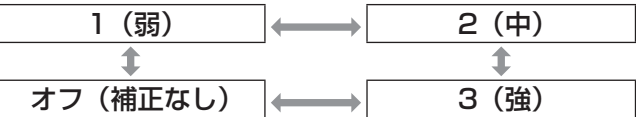

#### お願い

● ノイズが少ない入力信号に対して設定すると、映 像本来のイメージと違って見える場合があります。 その際は「オフ」に設定してください。

### ダイナミックアイリス

映像に合わせて自動的に絞り補正と信号補正を行う ことで、最適なコントラストの画像にします。

- 1)▲▼ボタンで「ダイナミックアイリス」 を選択する
- 2)◀▶ボタンまたは〈ENTER〉ボタンを 押す

●「ダイナミックアイリス」個別調整画面を表示 します。

- 3)◀▶ボタンで「ダイナミックアイリス」 を切り換える
	- ●ボタンを押すごとに、下図のように切り換わり ます。

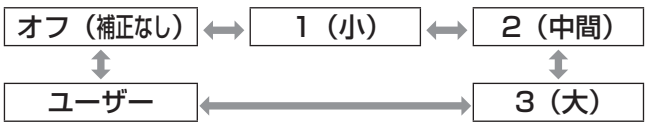

- ■さらにお好みの補正量に調整した いとき
- 4)手順 3)で「ユーザー」を選択する
- 5)〈ENTER〉ボタンを押す ●「ダイナミックアイリス」画面を表示します。

# 「映像」について (つづき)

#### 6)▲▼ボタンで調整したい項目を選択し、 ◀▶ボタンで補正量を調整する

●オートアイリス (自動絞り量の調整)

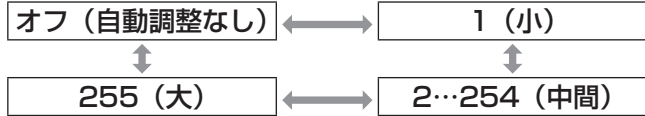

#### ●マニュアルアイリス (固定絞り量の調整)

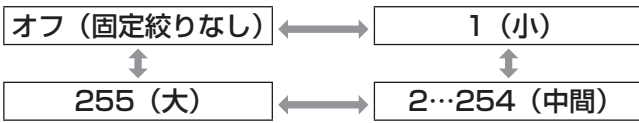

#### ●ダイナミックガンマ(信号補正量の調整)

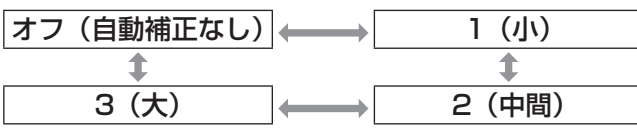

お知らせ

● 「ダイナミックアイリス」を「3」に設定すると、 コントラストは最大になります。

### システムセレクター

本機は入力信号を自動判別しますが、不安定な信号を 入力する場合は、手動でシステム方式を設定します。 入力信号に合ったシステム方式を設定してください。

- 1)▲▼ボタンで「システムセレクター」を 選択する
- 2)〈ENTER〉ボタンを押す
- 3)▲▼ボタンでシステム方式を選択する
- 4)〈ENTER〉ボタンを押して決定する
- ■VIDEO/S-VIDEO 端子入力信号 自動、NTSC、NTSC4.43、PAL、PAL-M、 PAL-N、SECAM、PAL60 から選択します。

#### お願い

- 通常は「自動」に設定してください。
- それぞれのテレビの信号方式に設定を切り換えて ください。日本国内では NTSC の信号方式が使わ れています。

#### お知らせ

● 「自動」は、NTSC、NTSC4.43、PAL、 PAL-M、PAL-N、SECAM、PAL60 の中から自 動的に判別します。

### ■RGB1/RGB2 端子入力信号

- 480i、576i、576p 入力時 RGB、YCBCR から選択します。
- VGA60、480p 入力時 VGA60、480p、480pRGB から選択します。
- 上記以外の動画信号入力時 RGB、YPBPR から選択します。

#### お知らせ

●対応する信号については、『対応信号リスト』 (ත116 ページ)を参照してください。

### ■DVI-D 端子入力信号

- 480p、576p 入力時 RGB、YC<sub>B</sub>C<sub>B</sub> から選択します。
- 上記以外の動画信号入力時 RGB、YP<sub>B</sub>P<sub>R</sub> から選択します。

#### お知らせ

- ●対応する信号については、『対応信号リスト』 (Larp 116ページ) を参照してください。
- 接続する一部の機器では、正常に動作しない場合 があります。

### ■HDMI 端子入力信号

- 480p、576p 入力時 自動、RGB、YCBCR から選択します。
- 上記以外の動画信号入力時 自動、RGB、YPBPBから選択します。

#### お知らせ

- ●対応する信号については、『対応信号リスト』 (De 116ページ)を参照してください。
- ●接続する一部の機器では、正常に動作しない場合 があります。

### ■SDI 端子入力信号

#### (PT-DZ8700、PT-DS8500 のみ)

● 自動、1 080/60i、1 035/60i、 720/60p、1 080/24p、1 080/50i、 1 080/30p、1 080/25p、1 080/24sF、 720/50p、480i、576i から選択します。

#### お知らせ

●対応する信号については、『対応信号リスト』 (La 116ページ)を参照してください。

# 「映像」について (つづき)

### sRGB に準拠した映像にする には

sRGB とは、IEC(International Electrotechnical Commission)で定められた色再現国際規格 (IEC61966-2-1)です。 、ニュー・ファー・・・<br>SRGB に準拠した、より忠実な色を再現させたい場

合は、下記の手順で設定を行います。

- 1)「カラーマッチング」の調整を「オフ」に 設定する
	- 『カラーマッチング』 (Dar 65 ページ) を参照し<br>- アイださい てください。
- 2)「映像」メニューを表示する ●『「映像」について』(LG 50ページ)を参照し てください。
- 3) ▲▼ボタンで「映像モード」を選択する
- 4)◀▶ボタンで「ナチュラル」に設定する
- 5)▲▼ボタンで「色の濃さ」を選択する
- 6)リモコンの〈DEFAULT〉ボタンを押し、 工場出荷値にする
- 7)「色あい」「色温度設定」「ガンマ選択」も、 手順 5) ~6)にしたがって工場出荷値 にする

お知らせ

● RGB 信号入力時のみ、sRGB に対応します。

# 「位置調整」について

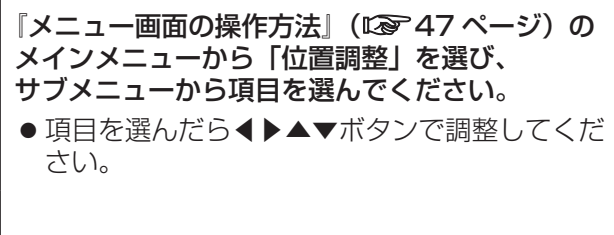

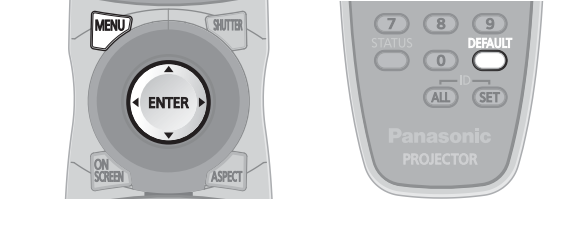

### シフト

本機とスクリーンの関係位置が正しく設置された状 態で、スクリーンに投写された映像位置がずれてい る場合に、上下左右に映像位置を移動します。

#### 1) ▲▼ボタンで「シフト」を選択する

- 2)〈ENTER〉ボタンを押す ● 「シフト」画面を表示します。
- 3)▲▼◀▶ボタンで位置調整する
- ■垂直位置(上下)調整の場合

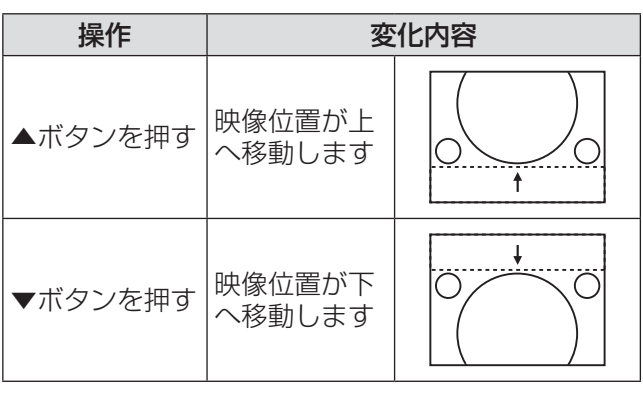

### ■水平位置(左右)調整の場合

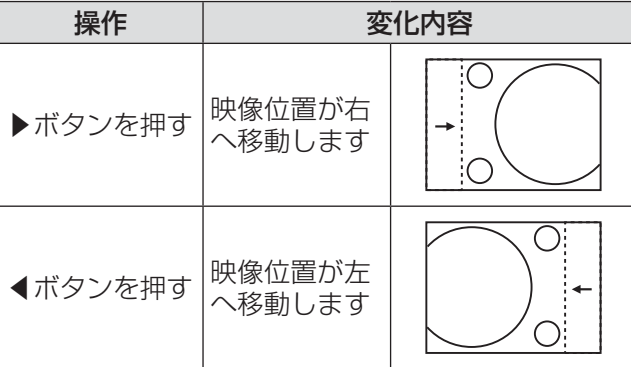

# アスペクト

映像の縦横比(アスペクト比)を切り換えます。 「スクリーン設定」で選択したスクリーン範囲でアス ペクトを切り換えます。「スクリーン設定」を先に設 定してください。(Lore 66ページ)

- 1)▲▼ボタンで「アスペクト」を選択する
- 2)◀▶ボタンまたは〈ENTER〉ボタンを 押す
	- ●「アスペクト」個別調整画面を表示します。
- 3)◀▶ボタンで「アスペクト」を切り換 える

● ボタンを押すごとに、下図のように切り換わり ます。

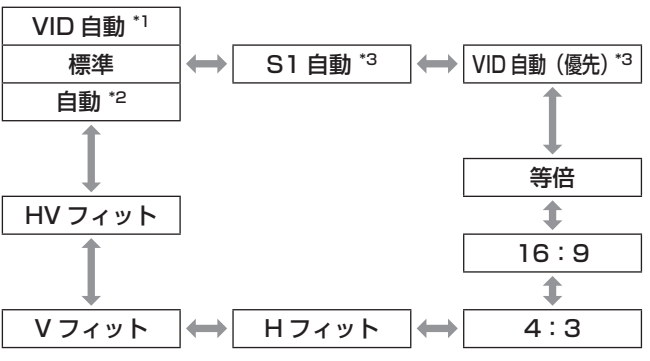

\*1:VIDEO、S-VIDEO(NTSC)入力時のみ \*2:RGB1、RGB2(480i、480p)入力時のみ \*3:S-VIDEO(NTSC)入力時のみ

#### ■標準

入力信号のアスペクト比のまま表示します。

### ■VID 自動

映像信号に組み入れられたビデオ ID(VID)を識 別し、4:3、16:9 の画面サイズを自動的に切 り換えて表示します。NTSC 信号入力時に有効で す。

### ■自動

映像信号に組み入れられたビデオ ID(VID)を識 別し、4:3、16:9 の画面サイズを自動的に切 り換えて表示します。480i/480p 信号入力時に 有効です。

### ■S1 自動

S1 信号を識別し、4:3、16:9 の画面サイズ を自動的に切り換えて表示します。S-VIDEO の NTSC 信号入力時に有効です。

### ■VID 自動 (優先)

上記 VID、S1 信号を識別し、VID を検出した場 合は VID に従い、VID を検出しない場合は S1 信 号に従って 4:3、16:9 の画面サイズを自動的 に切り換えて表示します。S-VIDEO の NTSC 信 号入力時に有効です。

#### ■等倍

入力信号の解像度のまま表示します。

#### ■16:9

標準信号入力時 \*4 は、アスペクト比を 16:9 に 変換して表示します。ワイド信号入力時 \*5 は、入 力アスペクト比のまま表示します。

#### ■4:3

標準信号入力時 \*4 は、入力アスペクト比のまま表 示します。ワイド信号入力時 \*5 は、「スクリーン フォーマット」で「4:3」を選択している場合、 アスペクト比を 4:3 に変換して表示します。 「スクリーンフォーマット」が「4:3」以外の場 合は、4:3 スクリーンに収まるように入力アス ペクト比のまま縮小して表示します。

#### ■H フィット

「スクリーンフォーマット」で選択したスクリー ン範囲の幅をすべて使って表示します。「スクリー ンフォーマット」で選択されたスクリーンのアス ペクトよりも縦長のアスペクト比を持つ信号は、 画像の下が切れて表示されます。

### ■V フィット

「スクリーンフォーマット」で選択したスクリー ン範囲の高さをすべて使って表示します。

#### ■HV フィット

「スクリーンフォーマット」で選択したスクリー ン範囲全体に映像を表示します。入力信号とスク リーン範囲のアスペクト比が異なる場合は、「ス クリーンフォーマット」で選択されたスクリーン のアスペクトに変換して表示します。

- \*4:標準信号入力時とは、アスペクト比 4:3、 5:4 の入力信号です。
- \*5:ワイド信号入力時とは、アスペクト比 16:10、 16:9、15:9、15:10 の入力信号です。

#### お知らせ

- 入力信号によっては選択できないサイズモードが あります。NTSC 信号の場合、標準は選択できま せん。
- 入力信号と異なるアスペクト比を選択すると、オ リジナルの映像と見え方に差がでます。この点に 注意して、アスペクト比を選択してください。
- ●本機を営利目的、または公衆に視聴させることを 目的として、喫茶店、ホテル等において、アスペ クト調整、ズーム機能を利用して、画面の圧縮や 引き伸ばし等を行うと、著作権法上で保護されて いる著作者の権利を侵害するおそれがありますの で、注意してください。
- ●ワイド画面ではない従来(通常)の4:3の映像 をワイド画面で投写すると、周辺画像が一部見え なくなったり、変形したりして見えます。制作者 の意図を尊重したオリジナルの映像は、4:3の映 像でご覧ください。

# ズーム

画面サイズを調整します。

- 1) ▲▼ボタンで「ズーム」を選択する
- 2)〈ENTER〉ボタンを押す ●「ズーム」画面を表示します。
- 3)▲▼ボタンで「垂直」、「水平」を選択し ◀▶ボタンで調整する
- ■「アスペクト」の設定を「標準」に している場合
- 1) ▲▼ボタンで「モード」を選択する
- 2) ▲▶ボタンで「モード」を切り換える

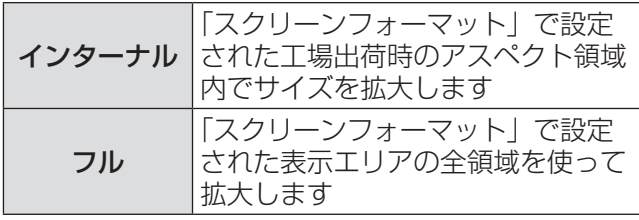

#### 3) ▲▼ボタンで「連動」を選択する

#### 4)◀▶ボタンで「連動」を切り換える

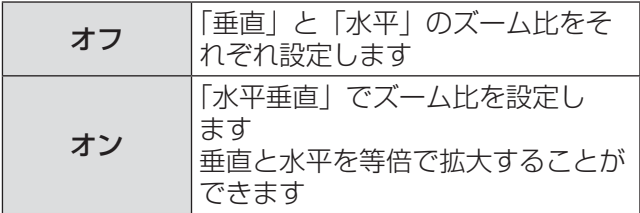

#### お知らせ

- ●「アスペクト」で「等倍」を選択した場合、ズーム 調整は表示されません。
- ●「アスペクト」で「標準」以外を選択した場合、「モー ド」切り換えは表示されません。

# クロックフェーズ

画像のちらつきや輪郭のにじみが発生しているとき、 最適な画像になるように調整します。

- 1)▲▼ボタンで「クロックフェーズ」を選 択する
- 2)◀▶ボタンまたは〈ENTER〉ボタンを 押す

● 「クロックフェーズ」個別調整画面を表示します。

- 3)◀▶ボタンで調整する
	- ●調整値は、0~63まで変化します。ノイズが 少なくなるように調整してください。

お知らせ

- 信号によって調整できない場合があります。
- 入力しているコンピューターの出力が不安定であ ると最適値がない場合があります。
- ●総ドット数がずれていると最適値がない場合があ ります。
- ●「クロックフェーズ」を調整することができるの は、RGB1、RGB2 入力で信号を入力した場合の みです。
- デジタル信号入力時は調整することができません。

### 幾何学歪補正 (PT-DZ8700、PT-DS8500 のみ)

投写映像の多様なゆがみを補正します。 独自の画像処理技術により特殊な形状のスクリーン にスクエアな映像を投写することができます。

- 1)▲▼ボタンで「幾何学歪補正」を選択 する
- 2)◀▶ボタンで「幾何学歪補正」の設定を 切り換える
	- ●ボタンを押すごとに、下図のように切り換わり ます。

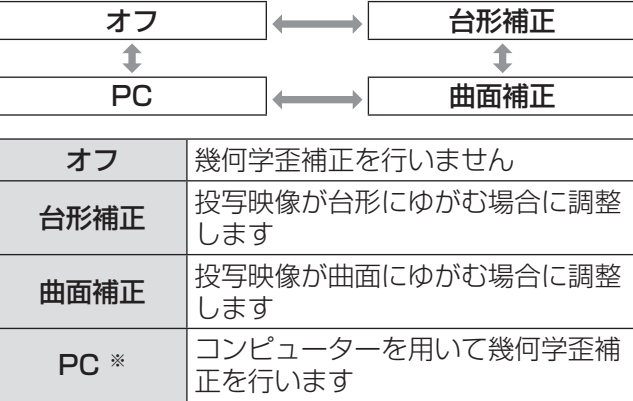

※:コンピューター制御にて幾何学補正を使用する場 合には、熟練度を要します。販売店にご相談くだ さい。

- 3)手順 2)で「台形補正」または「曲面補正」 を選択し、〈ENTER〉ボタンを押す
	- ●「幾何学歪補正:台形補正」または「幾何学歪 相正:曲面補正」画面を表示します。
- 4) ▲▼ボタンで調整したい項目を選択し、 ◀▶ボタンで補正量を調整する
	- 投写映像を補正することができます。

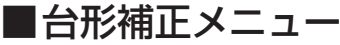

● 垂直台形補正

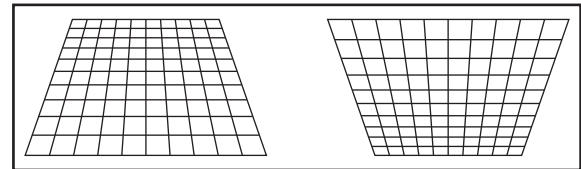

● 垂直サブ台形補正

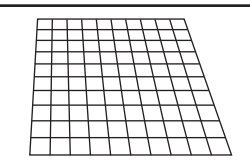

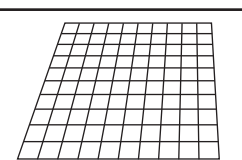

- 水平台形補正

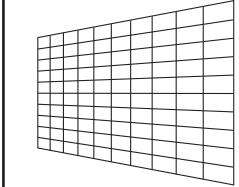

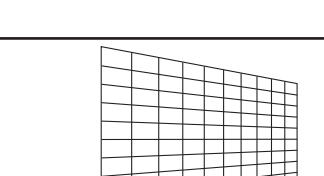

● 水平サブ台形補正

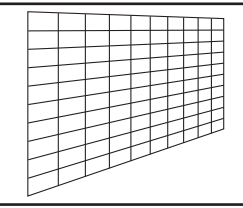

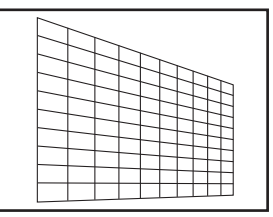

● リニアリティ

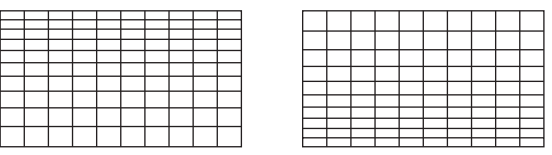

# 「位置調整」について (つづき)

#### ■曲面補正メニュー

- レンズスローレシオ ご使用のレンズのスローレシオを設定してくだ さい。
- 垂直台形補正

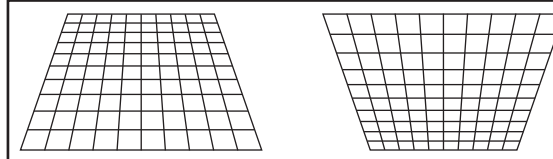

#### - 水平台形補正

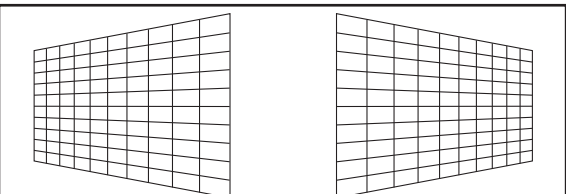

#### ● 垂直弧

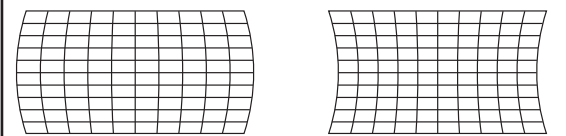

#### ● 水平弧

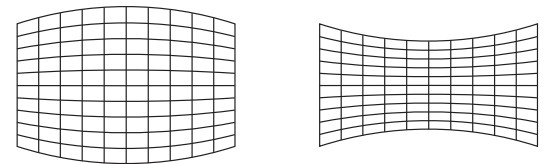

#### ● 垂直バランス

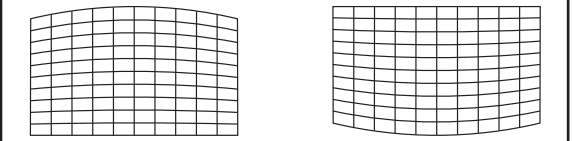

#### ●水平バランス

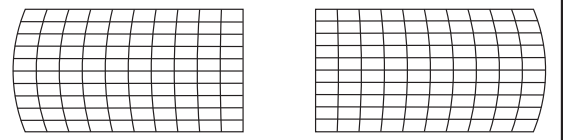

#### お知らせ

- ●「幾何学歪補正」を設定した場合、メニューやロゴ がスクリーンからはみ出る場合があります。
- 「エッジブレンディング」の調整 (K®)61 ページ)<br>ト機何労不満正を併用する担合は、理接に上って と幾何学歪補正を併用する場合は、環境によって 正しくエッジブレンディング調整ができない場合 があります。

# 台形補正 (PT-DW8300 のみ)

本機を傾けて設置したり、スクリーンが傾いていた りしている場合に発生する台形ひずみを補正します。

- 1)▲▼ボタンで「台形補正」を選択する
- 2)〈ENTER〉ボタンを押す
- 3)調整する項目を選ぶ
- 4)◀▶ボタンで調整する

#### ■台形補正

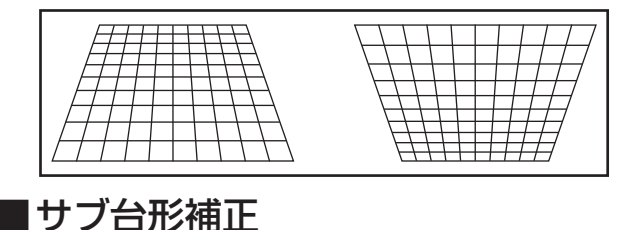

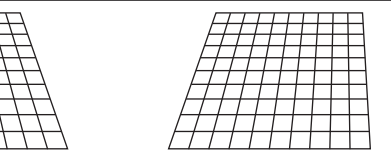

### ■リニアリティ

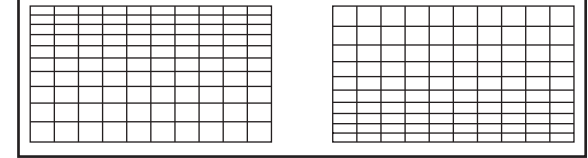

#### |お知らせ

- ●「台形補正」を設定した場合、メニューやロゴがス クリーンからはみ出る場合があります。
- ●「台形補正」は、縦方向の傾きに対して±40度ま で補正できます。ただし、補正量が多くなればな るほど画質が劣化し、フォーカスが合いにくくな ります。できるだけ補正量が少なくなるように設 置してください。

(ET-D75LE5 使用時は± 22 度、ET-D75LE6 使 用時は± 28 度です。)

- ●「台形補正」を行うと、画面サイズも変化します。
- ●レンズシフトの位置によっては、台形ひずみが発 生します。
- ●補正量、レンズズーム量によっては、画面サイズ の縦横比がずれる場合があります。

# 「アドバンスドメニュー」について

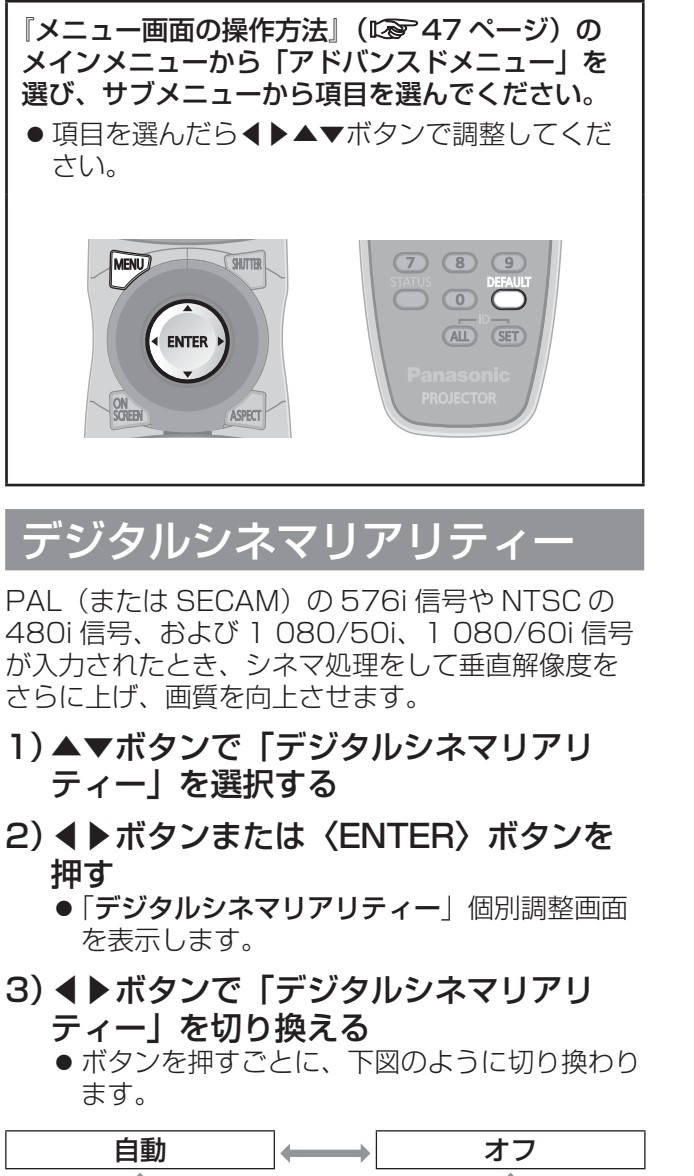

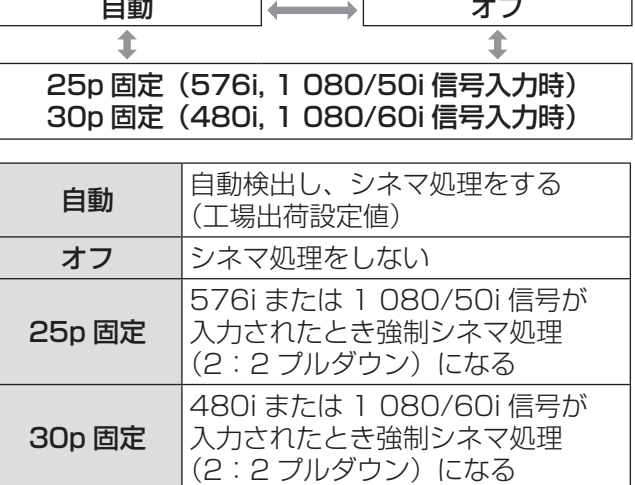

#### お知らせ

●「デジタルシネマリアリティー」では、2:2でプ ルダウンされた信号以外を「25p 固定」または、 「30p 固定」に設定すると、画質が劣化します。(垂 直解像度が悪くなります。)

# ブランキング

ビデオデッキなどの映像投写時、画面端にノイズがで ている場合や、スクリーンから画像がわずかにはみ 出している場合などにブランキング幅を調整します。

- 1)▲▼ボタンで「ブランキング」を選択 する
- 2)〈ENTER〉ボタンを押す ●「ブランキング」調整画面を表示します。
- 3)▲▼ボタンで調整項目を選択する
- 4)◀▶ボタンでブランキング調整する
	- 下記の範囲で変化します。

#### PT-DZ8700 の場合

左右 0 ~ 959、上下 0 ~ 599

#### PT-DS8500 の場合

左右 0 ~ 699、上下 0 ~ 524

#### PT-DW8300 の場合

左右 0 ~ 682、上下 0 ~ 383

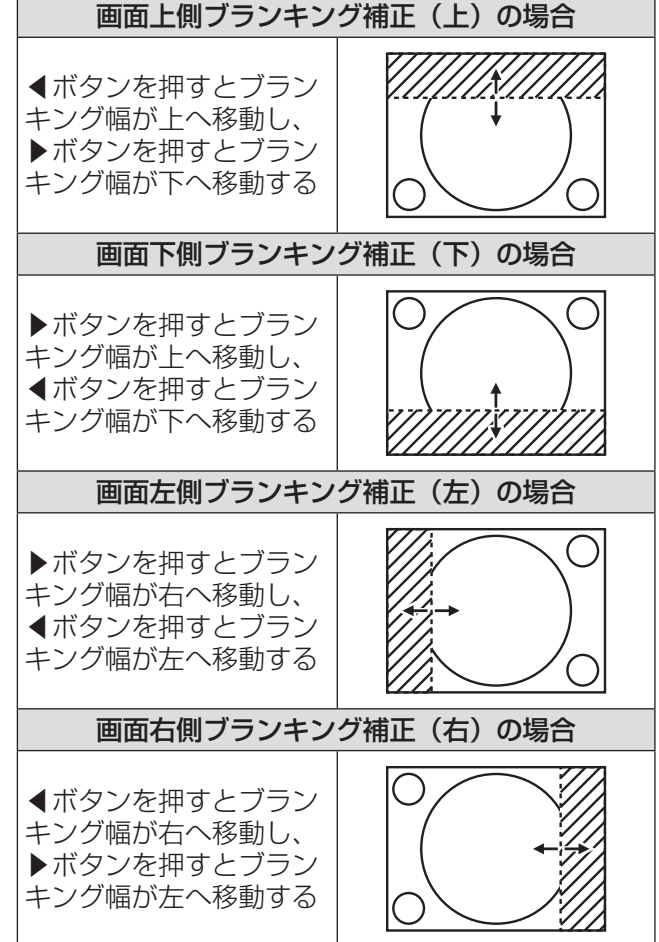

調整と設定

調

■整と設

## 入力解像度

画面のちらつきや輪郭のにじみが発生しているとき、 最適な画像になるように調整します。

- 1)▲▼ボタンで「入力解像度」を選択する
- 2)〈ENTER〉ボタンを押す ● 「入力解像度」画面を表示します。
- 3) ▲▼ボタンで「総ドット数」、「表示ドッ ト数」、「総ライン数」または「表示ライ ン数」を選択し、◀▶ボタンで調整する
	- 各項目には入力した信号に応じた数値が自動的 に表示されます。画面に縦縞や画面欠けが発生 する場合、表示された数値を上下させて画面を 見ながら最適な点に調整してください。

#### お知らせ

- 全白信号入力では上記縦縞は発生しません。
- ●調整中に画像が乱れる場合がありますが、異常で はありません。
- ●「入力解像度」の調整ができるのは、RGB1、 RGB2 入力で RGB 信号を入力した場合のみです。

### クランプ位置

映像の黒部分がつぶれている場合や、緑色になって いる場合に最良点に調整します。

- 1)▲▼ボタンで「クランプ位置」を選択 する
- 2) ◀▶ボタンで調整する
	- ●調整値は 1~255 まで変化します。
		- クランプ位置調整の最適値 黒部分がつぶれている場合: 黒部分のつぶれが最も改善する点が最適値 です。 黒部分が緑色になっている場合: 緑色部分が黒くなりつぶれが改善する点が最適 値です。

#### お知らせ

- ●「クランプ位置」の調整ができるのは、RGB1、 RGB2 入力で信号を入力した場合のみです。
- 信号によって調整できない場合があります。

# エッジブレンディング

マルチ画面で使用する場合に、画面のつなぎ目を目 立ちにくくします。

- 1)▲▼ボタンで「エッジブレンディング」 を選択する
- 2)◀▶ボタンで「エッジブレンディング」 を切り換える

●ボタンを押すごとに、下図のように切り換わり ます。

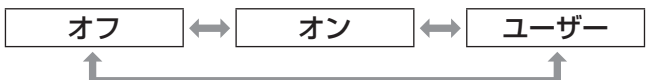

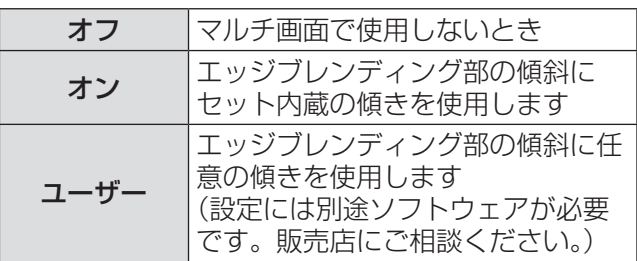

#### 3)〈ENTER〉ボタンを押す

●「エッジブレンディング」画面を表示します。

- 4)▲▼ボタンで補正する場所を指定する
	- 上をつなぐ場合:「上」を「オン」
	- 下をつなぐ場合:「下」を「オン」
	- 左をつなぐ場合:「左」を「オン」
	- 右をつなぐ場合:「右」を「オン」
- 5)◀▶ボタンを押して「オン」「オフ」を切 り換える
- 6)◀▶ボタンで補正幅および開始位置を調 整する

# 「アドバンスドメニュー」について (つづき)

### ■調整用のマーカーを表示させる場合

- 7)▲▼ボタンで「マーカー」を選択する
- 8)◀▶ボタンで「オン」に切り換える

●映像位置調整用のマーカーが表示されます。つ なぎ合わせるセット同士で赤と緑の線が重なる 位置が最適点です。 つなぎ合わせるセット同士の補正幅は必ず同じ 値にしてください。補正幅が異なるセット同士 では、最適なつなぎ合わせができなくなります。

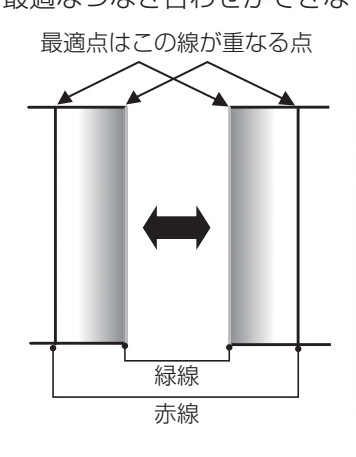

- 9) ▲▼ボタンで「黒レベル調整」を選択 する
- 10)〈ENTER〉ボタンを押す
	- ●「黒レベル調整」画面を表示します。
- 11)▲▼ボタンで「黒レベル インサイド」 を選択する
- 12)〈ENTER〉ボタンを押す
	- ●「黒レベル インサイド」個別調整画面を表示し ます。
	- 「連動」を「オフ」に設定すると、「赤」、「緑」、 「青」の個別調整が可能です。
- 13)▲▼ボタンで項目を選択し、◀▶ボタン で調整する
	- ●調整が終わったら、〈MENU〉ボタンを押して 「黒レベル調整」画面に戻ります。
- 14)▲▼ボタンで「上」「下」「左」「右」を 選択する
- 15) ◀▶ボタンで黒レベルインサイド補正す る幅を調整する(0 ~ 255)
- 16)▲▼ボタンで「黒レベル アウトサイド」 を選択する
- 17)〈ENTER〉ボタンを押す
	- 「黒レベル アウトサイド」個別調整画面を表示 します。
	- 「連動」を「オフ」に設定すると、「赤」、「緑」、 「青」の個別調整が可能です。

18)▲▼ボタンで項目を選択し、◀▶ボタン で調整する

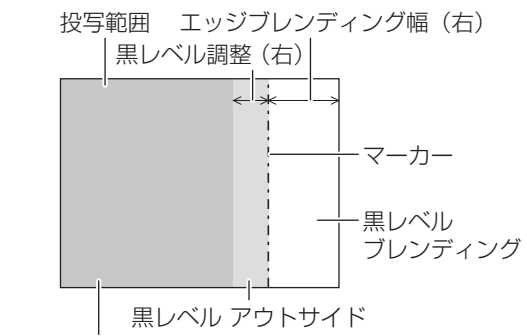

黒レベル インサイド

お知らせ

- ●黒レベル調整は、「エッジブレンディング」を用い てマルチ画面を構成した場合に、映像を重ね合わ せた部分の黒レベルが明るくなるのを目立ちにく くする機能です。「黒レベル インサイド」を調整し、 映像を重ね合わせた部分と重ね合わせていない部 分の黒レベルが同じになる補正量が最適点です。 「黒レベル インサイド」を調整後、映像を重ね合わ せた部分と重ね合わせていない部分の境目付近の みが明るくなる場合は、上、下、左、右の幅を調 整してください。幅調整により境目付近のみ暗く なった場合は、「黒レベル アウトサイド」を調整し てください。
- ゲインの高いスクリーンやリアスクリーン使用時 は、見る位置によってつなぎ合わせ部が不連続に 見えることがあります。
- ●横、縦両方向のエッジブレンディングを同時に使 用してマルチ画面を構成する場合は、手順 11)の 調整前に「黒レベル ブレンディング」の調整を実 施してください。
- ●横方向のみ、縦方向のみエッジブレンディングを 使用する場合は「黒レベル ブレンディング」をす べて 0 に設定してください。

# 「アドバンスドメニュー」について (つづき)

### フレーム遅延

1 080/60i、1 080/50i、1 080/24sF 信号が 入力されたとき、映像処理を簡略化することにより、 映像のフレーム遅延を短くします。

- 1) ▲▼ボタンで「フレーム遅延」を選択 する
- 2)◀▶ボタンで「フレーム遅延」を切り換 える
	- ●ボタンを押すごとに、下図のように切り換わり ます。

標準 ショート 標準 標準の設定です ショート |映像が音声より遅れて表示される場 合に設定します

お知らせ

●「フレーム遅延」が「ショート」に設定されている ときは、画質が劣化します。またノイズリダクショ ン機能は使用できません。

# スターポジション

入力された映像が表示可能エリア全体を使用してい ない場合、映像を表示エリア内で任意の位置に移動 します。

- 1)▲▼ボタンで「ラスターポジション」を 選択する
- 2)〈ENTER〉ボタンを押す ●「ラスターポジション」画面を表示します。
- 3) ▲▼ ◀ ▶ボタンで位置調整する

# 「表示言語(LANGUAGE)」について

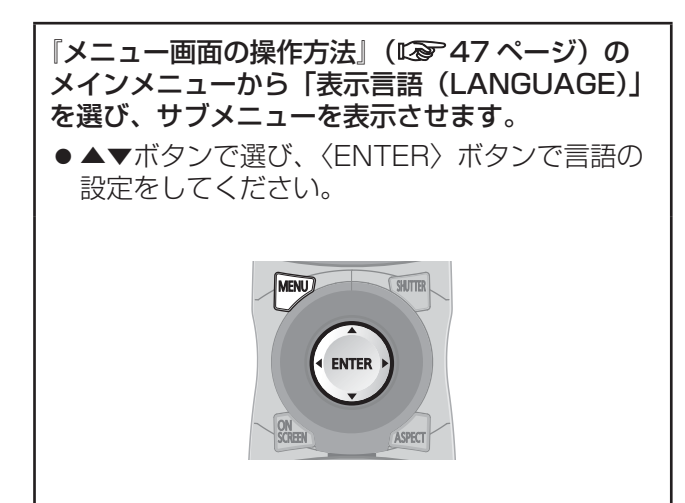

# 表示言語を切り換える

オンスクリーンの表示言語を切り換えます。

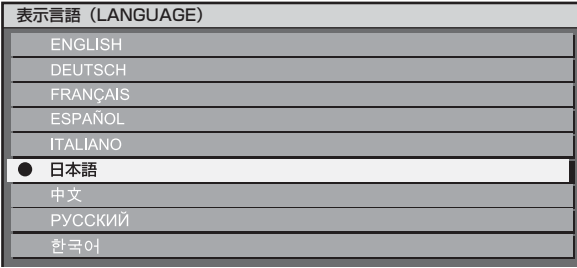

- ●切り換えた言語で各種メニューや設定、調整画面、 操作ボタン名などが表示されます。
- 英語、ドイツ語、フランス語、スペイン語、イタ リア語、日本語、中国語、ロシア語、韓国語の切 り換えができます。

#### お知らせ

●本機は、日本語でオンスクリーン表示するように 設定されています。(工場出荷時)

# 「表示オプション」について

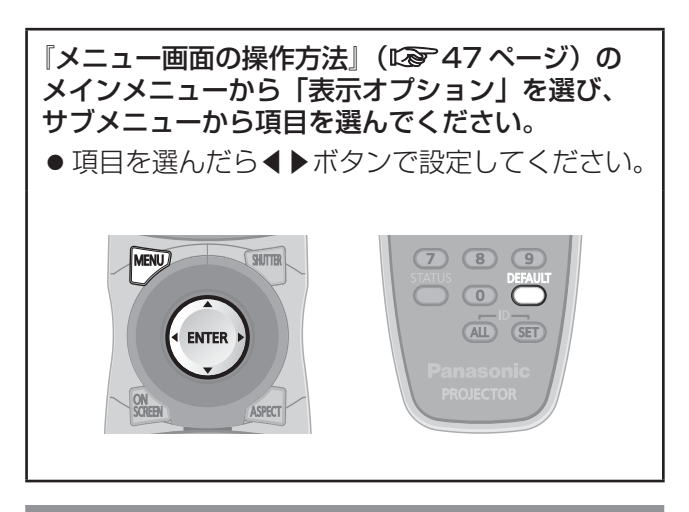

### カラーマッチング

複数のセットを同時に使うような場合に、セット間 の色ばらつきを補正します。

- 1) ▲▼ボタンで「カラーマッチング」を選 択する
- 2)◀▶ボタンで「カラーマッチング」を切 り換える
	- ●ボタンを押すごとに、下図のように切り換わり ます。

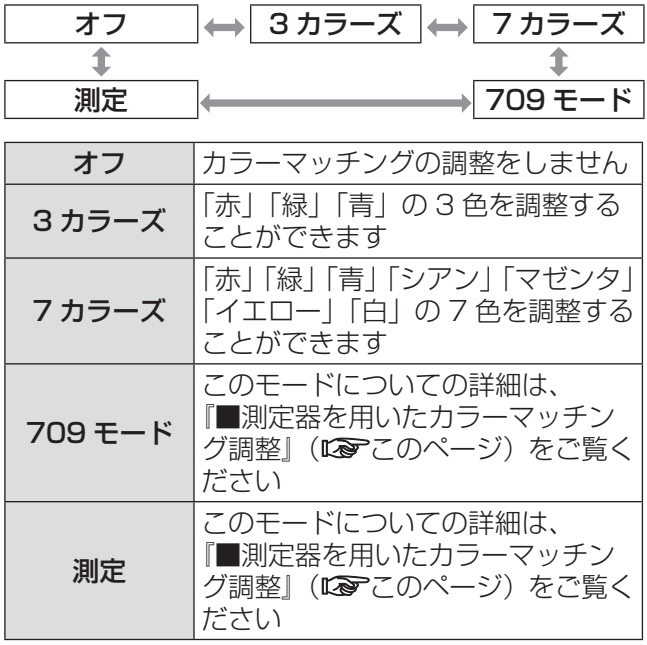

### ■手順 2)で「3 カラーズ」または 「7 カラーズ」を選択した場合

- 3)〈ENTER〉ボタンを押す
	- 「3 カラーズ」または「7 カラーズ」画面を表 示します。
- 4)▲▼ボタンで「赤」「緑」「青」(「7 カラー ズ」の場合は、「赤」「緑」「青」「シアン」「マ ゼンタ」「イエロー」「白」)を選択する
- 5)〈ENTER〉ボタンを押す
	- 「3 カラーズ: 赤」、「3 カラーズ: 緑」または 「3 カラーズ:青」画面を表示します。 「7 カラーズ」の場合は、「7 カラーズ:赤」、 「7 カラーズ:緑」、「7 カラーズ:青」、「7 カラー ズ:シアン」、「7 カラーズ:マゼンタ」、「7 カラー ズ:イエロー」または「7 カラーズ:白」画面 を表示します。
	- ●「自動テストパターン」を「オン」にすると、 選択した色のテストパターンを表示します。
- 6)◀▶ボタンで調整する
	- ●調整値は 0 ~ 2 048 まで変化します。

#### |お知らせ|

- 調整色を補正する場合の動作 調整色と同じ補正色を動かす場合: 調整色の輝度が変化します。 補正色赤を動かす場合:調整色に赤を加減します。 補正色緑を動かす場合:調整色に緑を加減します。 補正色青を動かす場合:調整色に青を加減します。
- ●調整には熟練度を要しますのでプロジェクターに 関する知識のある方またはサービスマンの方が調 整を行ってください。
- 各調整項目はすべて〈DEFAULT〉ボタンを押す と工場出荷値に戻すことができます。
- ●「カラーマッチング」の調整を「オフ」以外に設定 した場合、「色温度設定」は「ユーザー 1」固定に なります。
- ■測定器を用いたカラーマッチング 調整

色度座標と輝度が測定できる色彩色度計を用いて 「赤」「緑」「青」「シアン」「マゼンタ」「イエロー」「白」 の色をお好みの色に変更することができます。

- ●現在の輝度と色度座標を入力する
- 1)▲▼ボタンで「カラーマッチング」 を選択する
- 2)◀▶ボタンで「709 モード」または 「測定」を選択する
- 3)〈ENTER〉ボタンを押す ●「709モード」または「カラーマッチング: 測定」画面を表示します。
- 4) ▲▼ボタンで「測定データ」を選択 する
- 5)〈ENTER〉ボタンを押す ●「測定データ」画面を表示します。
- 6)色彩色度計で輝度(Y)と色度座標 (x、y)を測定する

- 7)▲▼ボタンで色を選択し、◀▶ボタン で数値を調整する
	- ●「自動テストパターン」を「オン」にする と、選択した色のテストパターンを表示し ます。
- 8)すべての入力が終わったら、〈MENU〉 ボタンを押す
	- ●「709モード」または「カラーマッチング: 測定」画面を表示します。
- ●お好みの色の座標を入力する (「測定」のみ)
- 9) ▲▼ボタンで「ターゲットデータ」 を選択する
- 10)〈ENTER〉ボタンを押す ●「ターゲットデータ」画面を表示します。
- 11)▲▼ボタンで色を選択し、◀▶ボタン でお好みの色の座標を入力する ●「自動テストパターン」を「オン」にする
	- と、選択した色のテストパターンを表示し ます。
- 12)すべての入力が終わったら、〈MENU〉 ボタンを押す

#### お知らせ

- ●「カラーマッチング」で「709 モード」を選択す ると、ITU-R BT.709 規格の 3 原色がターゲット データとして設定されます。
- ターゲットデータが本機の色域外の場合、正しい 色が表示できません。

# 大画面色補正

大きな画面サイズの映像を近くで見たとき、普通の 画面サイズより色が薄くなって見える映像を同じよ うな色に見えるように補正します。

- 1)▲▼ボタンで「大画面色補正」を選択 する
- 2)◀▶ボタンで「大画面色補正」を切り換 える
	- ●ボタンを押すごとに、下図のように切り換わり ます。

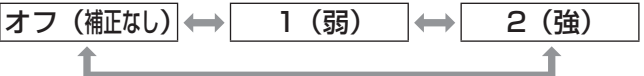

### スクリーン設定

(PT-DZ8700、PT-DS8500 のみ)

スクリーンサイズを設定します。 投写映像のアスペクト変更の際に、設定したスクリー ンに合わせて最適な映像位置に補正します。ご使用 のスクリーンに合わせて設定してください。

- 1)▲▼ボタンで「スクリーン設定」を選択 する
- 2)〈ENTER〉ボタンを押す ● 「スクリーン設定」画面を表示します。
- 3)◀▶ボタンで「スクリーンフォーマット」 を切り換える

### ■PT-DZ8700

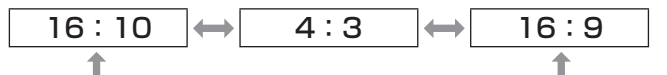

### ■PT-DS8500

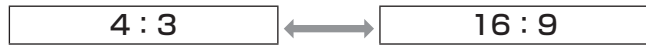

- 4)◀▶ボタンで「スクリーン位置」を調整 する
	- PT-DZ8700 の場合: スクリーンフォーマットが「16:9」の場合 - 60 ~ +60 まで調整できます。 スクリーンフォーマットが「4:3」の場合 - 160 ~+ 160 まで調整できます。
	- PT-DS8500 の場合: - 132 ~ +131 まで調整できます。

#### お知らせ

● PT-DZ8700 で「スクリーンフォーマット」が 「16:10」のとき、または PT-DS8500 で「スク リーンフォーマット」が「4:3」のとき、「スクリー ン位置」は調整できません。

### 波形モニター (PT-DZ8700 のみ)

接続した外部機器からの入力信号を用いて波形表示 します。映像出力(輝度)信号レベルが本機の推奨 する範囲に収まっているかを確認し、調整すること ができます。

- 1)▲▼ボタンで「波形モニター」を選択 する
- 2)◀▶ボタンで「波形モニター」機能を切 り換える
	- ●ボタンを押すごとに、下図のように切り換わり ます。

オフ │← オン

#### 3)〈MENU〉ボタンを 2 回押してメニュー 画面を消す

4)▲▼ボタンで任意の横ラインを選択する

● 波形モニターのみを表示しているとき、 〈ENTER〉ボタンを押すごとに下図のように切 り換わります。

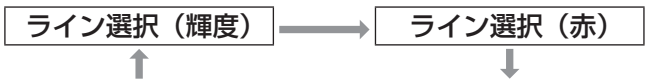

ライン選択 (青) |← ■ ライン選択 (緑)

### お知らせ

●「ファンクションボタン」でも設定ができます。 (ත79 ページ)

#### ■波形を調整する

市販の調整用ディスクなどの輝度調整用信号 (0 % [0 IRE または 7.5 IRE] ~ 100 % [100 IRE]) を投写し、調整を行います。

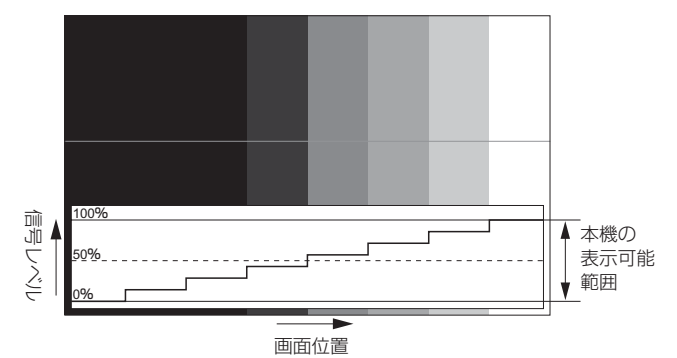

#### ●輝度の調整

1)波形モニターの「ライン選択(輝度)」を 選択する

#### 2)黒レベルを調整する

●オンスクリーンメニュー「映像」の「黒レベル」 で、映像信号の黒レベル 0 %を波形モニター の 0 %の位置に調整します。

#### 3)白レベルを調整する

●オンスクリーンメニュー「映像」の「ピクチャー」 で、映像信号の白レベル 100 %を波形モニ ターの 100 %の位置に調整します。

#### ●赤、緑、青の調整

- 1)「色温度設定」を「ユーザー 1」または「ユー ザー 2」にする(『《こう】 ページ)
- 2)波形モニターの「ライン選択(赤)」を選 択する

#### 3)赤の暗部を調整する

●「ホワイトバランス低」の「赤」で、映像信号 の黒レベル 0 %を波形モニターの 0 %の位置 に調整します。(Large 51 ページ)

#### 4)赤の明部を調整する

- ●「ホワイトバランス高」の「赤」で、映像信号 の白レベル 100 %を波形モニターの 100 % の位置に調整します。(Large 51 ページ)
- 5)「赤」の手順と同様に「緑」、「青」の調整 をする

#### お知らせ

- DVI-D 信号、HDMI 信号、SDI 信号の場合は「DVI 信号レベル」「HDMI 信号レベル」「SDI 信号レベル」 の設定が正しいことを、黒レベル調整より先に確 認してください。
- 波形モニターの表示に台形補正はかかりません。
- 「P IN P」中は波形モニターを表示できません。
- 波形モニター中に「P IN P」を実行すると波形モ ニターはオフになります。
- ●オンスクリーン表示が非表示(オフ)のときは波 形モニターも表示されません。

### 入力自動セットアップ

オートセットアップの自動実行を設定します。 会議などで未登録の信号を頻繁に入力する場合、そ の都度リモコンの〈AUTO SETUP〉ボタンを押さ なくても画面表示位置や信号レベルを自動で調整す ることができます。

1) ▲▼ボタンで「入力自動セットアップ」 を選択する

#### 2)◀▶ボタンで「入力自動セットアップ」 を切り換える

● ボタンを押すごとに、下図のように切り換わり ます。

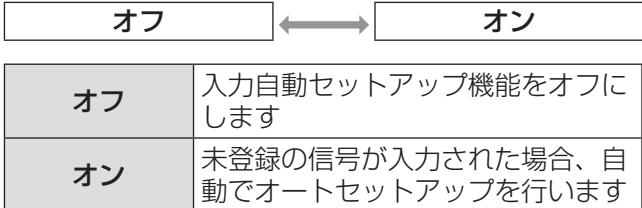

### 自動調整

特殊な信号や横長(16:9等)の信号を調整すると きに設定します。

#### 1)▲▼ボタンで「自動調整」を選択する

- 2)〈ENTER〉ボタンを押す ● 「自動調整」画面を表示します。
- 3)▲▼ボタンで「モード」を選択する

#### 4)◀▶ボタンで「モード」を切り換える

●ボタンを押すごとに、下図のように切り換わり ます。

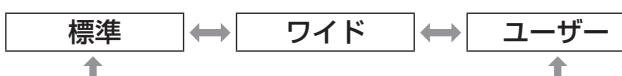

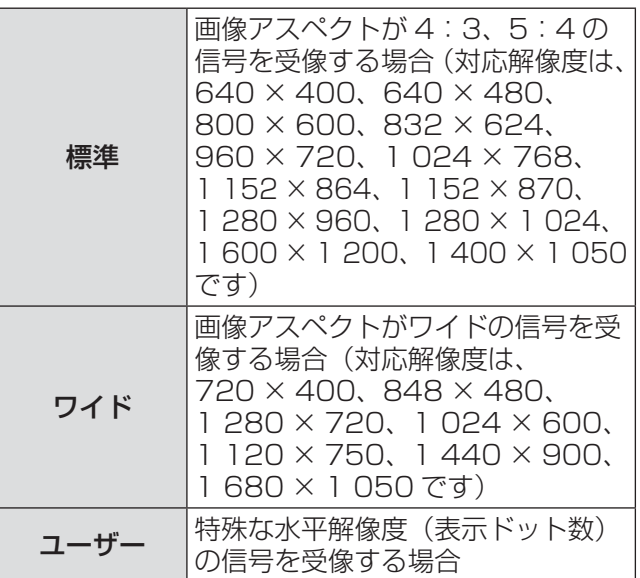

- 5)「ユーザー」を選択した場合は▲▼ボタン で「表示ドット数」を選択し、◀▶ボタン で信号源の水平解像度を設定する
- 6)〈ENTER〉ボタンを押す ● 自動調整を実行します。自動調整中は「実行 中」と表示されます。終了すると入力画面に戻 ります。

### ■位置を自動で調整する場合

- 1. 手順 3) で「位置自動調整」を選択する
- 2. ◀▶ボタンで「位置自動調整」を切り換 える
	- ●ボタンを押すごとに、下図のように切り換わり ます。

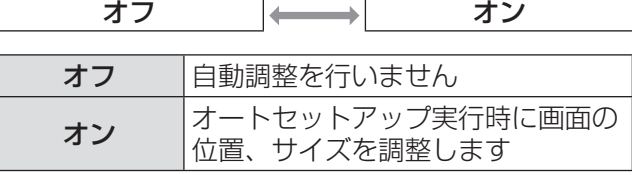

### ■信号レベルを自動で調整する場合

- 1. 手順 3)で「信号レベル自動調整」を選 択する
- 2. ◀▶ボタンで「信号レベル自動調整」を 切り換える

<sup>●</sup>ボタンを押すごとに、下図のように切り換わり ます。

| オフ | 自動調整を行いません                                                                             |
|----|----------------------------------------------------------------------------------------|
| オン | オートセットアップ実行時に黒レベ<br>- ル (オンスクリーンメニュー「黒レ<br>ベル」)と白レベル(オンスクリー<br>ンメニュー「ピクチャー」)を調整<br>します |

オフ オン

あ知らせ

●「信号レベル自動調整」は白と黒がはっきりした静 止映像を入力しないと正しく動作しないことがあ ります。

RGB IN (RGB 信号入力時のみ対応)

同期信号入力の入力インピーダンスを切り換えます。

- 1) ▲ ▼ボタンで「RGB IN」を選択する
- 2)〈ENTER〉ボタンを押す ● 「RGB IN」画面を表示します。
- 3)▲▼ボタンで「RGB1 同期信号終端抵抗」 または「RGB2 同期信号終端抵抗」を選 択する
- 4)◀▶ボタンで切り換える ● ボタンを押すごとに、下図のように切り換わり ます。

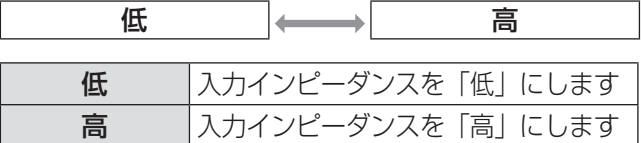

DVI-D IN

本機と外部機器とを DVI で接続しているときに正常 な映像が映らない場合に設定を切り換えます。

#### 1) ▲▼ボタンで「DVI-D IN」を選択する

- 2)〈ENTER〉ボタンを押す
	- 「DVI-D IN」画面を表示します。
- 3)▲▼ボタンで「DVI EDID」を選択する

### 4)◀▶ボタンで「DVI EDID」を切り換え る

●ボタンを押すごとに、下図のように切り換わり ます。

 $EDID3 \rightarrow EDID1 \rightarrow EDID2 : PC$ 

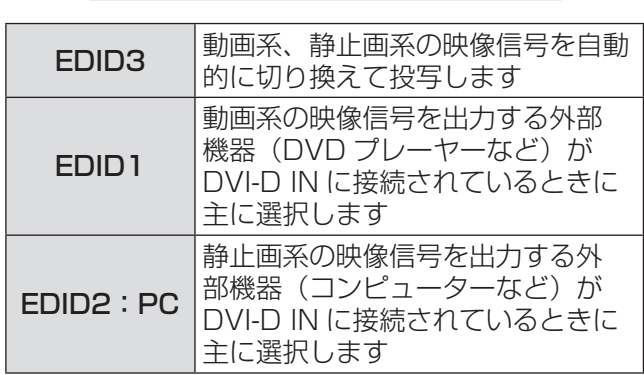

- 5)▲▼ボタンで「DVI 信号レベル」を選択 する
- 6)◀▶ボタンで「DVI 信号レベル」を切り 換える
	- ●ボタンを押すごとに、下図のように切り換わり ます。

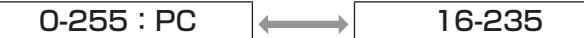

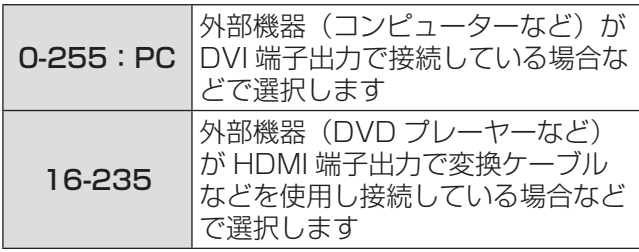

#### お知らせ

- 最適な設定は、接続する外部機器の出力設定によっ て異なります。外部機器の出力については、外部 機器の取扱説明書などをご覧ください。
- ●設定を変更するとプラグアンドプレイ用のデータ が変更されます。プラグアンドプレイ対応可能な 解像度は『対応信号リスト』(ත116 ページ)を ご確認ください。

### HDMI IN

本機と外部機器とを HDMI で接続しているときに正 常な映像が映らない場合は、設定を切り換えてくだ さい。

1) ▲▼ボタンで「HDMI IN」を選択する

#### 2)〈ENTER〉ボタンを押す

● 「HDMI IN」画面を表示します。

- 3)◀▶ボタンで「HDMI 信号レベル」を切 り換える
	- ●ボタンを押すごとに、下図のように切り換わり ます。

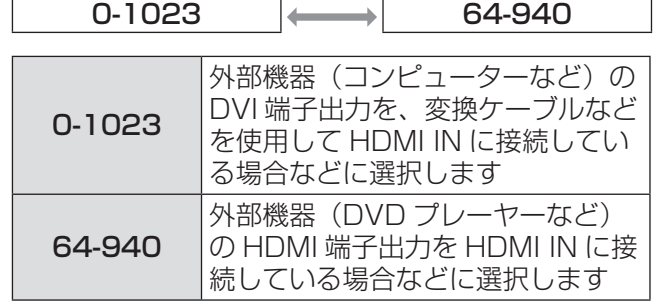

#### お知らせ

- 最適な設定は、接続する外部機器の出力設定によっ て異なります。外部機器の出力については、外部 機器の取扱説明書などをご覧ください。
- HDMI 信号レベルの表示は、入力が 30 bit 時の表 示としています。

### SDI IN

(PT-DZ8700、PT-DS8500 のみ)

入力する信号の振幅を選択します。 HD-SDIの YP<sub>B</sub>P<sub>B</sub>、RGB 入力時のみ有効です。

- 1) ▲▼ボタンで「SDI IN」を選択する
- 2)〈ENTER〉ボタンを押す ● 「SDI IN」画面を表示します。
- 3)◀▶ボタンで「SDI 信号レベル」を切り 換える
	- ボタンを押すごとに、下図のように切り換わり ます。

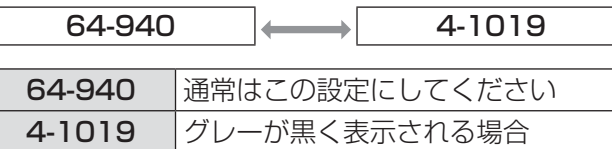

### オンスクリーン表示

スクリーン表示を設定します。

- 1)▲▼ボタンで「オンスクリーン表示」を 選択する
- 2)〈ENTER〉ボタンを押す ● 「オンスクリーン表示」画面を表示します。
- 3) ▲▼ボタンで項目を選択し、 ◀▶ボタンで 切り換える

### ■OSD 位置

オンスクリーンメニュー(OSD)の位置を設定し ます。

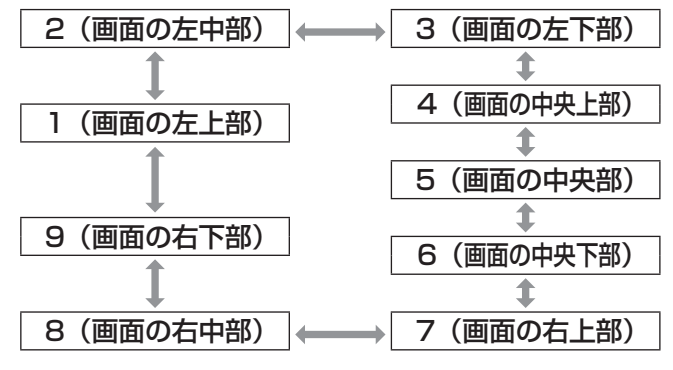

### ■OSD デザイン

オンスクリーンメニュー (OSD) の色を設定しま す。

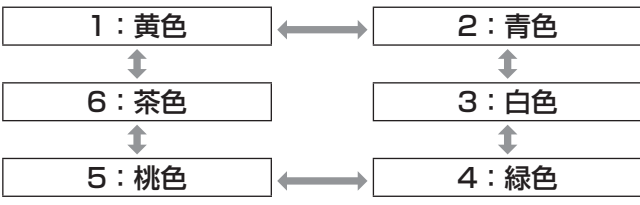

### ■OSD メモリー

オンスクリーンメニュー (OSD) のカーソルの位 置の保持状態を設定します。

オン オフ

#### お知らせ

●「オン」に設定している場合でも、本体の主電源 〈MAIN POWER〉スイッチを「切」にすると、カー ソル位置は保持されません。

### ■入力ガイド

〈INPUT SELECT〉(〈RGB1〉、〈RGB2〉、 〈DVI-D/HDMI〉、〈VIDEO〉、〈S-VIDEO〉、〈SDI〉) ボタンを押したときに、入力ガイド(入力端子名、 信号名、メモリー番号)を表示するかどうかを設 定します。

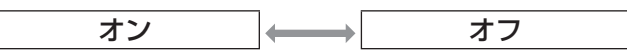

### ■警告メッセージ

警告メッセージの表示を設定します。

オン オフ

### バックカラー

信号が入力されていないときの投写画面の色を設定 します。

1) ▲▼ボタンで「バックカラー」を選択 する

- 2)◀▶ボタンで「バックカラー」を切り換 える
	- ●ボタンを押すごとに、下図のように切り換わり ます。

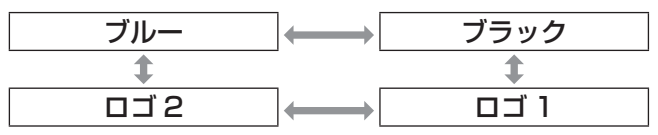

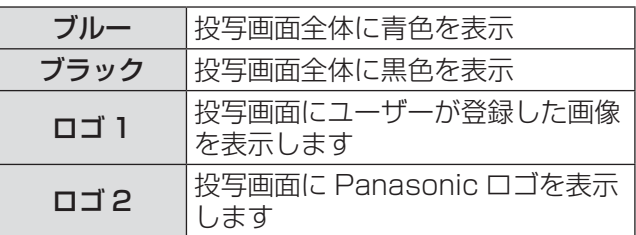

#### お知らせ

●「ロゴ 1」の画像作成には、別途ソフトウェア『ロ ゴ転送ソフトウェア』が必要です。販売店にご相 談ください。

# スタートアップロゴ

電源を入れたときのロゴ表示を設定します。

- 1)▲▼ボタンで「スタートアップロゴ」を 選択する
- 2)◀▶ボタンで「スタートアップロゴ」を 切り換える
	- ボタンを押すごとに、下図のように切り換わり ます。

 $\Box$   $\Box$  2  $\parallel \leftrightarrow \parallel$  なし  $\parallel \leftrightarrow \parallel$  ロゴ 1

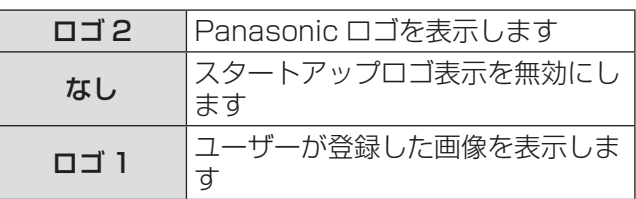

#### お知らせ

- ●「ロゴ 1」の画像作成には、別途ソフトウェア『ロ ゴ転送ソフトウェア』が必要です。販売店にご相 談ください。
- ●スタートアップロゴは、約15秒で消えます。

### フリーズ

外部機器の再生に関係なく、一時的に投写映像を静 止させます。

### 1)▲▼ボタンで「フリーズ」を選択する

- 2)〈ENTER〉ボタンを押す
	- ●〈MENU〉ボタンを押すと解除されます。

# 「プロジェクターセットアップ」について

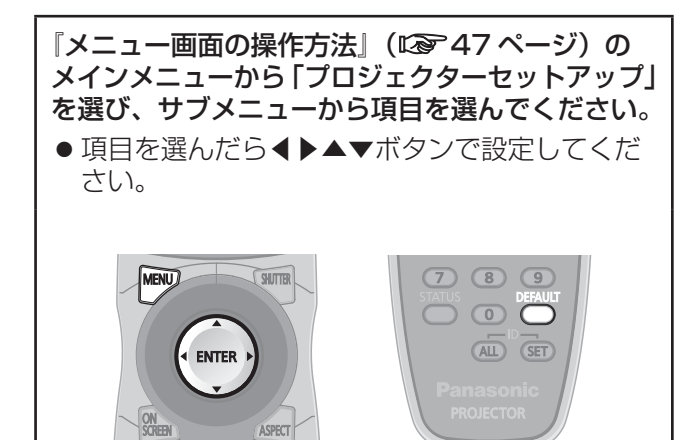

# プロジェクター ID

本機には ID ナンバーの設定機能があり、本機を複数 台並べてご使用の場合には、1 つのリモコンで同時 制御や個別制御ができます。

- 1)▲▼ボタンで「プロジェクター ID」を選 択する
- 2)◀▶ボタンで「プロジェクター ID」を切 り換える
	- ●ボタンを押すごとに、下図のように切り換わり ます。

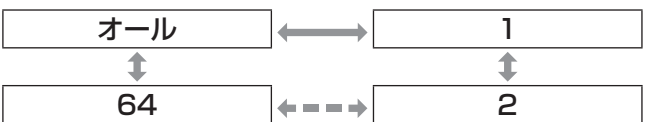

#### |お知らせ

- ID ナンバーは「オール」「1」~「64」まで設定 可能です。
- ID ナンバーを指定した場合は、リモコンの ID ナ ンバーを本機の ID ナンバーに合わせる必要があり ます。
- ID ナンバー「オール」に設定すると、リモコンま たはコンピューターで制御の際、何番を指定して も動作します。 本機を複数台並べて設置する場合、ID ナンバーを 「オール」に設定していると、他の ID ナンバーを 設定した本機と分けて制御することができなくな ります。リモコンの ID 設定の方法は『リモコンの ID ナンバーを指定する』(Larger 18 ページ)を参照し てください。

### 設置設定

本機の設置状態に合わせて、投写方式を設定します。 画面表示が上下逆になったり、反転して映ったりし ている場合は、投写方式を変更してください。

- リモコンまたは本体操作部のボタン操作でオンス クリーンメニューを表示させて設定します。
- 1)▲▼ボタンで「設置設定」を選択する
- 2)◀▶ボタンで「設置設定」を切り換える
	- ボタンを押すごとに、下図のように切り換わり ます。

フロント / 床置 フロント / 天つり リア / 天つり □ |←←→ コ リア / 床置

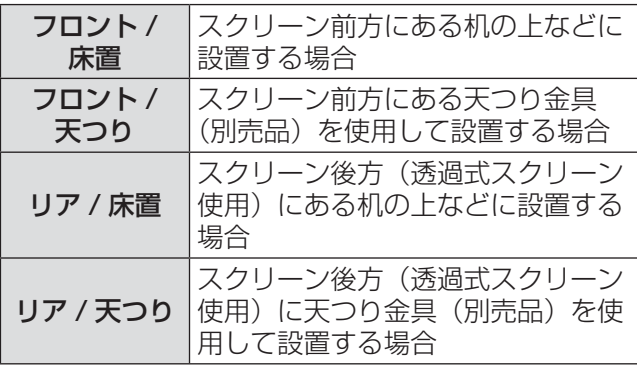

### 高地モード

海抜 1 400 m 以上~ 2 700 m 未満の場所で使用 する場合は、「オン」に設定します。

- 1) ▲▼ボタンで「高地モード」を選択する
- 2)◀▶ボタンで「高地モード」を切り換え、 〈ENTER〉ボタンで選択する
	- ●ボタンを押すごとに、下図のように切り換わり ます。

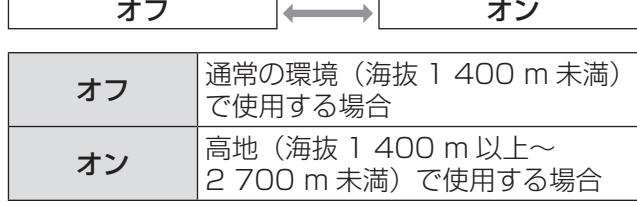

#### 3)確認のメッセージが表示されるので、「実 行」または「中止」を選択する

#### お知らせ

- ●「オン」に設定した場合、ファンの回転数が上がり、 動作音が大きくなります。
- 高地モード時は別売品のスモークカットフィル ターを使用することはできません。

# 「プロジェクターセットアップ」について (つづき)

# ファン制御

投写する方向によってファンの制御を変更します。 投写する方向に合わせて、「ファン制御」を正しく設 定してください。誤った設定のままで使用するとラ ンプの寿命を早める原因になります。

- 1)▲▼ボタンで「ファン制御」を選択する
- 2)〈ENTER〉ボタンを押す ●「ファン制御」画面を表示します。
- 3) ▲▼ボタンでファン制御を選択する
- 4)〈ENTER〉ボタンを押す
- 5)確認のメッセージが表示されるので、「実 行」または「中止」を選択する

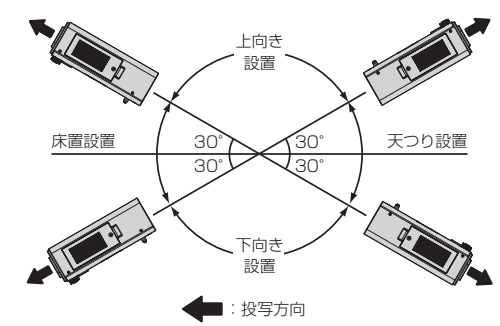

### ランプ選択

本体に内蔵されている 2 個の光源ランプを、使用条件や 目的に合わせ「デュアル」と「シングル」の明るさに切 り換えます。またシングルではランプの自動切り換えと 2灯のうちどちらか1灯を点灯する設定を選択できます。

#### 1)▲▼ボタンで「ランプ選択」を選択する

2)◀▶ボタンで「ランプ選択」を切り換える ●ボタンを押すごとに、下図のように切り換わり ます。

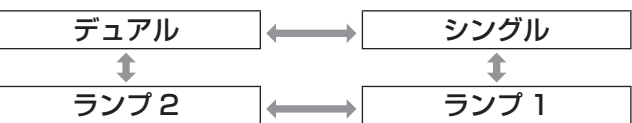

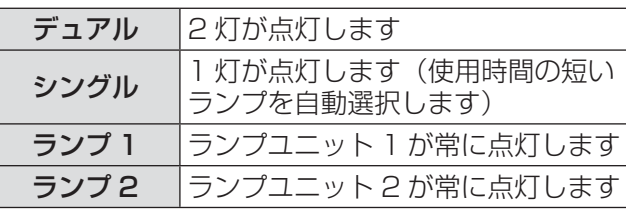

#### 3)〈ENTER〉ボタンを押す

#### お知らせ

●ランプの交換サイクルが早くなるため、「ランプ選 択」の切り換えを行ったあとの一定時間は、再度 「ランプ選択」の切り換えをすることができません。 また、短時間での「ランプ選択」の切り換えを繰 り返すことも、ランプの交換サイクルを早めます。

- ●「シングル」、「ランプ 1」、「ランプ 2」のとき、ラ ンプが不点灯状態になったり、使用時間が 3 000 時間(ランプ出力「高」設定時)を超えたりする ともう一方のランプが点灯します。「デュアル」の とき、いずれかのランプが不点灯状態になったり、 使用時間が 3 000 時間(ランプ出力「高」設定時) を超えたりするともう一方のランプのみ点灯しま す。ただし、ランプが 2 灯とも不点灯状態になっ たり、どちらのランプも 3 000 時間(ランプ出力 「高」設定時)を超えたりしている場合、本機はス タンバイ状態になります。
- 項目の色は状態を示しています。 緑→現在の設定 黄→現在の設定 (失灯か点灯に失敗しているランプがあるとき) 赤→点灯に失敗したランプ 白→上記以外

## ランプリレー

24 時間以上連続で使用する場合に、点灯するランプ を自動で切り換えることによりランプの連続使用に よる劣化を軽減することができます。

#### 1) ▲▼ボタンで「ランプリレー」を選択する

- 2)〈ENTER〉ボタンを押す
	- ●「ランプリレー」画面を表示し、調整モード(点 滅表示)になります。
- 3)◀▶ボタン \*1 で「時」または「分」を選 択し、▲▼ボタンで時刻を調整する

#### 4)〈ENTER〉ボタンを押す

●調整した時刻に確定されます。

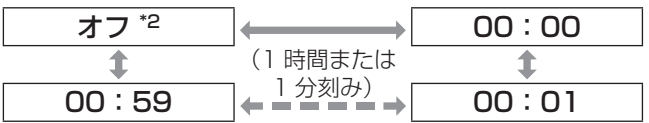

- \*1:「オフ」モードになっている場合は、いったん ▲▼ボタンで時刻設定モードに切り換えてから、 時刻を調整してください。
- \*2:59 分と 00 分の間は、時間の設定数値にかか わらず「オフ」になります。

#### お知らせ

- 「ランプリレー」機能は、「ランプ選択」で「デュアル」 または「シングル」を選択した場合に有効になり ます。
- ●「ランプ選択」で「デュアル」選択時は設定した時 刻から 4 時間の間はランプ 1 灯のみ点灯状態とな ります。
- 時刻はローカル時刻で動作します。 (Lage 80 ページ)
- 時刻はリモコンの数字 (〈0〉~〈9〉) ボタンで直 接入力できます。
- ●フィルター残量がなくなると、「デュアル」を選択 していてもランプ 1 灯のみの点灯状態になります。 新品のフィルターと交換後、フィルター残量リセッ トを行うと解除されます。
# ランプ出力

本機の使用環境や目的に合わせてランプの明るさを 切り換えます。

- 1) ▲▼ボタンで「ランプ出力」を選択する
- 2) ◀▶ボタンで「ランプ出力」を切り換

える

●ボタンを押すごとに、下図のように切り換わり ます。

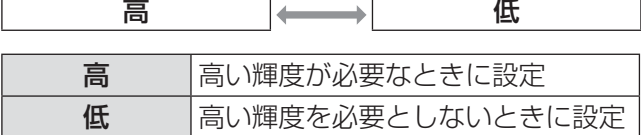

お知らせ

●「低」の場合は、消費電力の節約、動作音の低減、 ランプの寿命を延ばすことができます。

# 輝度コントロール

本機はランプの明るさを測定する輝度センサーを内 蔵し、ランプの明るさの変化に応じて画面の明るさ を補正する機能を備えています。

本機能を使うことにより、複数のプロジェクターを 使ってマルチ画面を表示する場合などに、ランプの 経時劣化によるマルチ画面全体の明るさの変化を低 減したり、明るさのばらつきを抑えて均一に保った りすることができます。

# ■輝度コントロールゲイン

複数のプロジェクターでマルチ画面を表示するなど の場合に明るさを調整します。

- 1) ▲▼ボタンで「輝度コントロールゲイン」 を選択する
- 2)◀▶ボタンで調整する。

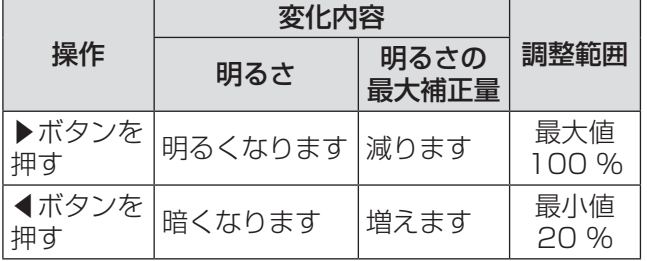

#### お知らせ

- ●本機を 1 台で使用する場合、100 %から「輝度 コントロールゲイン」の値を引いた値が明るさの 最大補正量になります。「輝度コントロールゲイン」 が 100 %のときは最大補正量が 0 %になり輝度 コントロールによる明るさ補正はできません。
- ●ランプ点灯後8分間は輝度が安定しません。 電源 を入れてから 8 分以上経過してから調整してくだ さい。
- ●「輝度コントロールゲイン」はすべての映像信号、 内蔵テストパターン、オンスクリーンメニューに 調整が反映されます。
- ●「輝度コントロール設定」が「オフ」でも「輝度コ ントロールゲイン」は有効です。

#### ■ 輝度コントロール設定

輝度コントロールの動作を設定します。

- 1)▲▼ボタンで「輝度コントロール設定」 を選択する
- 2)〈ENTER〉ボタンを押す ●「輝度コントロール設定」画面を表示します。
- 3) ▲▼ボタンで「モード」を選択する
- 4)◀▶ボタンで「モード」を切り換える
	- ボタンを押すごとに、下図のように切り換わり ます。

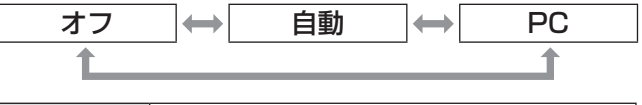

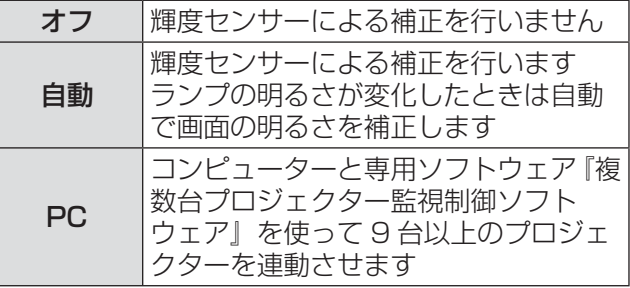

●「モード」の設定を「自動」にしている 場合

#### 5)▲▼ボタンで「リンク」を選択する

#### 6)◀▶ボタンで「リンク」を切り換える

● ボタンを押すごとに、下図のように切り換わり ます。

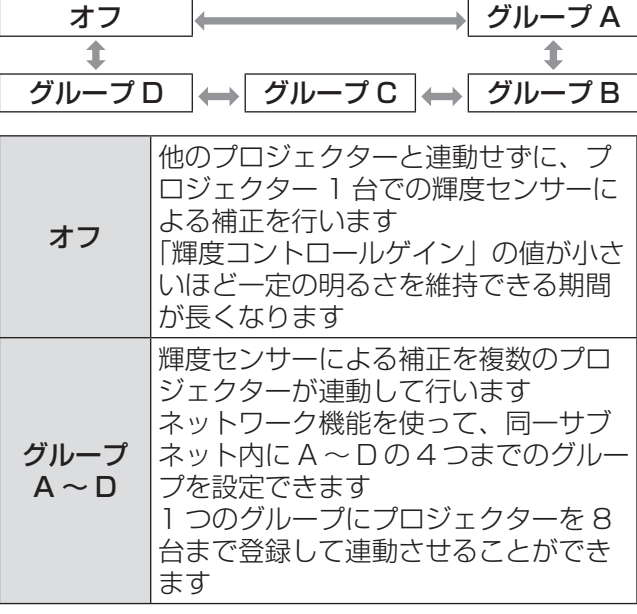

### 7)▲▼ボタンで「実行」を選択する

#### 8)〈ENTER〉ボタンを押す

- ●設定された「モード」と「リンク」が有効にな り、その後「輝度コントロールステータス」画 面を表示します。
- 「輝度コントロール設定」 の 「モード」 が 「オフ」 以外の状態で〈ENTER〉ボタンが押された場 合、そのときのランプの明るさを基準の明るさ として記憶します。
- ●「リンク」が「グループ A ~ D」の状態で 〈ENTER〉ボタンが押されると、同一グループ として設定されているプロジェクターの画面に グループ名が表示されます。

**リンク マントリック マントラック あいしゃ マントラック あいしゃ あいしゃ あいしゃ** 

#### お知らせ

- 「輝度コントロール設定」の「モード」を「自動」 または「PC」に設定するときは、2 分以上シャッ ターを開けた状態で輝度コントロールを「実行」 してください。
- ●「輝度コントロール設定」の「モード」が「自動」 または「PC」で動作しているとき、ランプ点灯か ら約 10 分以内にシャッターを閉じると、明るさ の測定ができないためシャッターを開いてから約 2 分後に明るさの補正をすることがあります。
- ●「輝度コントロール設定」の「モード」が「自動」 または「PC」で動作しているとき、ダイナミック アイリス機能は「オフ(補正なし)」で固定されます。
- ●「輝度コントロール設定」の「モード」が「自動」 または「PC」で動作しているとき、「ランプ出力」 は「高」または「低」で固定されます。ランプ出 力を切り換える場合は、「輝度コントロール設定」 の「モード」を「オフ」に戻してからランプ出力 を切り換え、再度輝度コントロールの調整をして ください。
- ●「輝度コントロール設定」の「モード」が「自動」 または「PC」で動作しているとき、ランプ点灯か ら約 8 分後にランプの明るさを自動で測定し、「実 行」されたときの基準の明るさと同じ画面の明る さになるように補正をします。ランプ点灯から約 8 分間は、ランプの明るさが安定しないため、明 るさの測定は行いません。
- ●「輝度コントロール設定」の「モード」が「自動」 で動作しているときに、ランプを 25 時間以上連 続で点灯した場合は、自動で 25 時間ごとに明る さを補正します。
- 「ランプ選択」が「デュアル」、「モード」が「自動」 で動作しているときにランプが失灯した場合、約 1 分後に可能な限り明るさを補正します。
- 「輝度コントロール設定」の「モード」が「自動」、 「リンク」が「オフ」で動作しているとき、明るさ の補正は最大補正量に達するまで補正します。
- プロジェクターの設置環境によってはレンズやス クリーン、プロジェクター内部にほこりが付き、 明るさのばらつきが大きくなることがあります。
- ●ランプの経時変化によって明るさのばらつきが大 きくなった場合やランプを交換した場合は、輝度 コントロールを再度調整してください。

### ■輝度コントロールステータス

輝度コントロールの状態を表示します。

1)▲▼ボタンで「輝度コントロールステー タス」を選択する

#### 2)〈ENTER〉ボタンを押す

- ●「輝度コントロールステータス」画面を表示し ます。
- ●「輝度コントロール設定」の「モード」が 「オフ」のとき

輝度コントロールがオフの状態を表示します。

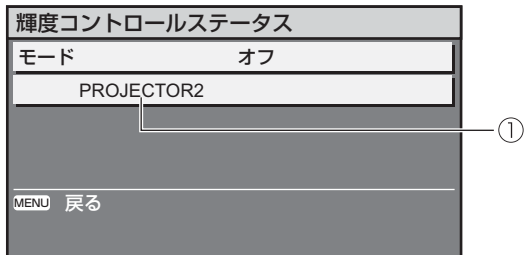

(1)自機のプロジェクター名を表示します

## ●「輝度コントロール設定」の「モード」が 「自動」で、「リンク」が「オフ」のとき

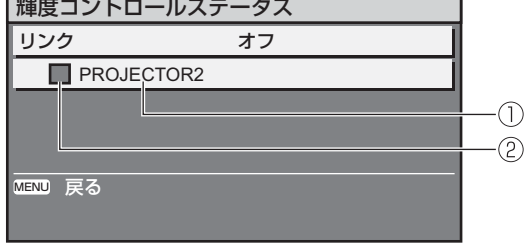

- 自機のプロジェクター名を表示します 色で状態を表します
	- 緑: 明るさの補正量に余裕があります
	- 黄: 明るさの補正の余裕が少なくなっています
	- 赤: 輝度コントロールにエラーがあります

調 整

リンクがオフの状態を表示します。

#### ●「輝度コントロール設定」の「モード」が 「自動」で、「リンク」が「グループ A ~ D」 のとき

オンスクリーンメニューで操作しているプロジェ クターを含め、連動しているプロジェクター(8 台まで)の輝度コントロールの状態を表示します。

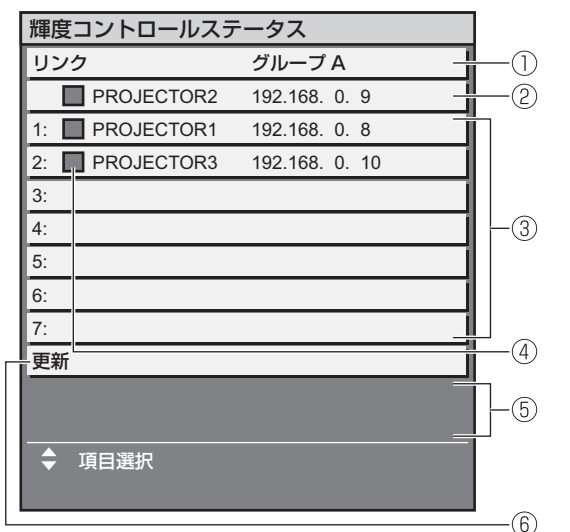

- 連動するグループを表示します
- 自機のプロジェクター名と IP アドレスを表示し ます
- ネットワーク上で検出した同一グループのプロ ジェクター名と IP アドレスを表示します
- 色で状態を表します 緑: 明るさの補正量に余裕があります
	- 黄: 明るさの補正の余裕が少なくなっています 赤: 輝度コントロールにエラーがあります
- エラーメッセージを表示します
- 情報を最新の状態に更新します

「輝度コントロールに失敗したプロジェクターがあ ります。」とメッセージが表示されている場合、赤 色表示しているプロジェクターは連動が失敗して います。

▲▼ボタンで赤色表示しているプロジェクターを 選択し、〈ENTER〉ボタンを押すとエラーの詳細 を表示します。

● エラーの詳細

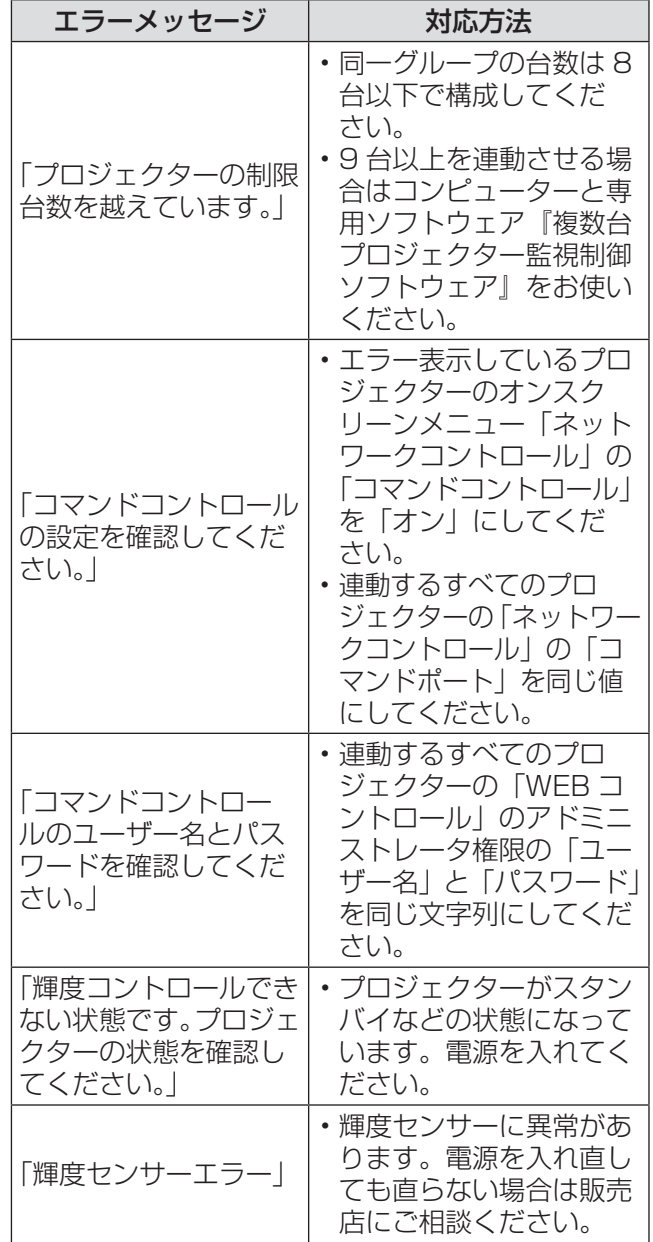

#### お知らせ

- 連動させるプロジェクターが一覧に表示されない 場合は、次の項目を確認してください。
	- ネットワーク上に同じ IP アドレスの機器がな いか
	- LAN ケーブルが正しく接続されているか (DBF89ページ)
	- プロジェクターのサブネットが同一になってい るか

• 「リンク」の設定が同じグループになっているか

● プロジェクター名の変更については、『「ネットワー ク」について』の『ネットワーク設定』(Lo 88ペー ジ)または、『■ LAN 設定ページ』(Lard100ページ) をご覧ください。

●「輝度コントロール設定」の「モード」が 「PC」のとき

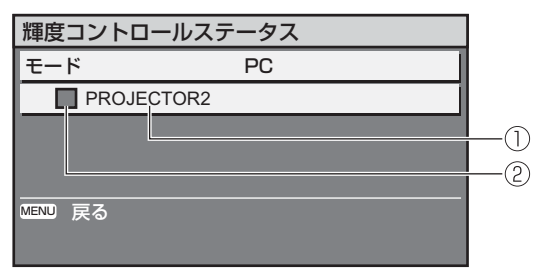

(1) 自機のプロジェクター名を表示します 色で状態を表します

- 緑: 明るさの補正量に余裕があります
- 黄: 明るさの補正の余裕が少なくなっています
- 赤: 輝度コントロールにエラーがあります

#### ■ 輝度コントロールの調整手順例

ネットワーク接続した 8 台のプロジェクターの明る さを連動させる場合の調整手順例です。

- 1)すべてのプロジェクターを LAN ケーブ ルでハブに接続する (Log 89 ページ)
- 2)すべてのプロジェクターの電源を入れる
- 3)すべてのプロジェクターの「ランプ選択」 を「デュアル」か「シングル」のどちら かで統一する
- 4)「輝度コントロール設定」の「モード」 を「オフ」にし、「実行」する
- 5)ネットワークが通信できるように、プロ ジェクターの「サブネットマスク」は同 じ値、「IP アドレス」は 1 台ずつ異なる 値に設定する
- 6)ランプの明るさが安定するまで 8 分以 上待つ
- 7)すべてのプロジェクターの「映像」メ ニュー内の全項目を同じ値にする
- 8) 色を合わせる場合は、「カラーマッチン グ」を調整する
- 9)すべてのプロジェクターの内蔵テストパ ターン「全白」を表示する
- 10)すべてのプロジェクターの「輝度コント ロールゲイン」を 100 %に設定する
- 11)一番暗いプロジェクターの「輝度コント ロールゲイン」を 90 %に設定する
- 12)「輝度コントロールゲイン」を 90 %に 設定したプロジェクターと明るさがそろ うように、他のプロジェクターの「輝度 コントロールゲイン」を調整する
- 13)すべてのプロジェクターの「輝度コント ロール設定」の「モード」を「自動」、「リ ンク」を「グループ A」に設定する
- 14)すべてのプロジェクターの「輝度コント ロール設定」の「実行」で〈ENTER〉 ボタンを押す
	- 輝度コントロールが開始されます。

#### お知らせ

- 電源「切」/「入」などでランプが点灯するたびに 自動で明るさを補正します。
- 明るさのばらつきが大きくなった場合やランプ交 換時は、輝度コントロールを再度調整してくださ い。

スタンバイモ

スタンバイ時の電力を設定します。

- 1)▲▼ボタンで「スタンバイモード」を選 択する
- 2)◀▶ボタンで「スタンバイモード」を切 り換える
	- ボタンを押すごとに、下図のように切り換わり ます。

ノーマル エコ

お知らせ

- ●「エコ」に設定した場合、スタンバイ時にネットワー ク機能とRS-232C OUTを使用できません。また、 RS-232C コマンドの一部が使用できません。電 源「入」後の出画が「ノーマル」設定時と比べて 約 10 秒遅くなることがあります。
- ●「ノーマル」に設定した場合、スタンバイ時にネッ トワーク機能と RS-232C OUT を使用できます。

# スケジュール

コマンドの実行スケジュールを曜日ごとに設定し ます。

#### ■スケジュール機能の有効化方法

- 1)▲▼ボタンで「スケジュール」を選択 する
- 2)◀▶ボタンで「スケジュール」を切り換 える
	- ●ボタンを押すごとに、下図のように切り換わり ます。

オン オフ

#### お知らせ

●「スケジュール」を「オン」に設定すると、「スタ ンバイモード」の設定は強制的に「ノーマル」と なり設定の変更はできなくなります。この状態で 「スケジュール」を「オフ」にしても、「スタンバ イモード」の設定は「ノーマル」のままです。

### ■プログラムの割り当て方法

- 1)「スケジュール」が「オン」の状態で 〈ENTER〉ボタンを押す ● 「スケジュール」画面を表示します。
- 2)曜日ごとにプログラムを選択し割り当 てる
	- ●▲▼ボタンで曜日を選び、◀▶ボタンでプログ ラム番号を選択します。
	- プログラム番号 1 ~ 7 まで設 定できます。"- - -"は未設定を表します。

#### ■各プログラムの設定方法

1 プログラムにつき 16 コマンドまでの設定ができ ます。

- 1)「スケジュール」画面で、▲▼ボタンで「プ ログラム編集」を選択する
- 2) ◆▶ボタンで設定したいプログラム番号 を選択し、〈ENTER〉ボタンを押す
- 3)▲▼ボタンでコマンド番号を選択し、 〈ENTER〉ボタンを押す
	- ◀▶ボタンでページの切り換えができます。

#### 4)▲▼ボタンで「時刻」「コマンド」のいず れかを選択し、メニューの操作指示に従っ て設定を変更する

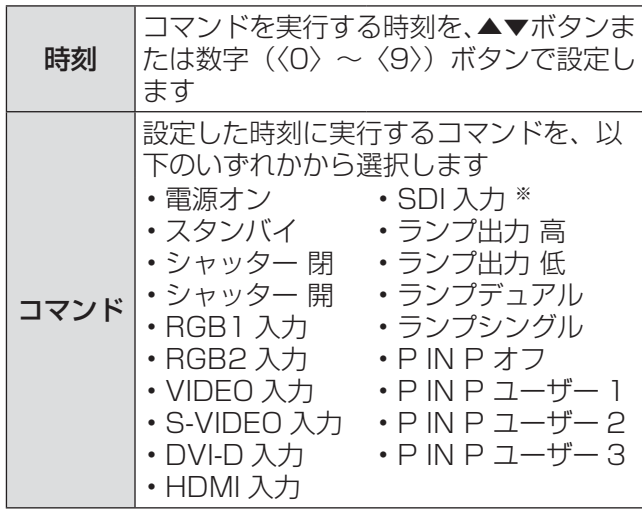

※:PT-DZ8700、PT-DS8500 のみ

#### 5) ▲▼ボタンで「登録」を選択し、〈ENTER〉 ボタンを押す

お知らせ

- ●ランプの短期間点滅を行うような設定を登録しよ うとすると、画面上にエラーメッセージが表示さ れます。再度時刻とコマンドの設定を行ってくだ さい。
- ●すでに設定されているコマンドを削除する場合は、 〈DEFAULT〉ボタンを押してください。
- ●同じ時刻に設定されたコマンドは、コマンド番号 の若い順に実行されます。
- ●時刻はローカル時刻で動作します。(DGBP80ページ)<br>●「フケジュール」で設定されたコフンドの実行前に
- ●「スケジュール」で設定されたコマンドの実行前に、 リモコンや本体操作部での操作、制御コマンドに よる操作を実行した場合、本機能で設定したコマ ンドが実行されないことがあります。

## RS-232C

通信条件を設定します。

- 1)▲▼ボタンで「RS-232C」を選択する
- 2)〈ENTER〉ボタンを押す ● 「RS-232C」画面を表示します。
- 3)▲▼ボタンを押して通信条件を選択する
- 4)◀▶ボタンを押して設定を切り換える

#### お知らせ

● 『シリアル端子について』 (LGBP 111 ページ) をご覧<br>イゼナい ください。

# ■「エミュレート」の選択項目について

本機のシリアル入力端子を使用してコンピューター で制御する際に、以前に購入した弊社プロジェクター の制御コマンドを使用する場合に設定します。既存 の弊社プロジェクター用制御ソフトウェア等を引き 続き使用することができます。

- 1. 手順 3) で「エミュレート」を選択する
- 2. 〈ENTER〉ボタンを押す
- 3. ▲▼ボタンで設定したい項目を選択する
- 4. 〈ENTER〉ボタンを押して決定する

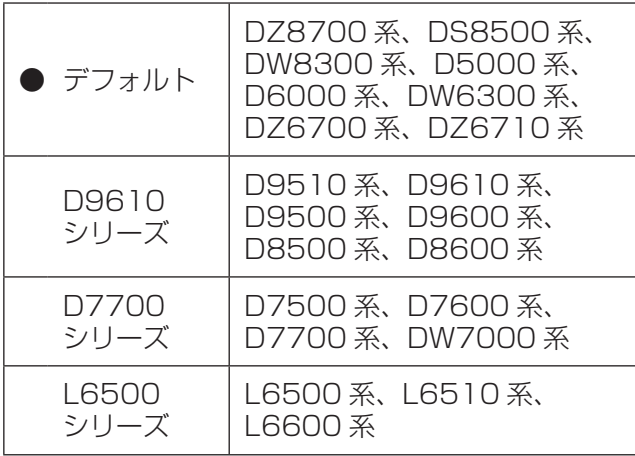

### ■「エミュレート設定」について

エミュレート機能で特定機種のプロジェクターを使 用する際に、入力信号切り換えコマンドによってど の入力信号に切り換えるかを設定します。

- 1. 手順 3)で「エミュレート設定」を選択 する
- 2. 〈ENTER〉ボタンを押す ● 「エミュレート設定」画面を表示します。
- **●D9610 シリーズ選択時**
- 1. ▲▼ボタンで入力信号「VIDEO」、 「S-VIDEO」、「RGB1」、「DVI-D」、「SDI」 のいずれかを選択する
	- 「RGB2」、「HDMI」は選択できません。
	- PT-DW8300 では「SDI」は表示されません。
- 2. ◀▶ボタンで、選択した入力信号に割り 当てる入力信号切り換えコマンドを選択 する
	- ●選択できる入力信号切り換えコマンド RGB1 選択時: 「INPUT1」、「INPUT2」、「INPUT3」、 「INPUT RGB」、「なし」 それ以外:
		- 「INPUT1」、「INPUT2」、「INPUT3」、 「なし」
	- 複数の入力信号に同じ入力信号切り換えコマン ドを割り当てることはできません。
- **●D7700 シリーズ選択時**
- 1. ▲▼ボタンで入力信号「DVI-D」、「SDI」 のいずれかを選択する
	- [RGB1]、 [RGB2]、 [VIDEO]、 [S-VIDEO]、 「HDMI」は選択できません。 「RGB1」、「RGB2」、「VIDEO」、「S-VIDEO」 入力は、すでにプロジェクターに備わっている ため、それ以外の入力信号切り換えコマンドを 割り当てることができません。
	- PT-DW8300 では「SDI」は表示されません。
- 2. ◀▶ボタンで、選択した入力信号に割り 当てる入力信号切り換えコマンドを選択 する
	- ●選択できる入力信号切り換えコマンドは 「AUX」、「なし」のいずれかです。
	- 「DVI-D」と「SDI」の両方に同じ入力信号 切り換えコマンドを割り当てることはできま せん。

# タス

本機の状態を表示します。

#### 1) ▲▼ボタンで「ステータス」を選択する

- 2)〈ENTER〉ボタンを押す
- 3)◀▶ボタンを押してページを移動するこ とができます

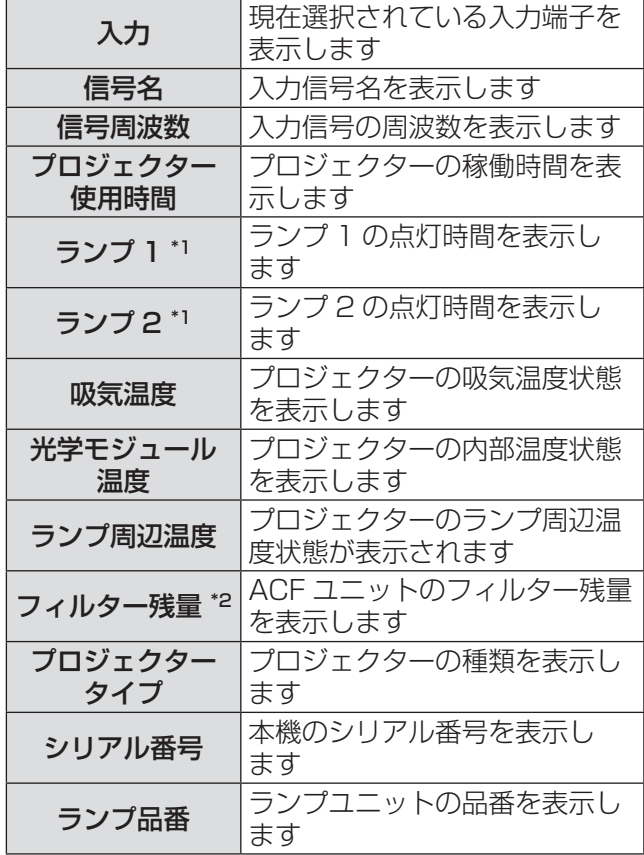

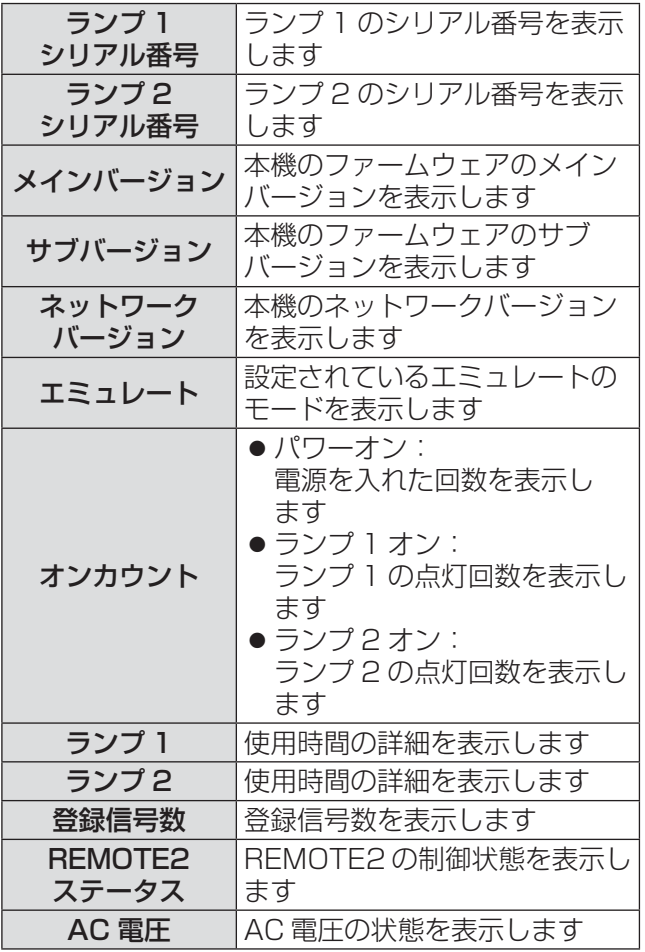

- \*1:表示されるランプ時間は実時間です。 ランプ交換の目安を算出するには、以下のよう な換算式が必要になります。 ランプ交換の時間=
	- ランプ出力「高」使用時間+
- (ランプ出力「低」使用時間× 3 ÷ 4) \*2:フィルター残量 ステータスの残量表示は、ACF の残量が 8 %
	- になると黄色になり、0 %になると赤色になり ます。

残量表示が黄色になると、使用できる時間は残 り約 200 時間です。200 時間は目安です。 使用環境により異なります。

# 無信号自動オフ

設定時間までに入力信号がないと、自動的に本機の 電源をスタンバイ状態にします。

- 1)▲▼ボタンで「無信号自動オフ」を選択 する
- 2) ◀▶ボタンで「無信号自動オフ」を切り 換える

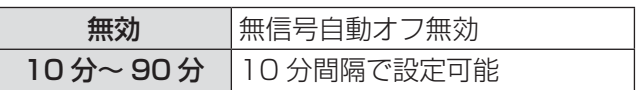

# **REMOTE2 端子モ**

REMOTE2 端子を設定します。

- 1)▲▼ボタンで「REMOTE2 端子モード」 を選択する
- 2)◀▶ボタンで「REMOTE2 端子モード」 を切り換える

<sup>●</sup>ボタンを押すごとに、下図のように切り換わり ます。

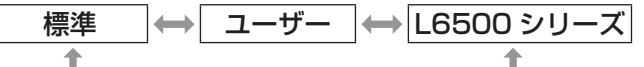

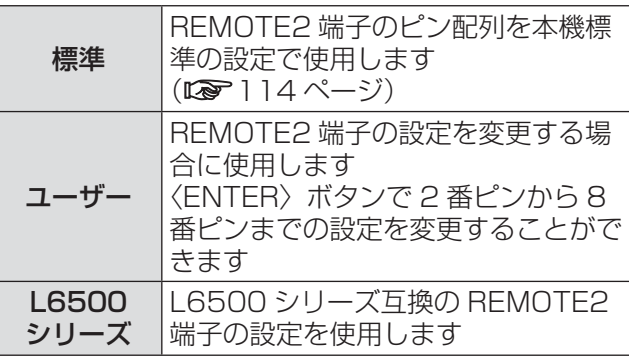

# ファンクションボタン

リモコンの〈FUNCTION〉ボタンの機能を設定し ます。

- 1)▲▼ボタンで「ファンクションボタン」 を選択する
- 2)〈ENTER〉ボタンを押す ●「ファンクションボタン」画面を表示します。
- 3)▲▼ボタンで機能を選択する

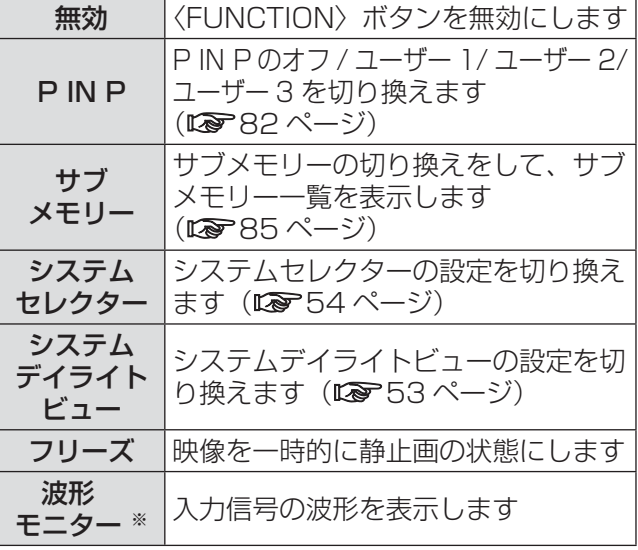

※:PT-DZ8700 のみ

4)〈ENTER〉ボタンを押す

# 日付と時刻

本機内蔵時計のタイムゾーンと日時を設定します。

- ■タイムゾーンの設定
- 1)▲▼ボタンで「日付と時刻」を選択する
- 2)〈ENTER〉ボタンを押す
- 3) ▲▼ボタンで「タイムゾーン」を選択 する
- 4)◀▶ボタンで「タイムゾーン」を切り換 える
- ■手動で日時を設定する場合
- 1)▲▼ボタンで「日付と時刻」を選択する
- 2)〈ENTER〉ボタンを押す
- 3) ▲▼ボタンで「時刻設定」を選択する
- 4)〈ENTER〉ボタンを押す ● 「時刻設定」画面を表示します。
- 5)▲▼ボタンで設定したい項目を選択し、 ◀▶ボタンでローカル日時を設定する
- 6)▲▼ボタンで「設定」を選択し、〈ENTER〉 ボタンを押す
	- 時刻設定が完了します。

■自動で日時を設定する場合

- 1)▲▼ボタンで「日付と時刻」を選択する
- 2)〈ENTER〉ボタンを押す
- 3)▲▼ボタンで「時刻設定」を選択する
- 4)〈ENTER〉ボタンを押す ● 「時刻設定」画面を表示します。
- 5)▲▼ボタンで「NTP 同期」を選択し、 ◀▶ボタンで「オン」に切り換える
	- ●ボタンを押すごとに、下図のように切り換わり ます。

オフ │← オン

- 6)▲▼ボタンで「設定」を選択し、〈ENTER〉 ボタンを押す
	- 時刻設定が完了します。

#### お知らせ

- 自動で日時を設定するには、ネットワークへの接 続が必要です。
- 「NTP 同期」を「オン」にした直後の NTP サーバー との同期に失敗したときや、NTP サーバーの設定 がされていない状態で「NTP 同期」を「オン」に した場合、「NTP 同期」は「オフ」に戻ります。
- NTP サーバーの設定は Web ブラウザから本機に アクセスして実行してください。(Derlooページ)

# レンズキャリブレーション

本機のレンズシフトの限界値とホームポジション位 置の自動設定を行います。

- 1)▲▼ボタンで「レンズキャリブレーショ ン」を選択する
- 2)〈ENTER〉ボタンを押す ●確認メッセージが表示されます。
- 3) < ▶ボタンで「実行」を選択し、〈ENTER〉 ボタンを押す
	- 中止する場合は「中止」を選んでください。
	- ●レンズが上下左右に移動して、レンズシフトの 限界値とホームポジションの位置を自動的に設 定します。
	- ●レンズが停止して終了します。

お知らせ

- レンズキャリブレーション実行中はメニューに「実 行中」と表示されます。途中でキャンセルするこ とはできません。
- ●レンズキャリブレーションが正しく実行された場 合は「正常終了」、正しく実行できなかった場合は 「異常終了」と表示されます。

量リヤット

ACF ユニットを交換後、◀▶ボタンで「実行」を選択 し、〈ENTER〉ボタンを押すとフィルター残量がリ セットされます。

#### お知らせ

- ACF ユニットを交換する場合は、『■ ACF ユニッ トの交換手順」(Dar 103ページ)をご覧ください。
- フィルターが取り付けられていない場合には「実 行」を選択することができません。
- リセット中にフィルターの巻き取り動作を行いま す。巻き取り中は動作音がすることがあります。

## 全ユーザーデータ保存

各種設定値をプロジェクター内部のメモリーにバッ クアップとして保存します。

- 1)▲▼ボタンで「全ユーザーデータ保存」 を選択する
- 2)〈ENTER〉ボタンを押す ●「セキュリティパスワード」画面を表示します。
- 3)「セキュリティパスワード」を入力する ● 確認画面が表示されます。
- 4)◀▶ボタンで「実行」を選択し、〈ENTER〉 ボタンを押す

### 全ユーザーデータロード

プロジェクター内部のメモリーにバックアップとし て保存した各種設定値を読み込みます。

- 1)▲▼ボタンで「全ユーザーデータロード」 を選択する
- 2)〈ENTER〉ボタンを押す ●「セキュリティパスワード」画面を表示します。
- 3)「セキュリティパスワード」を入力する ● 確認画面が表示されます。
- 4)◀▶ボタンで「実行」を選択し、〈ENTER〉 ボタンを押す
- お知らせ
- ●実行すると、設定値を反映させるためにプロジェ クターはスタンバイ状態になります。

# 初期化

各種設定値を工場出荷時の値に戻します。

- 1)▲▼ボタンで「初期化」を選択する
- 2)〈ENTER〉ボタンを押す ●「セキュリティパスワード」画面を表示します。
- 3)「セキュリティパスワード」を入力する ●「初期化」画面を表示します。
- 4) ▲▼ボタンで初期化したい項目を選択 する

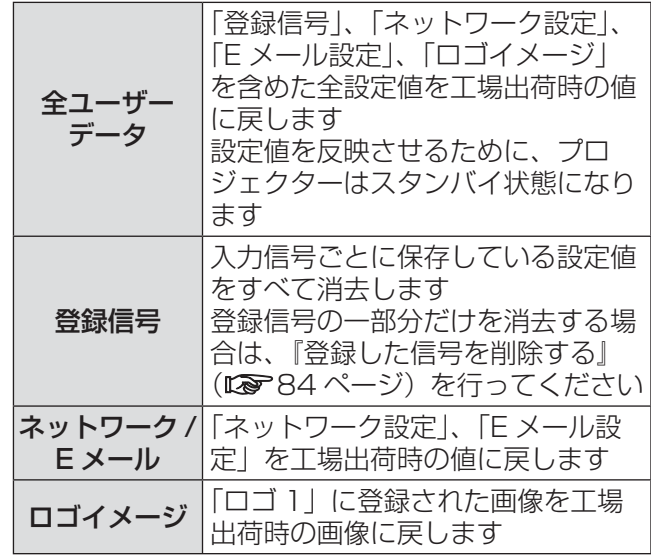

#### 5)〈ENTER〉ボタンを押す ●確認画面が表示されます。

6)◀▶ボタンで「実行」を選択し、〈ENTER〉 ボタンを押す

ドスパスワー

サービスマンが使用します。

# 「P IN P」について

『メニュー画面の操作方法』(『で 47 ページ)の メインメニューから「P IN P」を選び、 サブメニューを表示させます。

● <▶▲▼ボタン、〈ENTER〉ボタンで設定して ください。

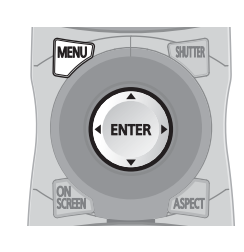

# P IN P 機能を使用する

メイン画面中に別の小さなサブ画面を配置すること で、2 つの映像を同時に投写することができます。

- 1)▲▼ボタンで「P IN P」を選択する
- 2)〈ENTER〉ボタンを押す ● 「P IN P」画面を表示します。
- 3)▲▼ボタンで「P IN P モード」を選択し、 〈ENTER〉ボタンを押す ● 「P IN P モード」画面を表示します。
- 4)▲▼ボタンで機能を選択する

#### オフ P IN P 機能を使用しません ユーザー 1 『P IN P 機能を設定する』で設定し <u>ユーザー 2 コピリメス 欧服で</u> 政府する」 U 政府し<br>カールト アート IN P 機能を使用します ユーザー 3

5)〈ENTER〉ボタンを押す

### P IN P 機能を設定する

P IN P 機能の設定を「ユーザー 1」、「ユーザー 2」、 「ユーザー 3」に保存することができます。

- 1)『P IN P 機能を使用する』の手順 4) で 「ユーザー 1」、「ユーザー 2」、「ユーザー 3」の中からお好みのモードを選択し、 〈ENTER〉ボタンを押す
	- ●選択したモードの設定画面を表示します。

2) ▲▼ボタンで設定したい項目を選択し、 〈ENTER〉ボタンを押す

●選択した項目のサブメニューを表示します。

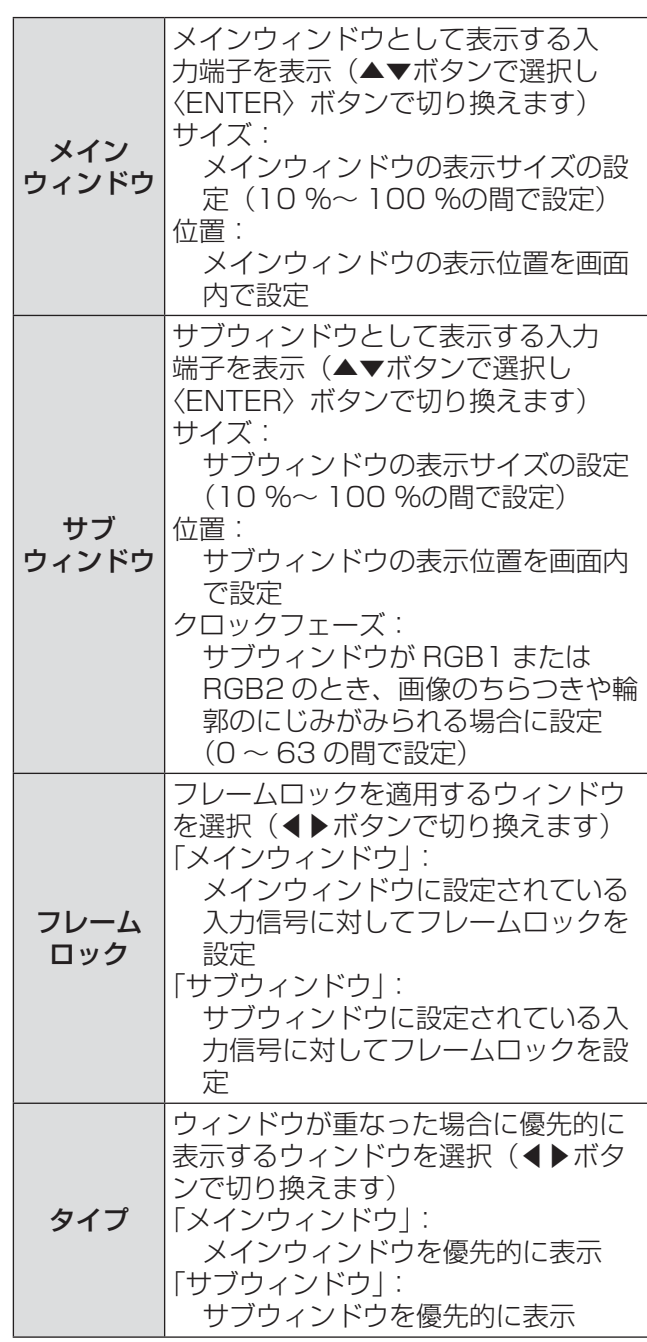

お知らせ

- 入力されている信号および選択されている入力端 子によっては P IN P 機能を使用することができ ません。詳しくは、『2 画面表示組み合わせ一覧』 (La 115ページ)をご覧ください。
- ●「映像モード」、「ガンマ選択」、「色温度設定」など の映像調整値はメインウィンドウの設定値が適用 されます。
- 通常画面(メニューが表示されていない状態)に おいて、P IN P 動作中に◀▶ボタンでメインウィ ンドウとサブウィンドウのサイズと位置を入れ換 えることができます。

# 「テストパターン」について

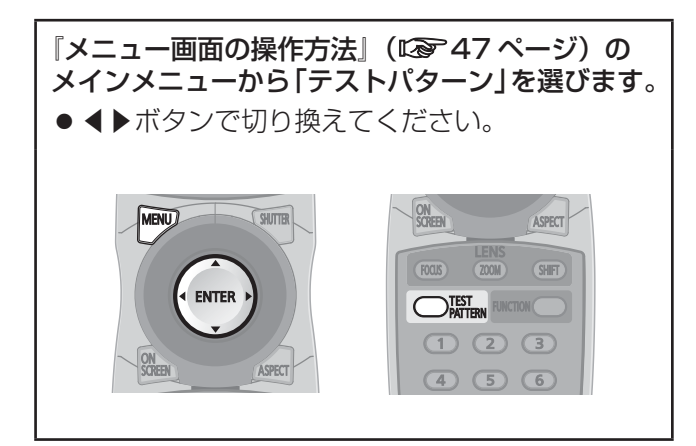

# テストパターン

位置、サイズなどの調整内容はテストパターンには 反映されません。必ず入力信号を表示させた状態で 各種設定を行ってください。

1) ◆▶ボタンで各種テストパターンを切り 換える

## ■内蔵テストパターンの表示チャート

◀▶ボタンを押すごとに下図のように切り換わり ます。

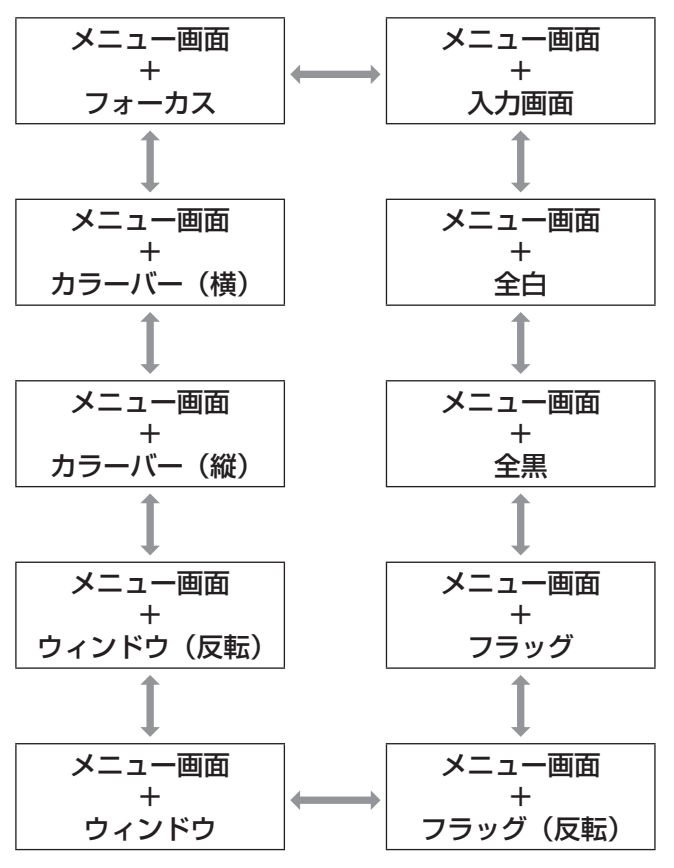

# 「登録信号一覧」について

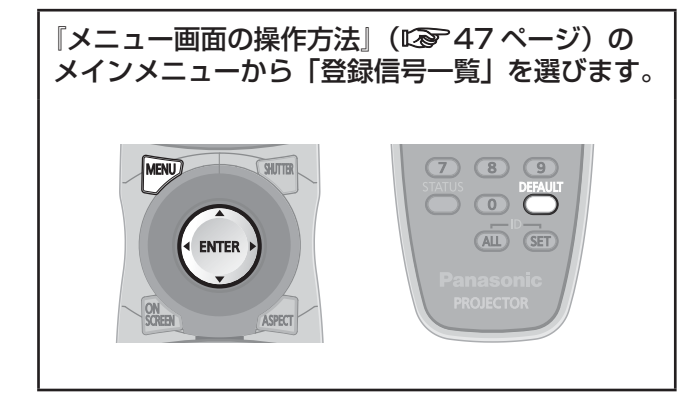

#### ■登録信号詳細

- ●名前は、サブメモリーごとに設定可能です。
- メモリー番号: A1 (1-2)

サブメモリー番号

アドレス番号(A1、A2、…H7、H8) 信号が登録されている場合

## 新規登録

新規信号が入力され、リモコンまたは本体操作部の 〈MENU〉ボタンを押すと登録が完了し、「メインメ ニュー」画面が表示されます。

#### お知らせ

- ●本機に対して登録できるサブメモリーは基本信号 を含めて 96 個までです。
- メモリー番号は 12 ページ (A ~ L の各ページに 8個登録が可能)あり、空いているメモリーの中 で若い番号に登録されます。メモリーの空きがな い場合は古い信号から順番に上書きされます。
- 登録の名前は入力信号とメモリー番号により自動 で決定されます。
- メニューが表示されている場合は、新規信号が入 力された時点で登録が完了します。

# 登録信号の名前の変更

- 1) ▲▼ ◀ ▶ボタンで詳細を表示したい信号 を選択する
- 2)〈ENTER〉ボタンを押す
	- ●「登録信号詳細」画面を表示します。
	- 入力信号の名前、メモリー番号、入力端子、周 波数、同期信号などが表示されます。
	- ●〈MENU〉ボタンを押すと「登録信号一覧」画 面に戻ります。
- 3)〈ENTER〉ボタンを押す ● 「登録信号名変更」画面を表示します。
- 4)▲▼◀▶ボタンで文字を選び、〈ENTER〉 ボタンを押して入力する
- 5)名前の変更を完了後▲▼ ◀ ▶ボタンで 「OK」を選択し、〈ENTER〉ボタンを 押す
	- 登録が完了し「登録信号詳細」画面に戻ります。
	- ▲▼◀▶ボタンで「CANCEL」を選択し、 〈ENTER〉ボタンを押すと変更した信号名は登 録されず、自動登録された信号名のままになり ます。

# 登録した信号を削除する

- 1) ▲▼ ◆ トボタンで削除する信号を選択 する
- 2)〈DEFAULT〉ボタンを押す
	- 「登録信号削除」画面を表示します。
	- ●削除しない場合は〈MENU〉ボタンを押すと「登 録信号一覧」画面に戻ります。
- 3)〈ENTER〉ボタンを押す
	- ●選択した信号が削除されます。

# 「登録信号一覧」について (つづき)

# サブメモリーについて

本機は同期信号源の周波数や形態により同一信号と 判断した場合でも画像調整データを複数登録できる サブメモリー機能を持っています。

同一信号源によるアスペクト切り換えやホワイトバ ランス等、画質調整が必要な場合にご使用ください。 サブメモリーには画面アスペクト比、「映像」項目で 調整したデータ (「ピクチャー」、「黒レベル」等)など、 信号ごとに調整できるデータすべてを含みます。

#### ■サブメモリーへの登録方法

- 1)通常画面(メニューが表示されていない) 状態)において◀▶ボタンを押す
	- サブメモリーが登録されていない場合はサブメ モリー登録確認画面を表示します。
	- ●現在入力している信号に対して登録されている サブメモリーの一覧が表示されます。
	- ●「プロジェクターセットアップ」の「ファ ンクションボタン」メニューで「サブメモ リー」を選択すると、◀▶ボタンの代わりに 〈FUNCTION〉ボタンを使用することができま す。(13745、79 ページ)
- 2)「サブメモリー一覧」において▲▼◀▶ボ タンで登録するサブメモリー番号を選択 する
- 3)〈ENTER〉ボタンを押す ● 「登録信号名変更」画面を表示します。
- 4)〈ENTER〉ボタンを押す

#### お知らせ

● 登録信号の名前を変更する場合は、『登録信号の名 前の変更』(L 384ページ)の手順 4)、5)を行っ てください。

#### ■サブメモリーへの切り換え方法

- 1)通常画面(メニューが表示されていない 状態)において◀▶ボタンを押す ●現在入力している信号に対して登録されている
	- サブメモリーの一覧が表示されます。
- 2)「サブメモリー一覧」において▲▼◀▶ボ タンで切り換える信号を選択する
- 3)〈ENTER〉ボタンを押す ●手順2)で選択した信号に切り換わります。
- ■サブメモリーの削除方法 「登録信号一覧」画面で〈DEFAULT〉ボタンを 押すことにより、現在選択されているサブメモ リーを削除します。

調

# 「セキュリティ」について

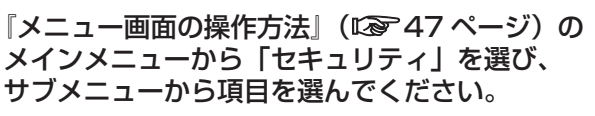

- ●はじめてご使用になる場合 初期パスワード:▲▶▼◀▲▶▼◀ボタンを順 に押し、〈ENTER〉ボタンを押してください。
- 項目を選んだら◆▶▲▼ボタンで設定してくだ さい。

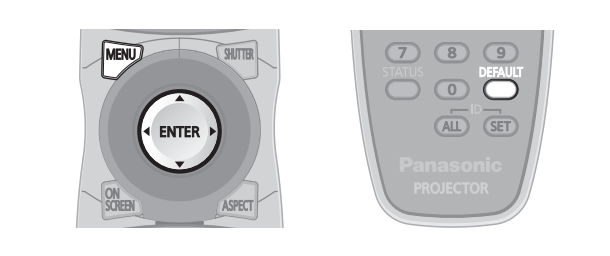

#### お願い

- 「セキュリティ」画面を表示してから行ってくだ さい。
- 以前にパスワードを変更した場合、変更後のパス ワードを入力し、〈ENTER〉ボタンを押してくだ さい。

#### お知らせ

●入力したパスワードは画面上では、\*印で表示さ れます。

# セキュリティパスワード

電源を入れたときに「セキュリティパスワード」画面 を表示させます。このとき正しくパスワードを入力し ないと、電源〈STANDBY(d)〉ボタン、〈SHUTTER〉 ボタン、レンズ調整以外の操作ができなくなります。

- 1)▲▼ボタンで「セキュリティパスワード」 を選択する
- 2)◀▶ボタンで「セキュリティパスワード」 を切り換える
	- ●ボタンを押すごとに、下図のように切り換わり ます。

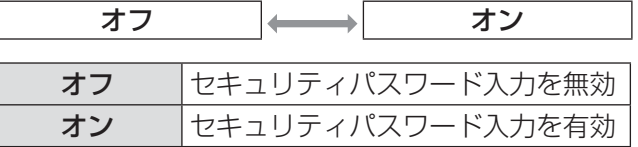

#### お知らせ

- ●お買い上げ時、または全ユーザーデータの初期化 をしたあと、パスワード設定は「オフ」になって います。
- ●パスワードは定期的に変更し、推測されにくいも のにしてください。
- セキュリティパスワー ドの設定を「オン」にしたあと、主電源〈MAIN POWER〉スイッチを切ると有効になります。

# セキュリティパスワード変更

セキュリティパスワードを変更します。

- 1)▲▼ボタンで「セキュリティパスワード 変更」を選択する
- 2)〈ENTER〉ボタンを押す ●「セキュリティパスワード変更」画面を表示し ます。
- 3) ▲▼ ◀ ▶ボタンや、数字(〈0〉~〈9〉) ボタンでパスワードを設定する ● 最大 8 つのボタン操作を設定できます。
- 4)〈ENTER〉ボタンを押す
- 5)確認のため、再度パスワードを入力する
- 6)〈ENTER〉ボタンを押す

#### |お知らせ

- ●入力したパスワードは画面上では、\*印で表示さ れます。
- ●パスワードを間違えると、画面上にエラーメッセー ジが表示されます。再度正しいパスワードを入力 してください。
- セキュリティパスワードに数字を用いた場合、リ モコンを紛失すると、セキュリティパスワードの 初期化が必要になります。初期化方法については、 販売店にご相談ください。

## 表示設定

投写中の映像に、文字や画像を重ねて表示させます。

1)▲▼ボタンで「表示設定」を選択する

2)◀▶ボタンで「表示設定」を切り換える ● ボタンを押すごとに、下図のように切り換わり ます。

$$
\begin{array}{|c|c|c|c|c|}\n\hline\n & \star & \star & \star & \star & \star \\
\hline\n & \uparrow & & & \star & \star \\
\hline\n & \uparrow & & & & \star\n\end{array}
$$

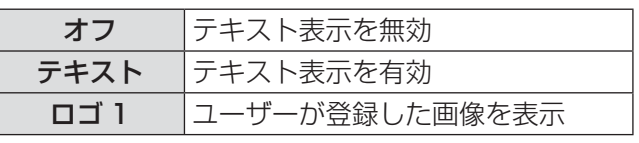

#### お知らせ

●「ロゴ 1」の画像作成には、別途ソフトウェア『ロ ゴ転送ソフトウェア』が必要です。販売店にご相 談ください。

# 「セキュリティ」について (つづき)

# テキスト変更

「表示設定」で「テキスト」を選択し、テキスト表示 を有効にしたときに表示する文字を変更します。

- 1)▲▼ボタンで「テキスト変更」を選択 する
- 2)〈ENTER〉ボタンを押す ● 「テキスト変更」画面を表示します。
- 3) ▲▼◀▶ボタンで文字を選び、〈ENTER〉 ボタンを押して入力する
- 4)▲▼◀▶ボタンで「OK」を選択し、 〈ENTER〉ボタンを押す ● テキストが変更されます。

## ューロック

〈MENU〉ボタンでメニューを表示し、メニュー操作 できるかを設定します。

- 1)▲▼ボタンで「メニューロック」を選択 する
- 2)◀▶ボタンで「メニューロック」を切り 換える

●ボタンを押すごとに、下図のように切り換わり ます。

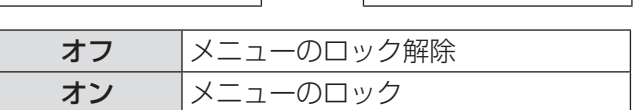

オフ → オン

#### お知らせ

- ●「メニューロック」を「オン」に設定後、正しくパ スワードを入力しないと〈MENU〉ボタンの操作 ができなくなります。
- ●お買い上げ時、または全ユーザーデータ初期化後、 パスワード設定は「オフ」になっています。
- ロック解除の状態は、本機がスタンバイ状態にな るまで維持されます。

# メニューロックパスワ

#### メニューロックパスワードを変更します。

- 1)▲▼ボタンで「メニューロックパスワー ド」を選択する
- 2)〈ENTER〉ボタンを押す ●「メニューロックパスワード」画面を表示します。
- 3) ▲▼◀▶ボタンで文字を選び、〈ENTER〉 ボタンを押して入力する
- 4)▲▼◀▶ボタンで「OK」を選択し、 〈ENTER〉ボタンを押す ●中止する場合は「CANCEL」を選んでください。
- お願い
- ●はじめてご使用になるとき、または全ユーザーデー タ初期化後、初期のパスワードは「AAAA」です。
- ●パスワードは定期的に変更し、推測されにくいも のにしてください。

### 操作設定

本体操作部とリモコンのボタン操作の有効 / 無効を 設定します。

#### 1)▲▼ボタンで「操作設定」を選択する

- 2)〈ENTER〉ボタンを押す ●「操作設定」画面を表示します。
- 3) ▲▼ボタンで「本体操作部」または 「リモコン」を選択する
- 4)〈ENTER〉ボタンを押す ●「本体操作部」画面または「リモコン」画面を

### 表示します。

#### ■本体操作部

●本体操作部からの制御の制限を設定できます。

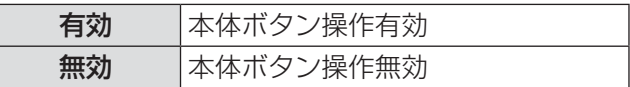

#### ■リモコン

● リモコンからの制御の制限を設定できます。

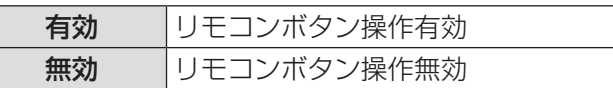

5)▲▼ボタンで「有効」または「無効」を 選択し、〈ENTER〉ボタンを押す ●確認画面が表示されます。

#### 6)◀▶ボタンで「実行」を選択し、〈ENTER〉 ボタンを押す

#### |お知らせ|

- ●「無効」に設定した側のボタンで操作を行うと、「セ キュリティパスワード」画面が表示されます。 「セキュリティ」で設定したパスワードを入力して ください。
- ●「セキュリティパスワード」画面は〈MENU〉ボタ ンを押すか、約10秒何も操作しなければ消えます。
- ●「本体操作部」と「リモコン」の操作を両方とも「無 効」にした場合、本体操作部のボタンとリモコン ボタン操作のすべてが効かなくなるため、電源を 「切」(スタンバイ状態)にできなくなります。
- ●設定が反映されるとオンスクリーンメニューが消 えます。継続して操作を行う場合は、〈MENU〉 ボタンを押してメインメニューを表示させてくだ さい。

# 「ネットワーク」について

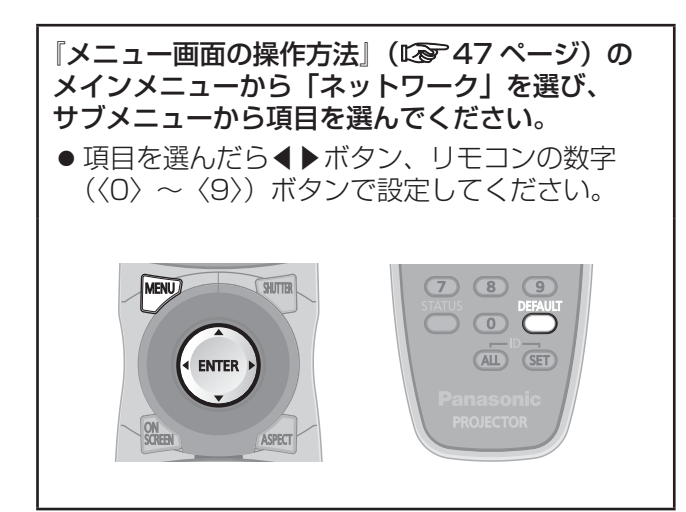

# ネットワーク設定

ネットワーク機能を使用する前に、ネットワークの 初期設定を行ってください。

- 1)▲▼ボタンで「ネットワーク設定」を選 択する
- 2)〈ENTER〉ボタンを押す ● 「ネットワーク設定」画面を表示します。
- 3) ▲▼ボタンで各項目を選択し、メニュー の操作指示に従って設定を変更する

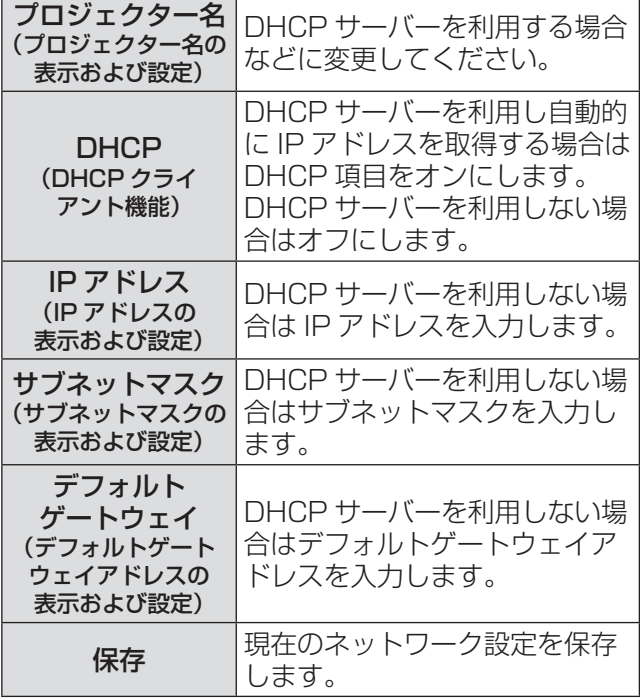

4) ▲▼ボタンで「保存」を選択し、〈ENTER〉 ボタンを押す

#### |お知らせ

- DHCP サーバーを利用する場合、DHCP サーバー が立ち上がっていることを確認してください。
- ●IP アドレス、サブネットマスク、デフォルトゲー トウェイは、ネットワーク管理者にお問い合わせ ください。

# ネットワークコントロール

ネットワークコントロール方法を設定します。

- 1)▲▼ボタンで「ネットワークコントロー ル」を選択する
- 2)〈ENTER〉ボタンを押す
	- ●「ネットワークコントロール」画面を表示しま す。
- 3)▲▼ボタンで各項目を選択し、◀▶ボタン で設定を変更する

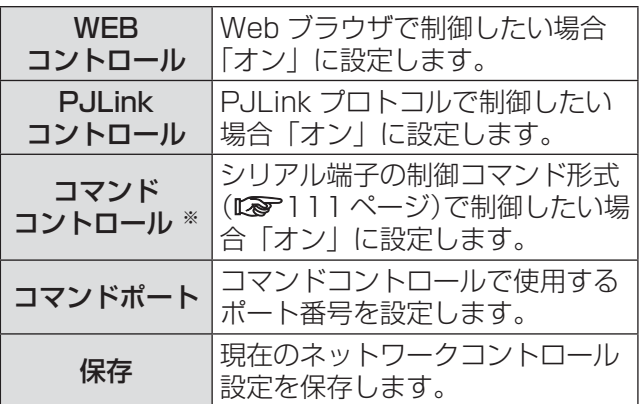

※:WEB コントロールのアドミニストレータ権限の パスワードをなしに設定している場合は、STX の代わりに 2 バイトの"00"、ETX の代わりに 改行コード(0Dh)を付加してください。 WEB コントロールのアドミニストレータ権限の パスワードをありに設定している場合は、STX の 代わりに 32 バイトのハッシュ値と"00"、ETX の代わりに改行コード(0Dh)を付加してください。 ハッシュ値は "admin1:" とパスワードと と乱数を結合し MD5 で生成したものです。 乱数は接続時にプロジェクターから送信される 8 バイトの数値です。

# ネットワークステータス

本体のネットワーク状態を表示します。

- 1)▲▼ボタンで「ネットワークステータス」 を選択する
- 2)〈ENTER〉ボタンを押す ●「ネットワークステータス」画面を表示します。

# ネットワーク接続

本機はネットワーク機能を備えており、Web ブラウザを使用してコンピューターから下記のような操作ができ ます。

- プロジェクターの設定と調整
- プロジェクターの状態表示
- プロジェクターが異常時に E メールメッセージを送信

#### お知らせ

●ネットワーク機能を使用する場合は、LAN ケーブルが必要です。

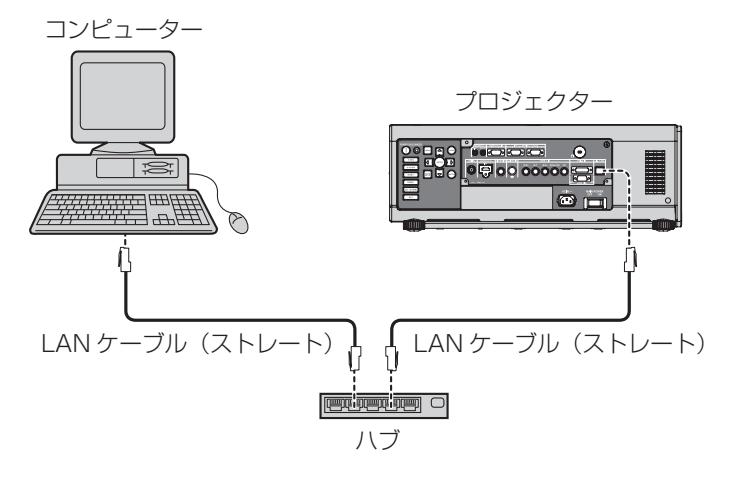

- ●本機能をご使用になる場合は、Web ブラウザが必要です。あらかじめ Web ブラウザが利用できることを 確認してください。
- 対応 OS: Windows XP/Windows Vista/Windows 7、Mac OS X v10.4/v10.5/v10.6
- 対応ブラウザ: Internet Explorer 6.0/7.0/8.0、Safari 2.0/3.0/4.0(Mac OS)
- E メール機能をご使用になる場合は、E メールサーバーと通信する必要があります。あらかじめ E メール が利用できることを確認してください。
- LAN ケーブルはカテゴリー 5 以上対応のものをご使用ください。
- LAN ケーブル長は 100 m 以下のものをご使用ください。

### ■ネットワーク機能の各部の名称とはたらき

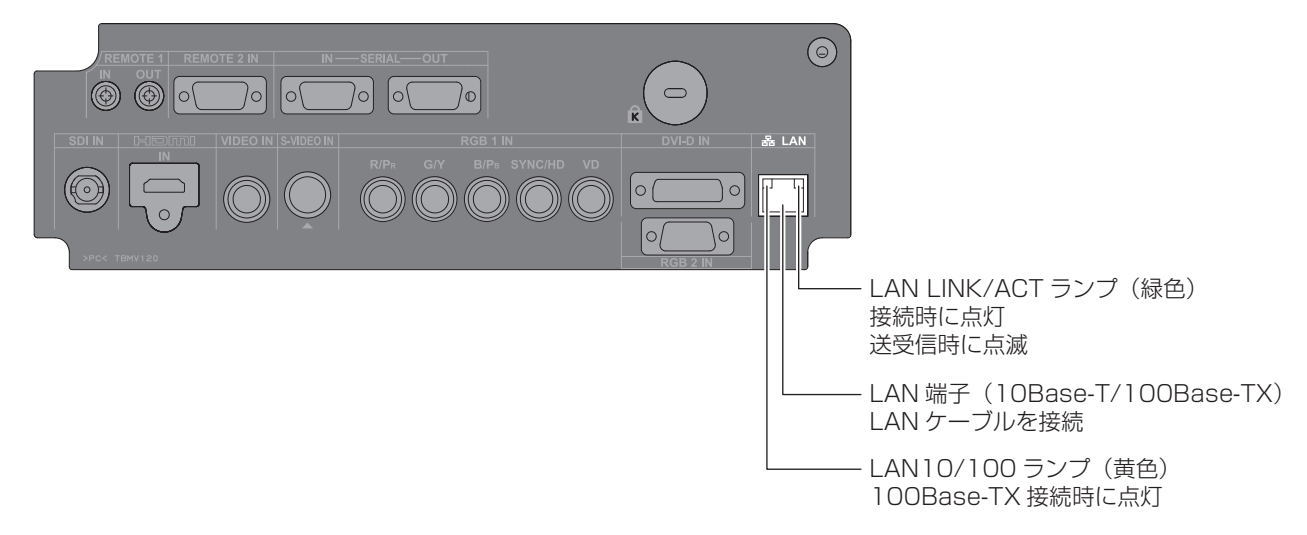

#### お願い

- ●静電気を帯びた手(体)で LAN 端子に触れると、静電気の放電により故障の原因になります。 LAN 端子および LAN ケーブルの金属部に触れないようにしてください。
- LAN は屋内の機器に接続してください。

# Web ブラウザからのアクセスのしかた

#### 1)コンピューターの Web ブラウザを起動します。

2)Web ブラウザの URL 入力欄に本機で設定した IP アドレスを入力します。

#### 3)ユーザー名とパスワードを入力します。

● 出荷時の設定は、ユーザー名:user1(ユーザー権限)/admin1(アドミニストレータ権限)、 パスワード:panasonic(小文字)です。

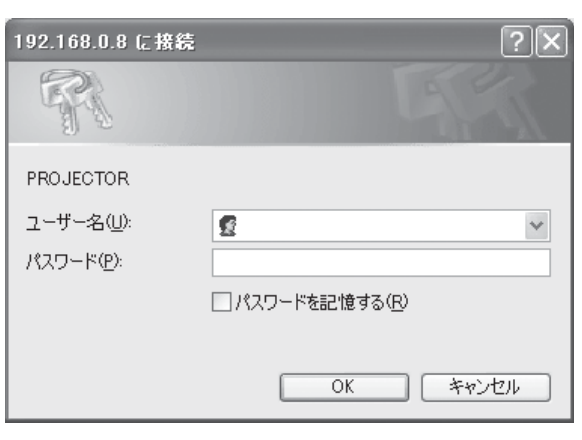

4)[OK]をクリックすると「プロジェクター情報」ページが表示されます。

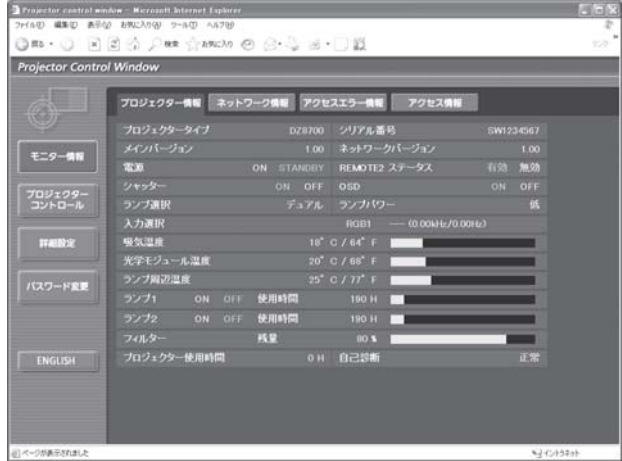

#### お知らせ

- Web ブラウザを同時に複数立ち上げて設定や制御を行うのは避けてください。
- 最初にパスワードの変更を行ってください。
- アドミニストレータ権限は、全機能を使用できます。ユーザー権限は、「プロジェクター情報」、「エラー情報」、 「ネットワーク情報」、「基本制御」、「パスワード変更」のみ使用できます。
- パスワードを 3 回続けて間違えると、数分間ロックされます。

### ■ユーザー名パスワード変更ページ

[パスワード変更]をクリックします。

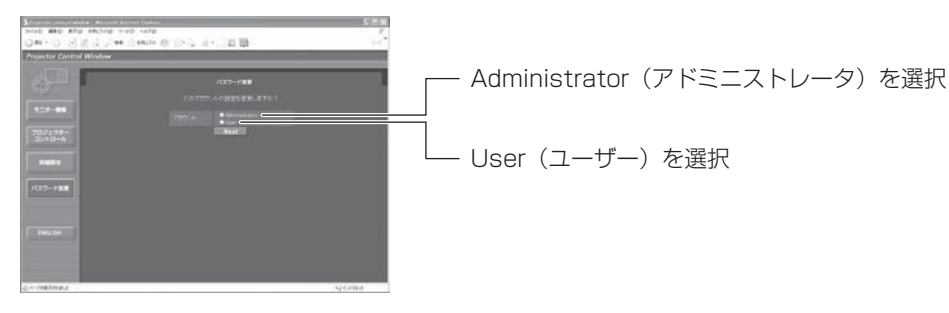

● Administrator (アドミニストレータ)について

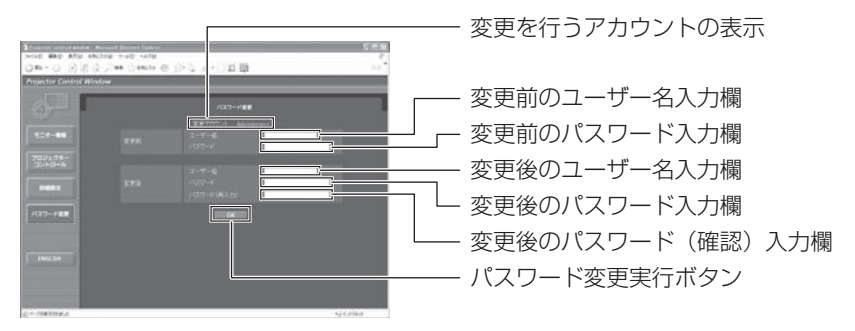

● User (ユーザー) について

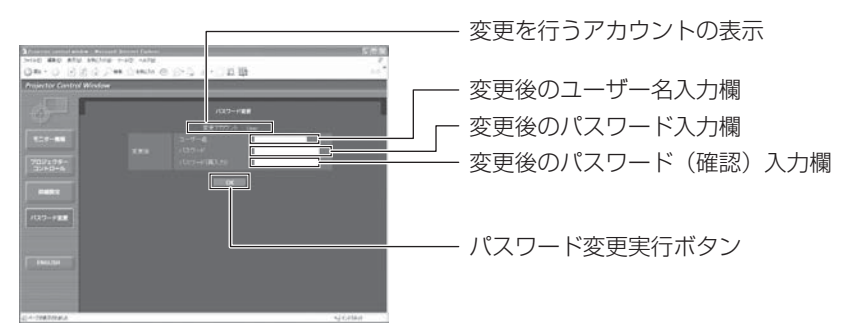

● パスワード変更(ユーザー権限) ユーザー権限時はパスワードの変更のみ有効です。

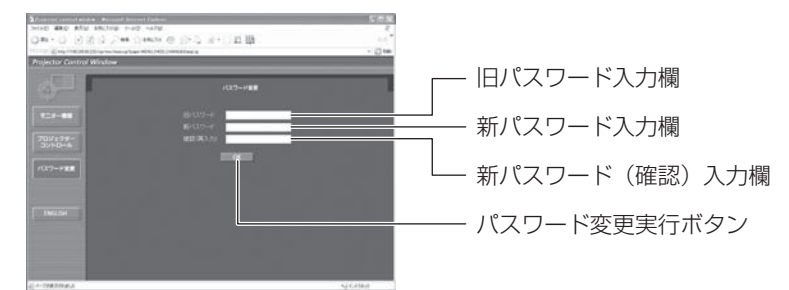

お知らせ

● 管理者アカウント変更時は「変更前のユーザー名」、「変更前のパスワード」の入力が必要です。

### ■基本制御ページ

他のページから移行するときは、[プロジェクターコントロール]→[基本制御]をクリックします。

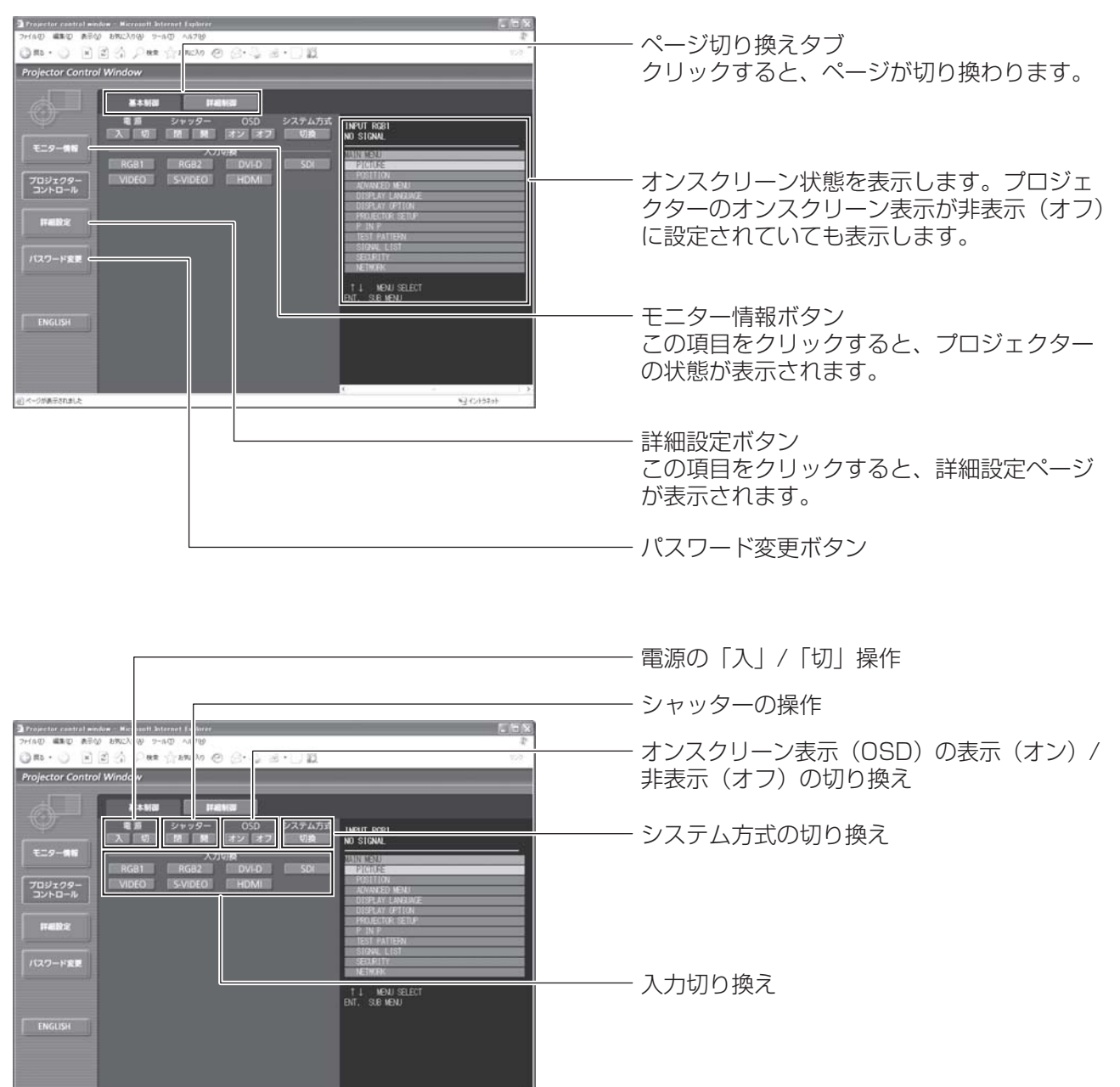

 $4201520$ 

#### ■詳細制御ページ

[プロジェクターコントロール]→ [詳細制御]をクリックします。

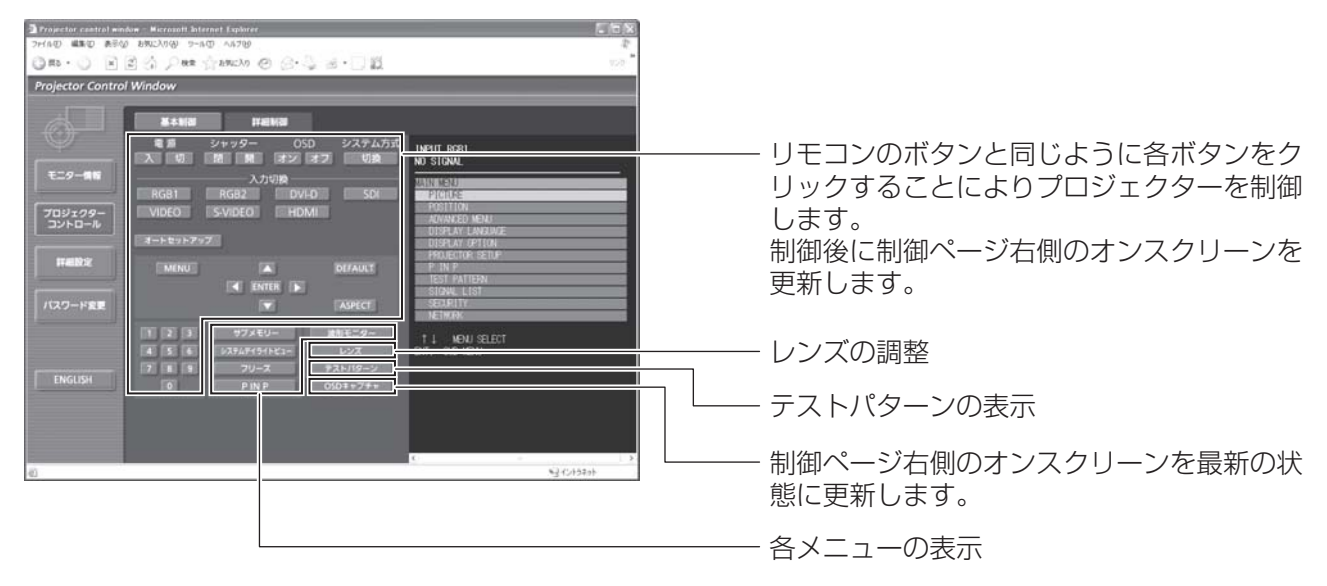

#### ■プロジェクター情報ページ

「モニター情報]→ [プロジェクター情報]をクリックします。 以下の項目における本機の状態を表示します。

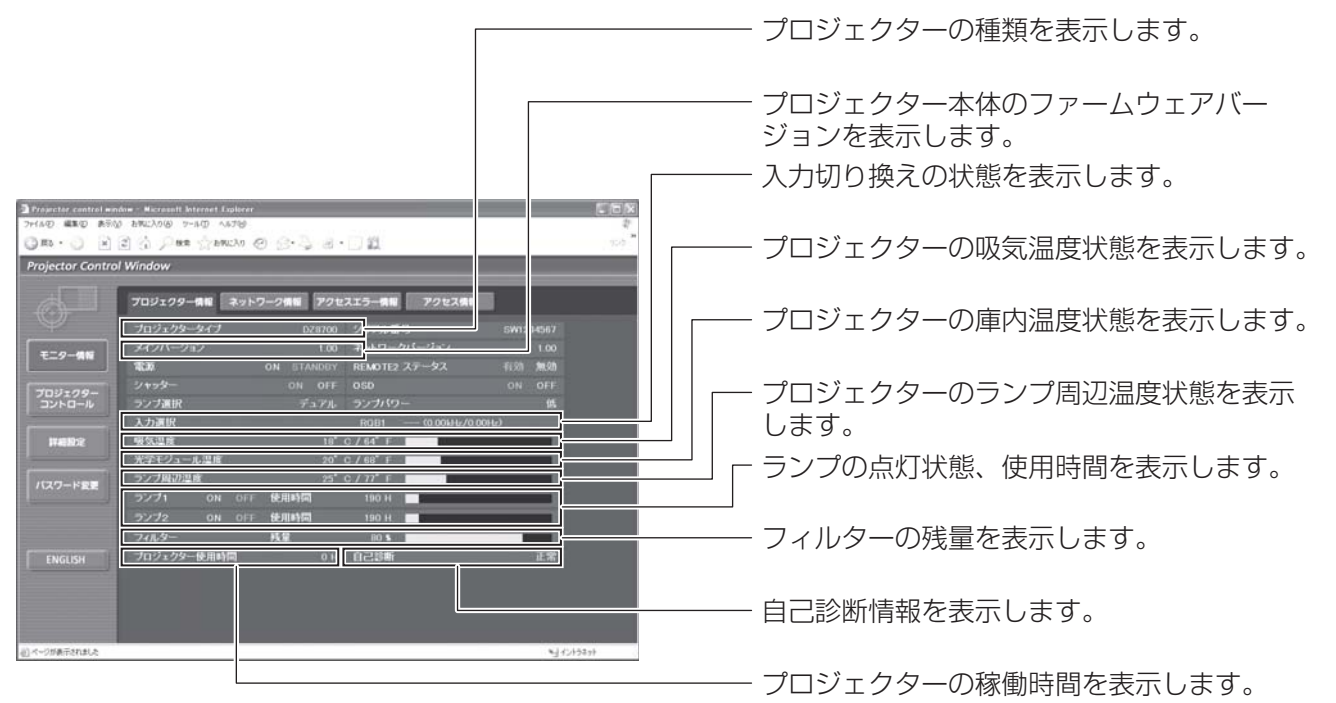

### ■エラー情報ページ

「モニター情報」画面で「エラー(詳細表示)」が表示されたとき、その部分をクリックするとエラー内容が 表示されます。

● エラーの内容によっては、プロジェクター保護のためスタンバイ状態になります。

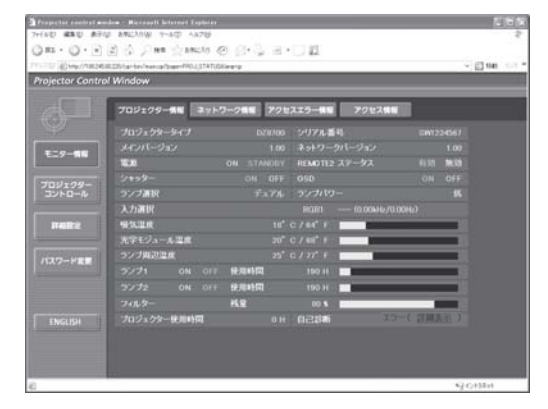

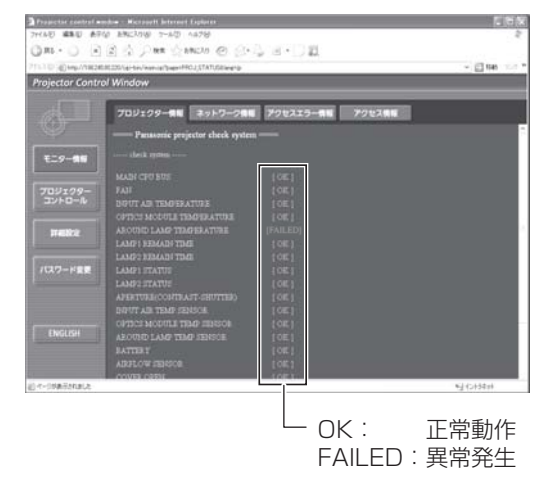

### ●異常発生 [FAILED] の項目説明:

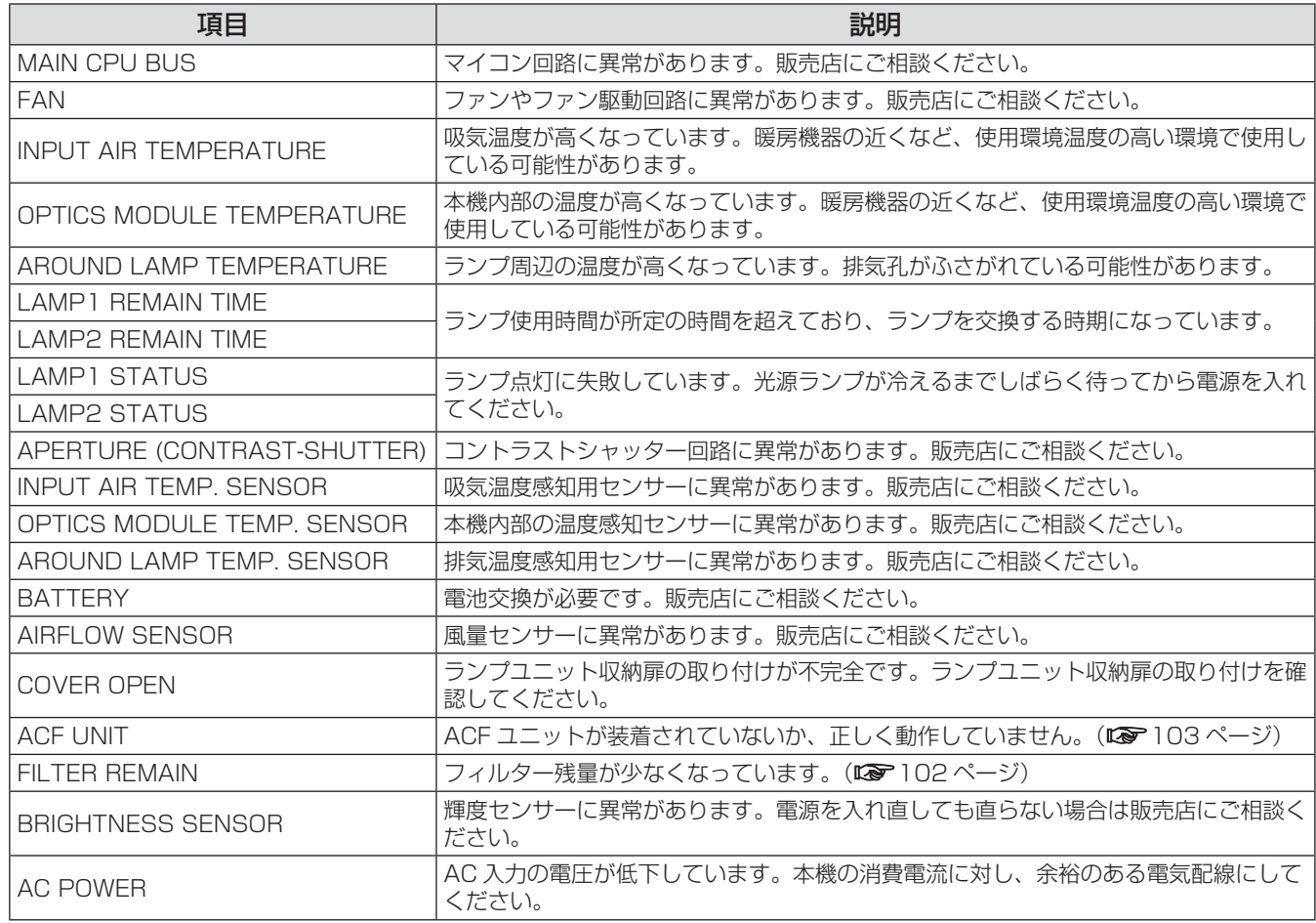

#### お知らせ

● アクセス工ラー情報 / アクセス情報は、過去数千回分のアクセス / リクエストを表示します。一度に多量のア クセス / リクエストが発生した場合は情報から漏れる可能性があります。

●アクセスに報/アクセス情報は、定期的に確認してください。

#### ■E メール設定ページ

エラー発生時やランプの使用時間が設定値になったとき、あらかじめ設定しておいた E メールアドレス(最 大 2 か所)にメールを送信することができます。 「詳細設定]→ [E メール設定] をクリックします。

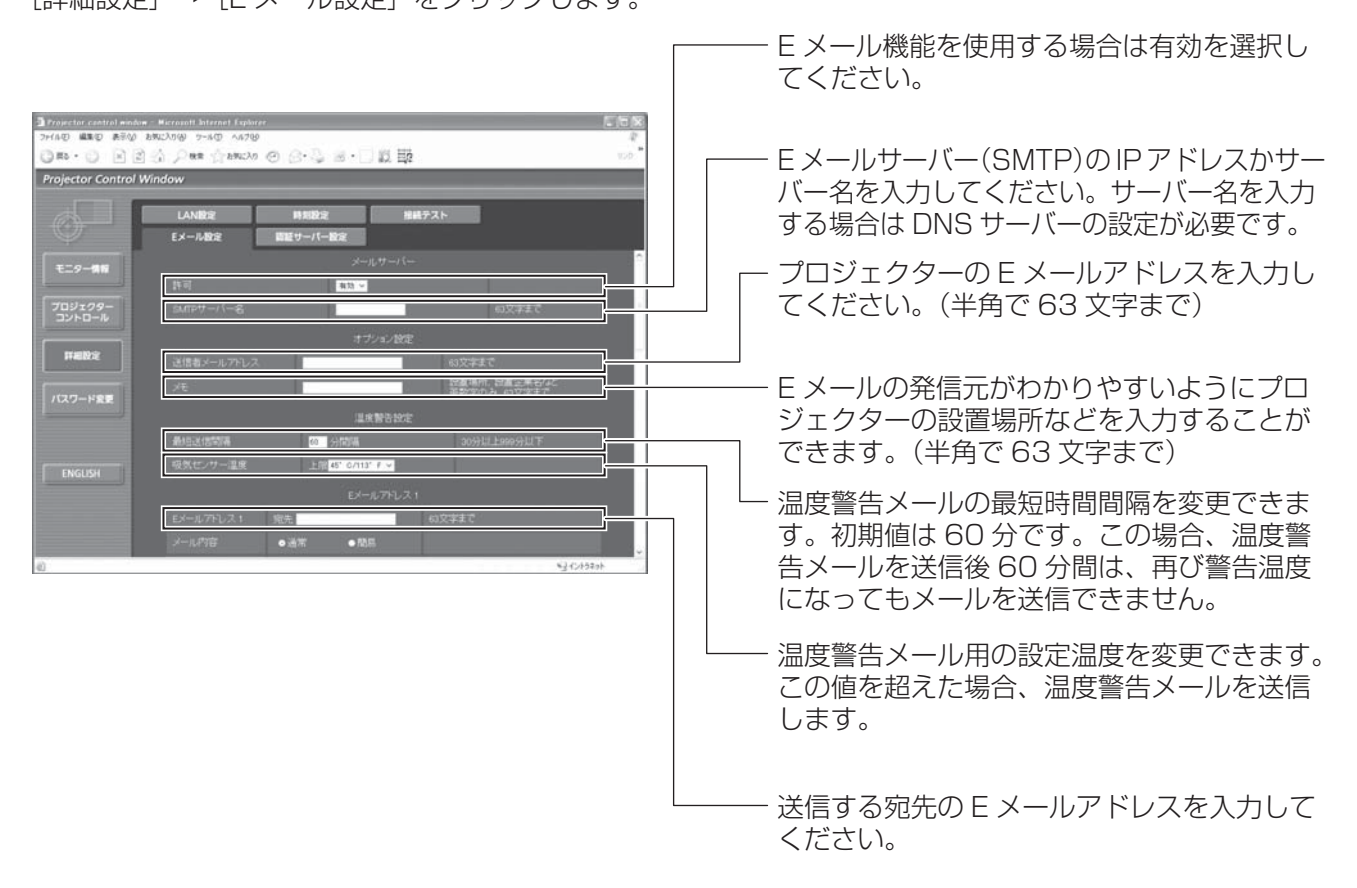

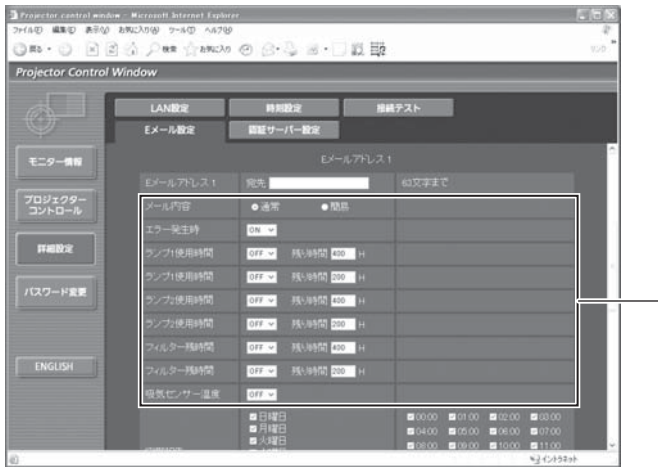

- E メールを送信する条件を選択します。 メール内容:
	- 「通常」か「簡易」を選択します。 エラー発生時:
	- 自己診断でエラーが発生した場合 ランプ 1 使用時間:
		- ランプ 1 の点灯残り時間が右側の欄に 設定した時間になった場合
	- ランプ 2 使用時間: ランプ 2 の点灯残り時間が右側の欄に
		- 設定した時間になった場合
	- フィルター残時間:
		- フィルターの残り時間が右側の欄に設 定した時間になった場合
	- 吸気センサー温度:
		- 吸気温度が上欄に設定された値になっ た場合

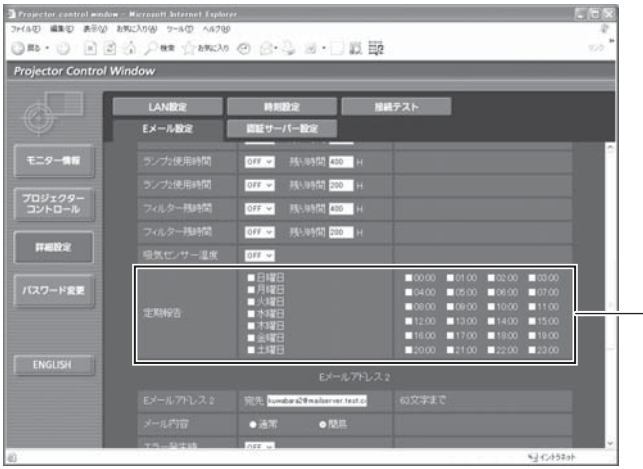

E メールを定期的に送信する場合はチェック します。チェックの付いている曜日・時間に メールを送信します。

■E メール設定ページ (つづき)

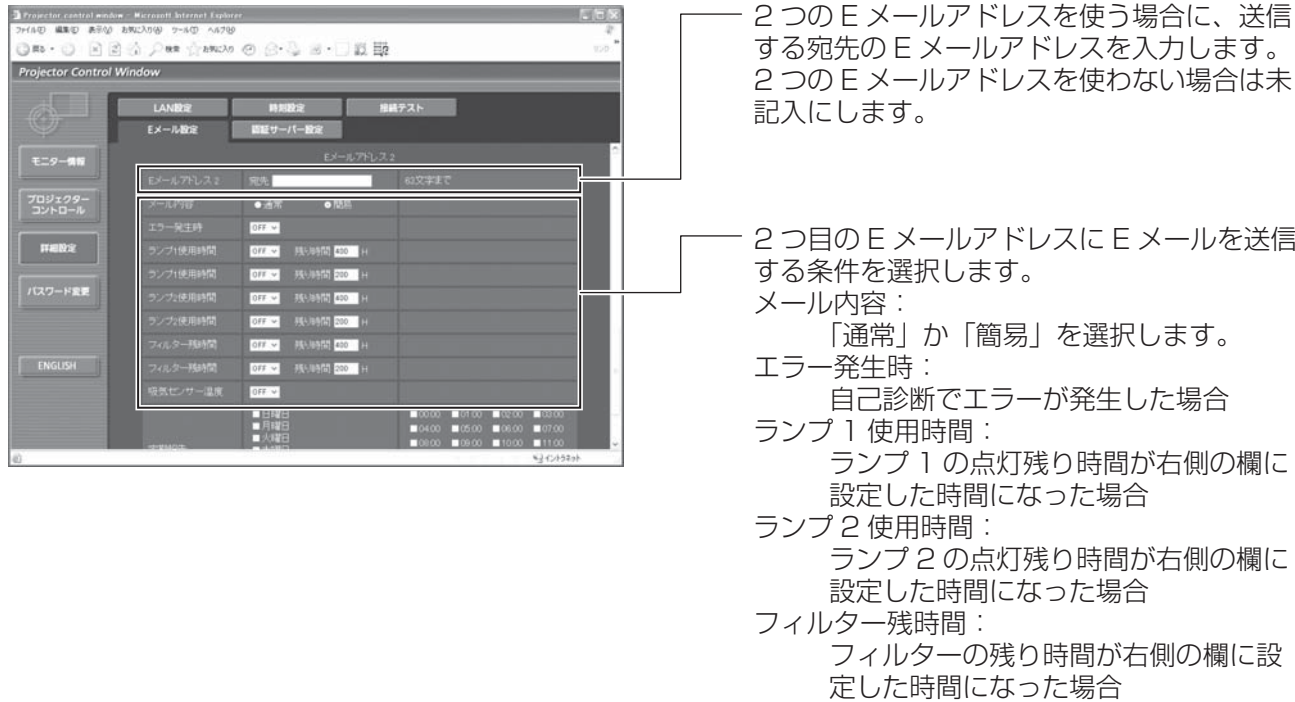

吸気温度が上欄に設定された値になっ た場合

吸気センサー温度:

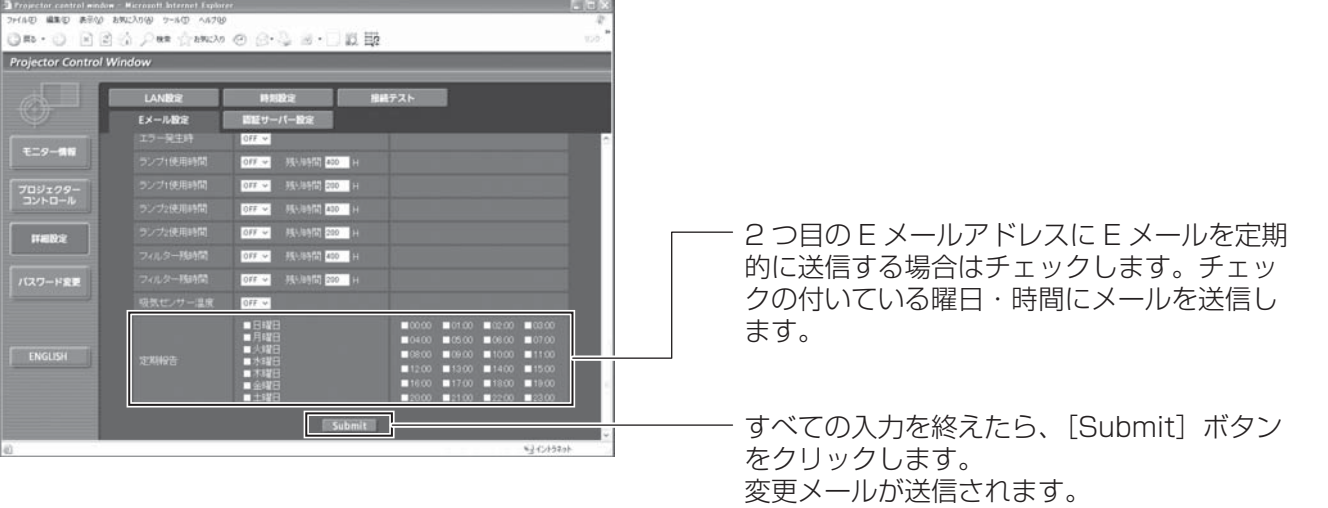

### ■認証サーバー設定ページ

メール送信に POP 認証または SMTP 認証が必要な場合は認証項目を設定します。 [詳細設定]→[認証サーバー設定]をクリックします。

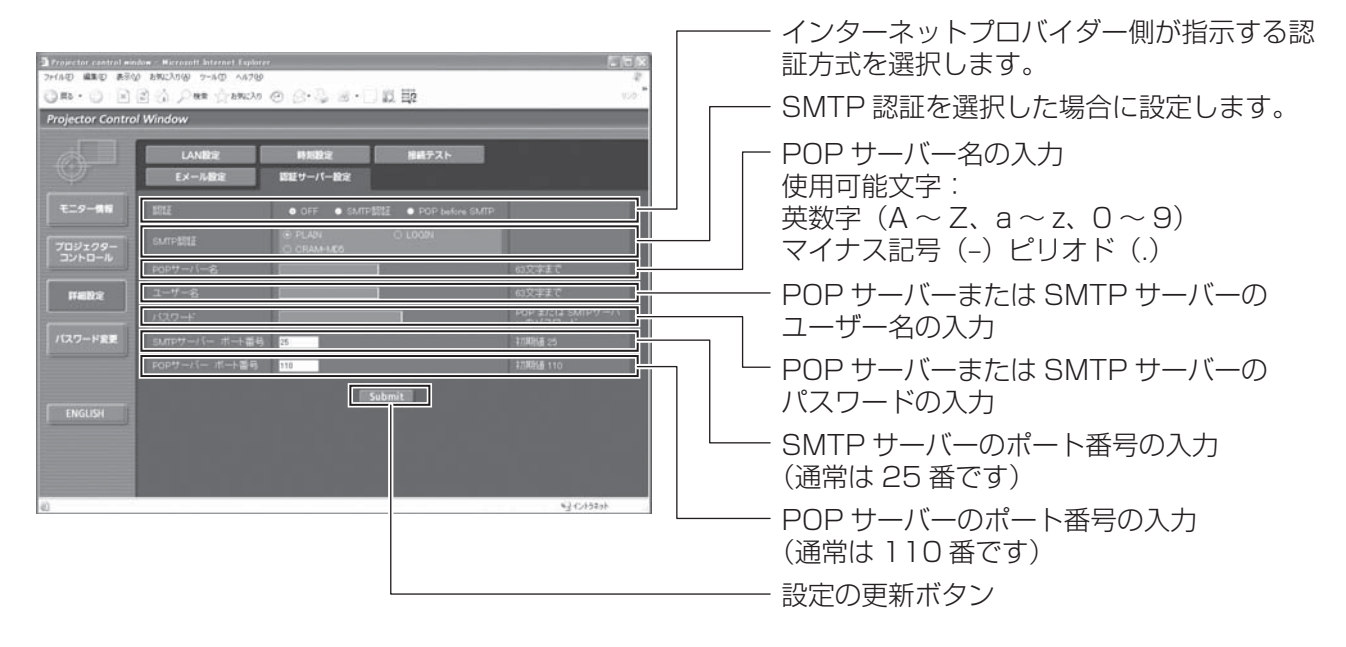

### ■接続テストページ

メールサーバー、POP サーバー、DNS サーバーなどとネットワークが接続しているかを確認できます。 [詳細設定]→[接続テスト]をクリックします。

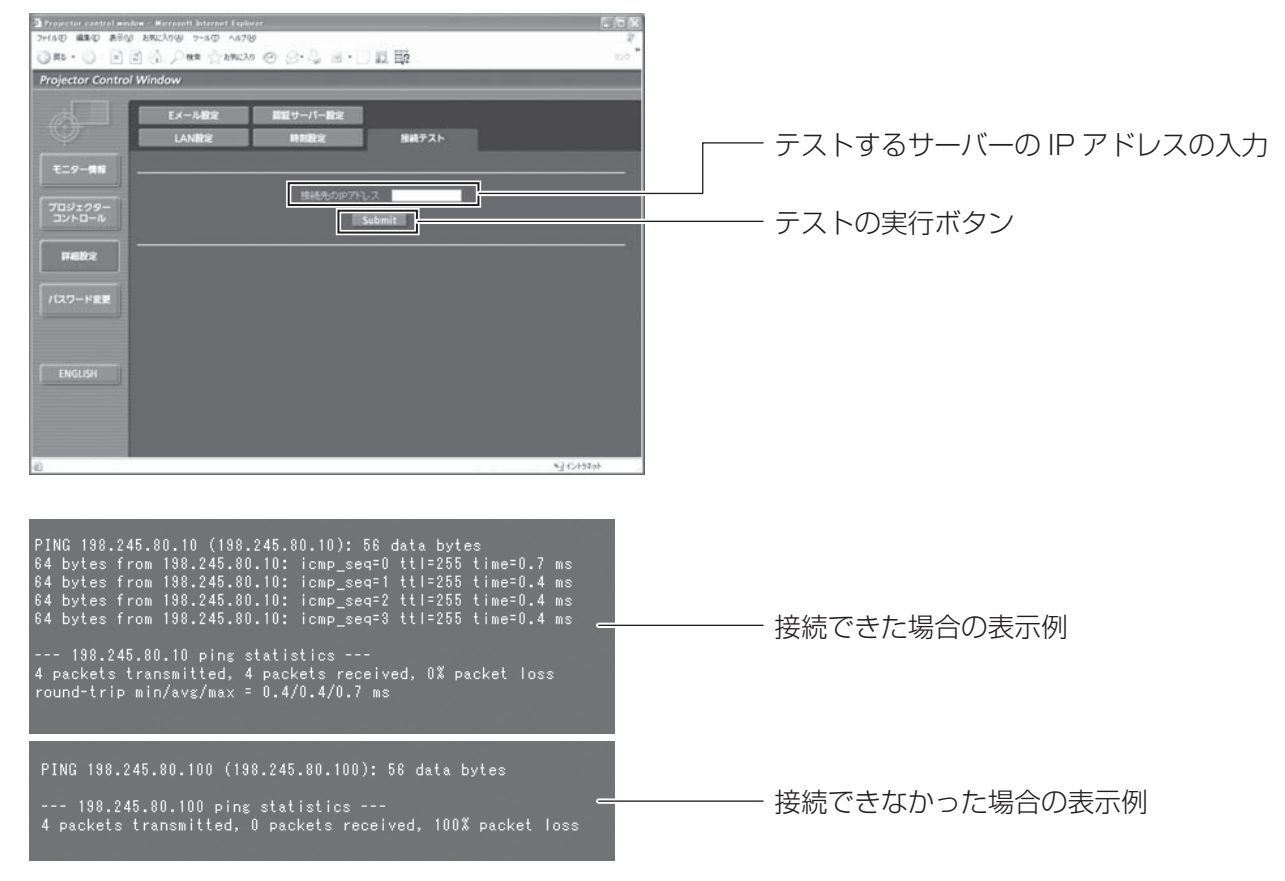

### ■送信するメール内容 ●E メール設定を行ったときはこのようなメールを発信します。

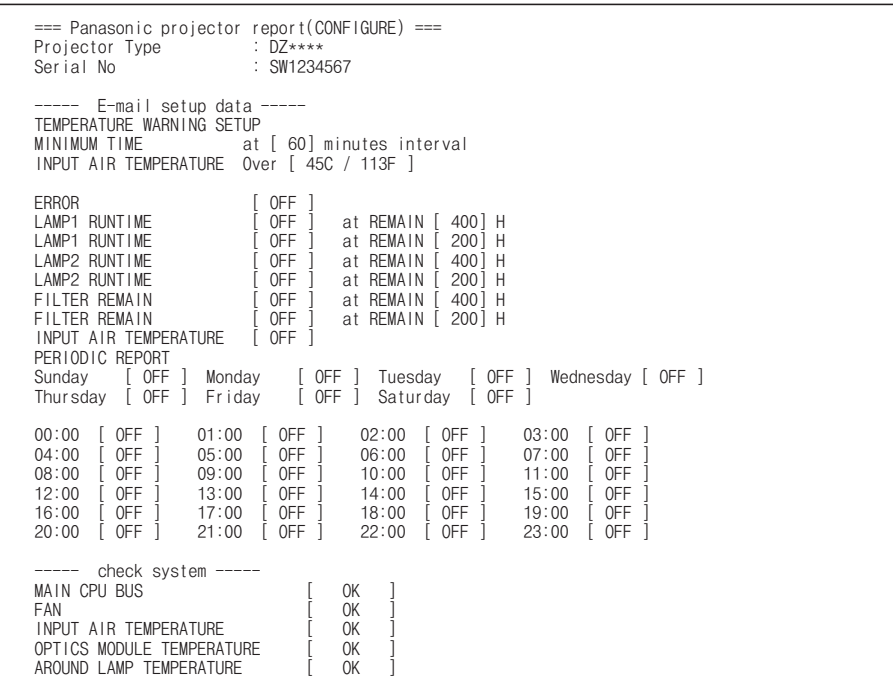

#### ●エラーになったときはこのようなメールを発信します。

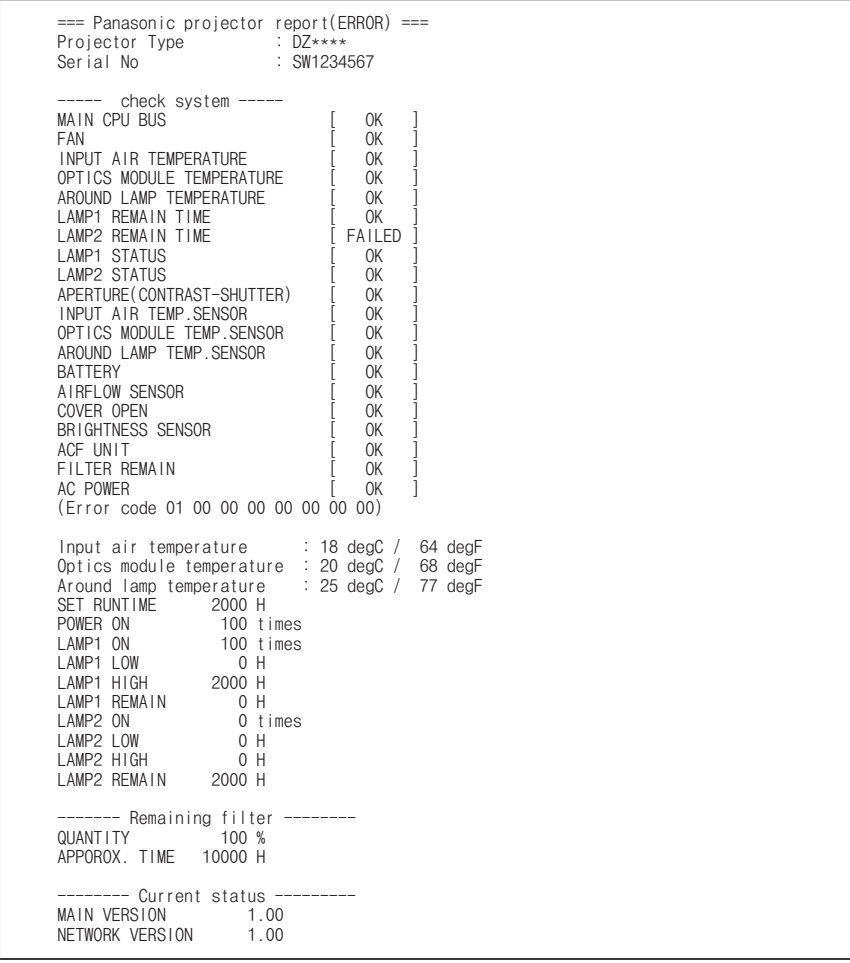

#### ■時刻設定ページ

[詳細設定]→[時刻設定]をクリックします。

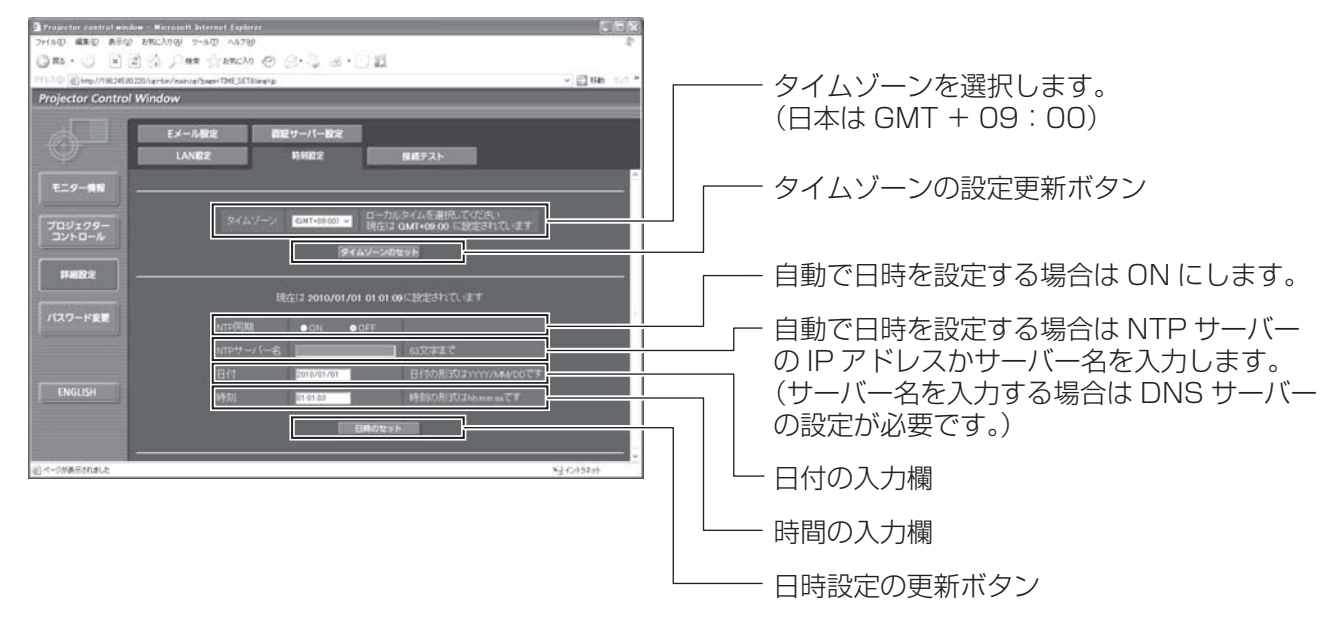

#### お知らせ

●時刻を設定してもすぐに時刻が合わなくなる場合は、本機内部の電池交換が必要です。お買い上げの販売店に ご相談ください。

#### ■LAN 設定ページ

[詳細設定] → [LAN 設定] をクリックします。

- [LAN 設定] をクリックすると、「CAUTION!」画面が表示されます。
- [Next] ボタンをクリックすると、現在の設定内容が表示されます。
- [Change] ボタンをクリックすると、下図の設定変更画面が表示されます。

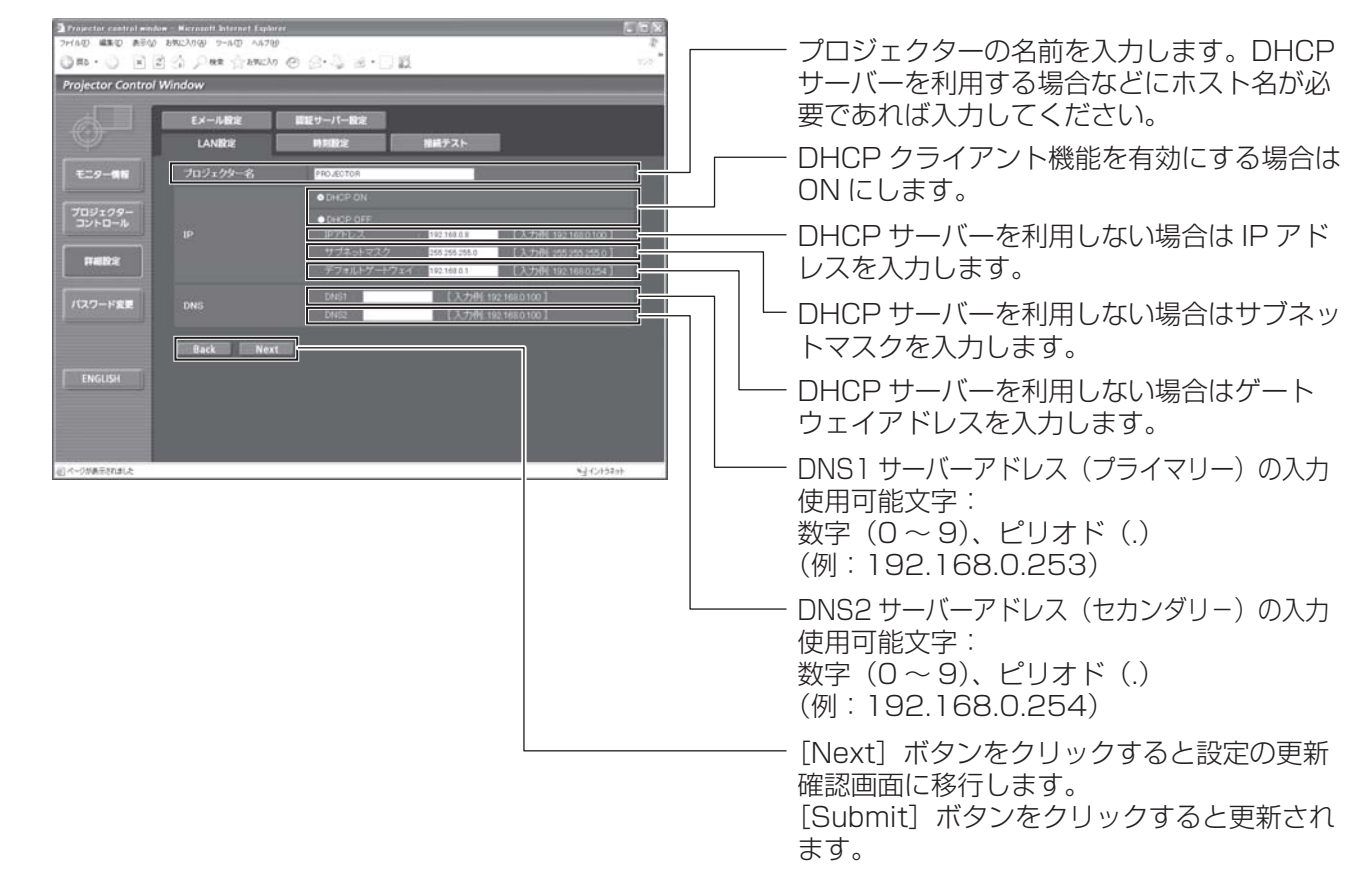

# ランプ / 温度 / フィルターモニター

# モニターが点灯したら

本機内部に異常が発生すると、ランプ・温度・フィルターのモニターランプが点灯や点滅でお知らせします。 モニターの状態を調べて、次の処置を行ってください。

#### お願い

● 処置を行う際に電源を切るときは『電源を切る』の手順を必ずお守りください。(はる38 ページ)

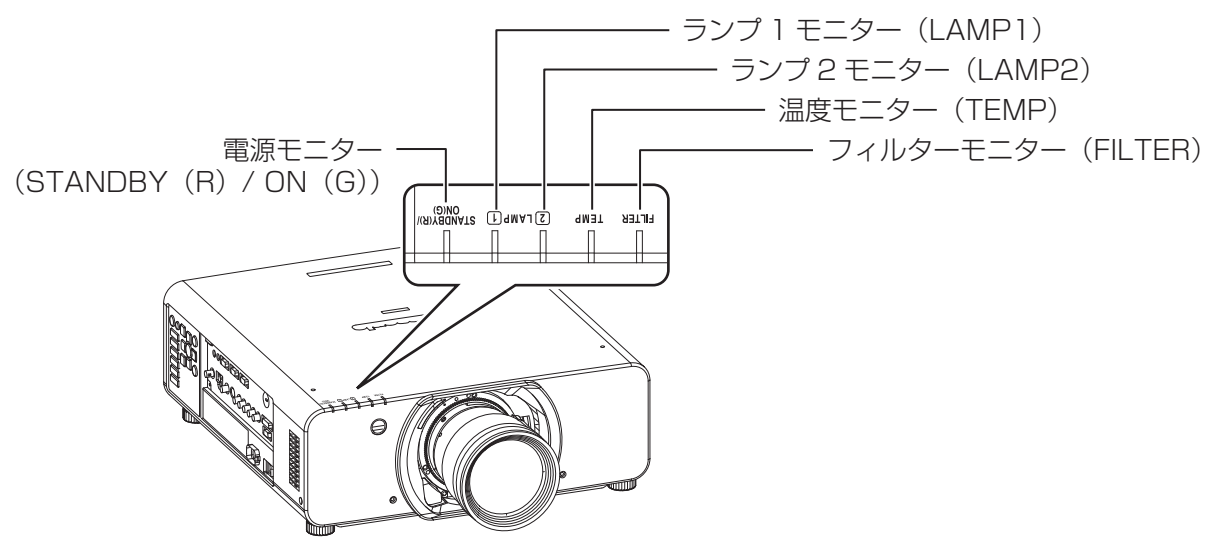

### ■ランプモニター

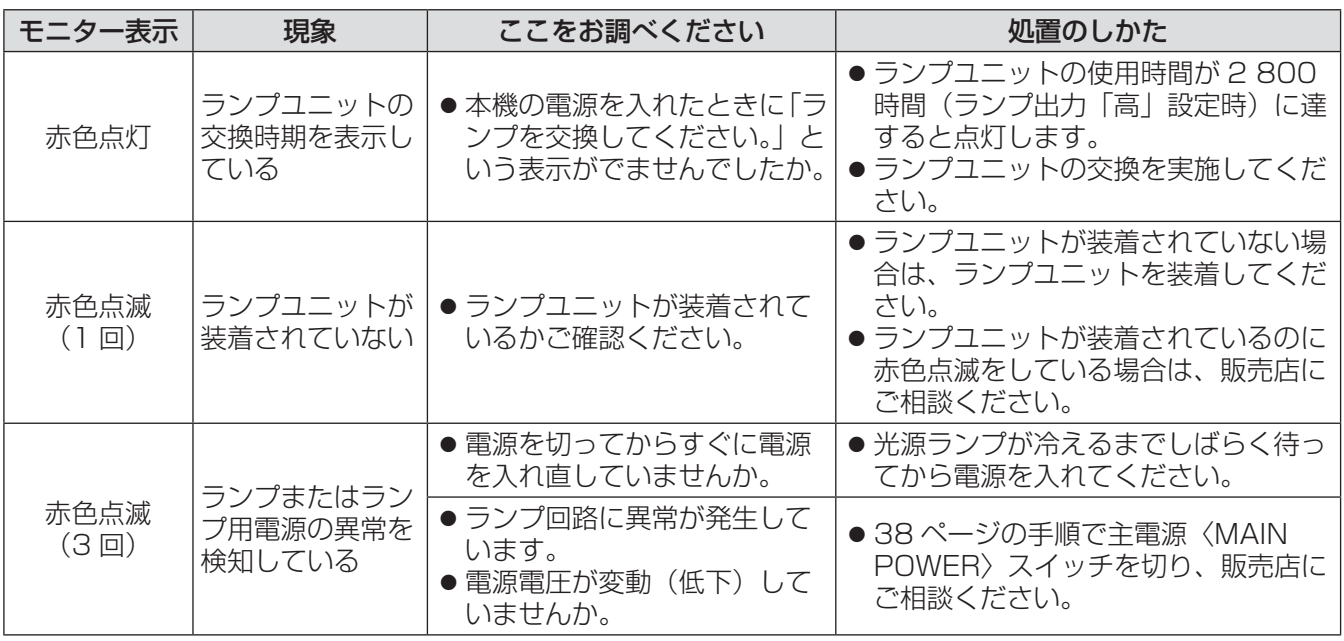

お知らせ

●上記の処置をしても〈ランプモニター〉が点灯や点滅する場合は、販売店に修理をご依頼ください。

### ■温度モニター

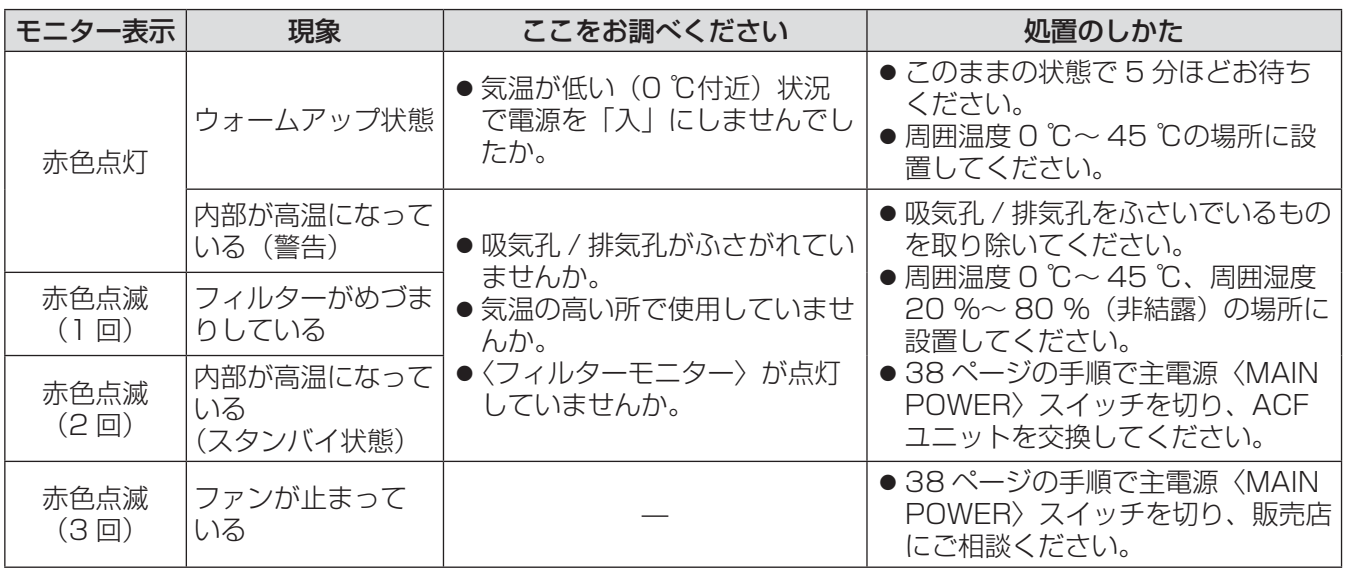

お知らせ

●上記の処置をしても〈温度モニター〉が点灯や点滅する場合は、販売店に修理をご依頼ください。

# ■フィルターモニター

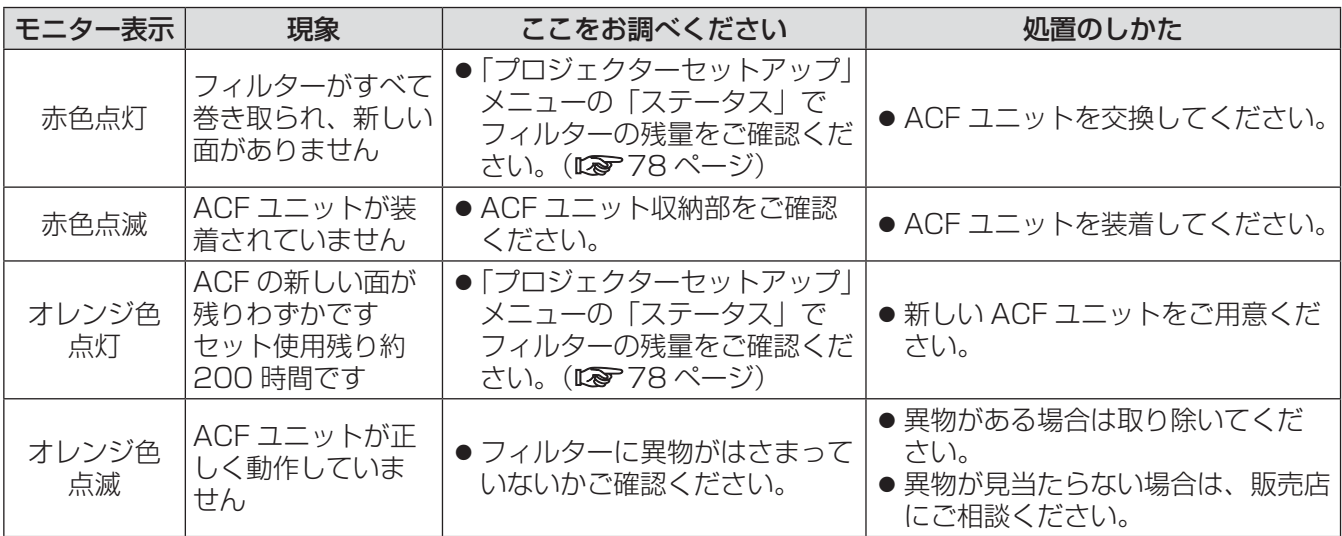

#### お知らせ

- ●上記の処置をしても〈フィルターモニター〉が点灯や点滅する場合は、販売店に修理をご依頼ください。
- 電源「入」時に ACF ユニットが装着されていない場合、〈フィルターモニター〉が赤色点滅し、10 分経過す ると電源が切れます。
- フィルターが巻き取られている間は、緑色点滅します。
- フィルターが巻き取られているときに、動作音が聞こえることがあります。
- ほこりの多い環境では、オレンジ色点灯開始後の使用可能な残り時間が短くなることがあります。約 200 時 間は目安です。お早めに新しい ACF ユニットをご用意ください。
- 海抜 1 400 m 以上で「高地モード」の設定を「オフ」で使用した場合、寿命が短くなります。
- ACF ユニットが正しく動作しない場合、〈フィルターモニター〉がオレンジ色に点滅する前に、ACF ユニッ ト部分からフィルター巻き取り機構のクラッチの動作音がすることがあります。
- スモークカットフィルターを取り付けている場合は、通常よりも点灯 / 消灯の時間が長い緑色点滅します。
- ●フィルター残量がなくなると、「デュアル」を選択していてもランプ1灯のみの点灯状態になります。新品のフィ ルターと交換後、フィルター残量リセットを行うと解除されます。

# 部品交換

### 部品交換の前に

- ●部品交換を行うときは、必ず電源を切り、電源プラグをコンセントから抜いてください。 (L 38、36 ページ)
- 電源を切るときは『電源を切る』の手順を必ずお守りください。(はす38 ページ)

### 部品交換

# ■ACF(オートクリーニングフィルター)ユニット

ACF ユニットは交換部品(別売り)です。ACF ユニットは巻き取り方式を採用しており、自動的に汚れた 面を巻き取ります。

「プロジェクターヤットアップ」メニューの「ステータス」(De 78 ページ)でフィルターの残量の確認を行い、 フィルターの残量が少なくなってきたら、交換用の ACF ユニットをご用意ください。

● 交換用フィルターカートリッジ(品番:ET-ACF310(サービス部品扱い))をご購入の際は、販売店にご 相談ください。

### ■ACF ユニットの交換手順

1)「ACF ユニット収納ふた止めねじ」(1 本) を空回りするまで回し、「ACF ユニット 収納ふた」を取り外す

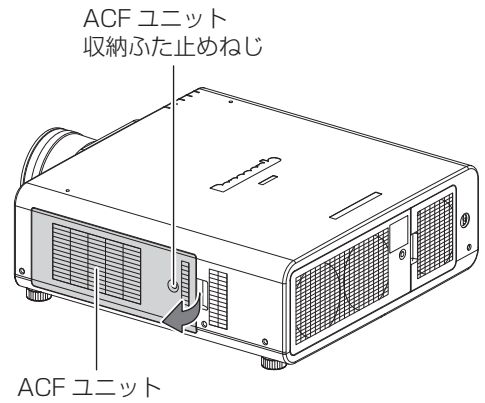

収納ふた

2)プロジェクター本体から「ACF ユニット」 を取り外す

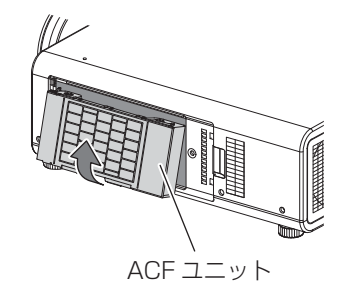

- ●「ACF ユニット」を取り出したあとに、ACF ユニット収納部および本体側吸気孔に大きなご み、ほこりがある場合は、取り除いてください。
- 3)新しい「ACF ユニット」をプロジェクター 本体にしっかりと押し込む
- 4)「ACF ユニット収納ふた」を取り付け、 「ACF ユニット収納ふた止めねじ」(1 本) でしっかりと締めつける
- 5)「ACF ユニット」交換後、「プロジェクター セットアップ」メニューの「フィルター 残量リセット」を選択し、〈ENTER〉ボ タンを押す (Log 80 ページ)

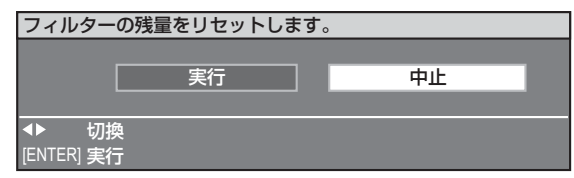

- 6)◀▶ボタンで「実行」を選び、〈ENTER〉 ボタンを押す
	- フィルターの残量がリセットされます。

#### お願い

- ACF ユニットを取り付ける際は、フィルター面を さわらないようにご注意ください。
- ACF ユニットは必ず取り付けてご使用ください。 ACF ユニットが装着されていない場合、ごみやほ こりを吸い込み、故障の原因になるため 10 分後 に電源が切れます。(電源が切れるまでの時間が、 1 分刻みで表示されます。)
- ACF ユニットは必ず未使用品と交換してください。

#### |お知らせ

- ACF ユニットの交換時期は、使用環境により異な ります。
- リセットを実行するとフィルターの巻き取りを行 います。
- 付属品や別売り部品などの品番は、予告なく変更 する可能性があります。

### ■ランプユニット

ランプユニットは消耗部品です。「プロジェクター セットアップ | メニューの「ステータス | (Larm 78 ページ)でランプの使用時間を確認し、定期的に 交換を行ってください。

ランプユニットの交換は、専門の技術者にご依頼 することをお勧めします。販売店にご相談くださ  $\bigcup_{\alpha}$ 

また、ランプユニット(品番:ET-LAD310(1 灯)、 ET-LAD310W(2 灯))をご購入の際は、販売店 にご相談ください。

## ■ランプユニットの交換上のお願い

- 警告 ■ランプユニットの交換は、ランプが冷えて から (1 時間以上待ってから) 行う カバー内部は高温になっているため、 やけどの原因になります。
- 光源ランプはガラス部品ですので、堅いものに当てたり落下させたりすると破裂する場合があります。 取り扱いにはご注意ください。
- ランプユニットの交換にはプラスドライバーが必要です。
- ランプユニットを交換する際は、必ずランプユニットの取っ手を持って取り扱ってください。
- ランプは破裂することがあります。ランプのガラス破片が飛散しないように、ランプユニットは慎重に交 換してください。また本機を天井に取り付けている場合は、ランプユニットの真下で交換作業をしたり、 顔を近づけたりしないでください。
- ●取り外した古いランプユニットを廃棄する場合は、最寄りの市町村窓口、または販売店に正しい廃棄方法 をお問い合わせください。

#### お願い

- 指定のランプユニット以外は使用しないでください。
- 付属品や別売り部品などの品番は、予告なく変更する可能性があります。

### ■ランプユニットの交換時期

ランプユニットは消耗部品です。使用時間の経過にともない、徐々に明るさが低下しますので、定期的な交 換が必要です。交換の目安は 3 000 時間ですが、ランプ個々の特性、使用条件、設置環境などの影響を受 けて、3 000 時間に達する前に点灯しなくなる場合があります。早めのランプユニットの準備をお勧めしま す。3 000 時間を過ぎても交換しないまま使用すると、本機故障の原因になるため約 10 分後に自動消灯し ます。

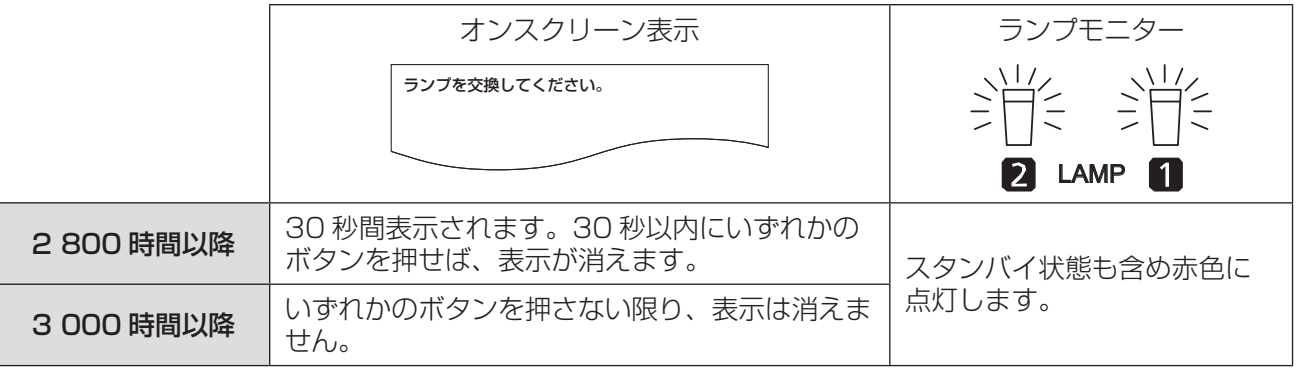

お知らせ

● 3 000 時間は交換の目安であり、保証時間ではありません。保証時間については『保証とアフターサービス』 (Lo 121ページ)をご覧ください。

### ■ランプユニットの交換手順

#### あり 願いする

- ●本機を天井に取り付けている場合、ランプユニットの近辺で顔を近づけて作業をしないでください。
- ランプユニットや、ランプユニット収納扉は確実に取り付けてください。ランプユニットやランプユニット収 納扉の取り付けが不完全な場合、保護回路が作動して電源が入りません。
- ランプユニットが取り付けにくいときは、いったん取り外してから入れ直してください。無理に押し込むとコ ネクタ部分が破損する場合があります。
- 1) 『電源を切る』 (Log 38 ページ)の手順を守 り、主電源〈MAIN POWER〉スイッチ を切ったあと、コンセントから電源プラグ を抜き、1 時間以上待ってランプユニット 近辺が冷えていることを確認する
- 2)「ランプユニット収納扉固定ねじ」(1 本) をプラスドライバーで空回りするまで回 し、「ランプユニット収納扉」をしっかり と保持しながら矢印方向に開く

ランプユニット収納扉

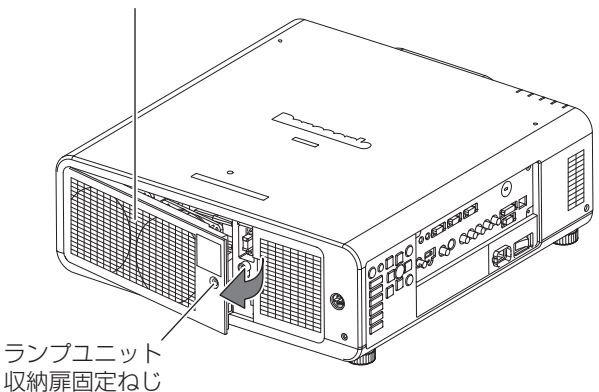

3)「ランプユニット固定ねじ」(それぞれ 2 本ずつ)をプラスドライバーで外し、取っ 手をつまんで「ランプユニット」を水平方 向に取り出す

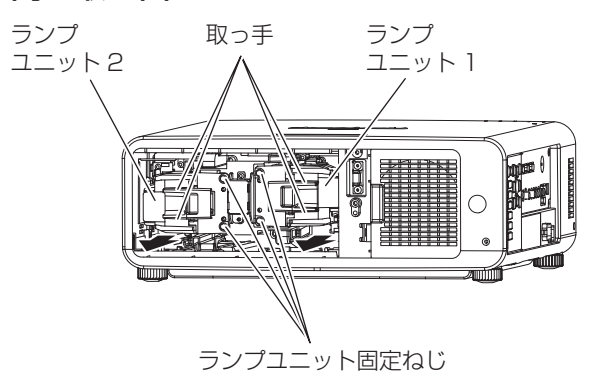

4)新しいランプユニットを挿入位置に注意 して押し込む

ランプユニット取り付けガイド用溝

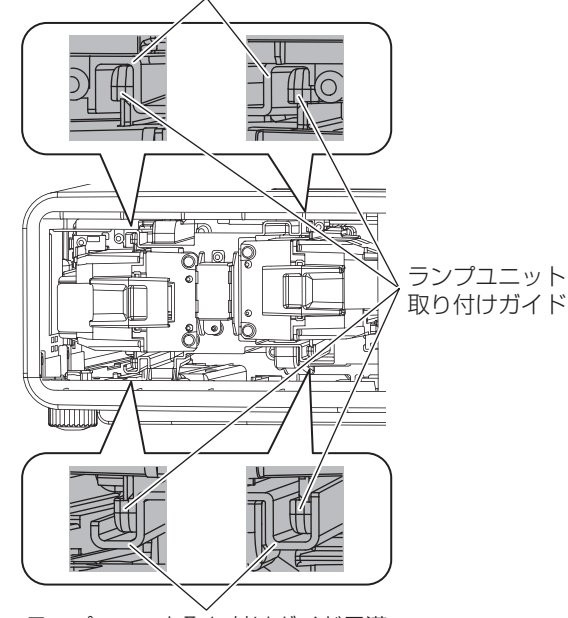

ランプユニット取り付けガイド用溝

- 5)「ランプユニット固定ねじ」(それぞれ 2 本ずつ)をプラスドライバーでしっかり と締めつける
- 6)手順 2)と逆の操作で「ランプユニット 収納扉」を閉じ、「ランプユニット収納扉 固定ねじ」(1 本)をプラスドライバーで しっかりと締めつける

#### お知らせ

● 新しいランプユニットに交換した場合、本機側で ランプユニットの積算時間が自動的にリセットさ れます。

# 故障かな !?

もう一度次の点をお調べください。詳しくは、対応するページをご覧ください。

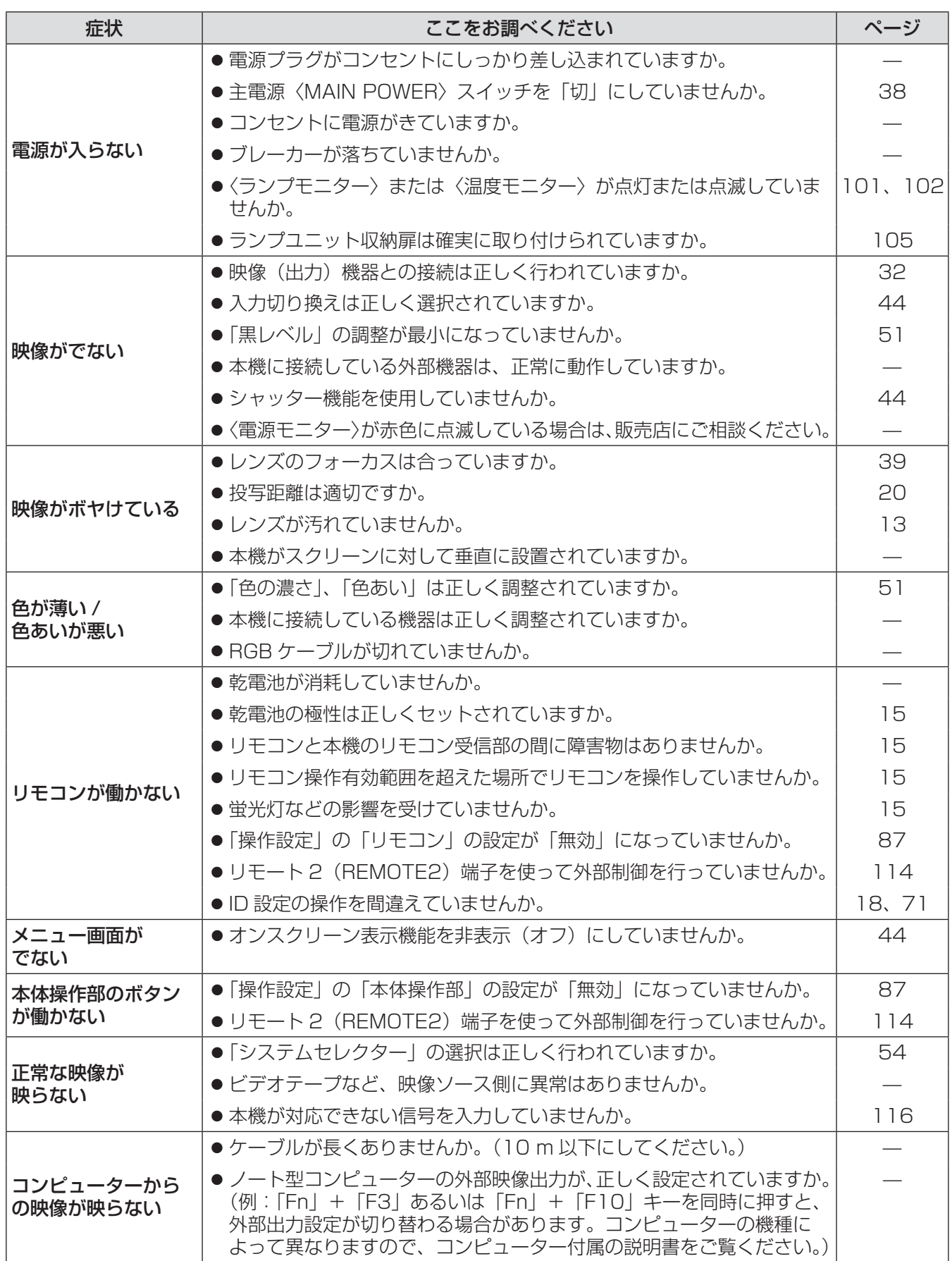

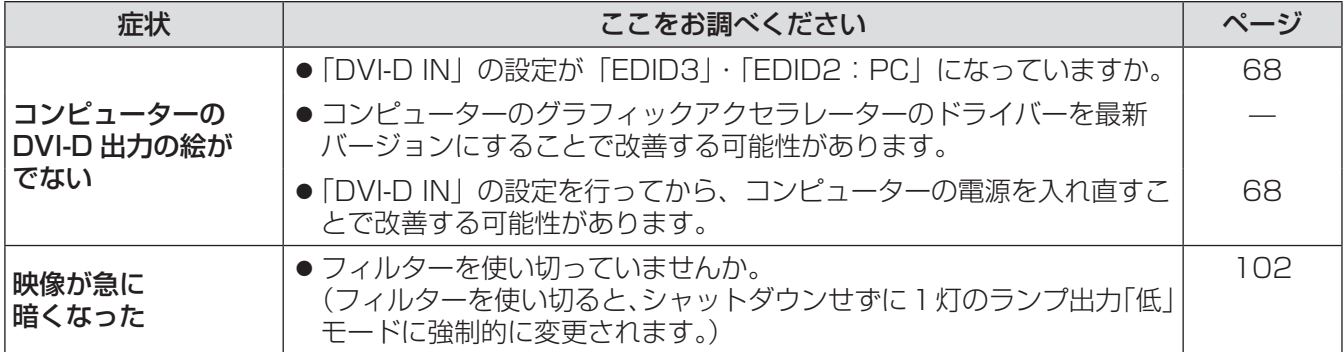

お願い

 $\bullet$  表の内容を確認後、正常に動作しない場合は販売店にご相談ください。( $\bullet$  121 ページ)

付録

# PJLink プロトコルを使用する

本機のネットワーク機能は PJLink クラス 1 に対応しており、PJLink プロトコルを使用してコンピューターか らプロジェクターの設定やプロジェクターの状態問い合わせの操作ができます。

### ■対応コマンド

PJLink プロトコルで本機を制御する際のコマンドは下表の通りです。

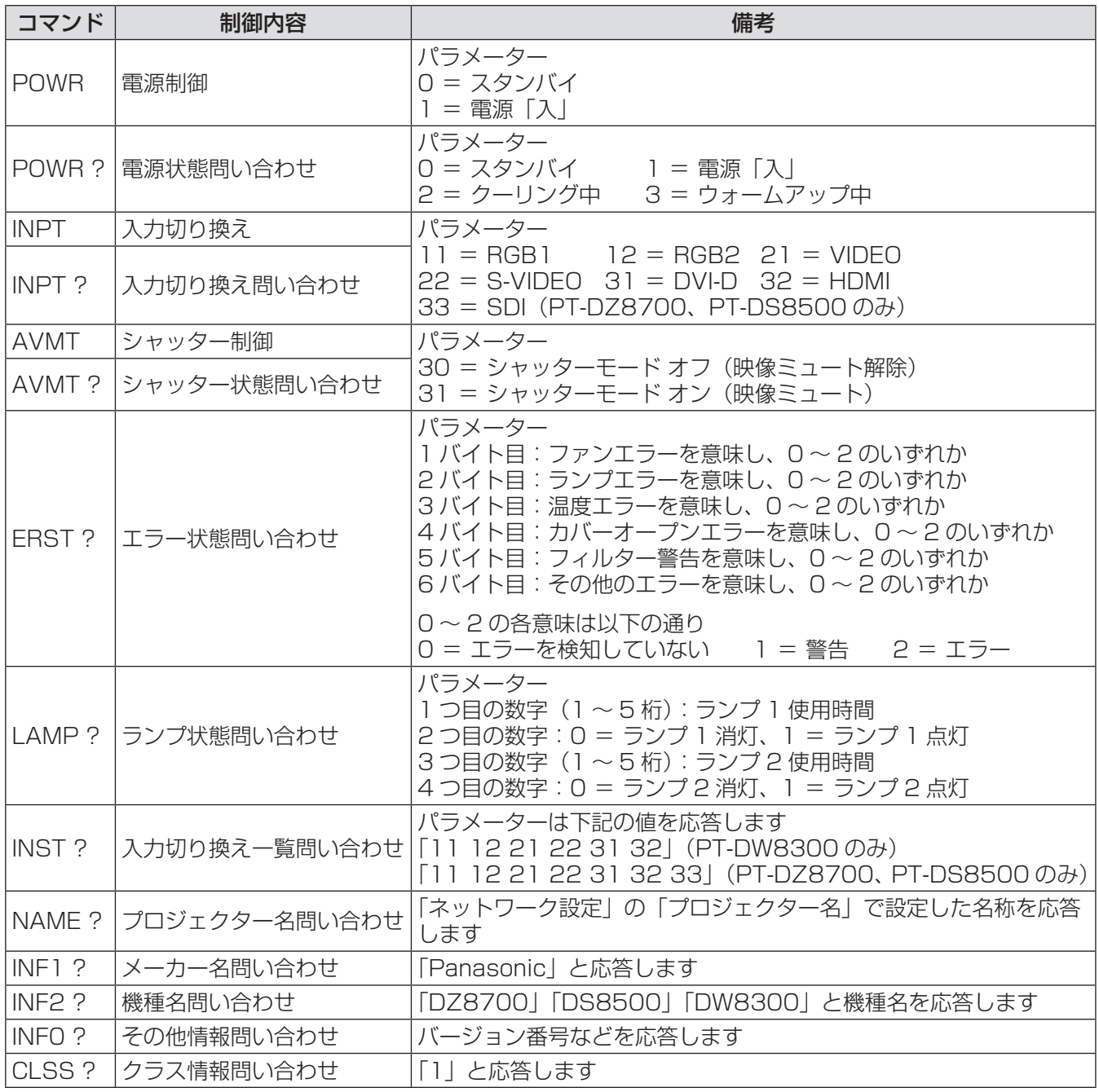

# ■PJLink セキュリティ認証

PJLink で使用するパスワードは Web ブラウザコントロールで設定したパスワードと同じです。 認証なしで使用する場合は、Web ブラウザコントロールのパスワードをなしに設定してください。 ● PJLink に関する仕様については(社)ビジネス機械・情報システム産業協会の WEB サイトを参照して

ください。 URL http://pjlink.jbmia.or.jp/

そ  $\boldsymbol{\mathcal{D}}$ 他
## LAN 経由の制御コマンドについて

## ■WEB コントロール アドミニストレータ権限パスワード設定時

## (プロテクトモード)

## 〈接続方法〉

## 1) プロジェクターの IP アドレスとポート番号 (初期設定値= 1024) を取得してプロジェ クターへ接続を要求してください。

IP アドレス、ポート番号は共にプロジェクター本体メニュー画面から取得できます。

IP アドレス: メインメニュー⇒「ネットワーク」⇒「ネットワークステータス」から取得

ポート番号: メインメニュー⇒「ネットワーク」⇒「ネットワークコントロール」⇒「コマンドポート」 から取得

## 2)プロジェクターからの応答があります。

応答データ

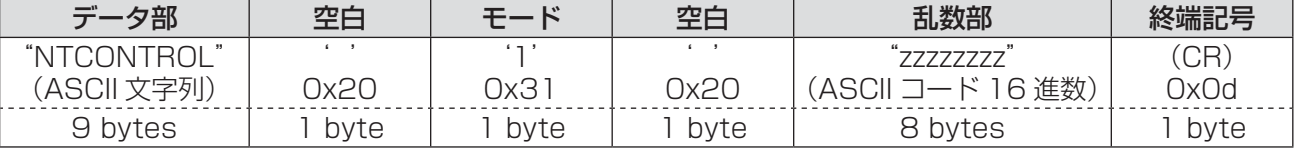

モード: 1 =プロテクトモード

## 3)MD5 アルゴリズムを用いて以下のデータから 32 バイトのハッシュ値を生成してくだ さい。

"xxxxxx:yyyyy:zzzzzzzz"

**xxxxxx**: WEB コントロールのアドミニストレータ権限ユーザー名 (デフォルトのユーザー名は "admin1") yyyyy: 上記アドミニストレータ権限ユーザーのパスワード (デフォルトのパスワードは"panasonic") zzzzzzzz: 手順 2)で取得した 8 バイトの乱数

## 〈コマンド送信方法〉

以下のコマンド形式にて送信してください。

送信データ

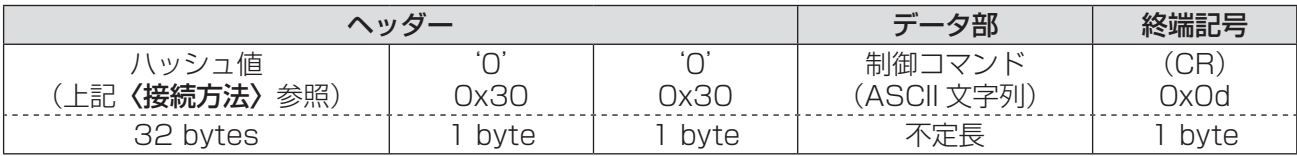

#### 受信データ

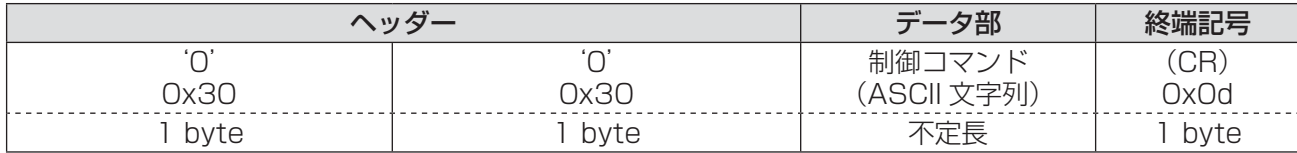

#### エラー応答

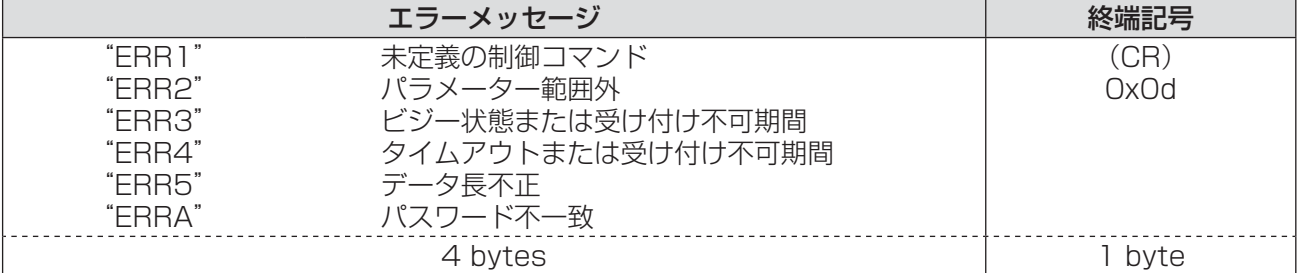

付録 (つづき)

## ■WEB コントロール アドミニストレータ権限パスワード非設定時 (非プロテクトモード)

〈接続方法〉

### 1) プロジェクターの IP アドレスとポート番号 (初期設定値= 1024) を取得してプロジェ クターへ接続を要求してください。

IP アドレス、ポート番号は共にプロジェクター本体メニュー画面から取得できます。

IP アドレス: メインメニュー⇒「ネットワーク」⇒「ネットワークステータス」から取得

ポート番号: メインメニュー⇒「ネットワーク」⇒「ネットワークコントロール」⇒「コマンドポート」 から取得

### 2)プロジェクターからの応答があります。

応答データ

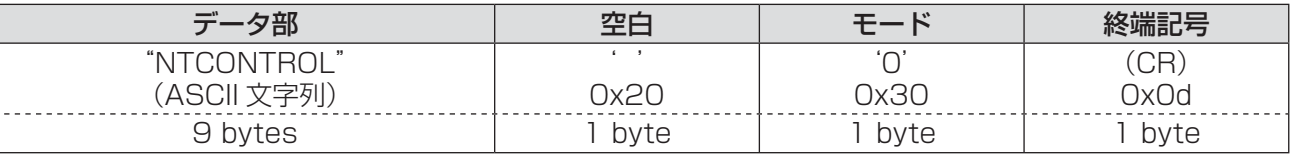

モード: 0 =非プロテクトモード

## 〈コマンド送信方法〉

以下のコマンド形式にて送信してください。

#### 送信データ

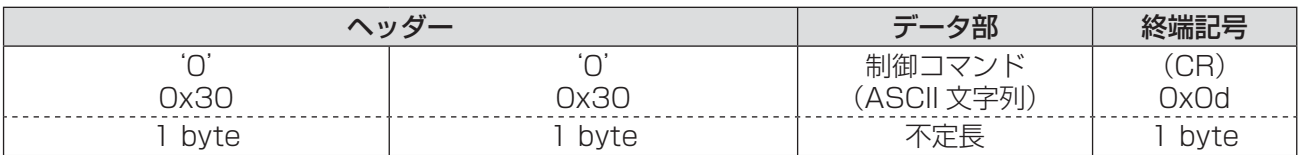

#### 受信データ

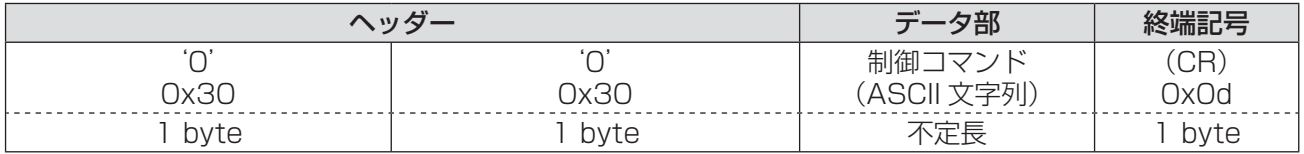

#### エラー応答

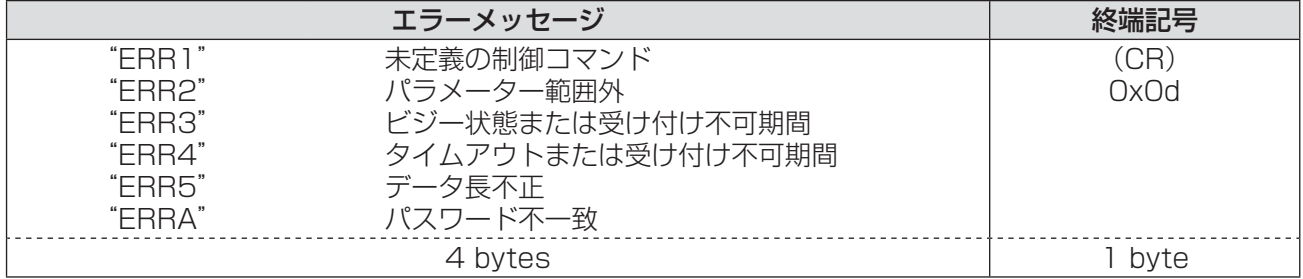

## シリアル端子について

本機接続端子部のシリアル端子は RS-232C に準拠しており、コンピューターと接続して本機をコンピューター で制御することができます。

## ■接続

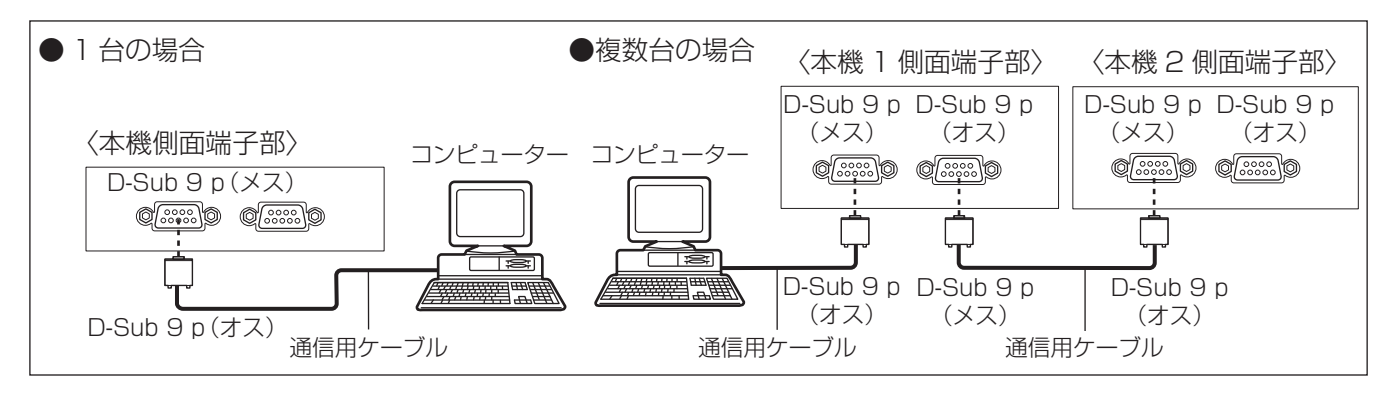

## ■ピン配列と信号名

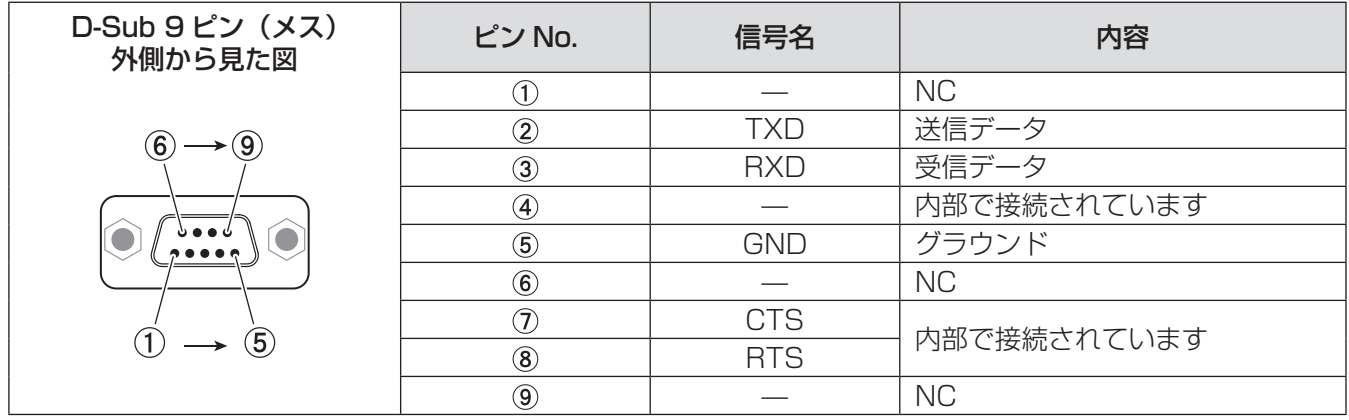

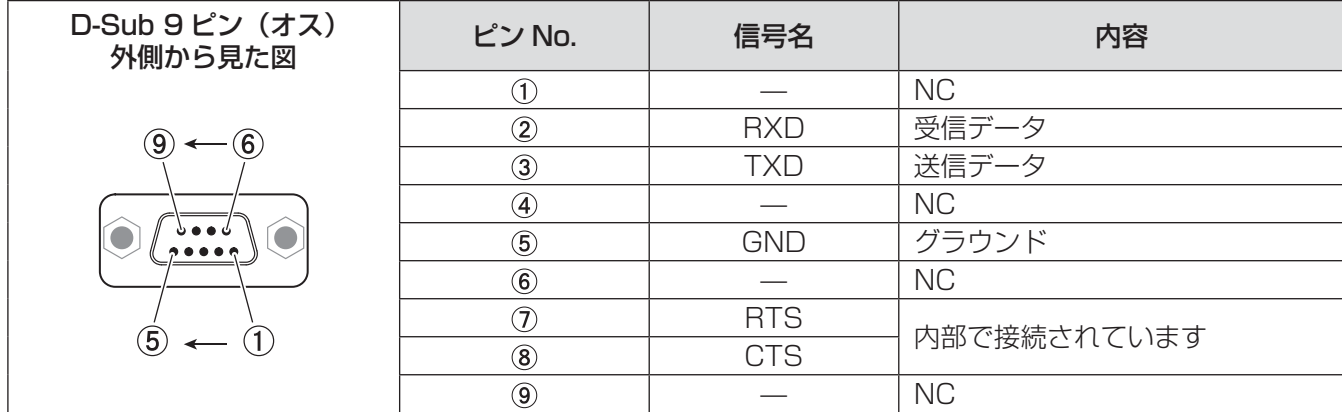

## ■通信条件(工場出荷設定)

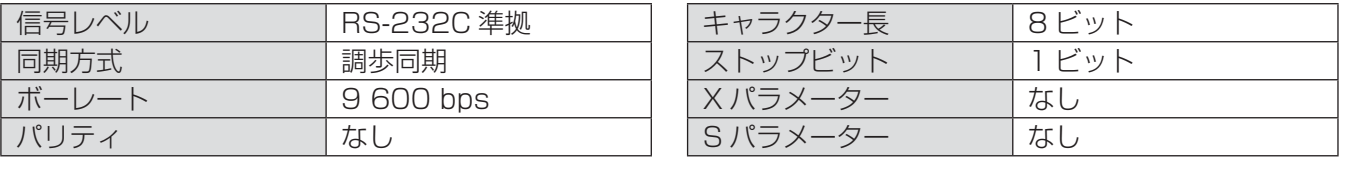

## 付録 (つづき)

## ■基本フォーマット

コンピューターからの伝送は STX で開始され、続いて ID、コマンド、パラメーター、最後に ETX の順に送 信します。パラメーターは制御内容の必要に応じて付加してください。

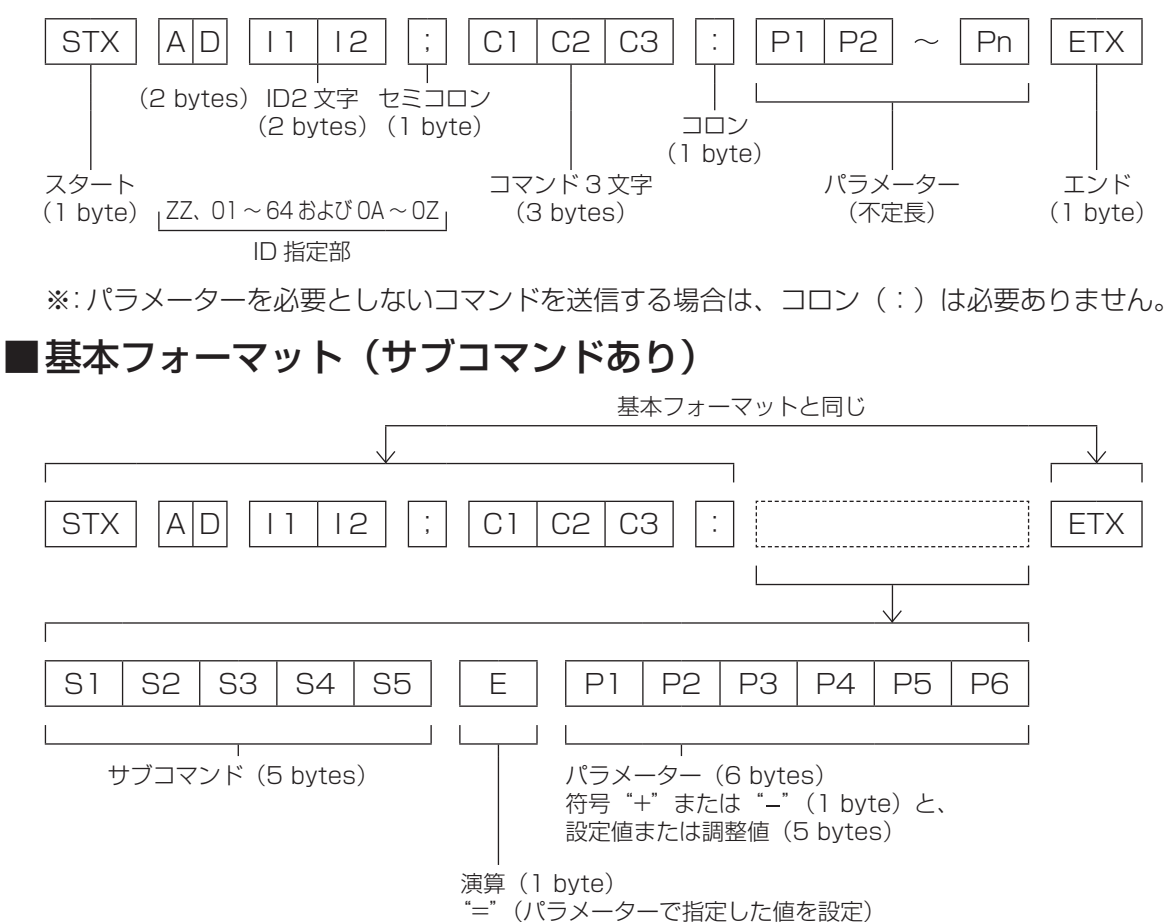

※:パラメーターを必要としないコマンドを送信する場合は、演算(E)とパラメーターは必要ありません。

#### お願い

- ランプ点灯開始直後、約 60 秒経過前にコマンドを送信すると、応答が遅く帰ってきたり、コマンドが実行で きなかったりすることがあります。60 秒経過後に送受信してください。
- ●複数のコマンドを送信する場合は、必ず本機からの応答を受け取ってから 0.5 秒以上経過後に次のコマンド を送信してください。

#### お知らせ

- コマンドが実行できない場合、本機から「ER401」という応答がコンピューター側に送信されます。
- ●無効なパラメーターを送信すると、本機から「ER402」という応答がコンピューター側に送信されます。
- RS-232C での ID 送信は ZZ(オール)と 01 ~ 64 および 0A ~ 0Z のグループの対応になっています。
- ●ID 指定でコマンドを送信した場合、以下のときのみコンピューターへの応答を返します。 本機 ID と一致した場合 ID 指定がオールかつ応答(ID オール)が「オン」の場合 ID 指定がグループかつ応答(ID グループ)が「オン」の場合
- STX は 16 進数で 02、ETX は 16 進数で 03 のキャラクターコードです。

## ■ケーブル仕様

〈コンピューターと接続する場合〉

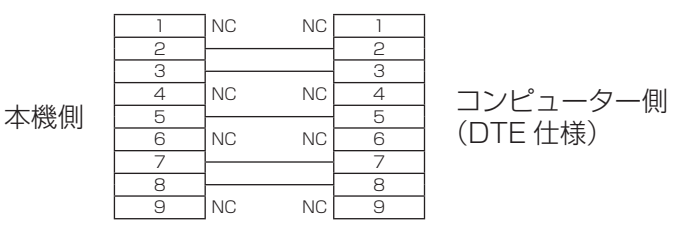

## ■制御コマンド

コンピューターで本機を制御する際のコマンドは下表の通りです。 〈操作コマンド〉

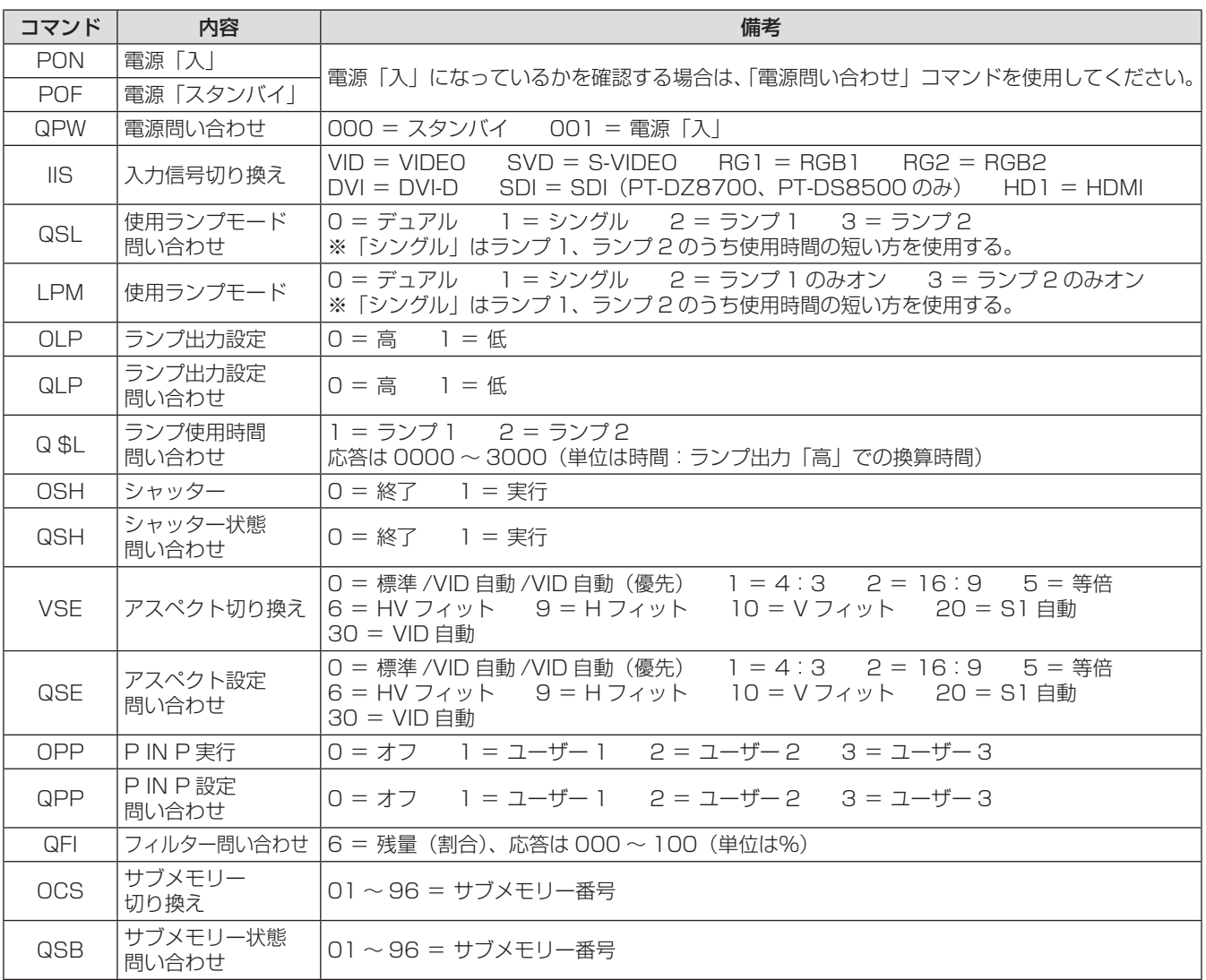

#### 〈レンズ制御コマンド〉

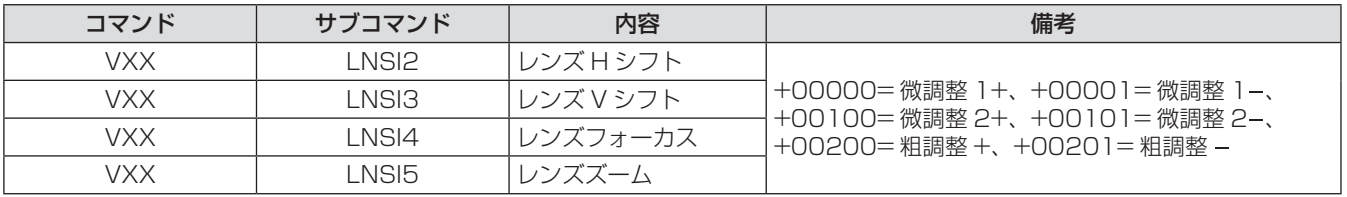

そ  $\boldsymbol{\mathcal{D}}$ 他

## 付録 (つづき)

## ト端子について

本体側面端子部のリモート2入力 (REMOTE 2 IN) 端子を使用することで、設置場所から離れたリモコンの 信号が届かない場所にある制御盤などから、本体を遠隔制御(接点制御)することができます。

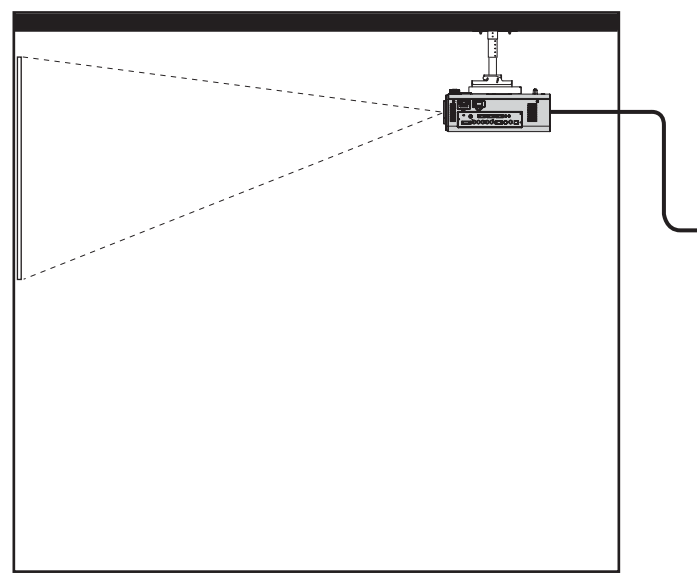

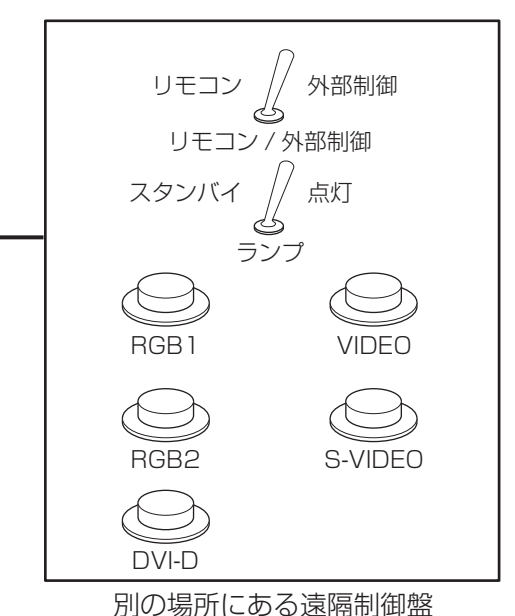

会議室などの設置場所

## ■ピン配列と信号名

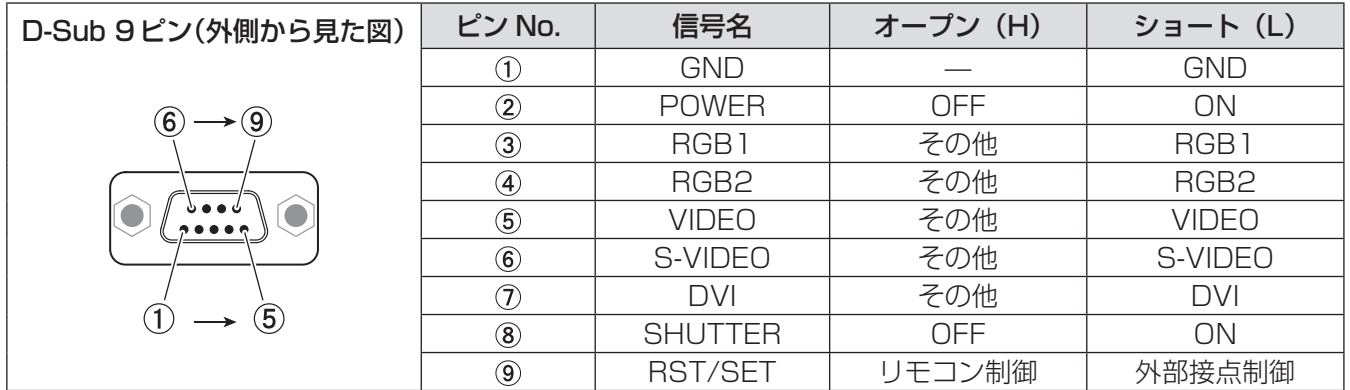

#### お願い

- ●制御を行う場合は必ず、①番、⑨番ピンを短絡させてください。
- ①番、⑨番ピンを短絡させると本体操作部とリモコンの以下のボタンが使用できなくなります。 電源〈POWER ON (|)〉ボタンや〈SHUTTER〉ボタンと、これらの機能に相当する RS-232C 用コマン ドやネットワーク機能も使用できなくなります。

●1番、⑨番ピンを短絡させて、さらに3~7番ピンのいずれかと1番ピンを短絡させると本体操作部とリモコ ンの以下のボタンが使用できなくなります。 〈POWER ON(|)〉、〈RGB1〉、〈RGB2〉、〈DVI-D/HDMI〉、〈VIDEO〉、〈S-VIDEO〉、〈SDI〉、〈SHUTTER〉 ボタン、これらの機能に相当する RS-232C 用コマンドやネットワーク機能も使用できなくなります。

● 上記は、「プロジェクターセットアップ」メニューの「REMOTE2 端子モード」(『☞ 79 ページ)を「標準」<br>コージ字」た担合の説明です に設定した場合の説明です。

## 2 画面表示組み合わせ一覧

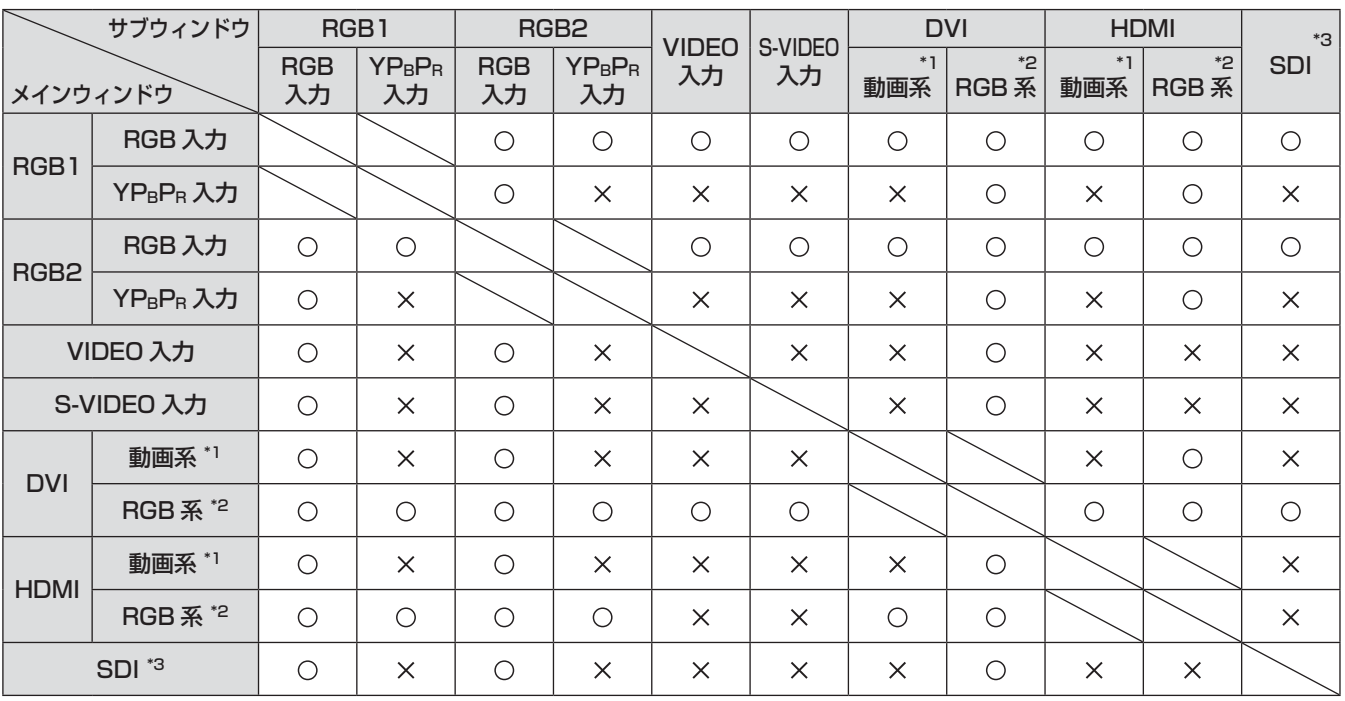

O: P IN P (ピクチャインピクチャ) 組み合わせが可能

:P IN P(ピクチャインピクチャ)組み合わせが不可能

- \*1:480p、576p、720/60p、720/50p、1 080/60i、1 080/50i、1 080/24sF、1 080/24p、 1 080/25p、1 080/30p、1 080/50p、1 080/60p のみ対応
- $*2:VGA(640 \times 480) \sim WUXGA(1 920 \times 1 200)$ ノンインターレース信号、ドットクロック周波数:25 MHz ~ 162 MHz (WUXGA 信号は VESA CVT RB (Reduced Blanking)信号のみ対応しています。)

\*3:PT-DZ8700、PT-DS8500 のみ

#### お知らせ

● サブウィンドウの入力信号の解像度が水平 1 280 画素を超えるとき、サブウィンドウの画質が劣化する場合 があります。

## メニューロックパスワードについて

パスワードをお買い上げ時の設定(AAAA)に戻すには、メニューロックパスワード要求画面の表示中に以下の 操作を行ってください。

リモコンまたは、本体操作部の〈AUTO SETUP〉ボタンを 2 秒以上押す

2 ▼ボタンを 2 秒以上押す

## 対応信号リスト

本機が投写できる映像信号は下表の通りです。 フォーマット: V:ビデオ、S:S ビデオ、D:DVI、H:HDMI、R:RGB、Y:YPBPR、SDI ※

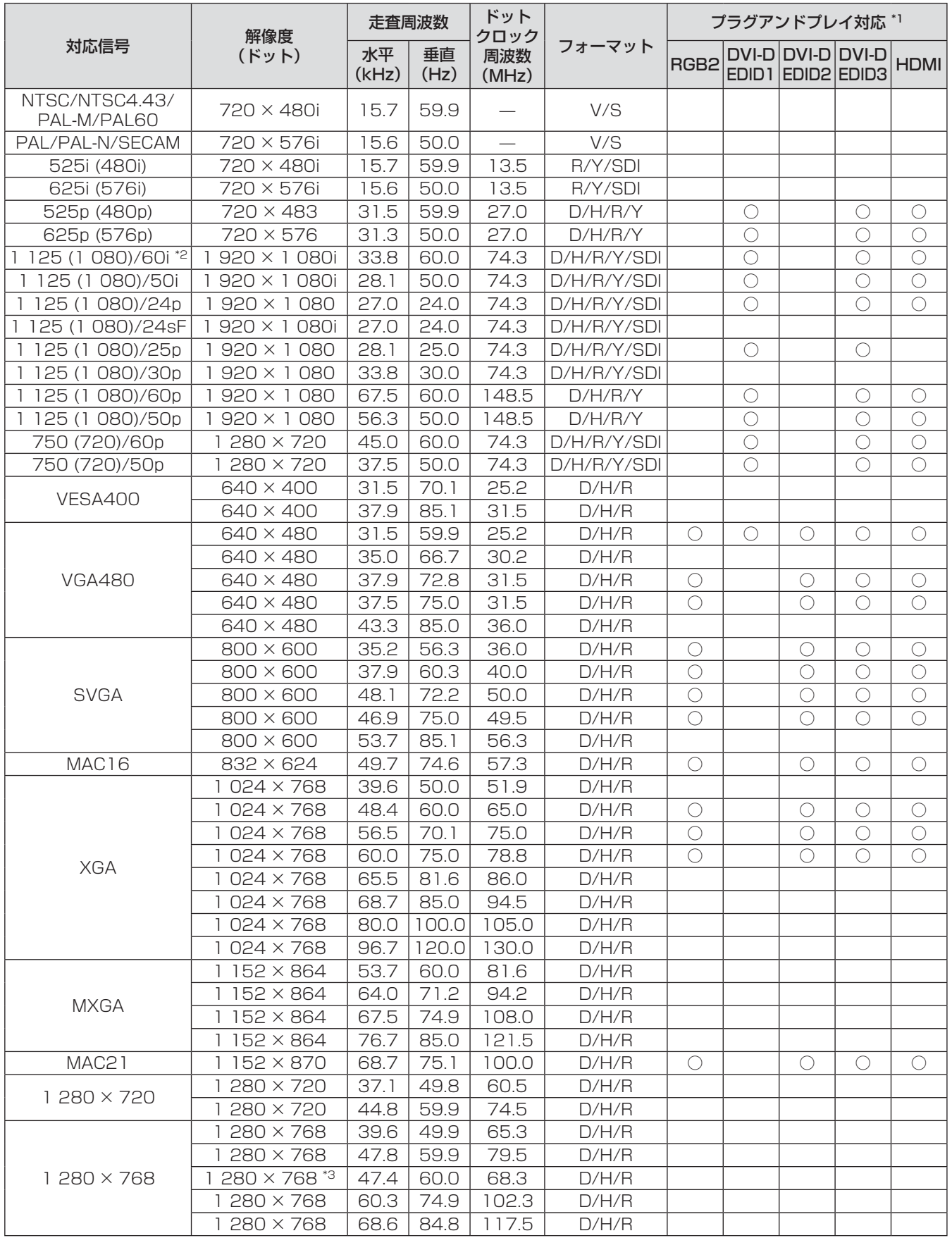

そ  $\boldsymbol{\mathcal{D}}$ 他

※:PT-DZ8700、PT-DS8500 のみ

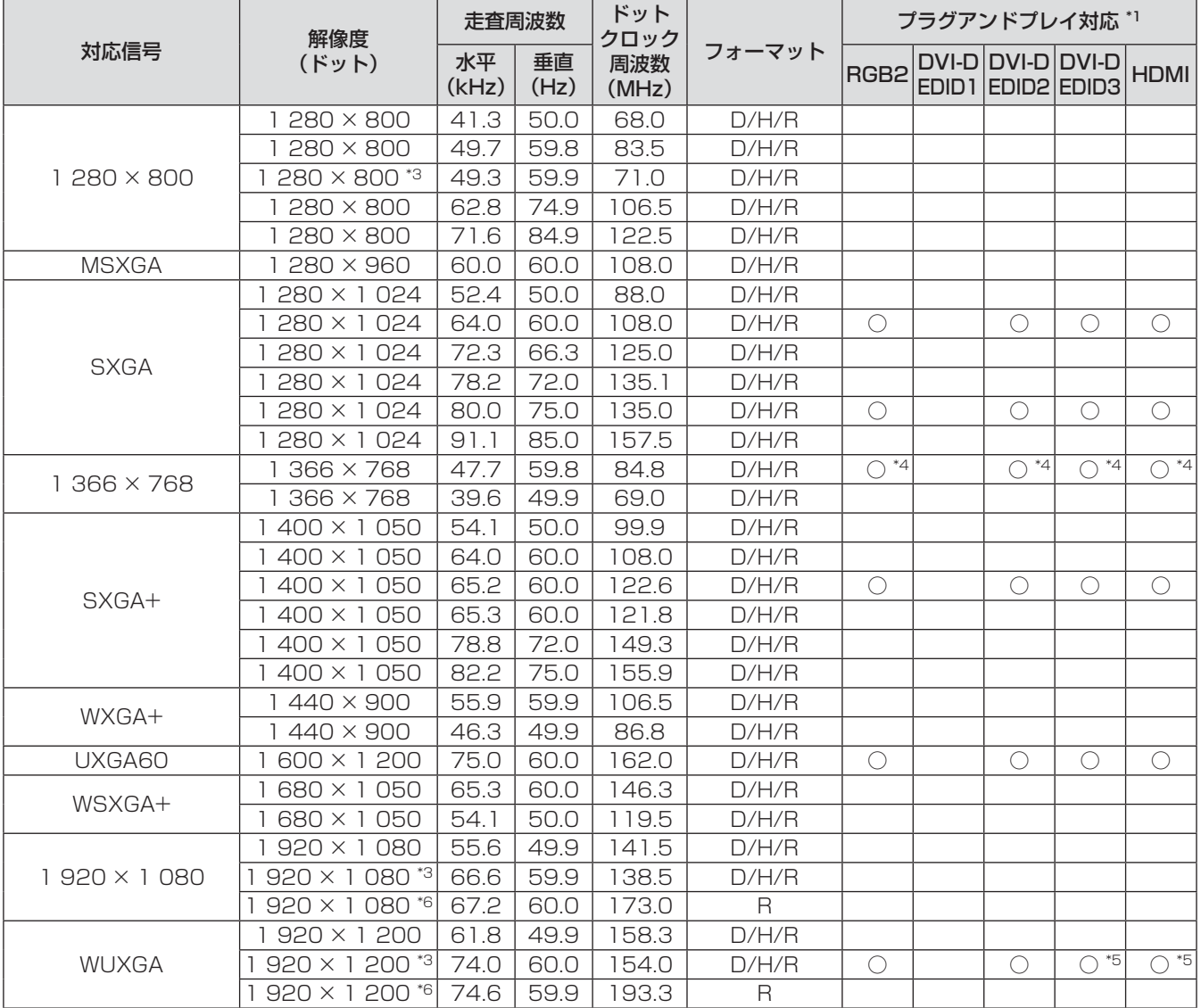

\*1:プラグアンドプレイ対応に○がある信号は、プロジェクターの EDID(拡張ディスプレイ識別データ)に記 述している信号です。プラグアンドプレイ対応に○がない信号でもフォーマット欄に記載があれば入力可 能です。プラグアンドプレイ対応に○がない信号は、コンピューターが対応していても解像度の選択がで きない場合があります。

\*2:1 125 (1 035)/60i の信号が入力された場合、1 125 (1 080)/60i の信号として表示します。

\*3:VESA CVT-RB(Reduced Blanking)準拠

\*4:PT-DW8300 のみ

\*5:PT-DZ8700 のみ

\*6:画像処理回路で画素を間引いて投写します。

#### お知らせ

- PT-DZ8700 の表示ドット数は 1 920 × 1 200、PT-DS8500 の表示ドット数は 1 400 × 1 050、 PT-DW8300 の表示ドット数は 1 366 × 768 です。
- 解像度が異なる信号は表示ドット数に変換されて表示されます。
- ●解像度のドット数の後ろにある「i」はインターレース信号を意味します。
- インターレース信号接続時は映像にちらつきが発生することがあります。

## 本機の仕様は下表の通りです。

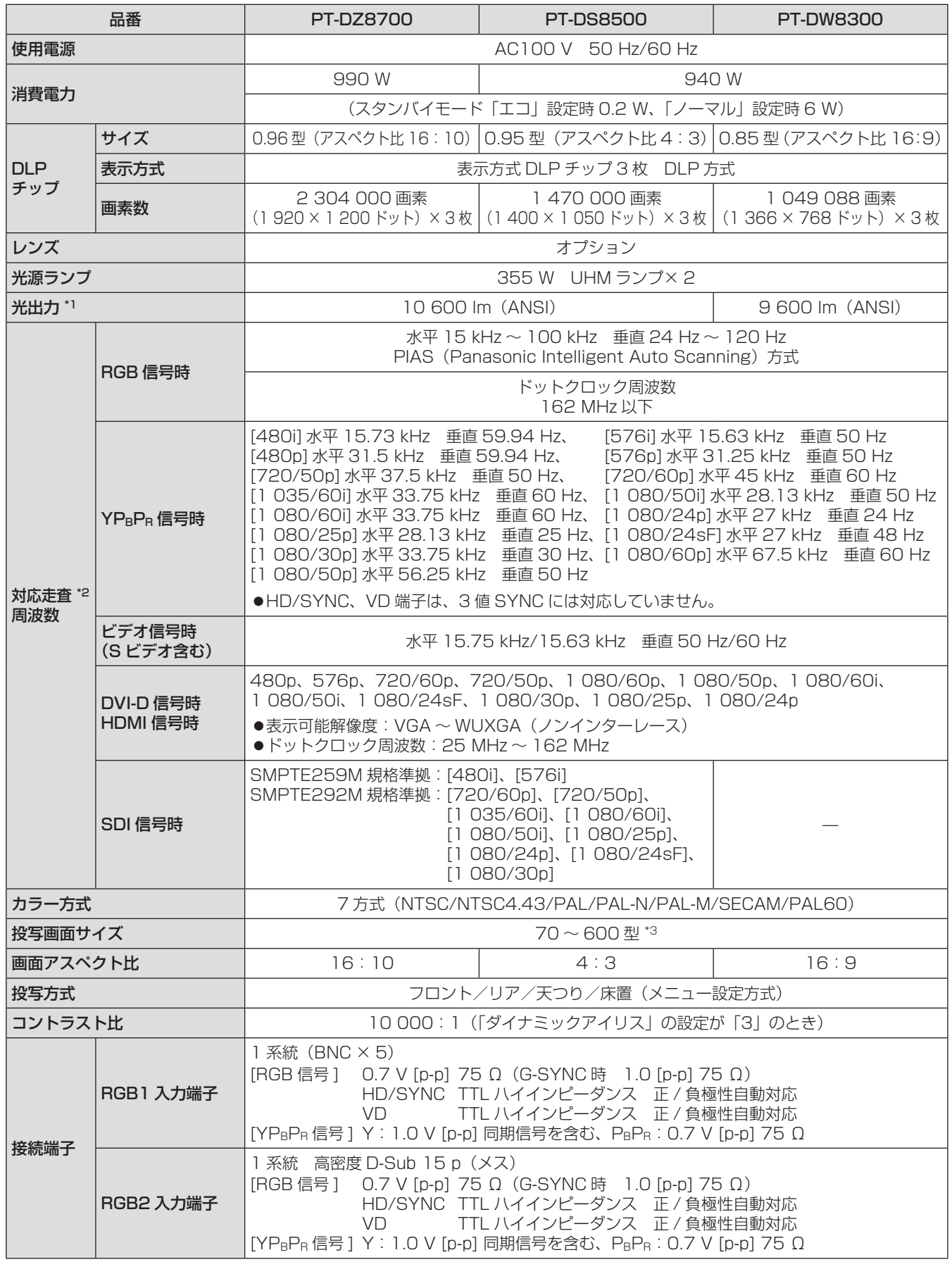

そ  $\boldsymbol{\varpi}$ 他

## 仕様 (つづき)

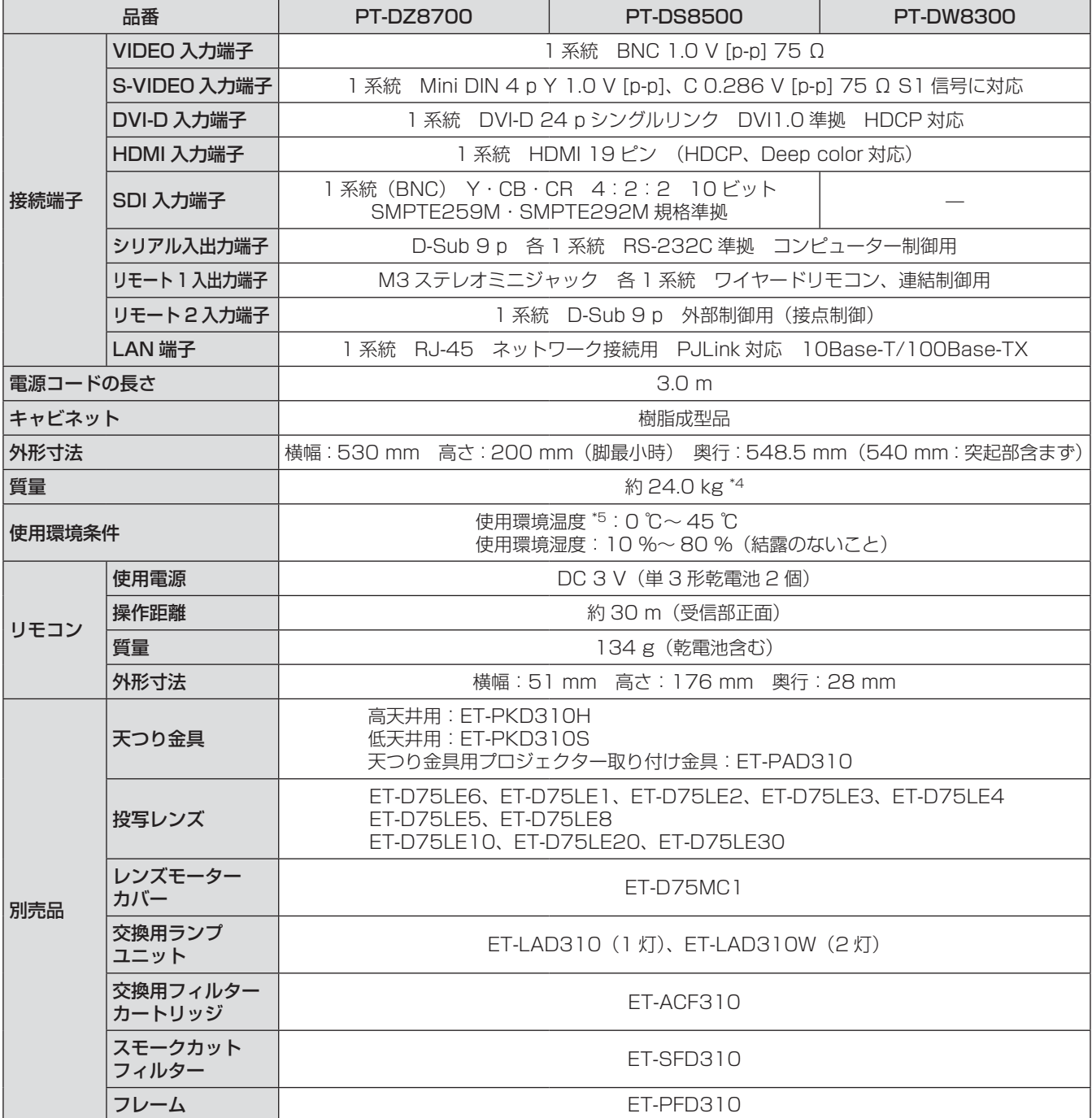

\*1:出荷時における本製品全体の平均的な値を示しており、JIS X 6911:2003 データプロジェクタの仕様書 様式に則って記載しています。測定方法、測定条件については付属書 2 に基づいています。

\*2: 本機が投写できる映像信号について詳しくは、『対応信号リスト』(Los 116 ページ)をご覧ください。 \*3:ET-D75LE5 装着時は 70 ~ 300 型です。

\*4:平均値。各製品で質量が異なる場合があります。

\*5:高地(1 400 m ~ 2 700 m)で使用する場合、使用環境温度は 0 ℃~ 40 ℃になります。 スモークカットフィルター使用時は、使用周囲温度は 0 ℃~ 35 ℃になります。ただし、高地で使用する ことはできません。

● 付属品や別売り部品などの品番は、予告なく変更する可能性があります。

●本機を使用できるのは日本国内のみで、外国では電源電圧が異なりますので使用できません。

## 商標について

#### 商標について

- Microsoft®とそのロゴ、Windows®、Windows® XP、Windows Vista®、Windows® 7、Internet Exproler® は、米国 Microsoft Corporation の、米国およびその他の国における登録商標または商標です。
- Macintosh、Mac OS、Safari は、米国およびほかの国々で登録された Apple Inc. の商標です。
- PJLink商標は、日本、米国その他の国や地域における登録または出願商標です。
- HDMI、HDMI ロゴ、および High-Definition Multimedia Interface は、HDMI Licensing LLC の商標 または、登録商標です。
- その他、この説明書に記載されている各種名称・会社名・商品名などは各社の商標または登録商標です。 なお、本文中ではⓇや TM マークは明記していません。

### JIS C 61000-3-2 適合品

本装置は、高調波電流規格 JIS C 61000-3-2 に適合しています。

## ■ヨーロッパ連合以外の国の廃棄処分に関する情報

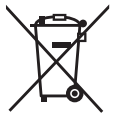

これらのシンボルマークは EU 域内でのみ有効です。 製品を廃棄する場合には、最寄りの市町村窓口、または販売店で正しい廃棄方法をお問い合 わせください。

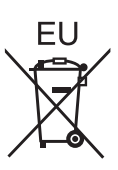

■中国域内での環境に関する情報

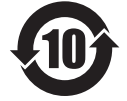

このシンボルマークは中国国内でのみ有効です。

## 保証とアフター ( よくお読みください

修理・お取り扱い・お手入れなどのご相談は・・・

まず、お買い上げの販売店へお申し付けください。

## ■保証書(別添付)

お買い上げ日・販売店名などの記入を必ず確かめ、お買い上げの販売店からお受け取りください。 よくお読みのあと保管してください。

## ■保証期間

お買い上げ日から本体 1 年間。ただし光源ランプは 6 ヵ月または 600 時間の早い方。

## ■修理を依頼されるとき

『故障かな!?』(にで106ページ)の表や、組み合わせをされた機器の取扱説明書もよくお読みのうえ調べて いただき、直らないときは、まず電源プラグを抜いて、お買い上げの販売店へご連絡ください。

● 保証期間中は

保証書の規定に従って、出張修理をさせていただきます。

● 保証期間を過ぎているときは 修理すれば使用できる製品については、ご要望により有料で修理させていただきます。 ただし、プロジェクターの補修用性能部品の最低保有期間は、製造打ち切り後 8 年です。 注)補修用性能部品とは、その製品の性能を維持するために必要な部品です。

#### ● 修理料金の仕組み

修理料金は、技術料・部品代・出張料などで構成されています。

技術料 は、診断・故障個所の修理および部品交換・調整・修理完了時の点検などの作業にかかる費用です。

部品代 は、修理に使用した部品および補助材料代です。

出張料 は、お客様のご依頼により製品のある場所へ技術者を派遣する場合の費用です。

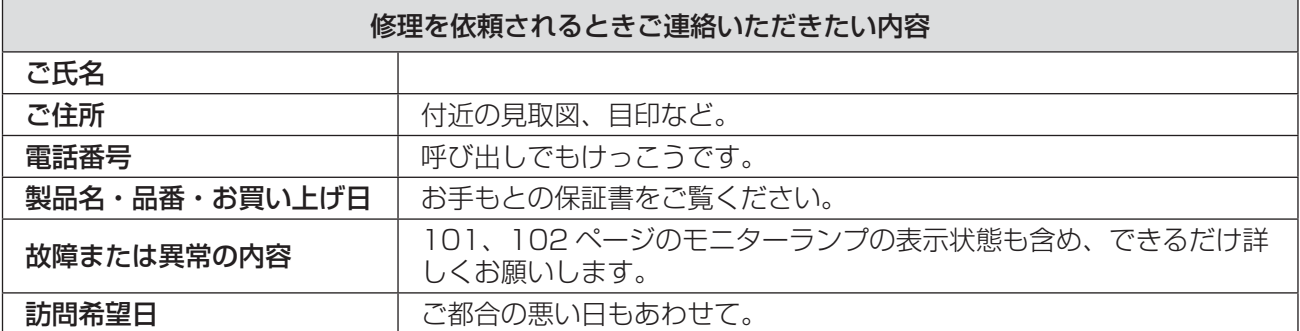

## パナソニックプロジェクターサポートセンター

設定や操作でご不明なことがございましたら なんなりとお問い合わせください。

お電話の方はこちら 0120-872-601 受付時間:月~金(祝日と弊社休業日を除く) 9:00 ~ 12:00 13:00 ~ 17:00

### URL: http://panasonic.biz/projector/

※書面や電話 /FAX でお答えする場合や、返事を差しあげるお時間を頂くこともございます。 ※お電話の際には、番号をお確かめのうえ、お間違えのないようにおかけください。

### ご相談窓口における個人情報のお取り扱い

パナソニック株式会社およびその関係会社は、お客様の個人情報やご相談内容を、ご相談への対応や修理、 その確認などのために利用し、その記録を残すことがあります。また、折り返し電話させていただくとき のため、ナンバー・ディスプレイを採用している場合があります。なお、個人情報を適切に管理し、修理 業務等を委託する場合や正当な理由がある場合を除き、第三者に提供しません。お問い合わせは、ご相談 された窓口にご連絡ください。

他

## 天つり金具取り付け時の注意事項

本製品に天つり金具を取り付けてご使用になる場合は、付属の天つり用落下防止具(ワイヤーロープ)をプロジェ クター本体に取り付けてご使用ください。

(安全性には問題ありませんが、ねじがゆるんでいた場合に起きる落下などの不慮の事故を防止することができます。) 天つり金具品番: 高天井用:ET-PKD310H、低天井用:ET-PKD310S、

## 天つり金具用プロジェクター取り付け金具:ET-PAD310 工事は専門技術者に依頼し、下記の取り付け手順に従ってください。

- 当社製以外の天つり金具の使用、ならびに天つり金具設置環境の不具合による製品の損傷などについては、保 証期間中であっても責任を負いかねますのでご注意ください。
- ねじ類の締めつけの際は、トルクドライバーなどを使用し、電動ドライバーやインパクトドライバーを使用し ないでください。
- ご使用を終了した製品は、工事の専門技術者にご依頼のうえ、速やかに撤去してください。
- アジャスター脚を取り外して、その取り付けねじ穴をセットの固定に使用しないでください。
- 盗難防止用フックに落下防止用のワイヤーロープを取り付けたり、つり下げたりしないでください。
- ●天井にワイヤーロープを取り付ける方法については、天つり金具の工事説明書をよくお読みください。
- 付属品や別売り部品などの品番は、予告なく変更する可能性があります。

## 取り付け手順

- 1)やわらかい布などの上に、プロジェクター 本体の底面を上にして置く
- 2)ワイヤーロープ固定ねじに、平ワッシャー を通す
- 3)ワイヤーロープ固定ねじに、ワイヤーロー プを通す
- 4)ワイヤーロープ固定ねじを本体に取り付け て締めつける

ワイヤーロープ固定ねじ:M6 × L20 固定ねじの締めつけトルク: 4 ± 0.5 N m

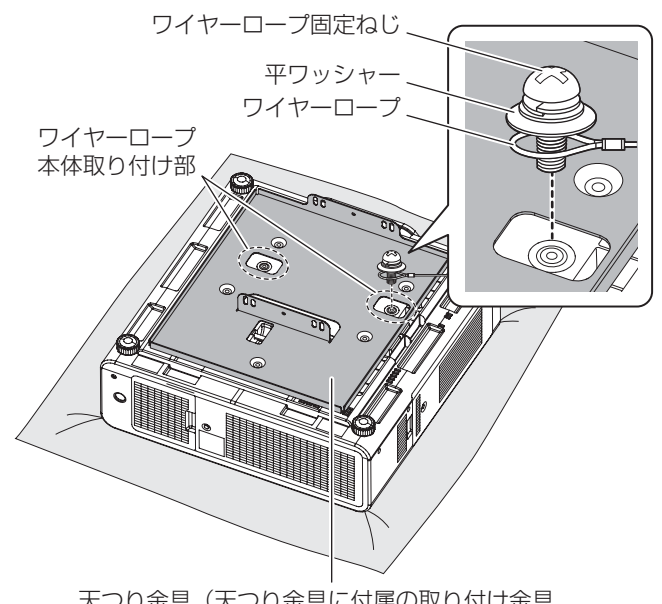

天つり金具(天つり金具に付属の取り付け金具、 または天つり金具用プロジェクター取り付け金具)

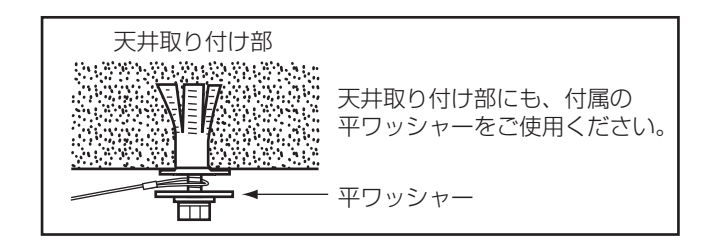

### お願い

- 必ず付属のワイヤーロープ固定ねじ (2 個)、平ワッシャー (4 個)、ワイヤーロープ (2 本) をご使用ください。
- ワイヤーロープは、本体取り付け部と天井取り付け部の間にたるみができないように取り付けてください。

<sup>● 2</sup> か所とも同じ手順で取り付けてください。

# さくいん

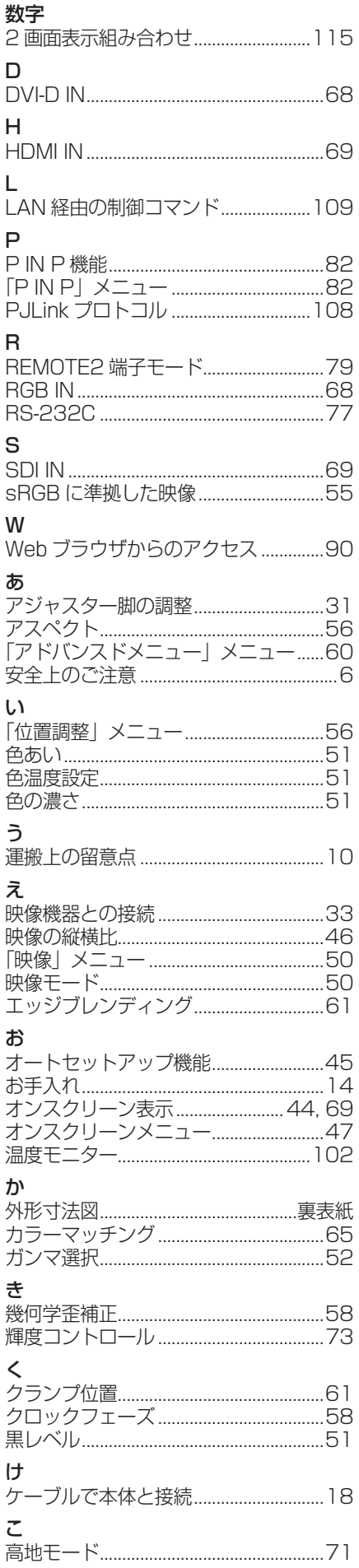

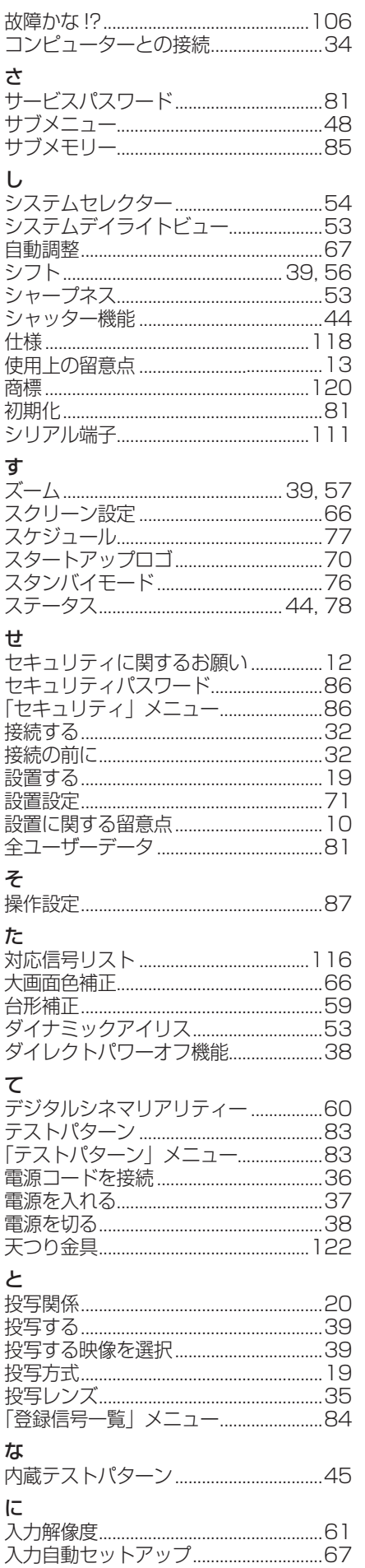

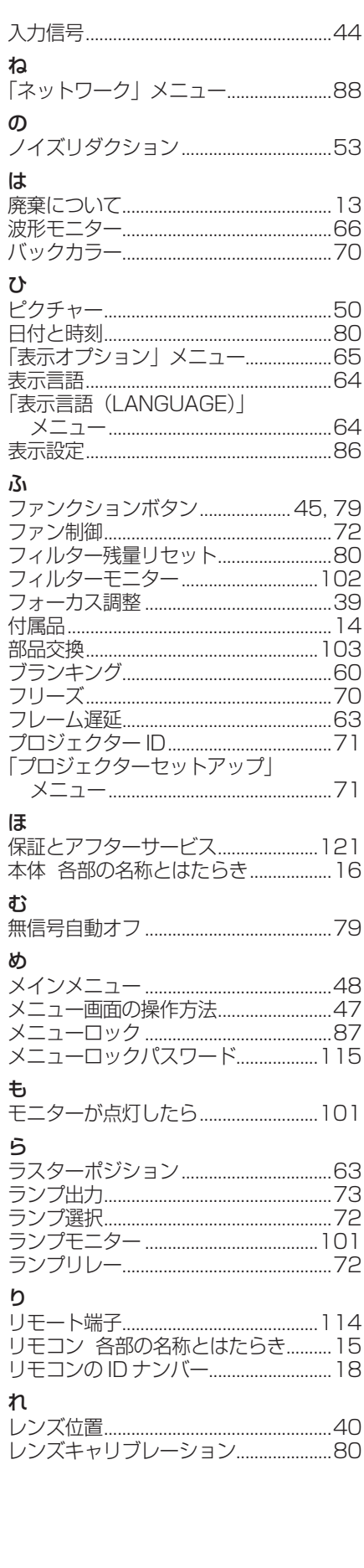

## 外形寸法図

〈単位:mm〉

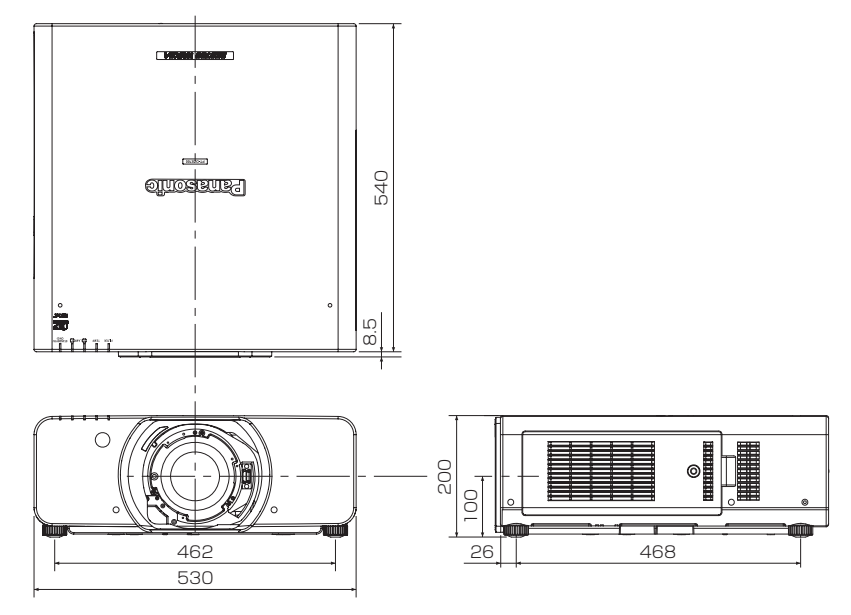

※:各製品で寸法は異なる場合があります。

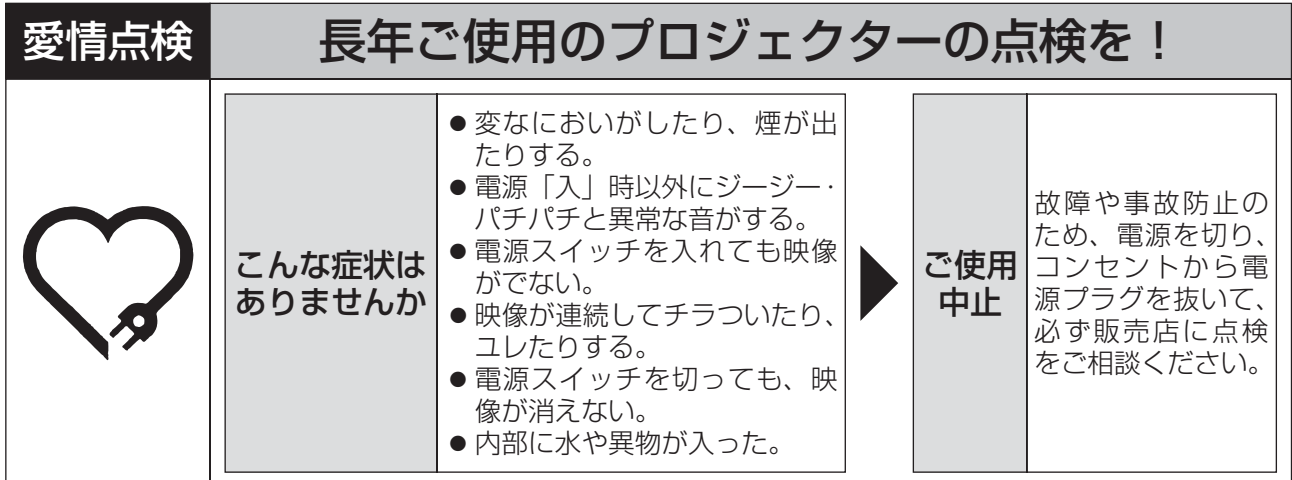

使利メモ おぼえのため記入されると便利です。

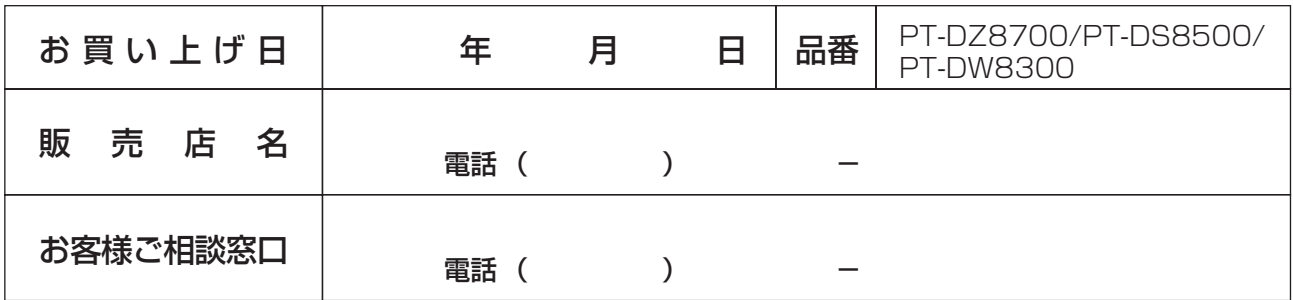

## パナソニック株式会社 システムAVビジネスユニット

〒 571-8503 大阪府門真市松葉町2番15号 電話 0120-872-601 © Panasonic Corporation 2010

P0710-10710<br>TQBH0223 TQBH0223